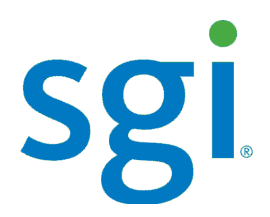

SGI® Modular InfiniteStorage™ (MIS) Platform User Guide, version 1.0

007-5818-005

#### COPYRIGHT

© 2013 Silicon Graphics International Corp. All rights reserved; provided portions may be copyright in third parties, as indicated elsewhere herein. No permission is granted to copy, distribute, or create derivative works from the contents of this electronic documentation in any manner, in whole or in part, without the prior written permission of SGI.

#### LIMITED RIGHTS LEGEND

The software described in this document is "commercial computer software" provided with restricted rights (except as to included open/free source) as specified in the FAR 52.227-19 and/or the DFAR 227.7202, or successive sections. Use beyond license provisions is a violation of worldwide intellectual property laws, treaties and conventions. This document is provided with limited rights as defined in 52.227-14.

The electronic (software) version of this document was developed at private expense; if acquired under an agreement with the USA government or any contractor thereto, it is acquired as "commercial computer software" subject to the provisions of its applicable license agreement, as specified in (a) 48 CFR 12.212 of the FAR; or, if acquired for Department of Defense units, (b) 48 CFR 227-7202 of the DoD FAR Supplement; or sections succeeding thereto. Contractor/manufacturer is SGI, 46600 Landing Parkway, Fremont, CA 94538.

#### TRADEMARKS AND ATTRIBUTIONS

Silicon Graphics, SGI, the SGI logo, InfiniteStorage, and Supportfolio are trademarks or registered trademarks of Silicon Graphics International Corp. or its subsidiaries in the United States and/or other countries worldwide.

Fusion-MPT, Integrated RAID, MegaRAID, and LSI Logic are trademarks or registered trademarks of LSI Logic Corporation.InfiniBand is a registered trademark of the InfiniBand Trade Association. Intel and Xeon are trademarks or registered trademarks of Intel Corporation or its subsidiaries in the United States and other countries. Internet Explorer and Windows are registered trademarks of Microsoft Corporation. Java and Java Virtual Machine are trademarks or registered trademarks of Sun Microsystems, Inc. Linux is a registered trademark of Linus Torvalds, used with permission by SGI. Novell and Novell Netware are registered trademarks of Novell Inc. PCIe and PCI-X are registered trademarks of PCI SIG. Red Hat and all Red Hat-based trademarks are trademarks or registered trademarks of Red Hat, Inc. in the United States and other countries. Sharp is a registered trademark of Sharp corporation. SUSE LINUX and the SUSE logo are registered trademarks of Novell, Inc. VMware is a registered trademark or trademark of VMware, Inc. in the United States and/or other jurisdictions.

All other trademarks mentioned herein are the property of their respective owners.

# **Record of Revision**

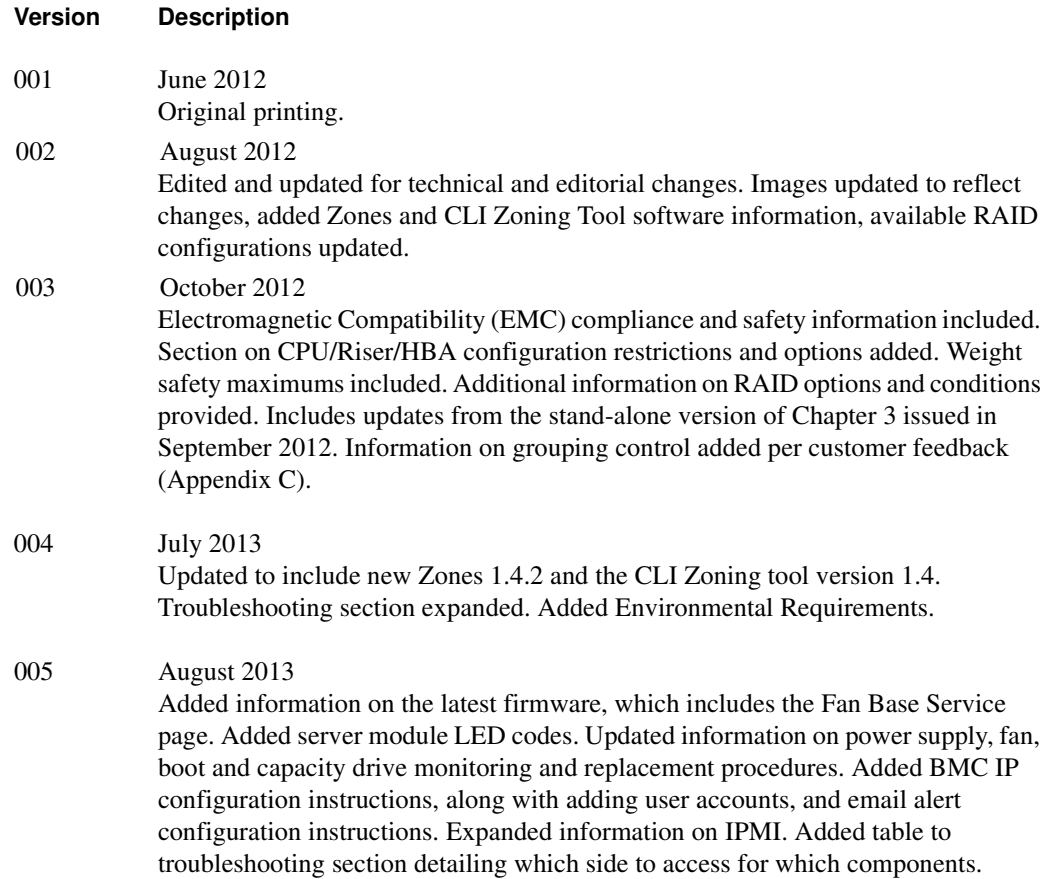

# **Contents**

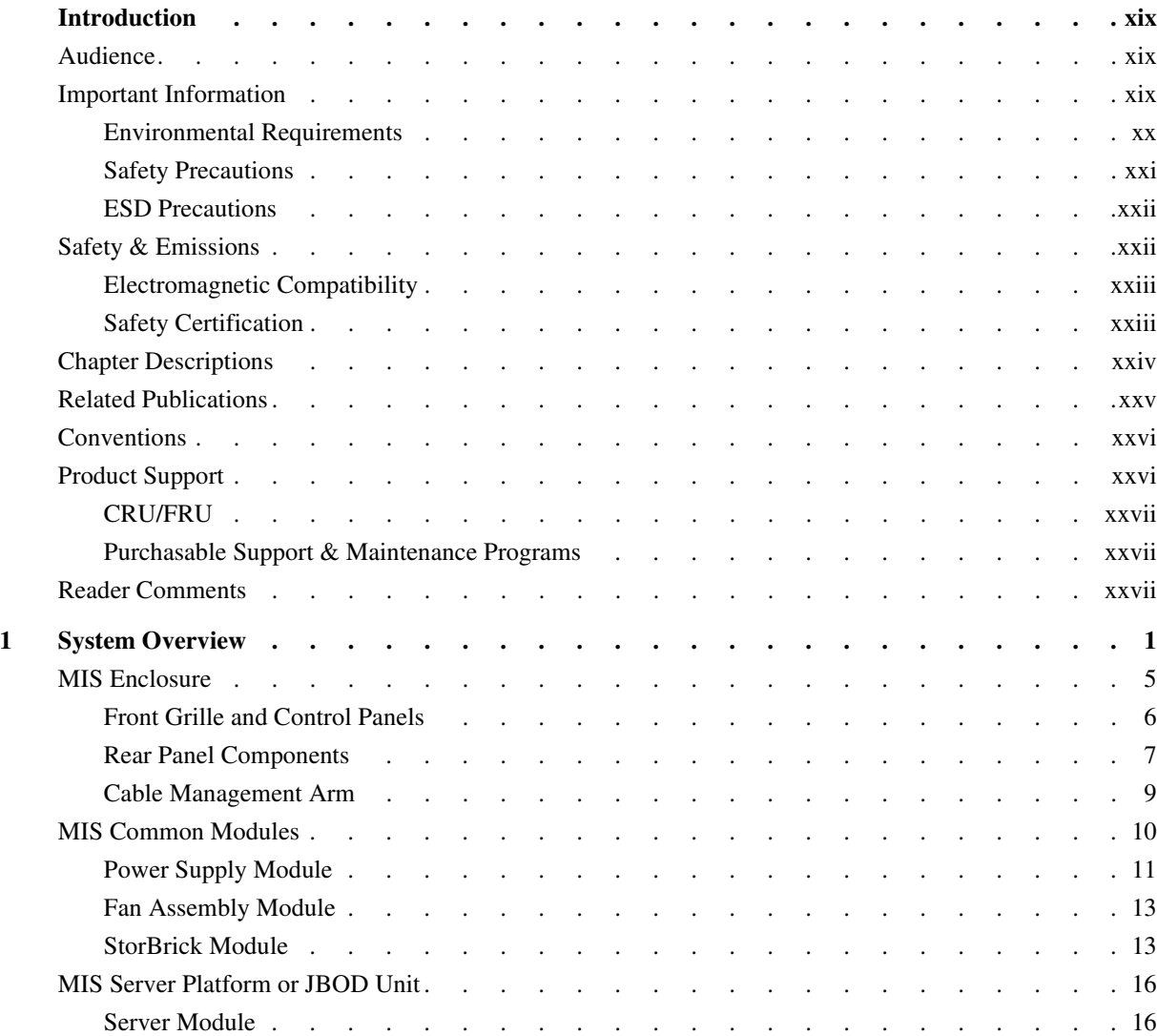

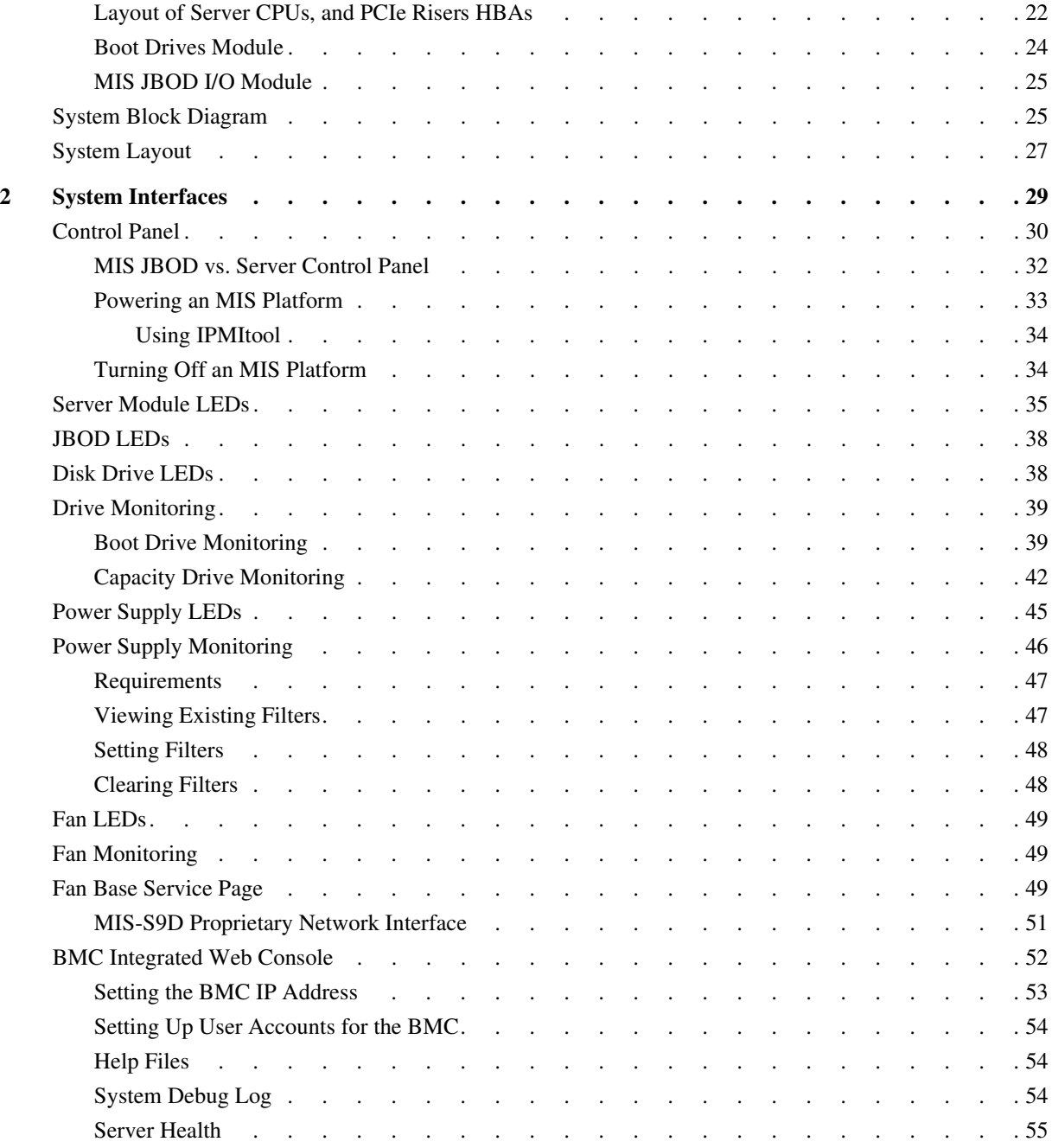

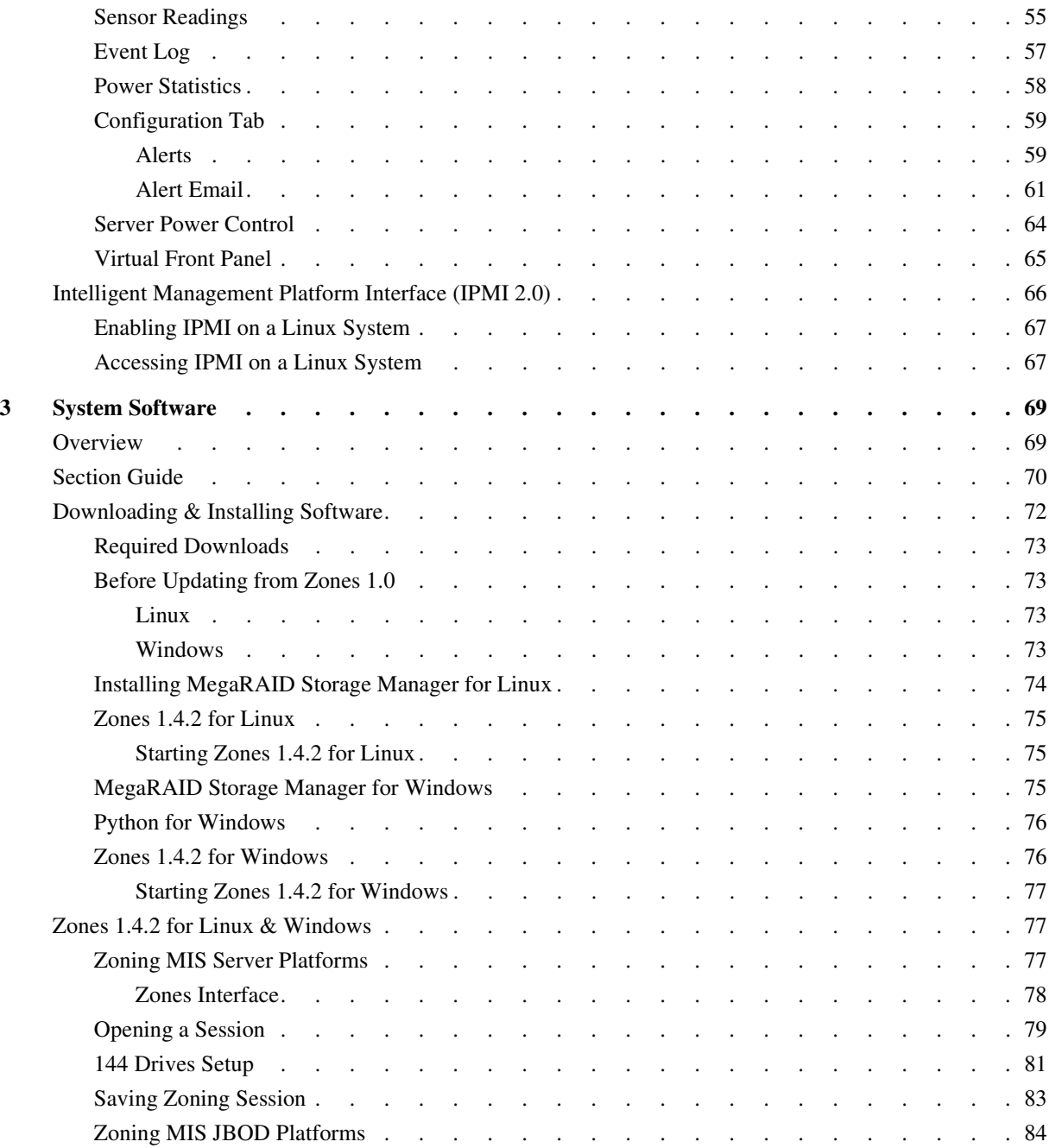

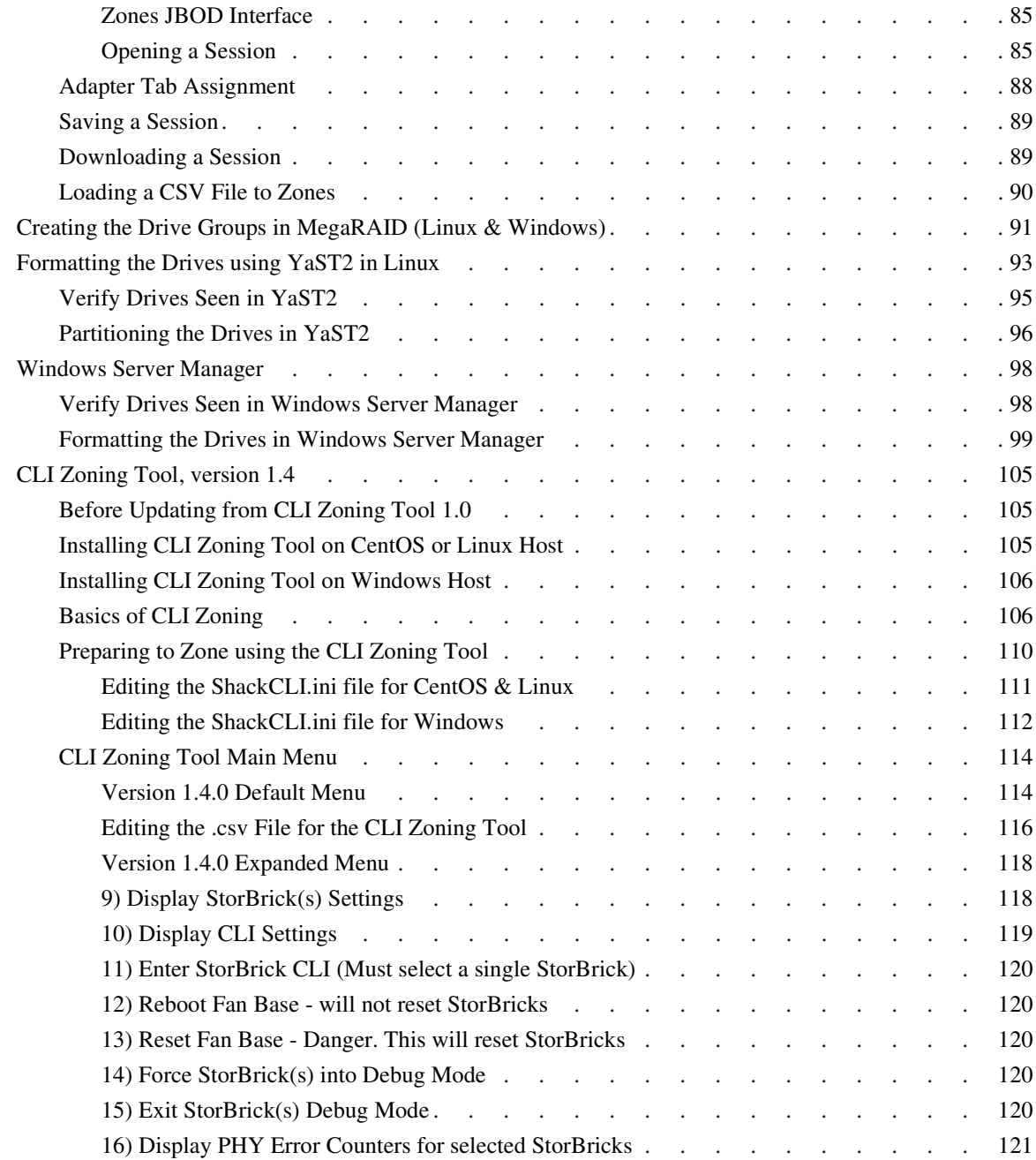

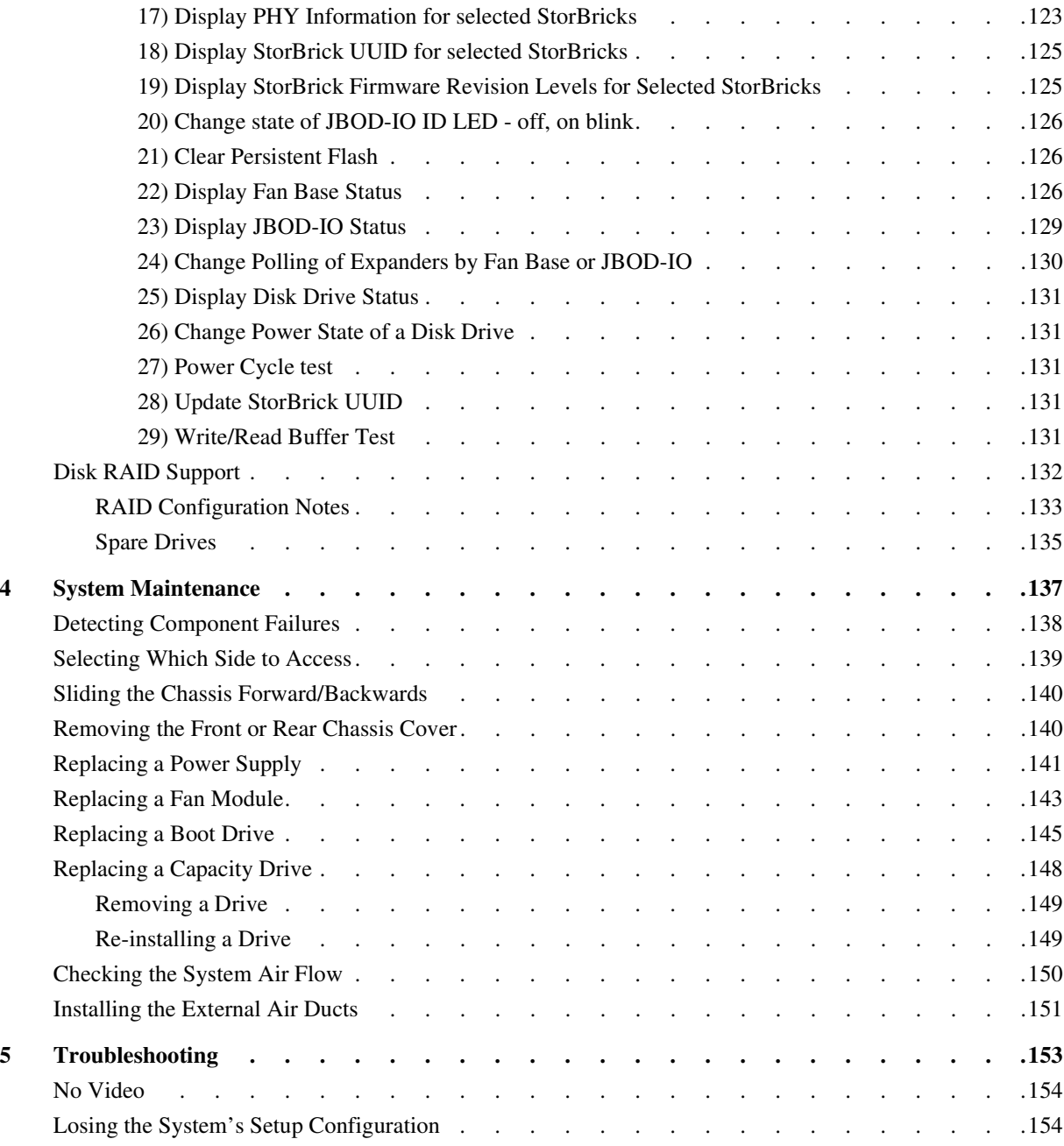

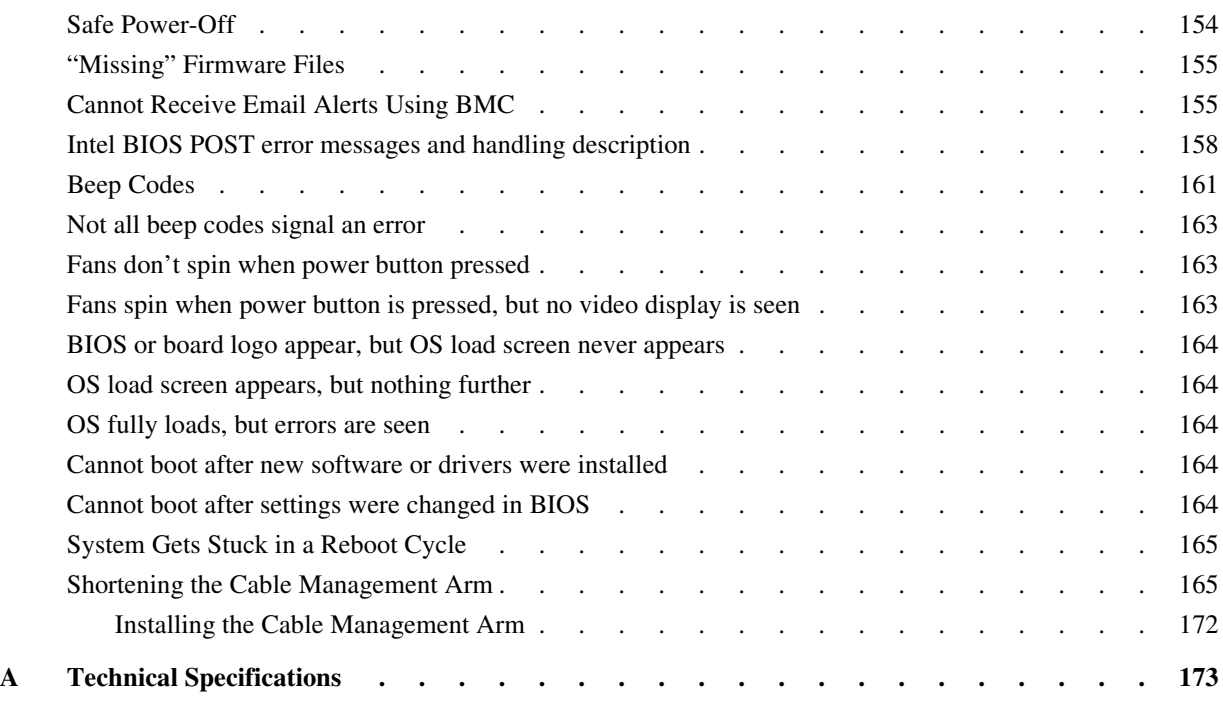

# **Figures**

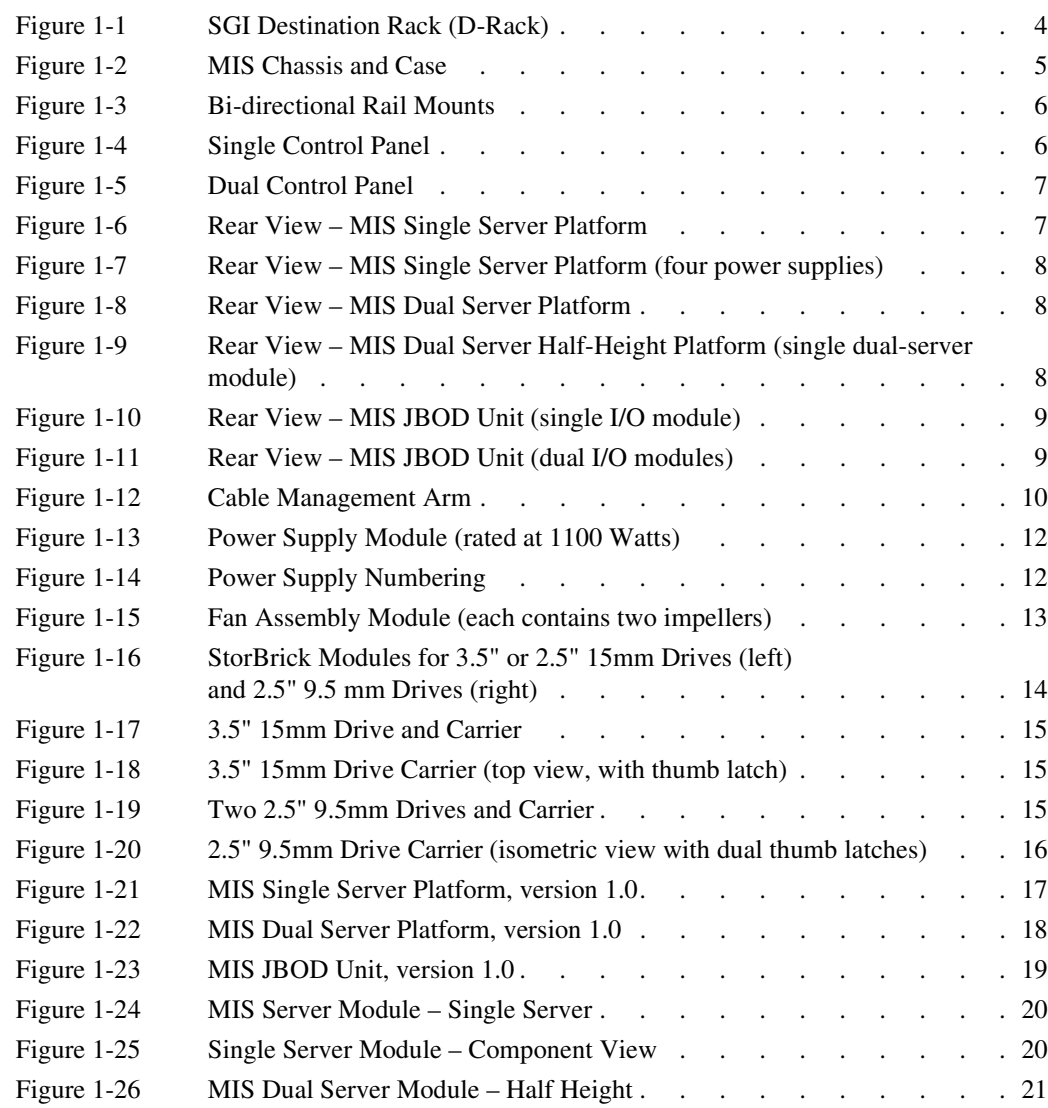

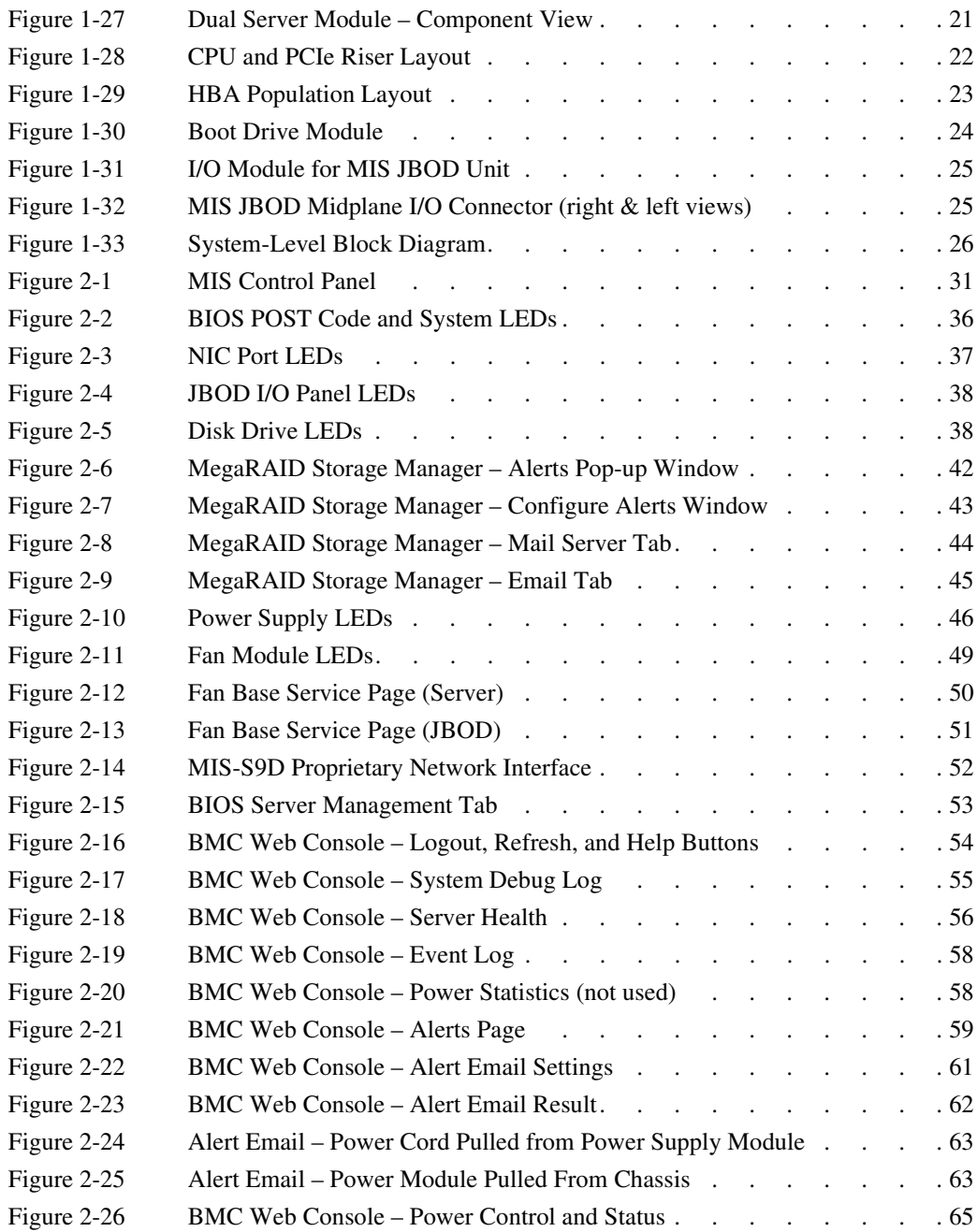

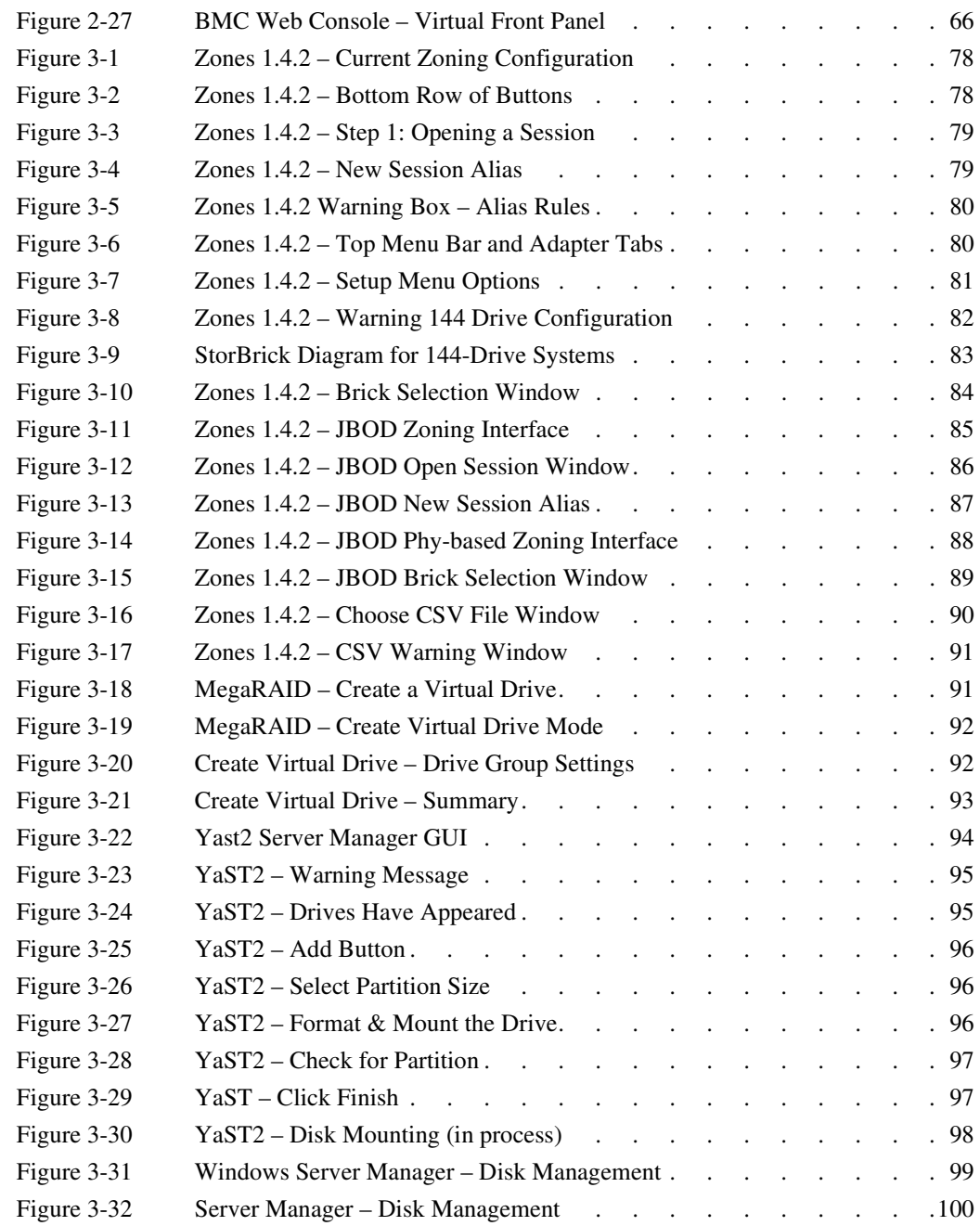

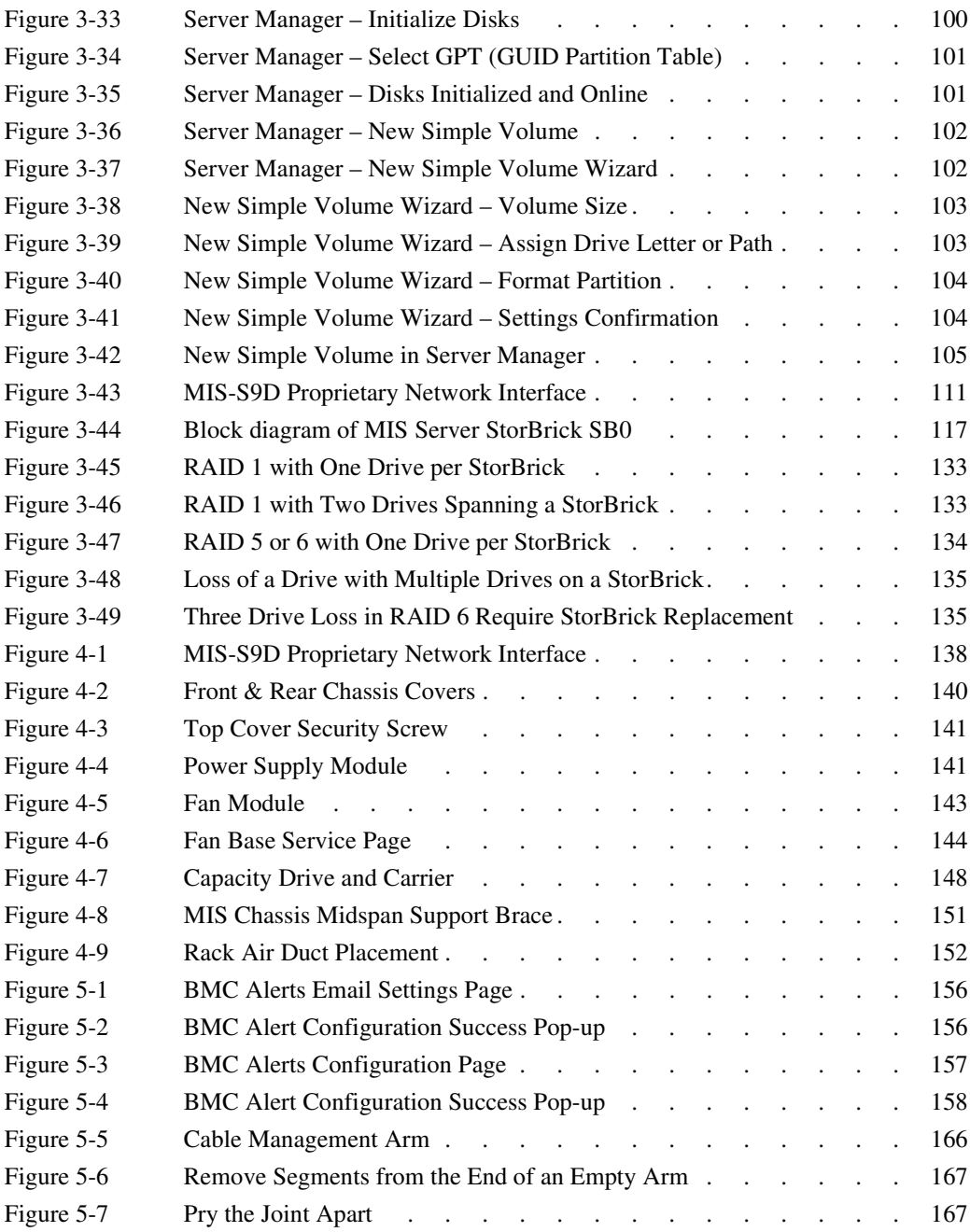

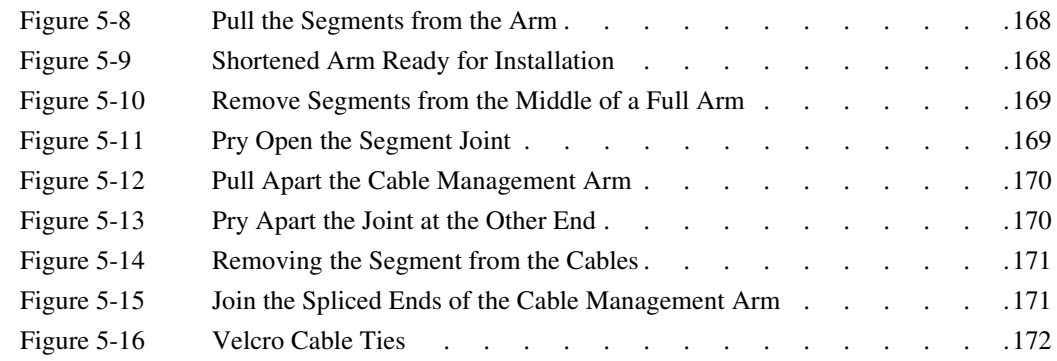

# **Tables**

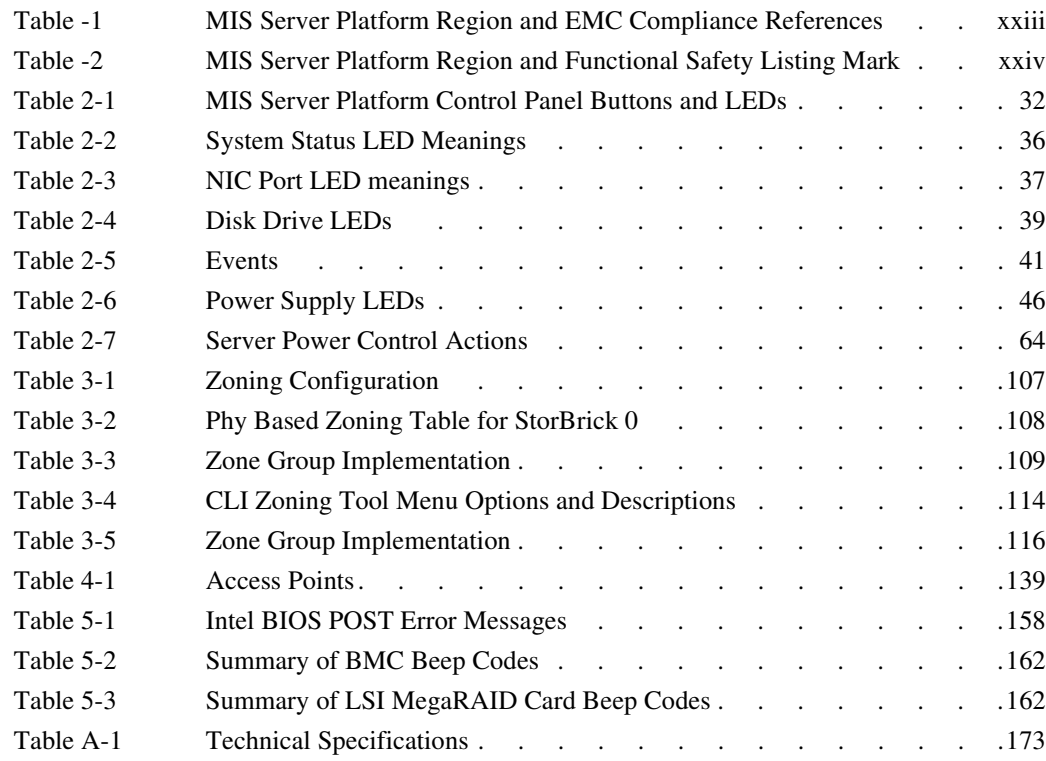

# <span id="page-18-0"></span>**. Introduction**

This guide describes the features and components of the SGI® Modular InfiniteStorage™ (MIS) platform, version 1.0. With two main configurations possible for the enclosure (server and storage, or JBOD—Just Bunch Of Disks) this guide covers the different configurations, their respective components, interface panels, indicator lights and meanings, software, maintenance, and troubleshooting.

## <span id="page-18-1"></span>**Audience**

This guide is written for owners/users of the MIS platform, version 1.0. It is written with the assumption that the reader has a good working knowledge of computers, servers, networking, hardware, software and RAID arrays.

## <span id="page-18-2"></span>**Important Information**

The following section details several safety precautions that should be observed at all times. First, a fully loaded MIS Platform can weigh up to 220lbs. Second, electricity is a major concern, especially Electrostatic Discharge (ESD), detailed later in this section. Please read these sections carefully prior to using the MIS Platform.

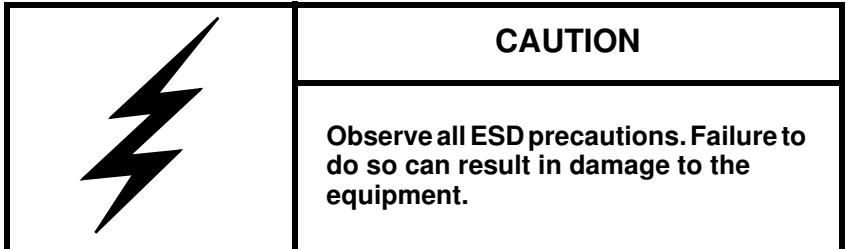

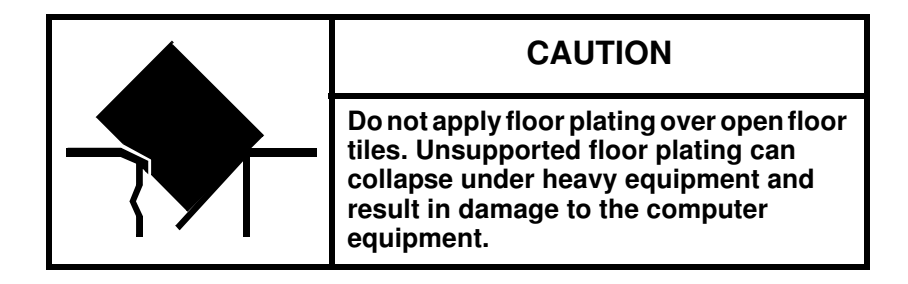

### <span id="page-19-1"></span><span id="page-19-0"></span>**Environmental Requirements**

The following are the environmental requirements for the MIS platforms.

Operating temperature: **41° to 95° F [5° to 35° C] (up to 5,000 ft. [1,500 m])** 

**– Derate max temperature (95° F [35° C]) by 1.8° Farenheit [1° Celsius] per** 

**1,000 ft. [305 m] of altitude above 5,000 ft. [1525 m])**

**– Temperature rate of change must not exceed 18° F [10° C] per hour**

Operating humidity: **8% to 80% non-condensing – Humidity rate of change must not exceed 10% relative humidity per hour**

Operating altitude: **up to 10,000 ft. [up to 3,050 m]**

Shipping temperature: **-40° to 140° F [-40° to 60° C] – Temperature rate of change must not exceed 36° F [20° C] per hour**

Shipping humidity: **10% to 95% non-condensing**

Shipping altitude: **up to 40,000 ft. (up to 12,200 m)**

Storage temperature: **41° F [5° C] to 113° F [45° C] – Temperature rate of change must not exceed 36° F [20° C] per hour** Storage humidity: **8% to 80% non-condensing** Storage altitude: **up to 40,000 ft. [up to 12,200 m]**

#### <span id="page-20-0"></span>**Safety Precautions**

Do NOT wear loose clothing, such as neckties or unbuttoned shirt sleeves, while working on the unit which can be pulled into a cooling fan or tangled in cabling.

Remove any jewelry any metal objects from your body, which are excellent electrical conductors, and can harm you and/or cause short circuits if they come into contact with printed circuit boards or powered areas.

Be aware of the locations of the power on/off switch on the chassis as well as the room's emergency power-off switch, disconnection switch or electrical outlet. If an electrical accident occurs, you can then quickly remove power from the system.

Do NOT work alone when working with high voltage components.

When working around exposed electrical circuits, another person should be nearby, who is familiar with the power-off controls, to switch off the power if necessary.

Use only one hand when working with powered-on electrical equipment. This is to avoid making a complete circuit, which will cause electrical shock. Use extreme caution when using metal tools, which can easily damage any electrical components or circuit boards with which they come into contact.

Do NOT use mats designed to decrease static electrical discharge as protection from electrical shock. Instead, use rubber mats that have been specifically designed as **electrical insulators**.

The power supply power cords must include a grounding plug and must be plugged into grounded electrical outlets.

[Do NOT attempt to transport/move a fully loaded MIS system. An MIS system can weigh up to](http://www.cdc.gov/niosh/docs/2007-131/pdfs/2007-131.pdf)  [220lbs. when fully loaded. If the system must be moved, first remove the drives from the chassis.](http://www.cdc.gov/niosh/docs/2007-131/pdfs/2007-131.pdf)  When lifting the system, two people (one at each end) should lift slowly with feet spread apart to distribute the weight. Always follow safe lifting practices when moving heavy objects. More information on moving large objects, requiring a two-person team, is available in the Centers for Disease Control's, "Ergonomic Guidelines for Manual Material Handling" [\(](http://www.cdc.gov/niosh/docs/2007-131/pdfs/2007-131.pdf)http://www.cdc.gov/niosh/docs/2007-131/pdfs/2007-131.pdf)

Power should always be disconnected from the system when removing or installing system components that are not hot-swappable, such as rail replacement. When disconnecting power, you should first do a clean shut down of the operating system, then power down the system, and then unplug all power cords (the unit has more than one power supply cord). More information on powering off the MIS Platform is available in [Chapter 4, "System Maintenance."](#page-164-1)

### <span id="page-21-0"></span>**ESD Precautions**

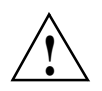

**Caution:** Electrostatic Discharge (ESD) is generated by two objects with different electrical charges coming into contact with each other. An electrical discharge is created to neutralize this difference, which can damage electronic components and printed circuit boards.

The following measures are generally sufficient to neutralize this difference before contact is made to protect your equipment from ESD:

- Use a grounded wrist strap designed to prevent static discharge.
- Keep all components and printed circuit boards (PCBs) in their antistatic bags until ready for use.
- Touch a grounded metal object before removing the board from the antistatic bag.
- Do not let components or PCBs come into contact with your clothing, which may retain a charge even if you are wearing a wrist strap.
- Handle a board by its edges only; do not touch its components, peripheral chips, memory modules or contacts.
- When handling chips or modules, avoid touching their pins.
- Put the server board and peripherals back into their antistatic bags when not in use.
- For grounding purposes, make sure your computer chassis provides excellent conductivity between the power supply, the case, the mounting fasteners and the server board.

## <span id="page-21-1"></span>**Safety & Emissions**

The following is a list of agency approvals for MIS on safety and emissions. It includes information on [Electromagnetic Compatibility](#page-22-0) and [Safety Certification.](#page-22-1)

### <span id="page-22-2"></span><span id="page-22-0"></span>**Electromagnetic Compatibility**

[Table -1](#page-22-2) lists the region and compliance reference for EMC (Electromagnetic Compatibility) compliance.

| <b>Region</b>             | <b>Compliance Reference</b>                                      |
|---------------------------|------------------------------------------------------------------|
| Australia/<br>New Zealand | AS/NZS CISPR 22 (Emissions)                                      |
| USA/Canada                | Industry Canada ICES-003 Issue 4<br>FCC CFR47, Part 15 Subpart B |
| <b>CENELEC</b> Europe     | EN55022 Emissions<br>EN55024 Immunity                            |
| International             | CISPR 22/ CISPR 24                                               |
| Japan                     | VCCI V-3 Certification                                           |
| Korea                     | KCC KN22, KN24 Certification                                     |
| Taiwan                    | <b>BSMI CNS 13438 Certification</b>                              |
| Russia                    | EAC                                                              |

**Table -1** MIS Server Platform Region and EMC Compliance References

### <span id="page-22-1"></span>**Safety Certification**

National Recognized Testing Laboratory (NRTL) provides the safety certification for ITE products. NRTL's offer various product markings depending on the type of products being tested and satisfactory tests results. Underwriters Laboratories (UL) and Canadian Standards Association (CSA) are typical (NRTL's) that provides safety certification services for Information Technology Equipment (ITE). [Table -2](#page-23-1) lists the region and compliance reference for safety compliance.

| <b>Region</b> | Compliance Reference                                                  |
|---------------|-----------------------------------------------------------------------|
| USA/Canada    | CSA 60950 / UL60950/<br>60950-1 cert to CAN/CSA STD C22.2 No. 60950-1 |
| IEC (Europe)  | IEC60950-1 – CB Certification, CE Mark                                |
| Russia        | EAC                                                                   |

<span id="page-23-1"></span>**Table -2** MIS Server Platform Region and Functional Safety Listing Mark

## <span id="page-23-0"></span>**Chapter Descriptions**

[Chapter 1, "System Overview'"](#page-28-1) describes the hardware components of the MIS enclosures, the common modules in unit, and the major differences between the MIS Server Platform and MIS JBOD Unit. Additional information includes the operating systems supported, and RAID configurations possible with the MIS enclosures.

[Chapter 2, "System Interfaces'"](#page-56-1) describes the hardware and software interfaces used to operate the MIS Server and MIS JBOD. This includes the front control panel, disk drive LEDs, power supply LEDs, and the BMC Web Console for monitoring hardware status and configuring alerts.

[Chapter 3, "System Software'"](#page-96-2) covers the software used on the MIS Platforms, including installation information for the tools, using the MegaRAID tool, and the available zoning software (Zones 1.4 and CLI Zoning Tool 1.3). There are certain prerequisite programs necessary, depending on the operating system, and this chapter gives instructions for download and installation of these programs. In this chapter are step-by-step instructions for Zones tool, its features and their function, plus warnings and error codes. Screen shots are given for a walk-through of the tool, plus step-by-step instructions for zoning. This Chapter also contains information on using the CLI Zoning tool (both programs can zone JBODs at this time).

Chapter 4, "System Maintenance," describes how to use Sensor Data Records for detecting component failures, and service instructions for modules that are customer replaceable units (CRUs). The service instructions include how to move the chassis forward or backwards in the rack, how to remove the case front and rear covers, how to replace a power supply, how to replace a storage drive in a StorBrick (15mm and 9mm profiles), how to replace a boot drive, how to replace a fan module, and additional air flow precautions.

[Chapter 5, "Troubleshooting'"](#page-180-1) describes some problem-solving techniques, plus when to contact customer support.

[Appendix A, "Technical Specifications,"](#page-200-2) gives the technical specifications for the MIS enclosures.

## <span id="page-24-0"></span>**Related Publications**

The following documents are relevant to the MIS Platform:

- *MegaRAID SAS Software User Guide*, publication number 51530-0x.
- *MegaRAID 6Gb/s SAS RAID Controllers User Guide*, publication number 41450-0x.
- *[Intel Server Boards and Server Platforms Server Management Guide](http://download.intel.com/support/motherboards/server/sb/servermanagementguide_r3_0.pdf)*, publication number 37830-002
- *[Intel® Remote Management Module 4 and Integrated BMC Web Console User Guide](http://download.intel.com/support/motherboards/server/sb/intel_rmm4_ibwc_userguide_r2_6.pdf)* (pdf) Revision 2.6 (also refer to the **Help** files located within the BMC itself, see [Figure 2-17 on](#page-81-4)  [page 61](#page-81-4))
- Intel's *[System Event Log Troubleshooting Guide for EDSP Platforms Based on Intel Xeon](http://download.intel.com/support/motherboards/server/sb/g90620001_s1400_s4600_systemeventlog_troubleshooti.pdf)  [Processor E5 4600/2600/2400/1600/1400 Product Families](http://download.intel.com/support/motherboards/server/sb/g90620001_s1400_s4600_systemeventlog_troubleshooti.pdf)* (http://download.intel.com/support/motherboards/server/sb/g90620001\_s1400\_s4600\_syste meventlog troubleshooti.pdf) for translation of the hex codes used in Alert Emails (see [Figure 2-24 on page 70](#page-89-1))
- Intel's *[I](http://download.intel.com/support/motherboards/server/sb/473674_g31608_005_s2600jf_tps_r1_4.pdf)ntel Server Board S2600JF, Technical Product Specification*:
- IPMItool comes with Linux. Information on IPMItool can be found through <http://support.sgi.com>
- IPMIutil is for Windows and is available for download through [http://ipmiutil.sourceforge.net/.](http://ipmiutil.sourceforge.net/) Information on this tools can be found at [h](http://ipmiutil.sourceforge.net/docs/UserGuide)ttp://ipmiutil.sourceforge.net/docs/UserGuide. (SGI does not provide support for Windows, or any Windows utilities.)
- More Information on IPMI can be found through <http://www.intel.com/content/www/us/en/servers/ipmi/what-is-ipmi.html> and [http://en.wikipedia.org/wiki/Intelligent\\_Platform\\_Management\\_Interface](http://en.wikipedia.org/wiki/Intelligent_Platform_Management_Interface)
- • [SGI InfiniteStorage series documentation \(](http://techpubs.sgi.com/)http://techpubs.sgi.com)
- Man pages [\(h](http://www.linuxmanpages.com/)ttp://www.linuxmanpages.com/)

[Various formats of SGI documentation, release notes, and man pages are available. The SGI](http://docs.sgi.com)  [Technical Publications Library \(h](http://docs.sgi.com)ttp://docs.sgi.com/) contains the most recent and most comprehensive set of online books, release notes, man pages, and other information. Refer to the SGI Supportfolio<sup>™</sup> web page for documents which access requires a support contract (as do the MegaRAID books cited above). See ["Product Support" on page xxvi](#page-25-1). You can also view man pages by typing man <title> on a command line in Linux.

# <span id="page-25-0"></span>**Conventions**

The following conventions are used throughout this document:

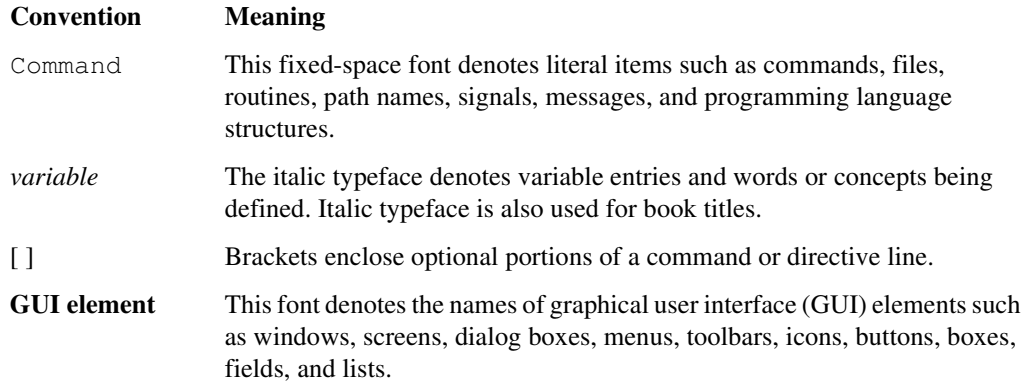

## <span id="page-25-1"></span>**Product Support**

SGI provides a comprehensive product support and maintenance program for its products, as follows:

- If you are in North America, contact the Technical Assistance Center at +1 800 800 4SGI (4744) or contact your authorized service provider.
- If you are outside North America, contact the SGI subsidiary or authorized distributor in your country. International customers can visit<http://www.sgi.com/support/>Click on the "Support Centers" link under the "Online Support" heading for information on how to contact your nearest SGI customer support center.

#### <span id="page-26-0"></span>**CRU/FRU**

Some of the components on the MIS Platform are customer-replaceable units (CRUs), meaning that these modules were designed to be repaired/replaced by you, the customer. These include fan assemblies, power supplies, storage drives, and boot drives, all of which are hot-swappable. However, many of the other components on the MIS Platform should be serviced by SGI field technicians ONLY, so as not to violate the warranty agreement. The components are field-technician replaceable units, or FRUs. It is important to note that our CRUs can be easily installed and replaced by customers, which enables a speedy recovery of proper system operation.

For additional information about CRUs, please see:

- • [C](http://www.sgi.com/services/support/cru/policy.html)ustomer Replaceable Units (CRUs) Installation Policy (http://www.sgi.com/services/support/cru/policy.html)
- [C](http://www.sgi.com/services/support/cru/obligations.html)ustomer Replaceable Units (CRU) and Customer Obligations (http://www.sgi.com/services/support/cru/obligations.html)

#### <span id="page-26-1"></span>**Purchasable Support & Maintenance Programs**

SGI provides several comprehensive product support and maintenance programs for its products. SGI also offers services to implement and integrate Linux applications in your environment.

- Refer to <http://www.sgi.com/services/>
- If you are in North America, contact the Technical Assistance Center at +1-800-800-4SGI (4744), or contact your authorized service provider.
- If you are outside North America, contact the SGI subsidiary or authorized distributor in your country. See <http://www.sgi.com/global/index.html>for more information.

## <span id="page-26-2"></span>**Reader Comments**

If you have comments about the technical accuracy, content, or organization of this document, please contact SGI. Be sure to include the title and document number of the manual with your comments. (Online, the document number is located in the front matter of the manual. In printed manuals, the document number is located at the bottom of each page.)

You can contact SGI in any of the following ways:

Send e-mail to the following address: [techpubs@sgi.com](mailto:techpubs@sgi.com)

- Contact your customer service representative, and ask that an incident be filed in the SGI incident tracking system.
- Send mail to the following address:

SGI Technical Publications 46600 Landing Parkway Fremont, CA 94538

SGI values your comments, and will respond to them promptly.

#### <span id="page-28-1"></span>*Chapter 1*

## <span id="page-28-0"></span>**1. System Overview**

The SGI Modular InfiniteStorage Platform is a high-density, integrated storage server platform. The MIS Platform uses a 4U rackmount system, and can be either a compute and storage server, or a "Just Bunch Of Disks" expansion storage unit (MIS JBOD unit). The MIS Server Platform can be single or dual server. Up to 5 MIS enclosures (server & JBODs) or 6 JBODs can be mounted into a SGI Destination rack (D-Rack), as shown in [Figure 1-1](#page-31-0). (Other  $3<sup>rd</sup>$ -party 19" racks are also supported.) A single D-Rack has space for up to 10 enclosures, however, due to floor weight regulations, only 5-6 units may be installed in a D-Rack (see ["Environmental](#page-19-1)  [Requirements" on page xx](#page-19-1)).

Features of the modular design of the MIS Platform include:

- Up to 72 (3.5" or 2.5" 15mm) and a maximum of 144 (2.5" 9.5mm) storage drives in the Server Platform
- Up to 81 (3.5" or 2.5" 15mm) and a maximum of 162 (2.5" 9.5mm) storage drives in the JBOD unit
- All fit in a standard size 4U chassis: height 6.94" (176mm), width 16.9" (429.2mm), depth 36" (914.4mm).

Storage drives can be 3.5" or 2.5" (15mm or 9.5mm), SAS or SATA, rotational or SSD drives. Up to four JBOD units can be attached to one MIS Server Platform.

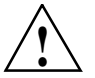

**Warning: Rotational SAS drives and rotational SATA drives cannot be included in the same enclosure due to vibration conflicts.**

The MIS Server Platform features:

Up to 2 server modules per platform.

- One or two Intel® Xeon® E5-2600 series processors per server motherboard.
- Intel Turbo Boost Technology 2.0 that automatically allows processor cores to run faster than the base operating frequency, if the cores are operating below power, current, and temperature specification limits (< 35ºC ambient).
- Up to 8 DDR3 DIMMs (4 GB, 8 GB, or 16 GB) for a single-server motherboard configuration, and up to 16 DIMMs for a dual-server motherboard configuration.
- Up to 4 HBAs for a single server, full-height (4.25") and half-depth (3.375"), externally or internally facing. Up to 4 HBAs (half-height, half-depth; 2 per server module) for a dual server. There are an additional two internally facing, half-height and half-depth HBAs per server module, used by the system. The MIS Single Server Platform can have a total of six HBAs, where a Dual Server Platform can have a maximum of eight (including those used by the system).
- Up to 3 PCIe riser cards for single server systems (dual-servers have a mandatory 3 PCIe risers, regardless of card count).
- Up to four battery back up units for a single server module. Up to three battery back up units per server module for a dual server platform, for a total maximum of six. (Unique BBU PCIe technology allows the inclusion of BBUs without the consumption of any of the available PCIe slots.)
- Two boot drives per server: SAS or SATA, rotational or SSD, up to 300GB, mirrored using RAID 1.
- Dual GbE networking onboard, with an optional 2 port 10GbE, 2 port GbE, or 4 port<sup>1</sup> 8Gb FC PCIe cards (4 optional networking PCIe cards maximum, external facing only; risers 1 and 2).

The System Overview will explore:

- • ["MIS Enclosure" on page 5](#page-32-0) including
	- • ["Front Grille and Control Panels" on page 6](#page-33-0)
	- • ["Rear Panel Components" on page 7](#page-34-0) and
	- • ["Cable Management Arm" on page 9](#page-36-0)
- • ["MIS Common Modules" on page 10](#page-37-0) presents

<sup>&</sup>lt;sup>1</sup> The four port card cannot be used in the dual server as it only supports half height cards. The dual server must use the 2-port card. The four port can be used in the single server.

- • ["Power Supply Module" on page 11](#page-38-0),
- • ["Fan Assembly Module" on page 13,](#page-40-0) and
- • ["StorBrick Module" on page 13.](#page-40-1)
- • ["MIS Server Platform or JBOD Unit" on page 16,](#page-43-0) discusses the presence of the
	- • ["Server Module" on page 16](#page-43-1) its available features and associated
	- • ["Layout of Server CPUs, and PCIe Risers HBAs" on page 22](#page-49-0) and
	- • ["Boot Drives Module" on page 24](#page-51-1)
	- or the presence of a ninth StorBrick and ["MIS JBOD I/O Module" on page 25](#page-52-0)

On the final pages,

- [A"System Block Diagram" on page 25](#page-52-1) shows a diagram of the enclosure with a dual-server configuration (optional JBOD components show in grey), signals and power connections,
- While a ["System Layout" on page 27](#page-54-0) gives a map of the physical layout of the components in the chassis.

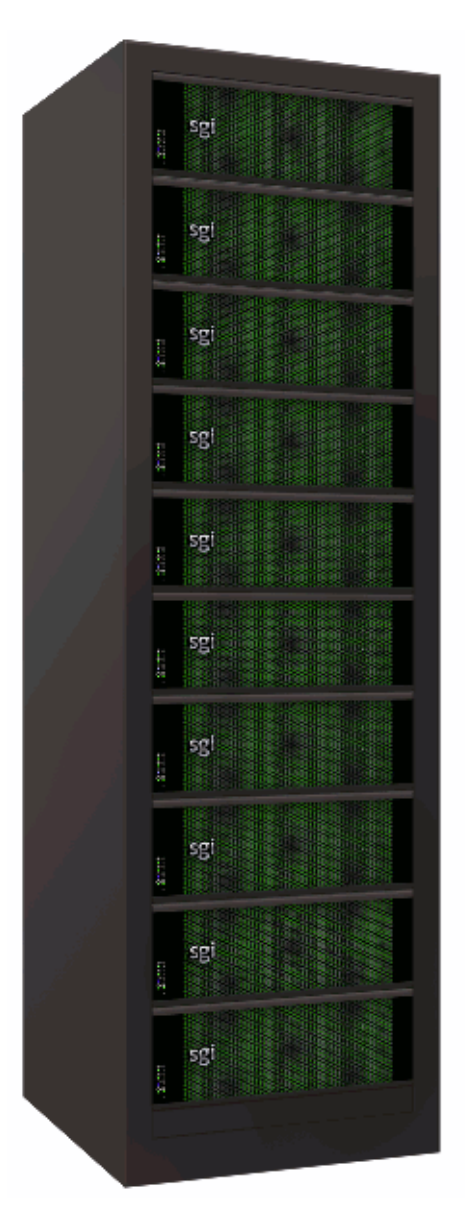

<span id="page-31-0"></span>**Figure 1-1** SGI Destination Rack (D-Rack)

## <span id="page-32-0"></span>**MIS Enclosure**

The MIS enclosure, whether it is a server or JBOD, consists of a chassis, case (with front bezel grille, control panel and rear ports).

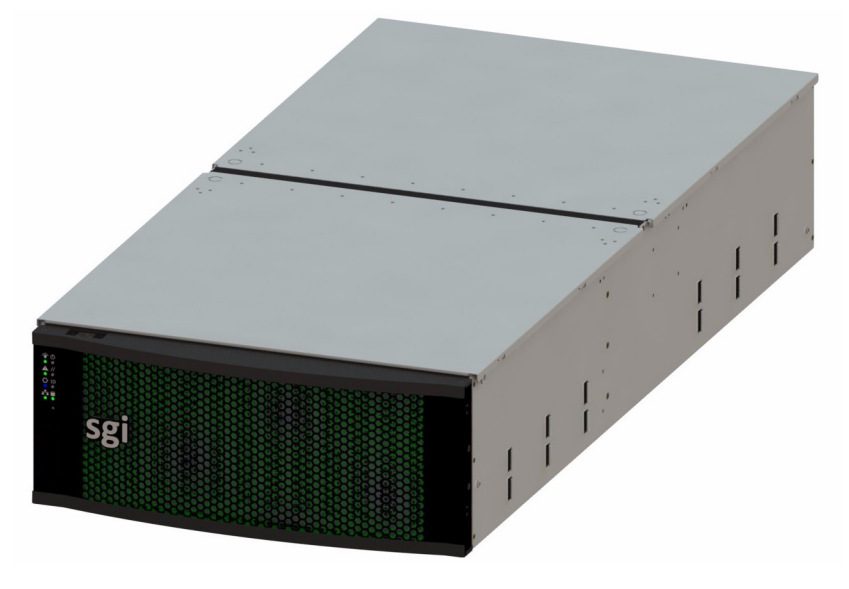

**Figure 1-2** MIS Chassis and Case

<span id="page-32-1"></span>The SGI MIS chassis features a front bezel display with an internal EMI grille ([Figure 1-2\)](#page-32-1). The unique bi-directional sliding rail mounts ([Figure 1-3\)](#page-33-1) allow the unit to be slid forwards or backwards 20" to access disk drives and other serviceable components. This also makes for an overall safer rack design, as chassis do not need to be extended their full length to be serviced.

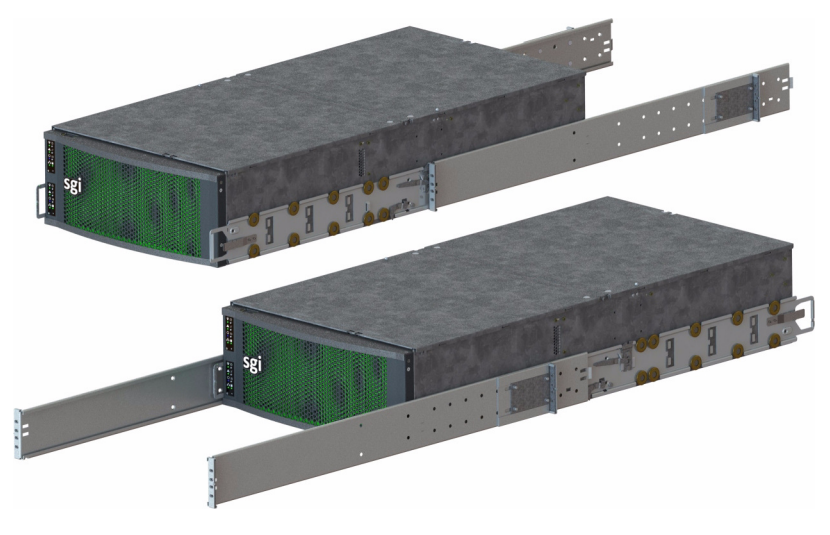

**Figure 1-3** Bi-directional Rail Mounts

### <span id="page-33-1"></span><span id="page-33-0"></span>**Front Grille and Control Panels**

Next to the bezel grille, up to two control panels can be present on the MIS Platform, one for each server in the MIS Server Platform, or one for each I/O unit on the MIS JBOD. [Figure 1-4](#page-33-2) shows a single control panel and [Figure 1-5](#page-34-1) shows two control panels.

Each control panel has a Power LED, Power button, Status LED, Reset Button, Locator LED, Locator button, Network Activity LED, Boot Drive Activity LED, and NMI Reset button (to be used by SGI field operatives only). Indicator light meanings and button functions are explained in, ["Control Panel" in Chapter 2.](#page-57-1)

<span id="page-33-2"></span>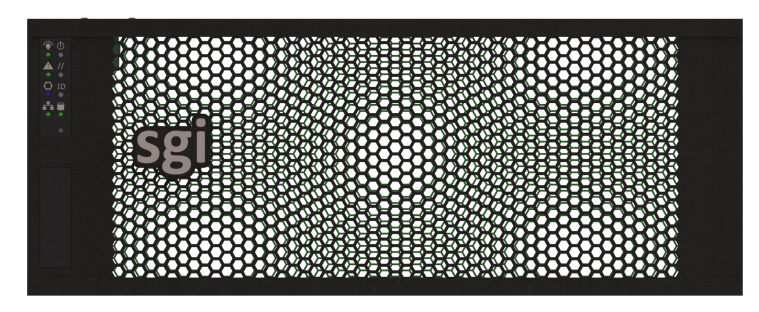

**Figure 1-4** Single Control Panel

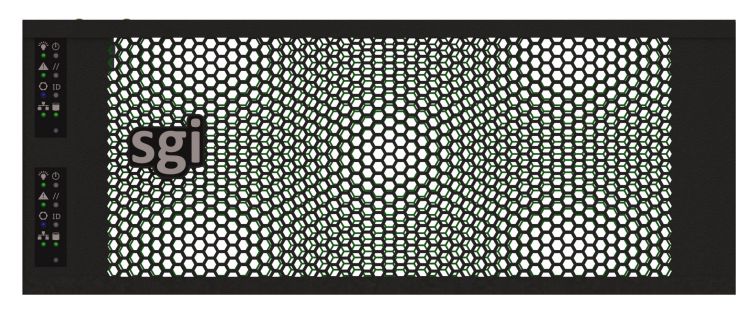

**Figure 1-5** Dual Control Panel

#### <span id="page-34-1"></span><span id="page-34-0"></span>**Rear Panel Components**

The appearance of the rear panel on the MIS chassis will depend on what modules are installed. An MIS Platform can have up to four power supplies, each with their own AC power inputs (only two are pictured in any of the figures here). They are high-efficiency, hot-swappable power supplies rated at 1100 Watts.

All rear panels feature clearly silk-screened labels next to the port in question. The MIS Server Platform (single server) in [Figure 1-6,](#page-34-2) features a single server module with two USB ports, a video port, and two NIC ports. [Figure 1-7](#page-35-0) show a MIS Server Platform with the optional four power supplies. The MIS Server Platform (dual server) rear panel as shown in [Figure 1-8](#page-35-1) has a second server module with its own set of USB ports, video port, and NIC ports. [Figure 1-9](#page-35-2) shows an MIS Server Platform (single dual-server module) which features dual server construction with a single server installed, and the option of upgrade to include a second server later. [Figure 1-11](#page-36-2) shows the rear panel of the MIS JBOD with two I/O modules.

<span id="page-34-2"></span>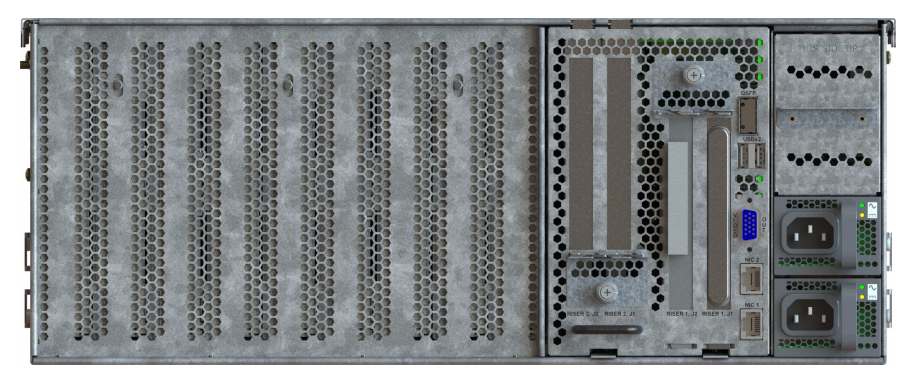

**Figure 1-6** Rear View – MIS Single Server Platform

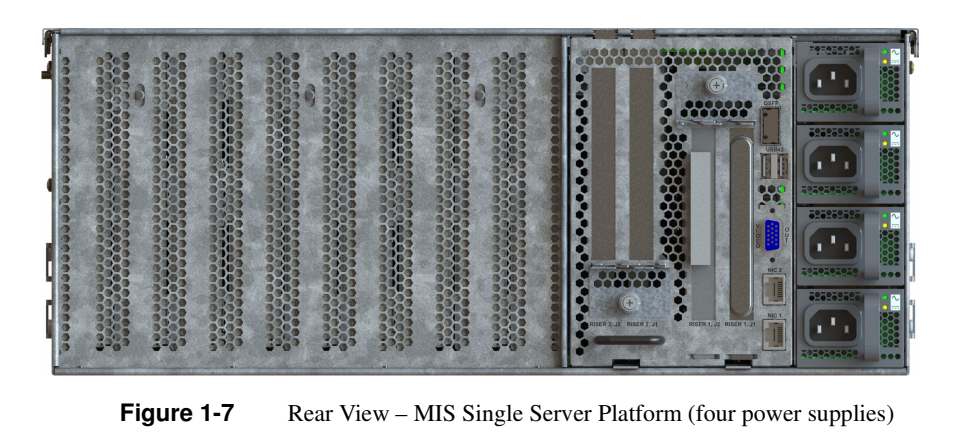

<span id="page-35-0"></span>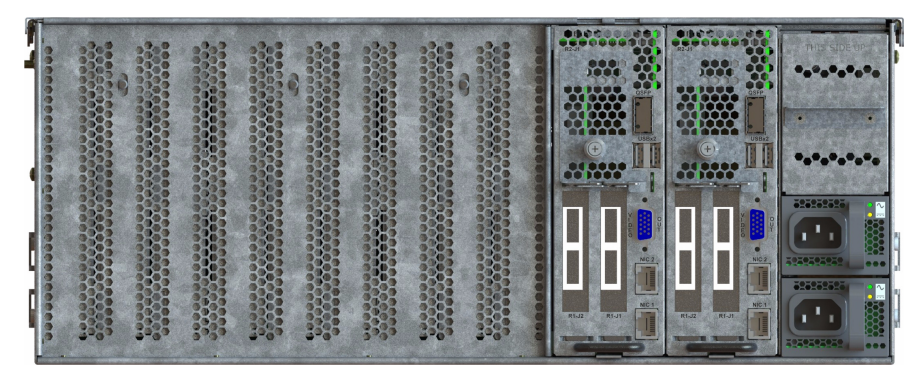

**Figure 1-8** Rear View – MIS Dual Server Platform

<span id="page-35-2"></span><span id="page-35-1"></span>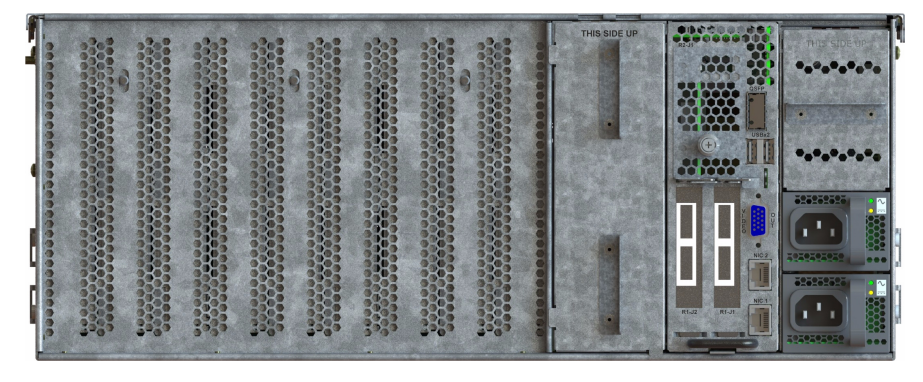

**Figure 1-9** Rear View – MIS Dual Server Half-Height Platform (single dual-server module)
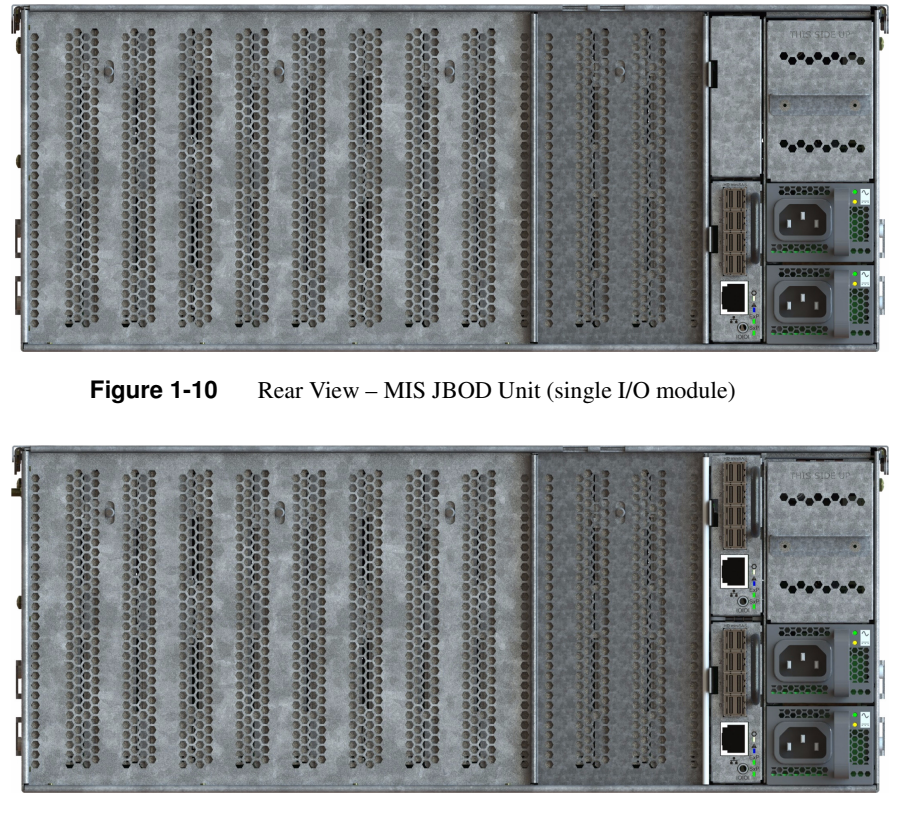

**Figure 1-11** Rear View – MIS JBOD Unit (dual I/O modules)

### **Cable Management Arm**

The cable management arm is an optional addition to the MIS chassis that helps keep cables organized in the rack. It attaches to a plate on the rear of the MIS chassis and to the rack in which the chassis is mounted. The cable management arm comes in a length designed for 26" deep racks, such as the D-Rack. It can be shortened to accommodate other rack sizes ([Figure 1-12\)](#page-37-0).

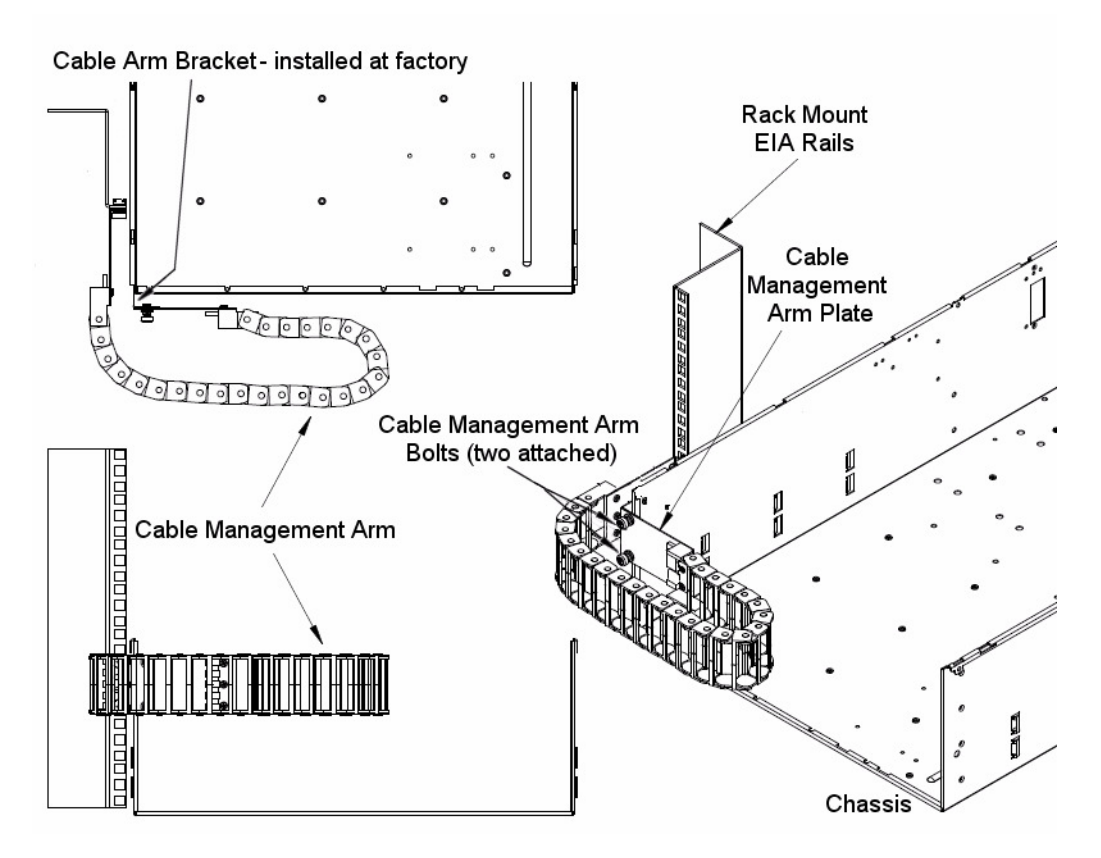

**Figure 1-12** Cable Management Arm

Instructions on shortening the cable management arm are in [Chapter 5, "Troubleshooting."](#page-192-0)

## <span id="page-37-0"></span>**MIS Common Modules**

This section describes the internal modules that both the MIS Server and MIS JBOD share in common. Designed to deliver a high level of reliability, scalability and manageability, the MIS platform makes use of modules to contain key components. Whether the unit is an MIS Server or a JBOD, both chassis contain the following hot-swappable modules:

- Up to four power supplies (two redundant) ([Figure 1-13\)](#page-39-0);
- Six fan assemblies [\(Figure 1-15](#page-40-0));

• Capacity drives installed in StorBricks ([Figure 1-16\)](#page-41-0).

The power supply modules are high-efficiency, hot-swappable power supplies rated at 1100 Watts, AC Input: 100–240 VAC (50-60Hz), single or three phase. There are six hot-swappable fan modules housing one fan with two counter-rotating impellers. And instead of the conventional disk architecture, the unique StorBrick modules—innovative, highly-dense drive modules used to house drive bays—allows the platform to maximize storage density.

Each MIS Server has eight StorBricks modules, and each MIS JBOD has nine, with the ninth module taking the place of the compute server module. Each StorBrick module holds up to nine 3.5" or 2.5" (15mm), SAS or SATA, rotational or SSD drives, or, using the dual-slot drive option, eighteen 2.5" (9.5mm), SAS or SATA, rotational or SSD drives.

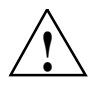

**Warning: Rotational SAS drives and rotational SATA drives cannot be included in the same inclosure due to vibration conflicts.**

#### **Power Supply Module**

Two to four power supplies provide power for the SGI MIS server. Power supplies are configured for N+N support, meaning only two power supplies are used at any given time, with the rest in standby (if not off or in a fault state). The power supplies provide 12V DC main power and 5V DC standby power. The power supplies are hot-swappable and can be replaced under full load. Power supplies are numbered 0-3 from the bottom up, on the rear panel of the enclosure [\(Figure 1-14](#page-39-1)).

The power supply is an 1100 Watt AC to DC power-factor-corrected (PFC) power supply that converts standard AC mains power into a main output of 12 VDC for powering intermediate bus architectures (IBA) in high performance and reliability servers, routers, and network switches. The power supply meets international safety standards and displays the CE-Mark for the European Low Voltage Directive (LVD).

The power supplies are hot-swappable as long as the redundant power option is installed. The power supplies can be replaced under full load as long as there are three or more functioning power supplies present.

**Warning: Removal of one power supply when there are only two power supplies present will cause an unexpected shut-down and may result in data loss.**

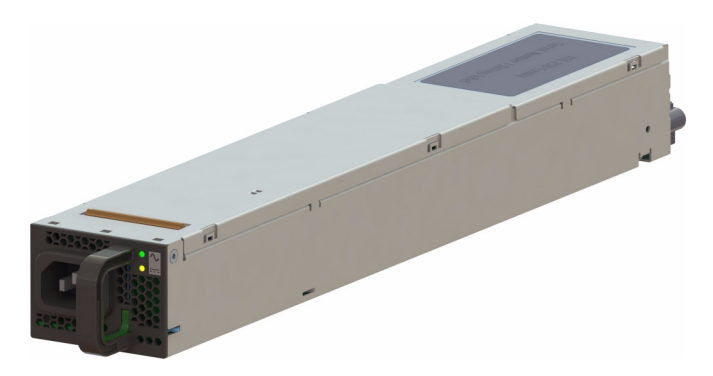

**Figure 1-13** Power Supply Module (rated at 1100 Watts)

| 53 |  |
|----|--|
| S2 |  |
|    |  |
| S1 |  |

<span id="page-39-1"></span><span id="page-39-0"></span>**Figure 1-14** Power Supply Numbering

The high efficiency is achieved by using state-of-the-art silicon power devices in conjunction with soft-transition topologies minimizing switching losses and a full digital control scheme. Synchronous rectifiers on the output reduce the losses in the high current output path. The rpm of the internal fan is digitally controlled to keep all components at an optimal operating temperature regardless of the ambient temperature and load conditions. Quick-acting 16-amp input fuses  $(5 \times 20 \text{ mm})$  inside the power supply protect against severe defects. The fuses are not accessible from the outside and are therefore not serviceable parts (instead the module is replaced as a whole).

### **Fan Assembly Module**

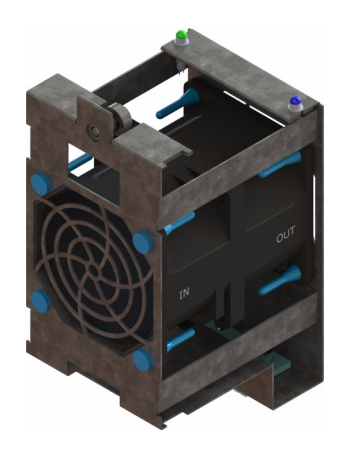

**Figure 1-15** Fan Assembly Module (each contains two impellers)

Six fan assemblies mounted in the middle of the chassis cool the system. Each hot-swappable fan assembly contains two impellers. Air flows from the front to the back of the enclosure. The fan baseboard distributes power and control signals to the fan assemblies. Firmware on the fan baseboard monitors the fan speeds and temperatures within the enclosure.

### <span id="page-40-0"></span>**StorBrick Module**

Each StorBrick Module contains up to nine 3.5" or 2.5" 15mm drives ([Figure 1-16\)](#page-41-0), or eighteen 2.5" 9mm drives ([Figure 1-20 on page 16\)](#page-43-0), mounted in the StorBrick using proprietary drive carriers ([Figure 1-17\)](#page-42-0). A sliding thumb latch securely fastens the drive carriers in place [\(Figure 1-18](#page-42-1), thumb latch is pictured in blue, but is grey on the actual product). StorBricks use SAS-2 protocol, which enables the system to use SAS and/or SATA drives (rotational or SSDs).

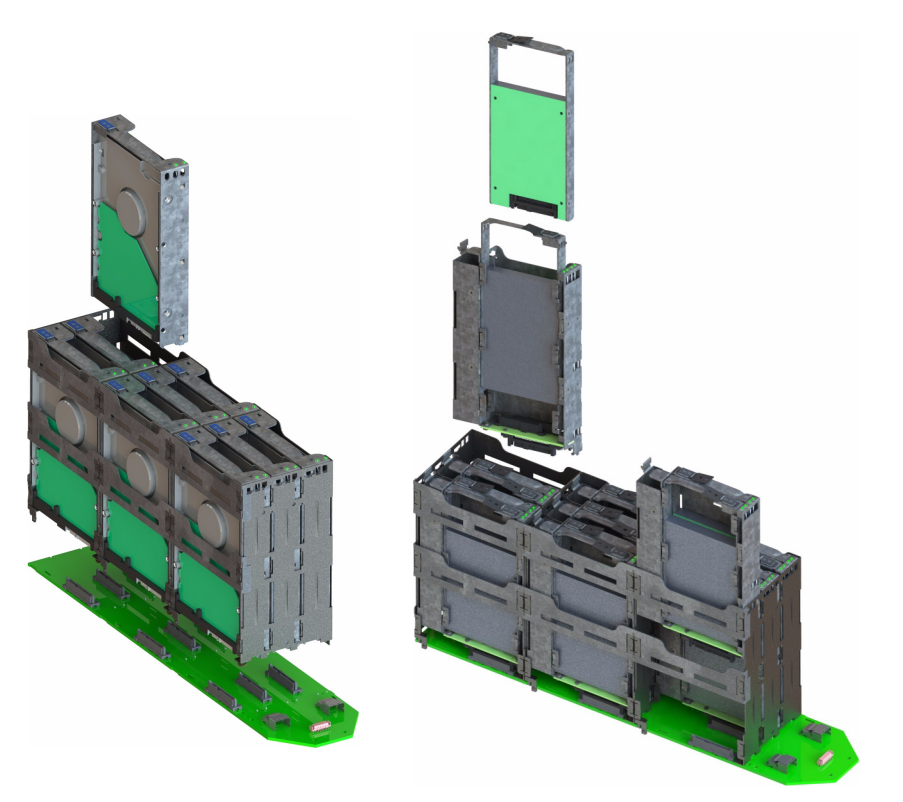

**Figure 1-16** StorBrick Modules for 3.5" or 2.5" 15mm Drives (left) and 2.5" 9.5 mm Drives (right)

<span id="page-41-0"></span>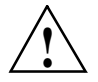

**Warning: Rotational SAS drives and rotational SATA drives cannot be included in the ! same inclosure due to vibration conflicts.**

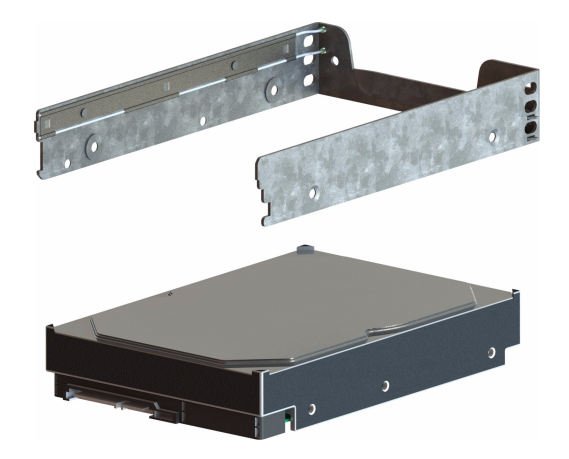

**Figure 1-17** 3.5" 15mm Drive and Carrier

<span id="page-42-0"></span>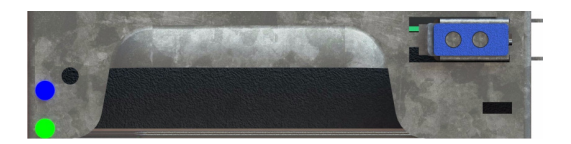

**Figure 1-18** 3.5" 15mm Drive Carrier (top view, with thumb latch)

<span id="page-42-1"></span>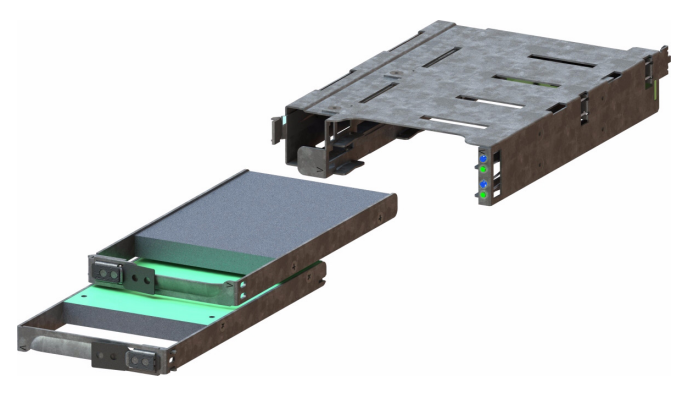

**Figure 1-19** Two 2.5" 9.5mm Drives and Carrier

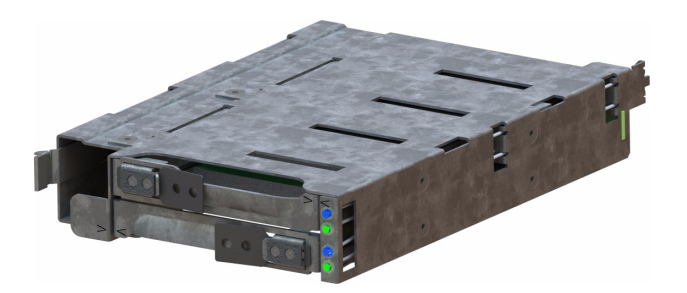

**Figure 1-20** 2.5" 9.5mm Drive Carrier (isometric view with dual thumb latches)

# <span id="page-43-0"></span>**MIS Server Platform or JBOD Unit**

The key difference between the MIS Server Platform ([Figure 1-21](#page-44-0) or [Figure 1-22](#page-45-0)) and the MIS JBOD Unit [\(Figure 1-23\)](#page-46-0) is the presence of the compute server module [\(Figure 1-24](#page-47-0) or [Figure 1-26\)](#page-48-0) and boot drives [\(Figure 1-30](#page-51-0)) in the Server Platform, or a ninth StorBrick [\(Figure 1-16](#page-41-0)) and I/O modules [\(Figure 1-31](#page-52-0)) and associated midplane ([Figure 1-32\)](#page-52-1) in the JBOD.

#### **Server Module**

The MIS Server Platform can be single or dual server [\(Figure 1-24](#page-47-0) or [Figure 1-26](#page-48-0)) depending on whether it has one or two compute server modules. Each compute server module can have:

- Up to two Intel® Xeon® E5-2600 series processors per motherboard, with Intel Turbo Boost Technology 2.0: if the cores are operating below power, current, and temperature specs  $\ll 35^{\circ}$ C ambient) limits, they automatically run faster than base operating speed.
- 8 DDR3 DIMMs (4 GB, 8 GB, or 16 GB) for a single server configuration. Up to 16 DIMMs for a dual-server board configuration,
- Up to 4 HBAs for a single server, full-height (4.25") and half-depth (3.375"), externally or internally facing. Up to 4 HBAs (half-height, half-depth; 2 per server module) for a dual server. (See [Figure 1-28 on page 22](#page-49-0))
- Up to three PCIe riser cards for a single server (dual servers have a mandatory 3 PCIe risers).
- Up to four battery back-up units for a single server. Up to three battery back up units per server module for a dual server platform, for a total maximum of six. (Unique BBU PCIe technology allows the inclusion of BBUs without the consumption of any of the available PCIe slots.)

<span id="page-44-0"></span>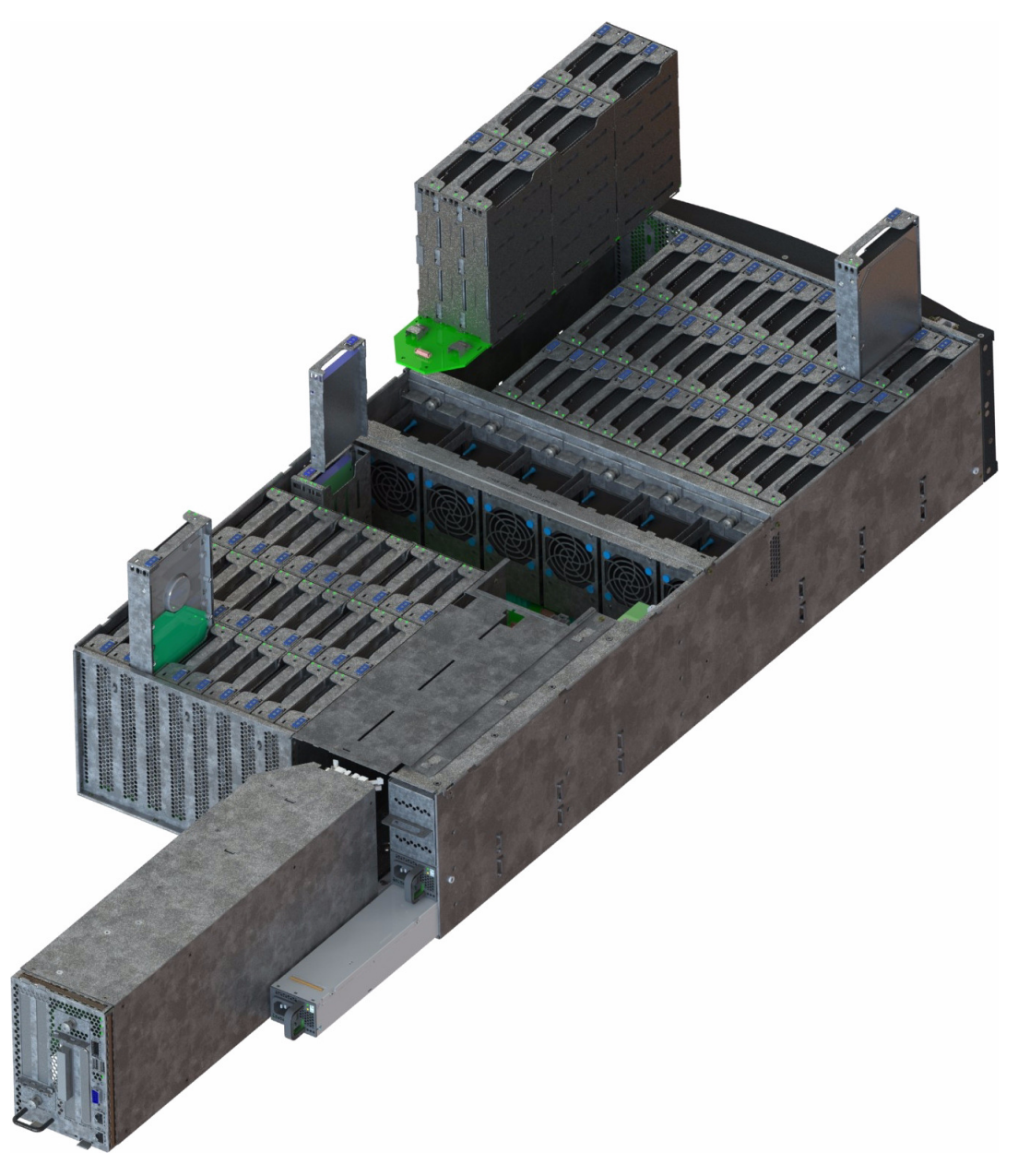

**Figure 1-21** MIS Single Server Platform, version 1.0

<span id="page-45-0"></span>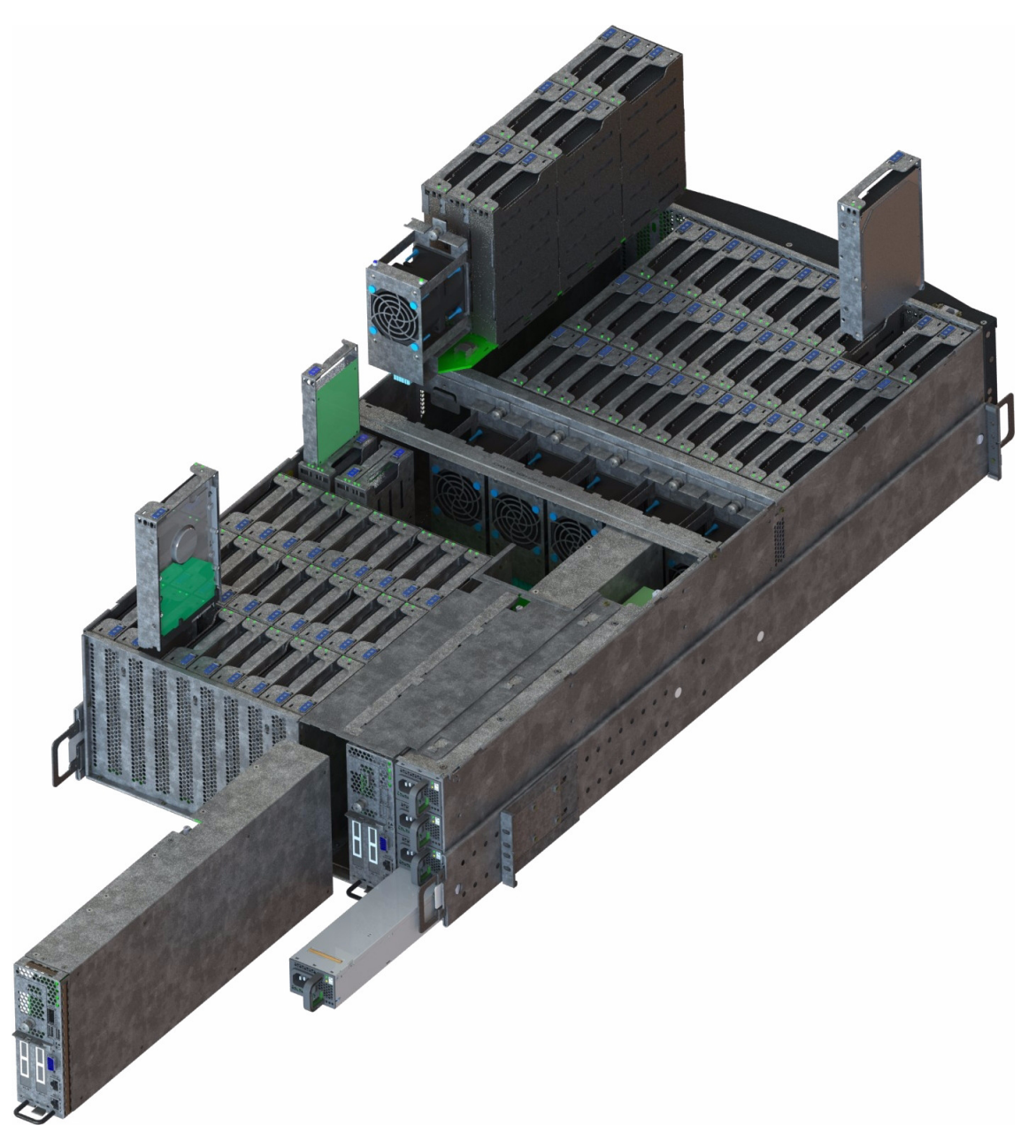

**Figure 1-22** MIS Dual Server Platform, version 1.0

<span id="page-46-0"></span>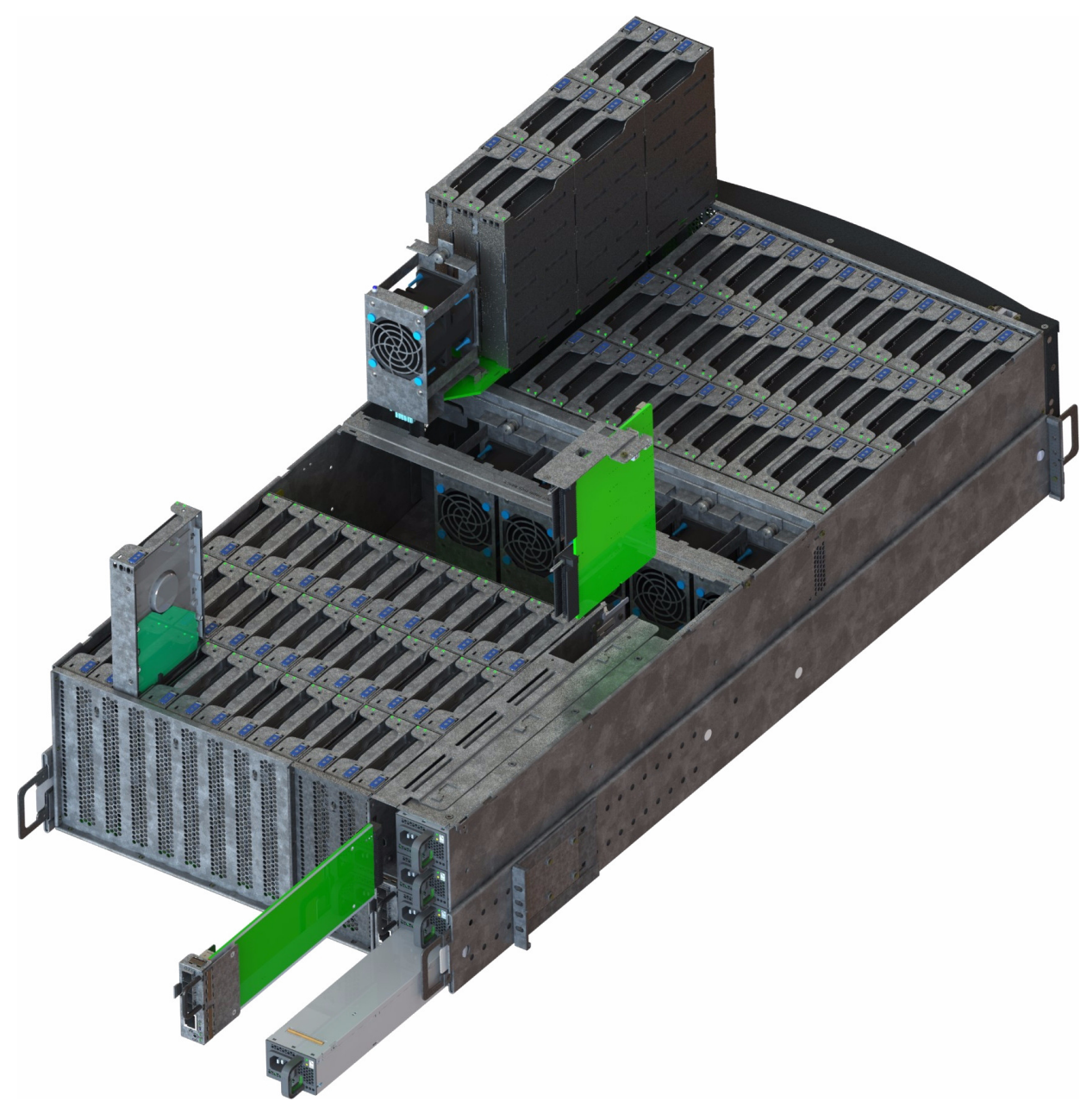

**Figure 1-23** MIS JBOD Unit, version 1.0

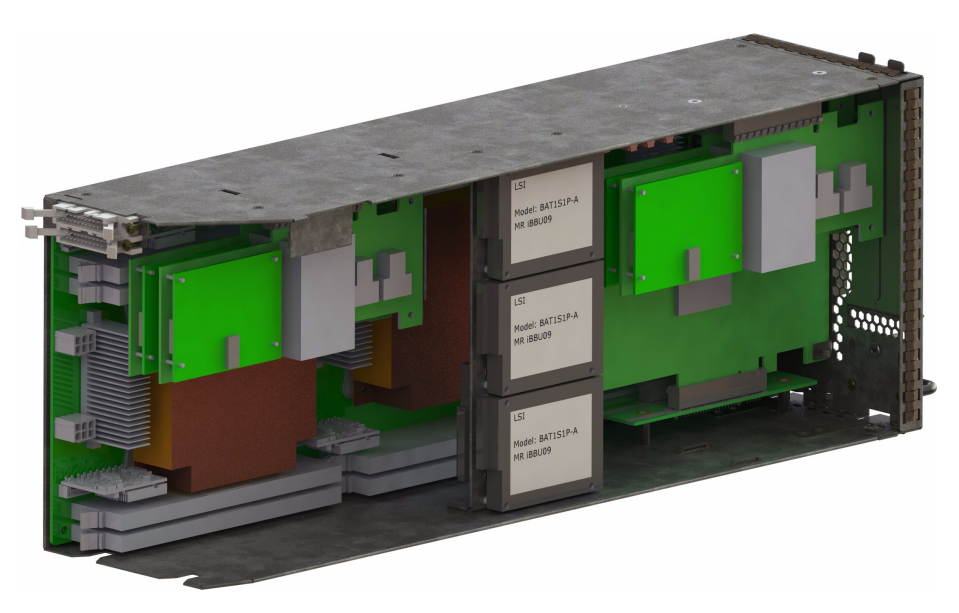

**Figure 1-24** MIS Server Module – Single Server

<span id="page-47-0"></span>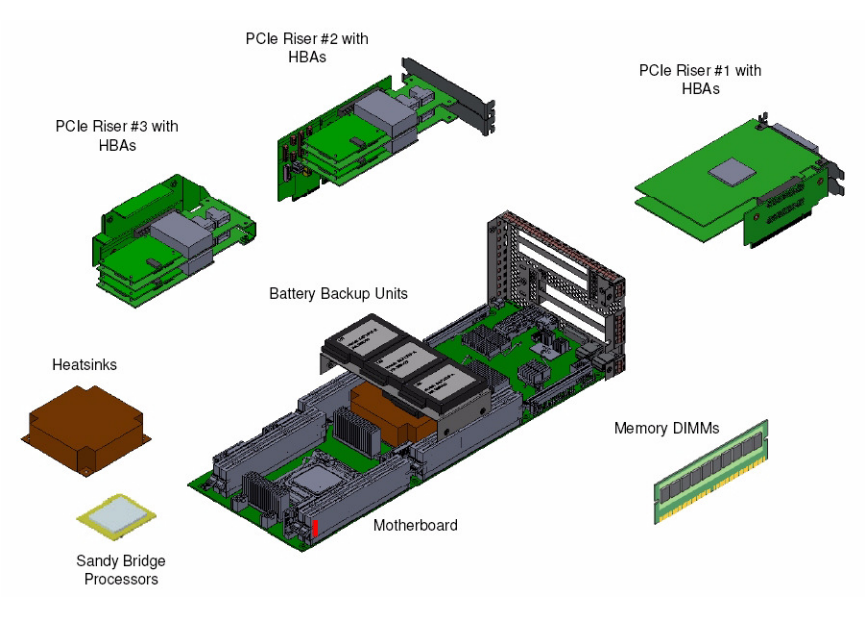

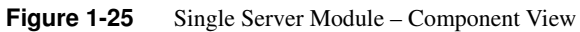

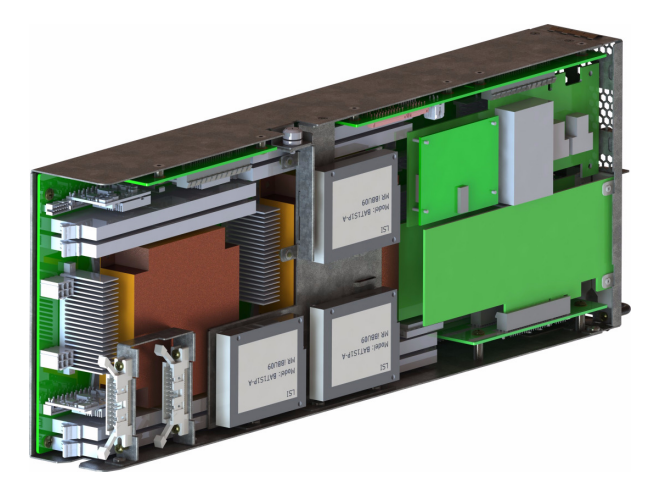

**Figure 1-26** MIS Dual Server Module – Half Height

<span id="page-48-0"></span>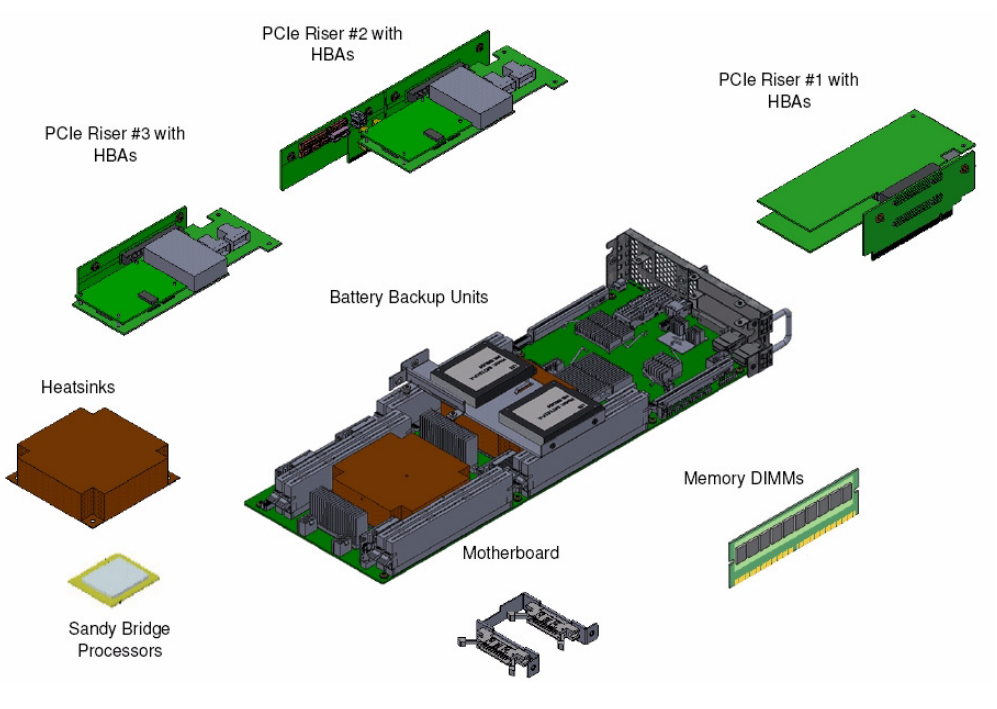

**Figure 1-27** Dual Server Module – Component View

### **Layout of Server CPUs, and PCIe Risers HBAs**

[Figure 1-28](#page-49-0) shows the CPU and riser layout. Because of cabling restrictions in a single server, single CPU systems, only two internal SAS HBAs are allowed. The first CPU handles Riser 1 and 2. The optional second CPU would manage Riser 3. If the second CPU is not installed, Riser 3 is non-operational. When a second CPU is installed, HBAs populated on Riser 3 are internal facing SAS HBAs only, which connect to the StorBricks ([Figure 1-29\)](#page-50-0).

<span id="page-49-0"></span>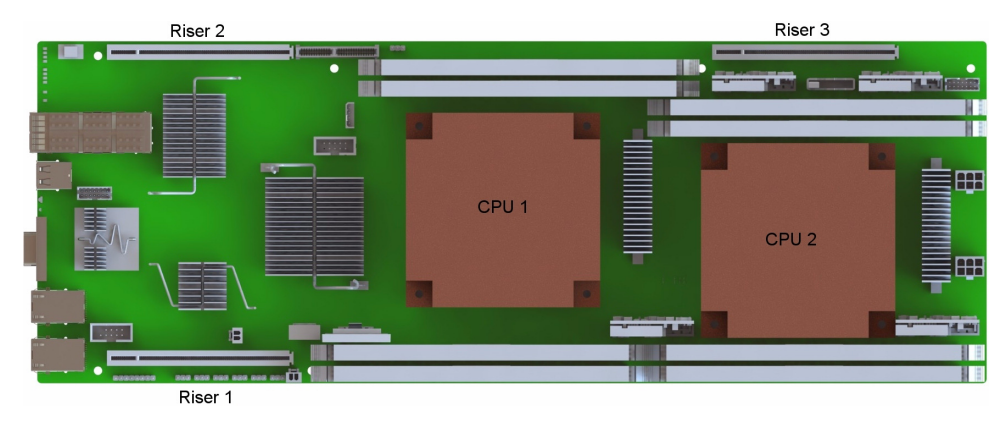

**Figure 1-28** CPU and PCIe Riser Layout

<span id="page-50-0"></span>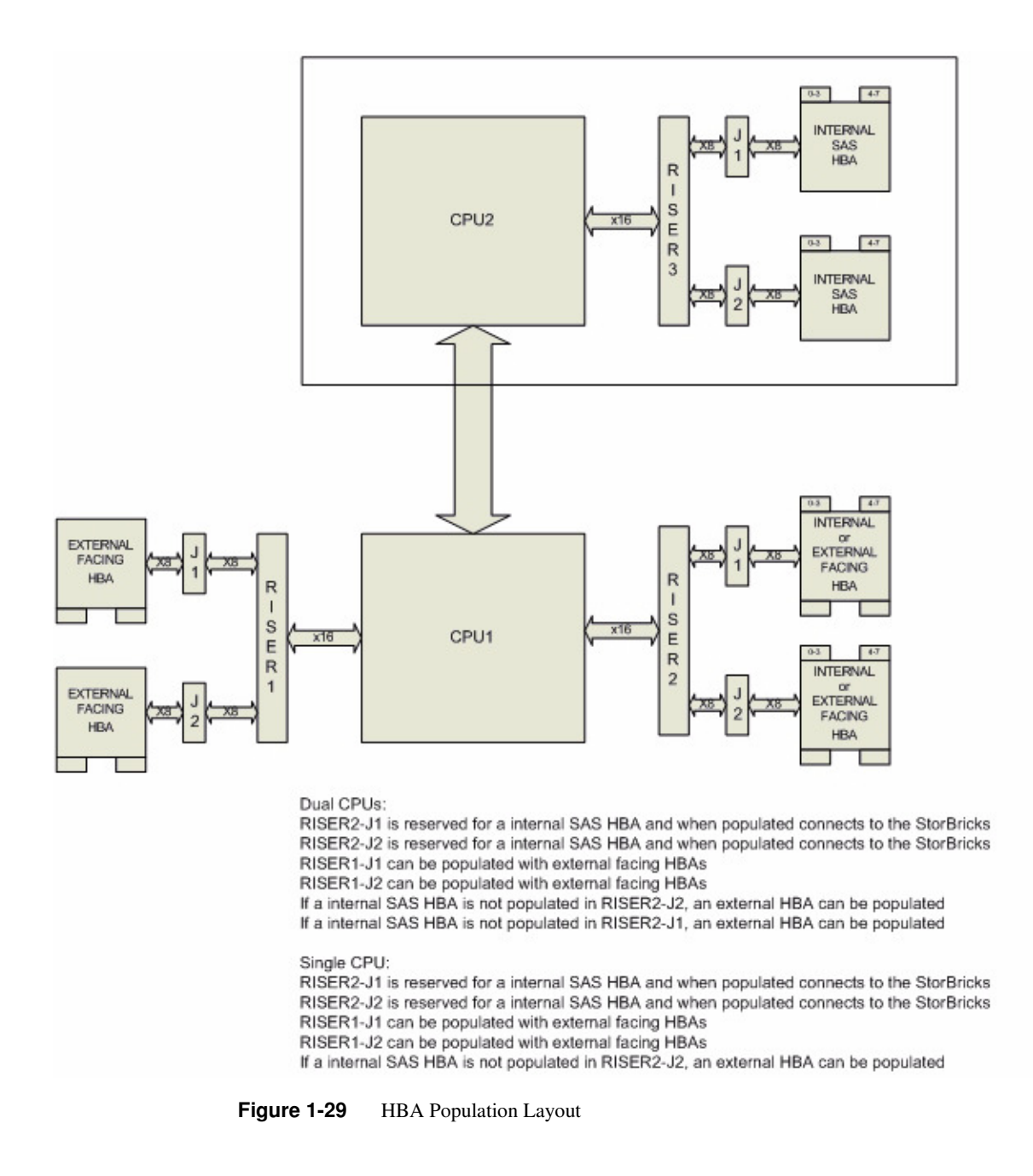

#### **Boot Drives Module**

Each MIS Server Platform features two boot drives per server module (up to four total – mirrored using LSI software RAID 1). These drives are SAS or SATA, rotational or SSD, used to store server data and the server operating system. Supported operating systems include:

- Red Hat® Enterprise Linux (RHEL) 6.2,
- SUSE LINUX® Enterprise Server 11 SP1, or
- VMware® ESX 5.0.

For Microsoft® Windows® 2008 R2 SP1, the hardware is WHQL certified and sold as such. Customers who wish to run Windows buy only the hardware from SGI. The customer is then responsible for operating system installation and configuration, and all support arrangements with Microsoft. SGI does not provide technical support for Windows drivers, utilities (including IPMIutil), device manager, etc.

<span id="page-51-0"></span>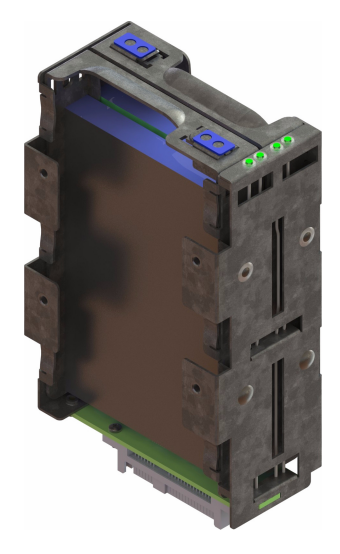

**Figure 1-30** Boot Drive Module

### **MIS JBOD I/O Module**

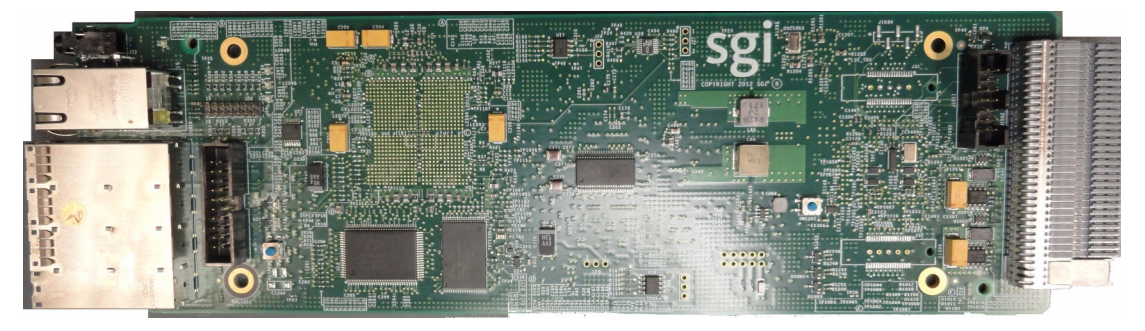

**Figure 1-31** I/O Module for MIS JBOD Unit

<span id="page-52-0"></span>JBOD I/O modules slide into a midplane [\(Figure 1-32\)](#page-52-1), which connect to the SAS controllers.

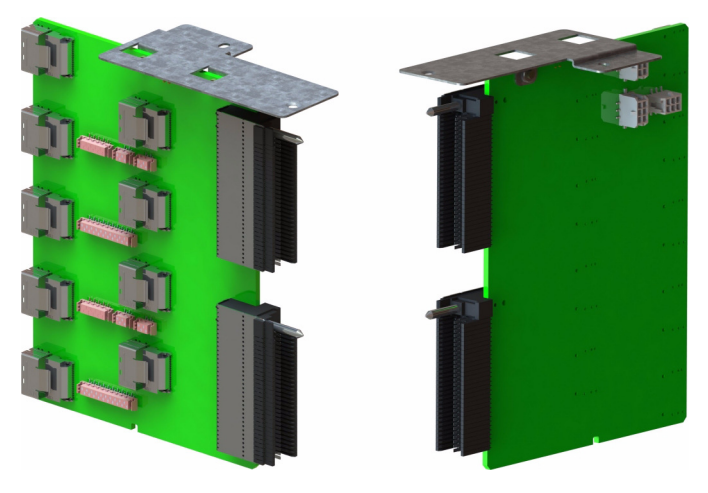

**Figure 1-32** MIS JBOD Midplane I/O Connector (right & left views)

### <span id="page-52-1"></span>**System Block Diagram**

[Figure 1-33](#page-53-0) shows the system-level block diagram for a fully populated dual-server (the optional JBOD components are shown in grey: "STORBRICK 8" and "JBOD only").

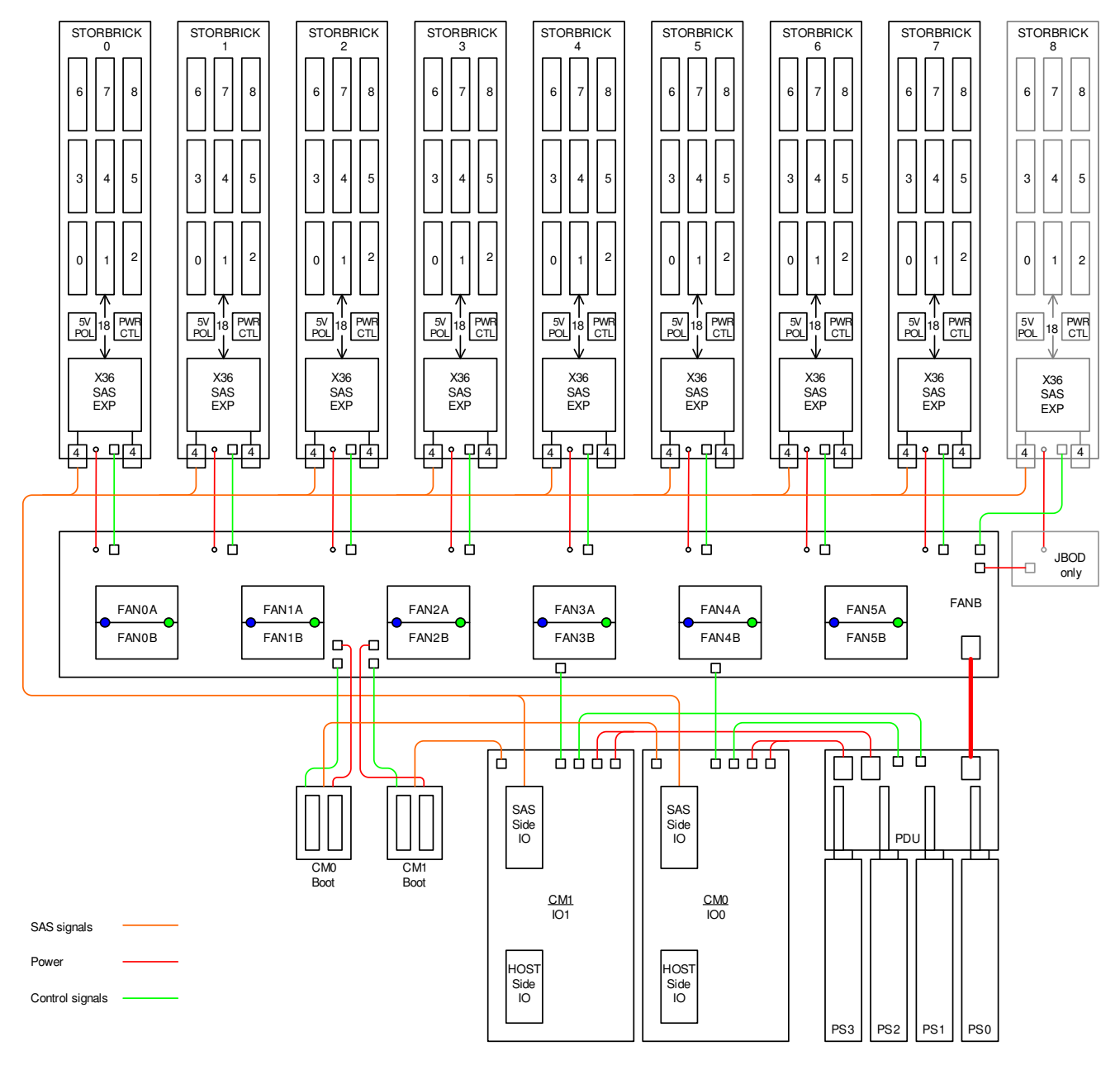

<span id="page-53-0"></span>Figure 1-33 System-Level Block Diagram

# **System Layout**

On the following page is the layout of the MIS platform.

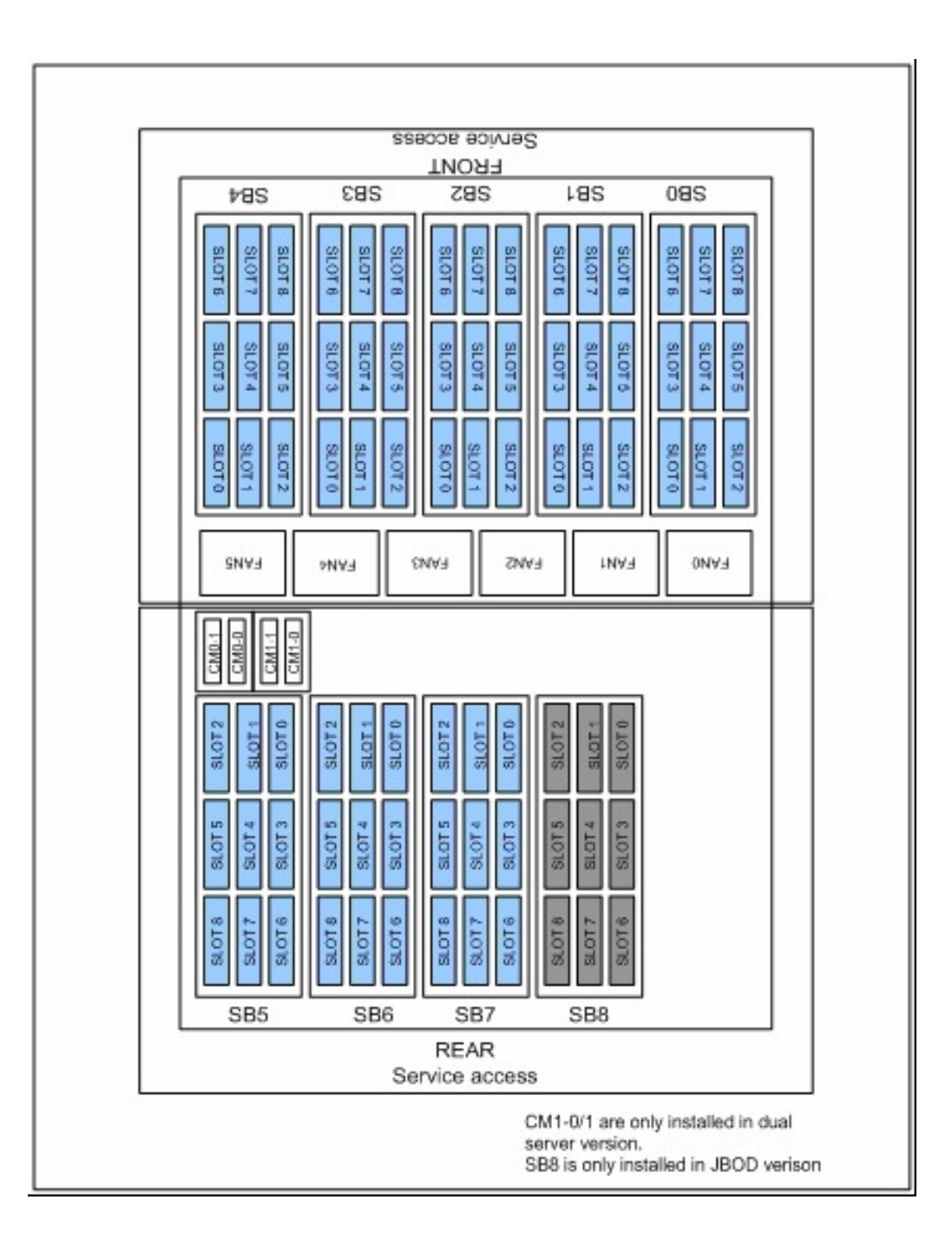

#### *Chapter 2*

# **2. System Interfaces**

This chapter describes the hardware and software interfaces of the MIS platforms. Both the MIS server platform and MIS JBOD storage unit have a front control panel, disk drive LED codes, and power supply LED codes. The control panel lights and buttons have different meanings and functions, depending on whether the machine is the MIS Server Platform or MIS JBOD unit. The disk drive LED codes and power supply LED codes remain the same whether the system is a server platform or JBOD unit. Additionally, there are programs used to initialize and monitor the MIS machines. This chapter details the hardware interfaces, their functions and indications, as well as the Baseboard Management Controllers (BMC) Web Console. These programs provide power management features, environmental monitoring, etc.

- • ["Control Panel" on page 30](#page-57-0)
	- • ["MIS JBOD vs. Server Control Panel" on page 32](#page-59-0)
	- • ["Powering an MIS Platform" on page 33](#page-60-0)
	- • ["Turning Off an MIS Platform" on page 34](#page-61-0)
- • ["Server Module LEDs" on page 35](#page-62-0)
- • ["JBOD LEDs" on page 38](#page-65-0)
- • ["Disk Drive LEDs" on page 38](#page-65-1)
- • ["Drive Monitoring" on page 39](#page-66-0)
	- • ["Boot Drive Monitoring" on page 39](#page-66-1)
	- • ["Capacity Drive Monitoring" on page 42](#page-69-0)
- • ["Power Supply LEDs" on page 45](#page-72-0)
	- • ["Requirements" on page 47](#page-74-0)
	- • ["Viewing Existing Filters" on page 47](#page-74-1)
- • ["Setting Filters" on page 48](#page-75-0)
- • ["Clearing Filters" on page 48](#page-75-1)
- • ["Fan LEDs" on page 49](#page-76-0)
- • ["Fan Monitoring" on page 49](#page-76-1)
- • ["Fan Base Service Page" on page 49](#page-76-2)
- • ["MIS-S9D Proprietary Network Interface" on page 51](#page-78-0)
- • ["BMC Integrated Web Console" on page 52](#page-79-0)
	- • ["Setting the BMC IP Address" on page 53](#page-80-0)
	- • ["Setting Up User Accounts for the BMC" on page 54](#page-81-0)
	- • ["Help Files" on page 54](#page-81-1)
	- • ["System Debug Log" on page 54](#page-81-2)
	- • ["Server Health" on page 55](#page-82-0)
	- • ["Event Log" on page 57](#page-84-0)
	- • ["Power Statistics" on page 58](#page-85-0)
	- • ["Configuration Tab" on page 59](#page-86-0)
	- • ["Server Power Control" on page 64](#page-91-0)
	- • ["Virtual Front Panel" on page 65](#page-92-0)
- • ["Intelligent Management Platform Interface \(IPMI 2.0\)" on page 66](#page-93-0)
	- • ["Enabling IPMI on a Linux System" on page 67](#page-94-0)
	- • ["Accessing IPMI on a Linux System" on page 67](#page-94-1)

**Note:** SGI provides features beyond those of IPMI 2.0, for instance, chassis intrusion detection, which will gracefully power down the system if the case cover is left off for more than 15 minutes.

# <span id="page-57-0"></span>**Control Panel**

The control panel ([Figure 2-1\)](#page-58-0) interface consists of five indicator lights and four buttons. The **NMI Reset** button (Non-Maskable Interrupt) is not supported and is non-functional.

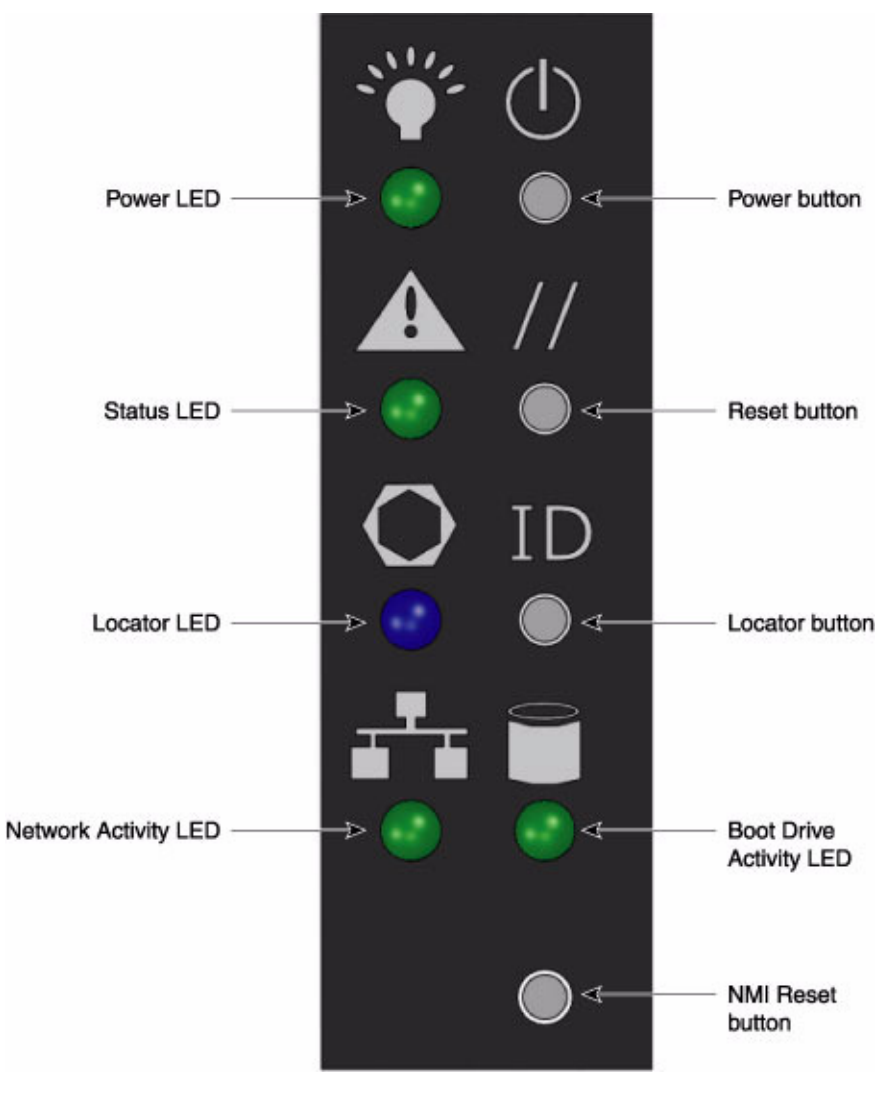

<span id="page-58-0"></span>**Figure 2-1** MIS Control Panel

### <span id="page-59-0"></span>**MIS JBOD vs. Server Control Panel**

The control panel [\(Figure 2-1](#page-58-0)) for the MIS JBOD is exactly the same as the MIS Server Platform. However, since there is no boot drive module in a JBOD, the Boot Drive Activity LED, located next to the Network Activity LED, is present but inactive.

When there are *two* I/O modules in a JBOD, the top control panel connects to the bottom I/O module, and the bottom control panel accesses the top I/O module.

| <b>LED/Button</b>  | <b>Description</b>                                                                                                    |  |  |
|--------------------|----------------------------------------------------------------------------------------------------|--|--|
| Power LED          | Green LED lit means power is on.                                                                                                    |  |  |
| Power button       | If the system is off, pushing this button powers on the system. If the<br>operating system is running, pushing this button shuts down the<br>operating system and powers off the system gracefully. If the operating<br>system is hung, holding the button down for 10 seconds or more will<br>power off the system for a hard reset. |  |  |
|                    | <b>Note:</b> The power button DOES<br>NOT completely turn off the<br>system AC power, 5V standby<br>power is active whenever the<br>system is plugged in.                                                                                                    |  |  |
| <b>Status LED</b>  | This indicator will be lit whenever there is AC power available to the<br>power supplies, whether the unit is on or off. Green means the system is<br>in good working order. Yellow indicates a problem with the system, and<br>service is required.                                                                                  |  |  |
| Reset button       | The service reset button. When pushed, this button causes the server to<br>reboot and, if the problem is cleared by the reset, returns the Status LED<br>to green.                                                                                                    |  |  |
| <b>Locator LED</b> | Blue LED is lit on the front and the back to help locate the unit in a rack<br>or bay.                                                                                                    |  |  |

**Table 2-1** MIS Server Platform Control Panel Buttons and LEDs

| LED/Button                               | <b>Description</b>                                                                                                    |  |
|------------------------------------------|----------------------------------------------------------------------------------------------------|--|
| Locator button                           | The Locator LED will be lit blue when the Locator button is pushed.<br>There is a corresponding LED on the back of the server that will be blue.<br>When the Locator button is pushed again, the LED will go off. This<br>function may also be activated remotely using the Intel BMC Web<br>Console and pressing the virtual button, or using the Linux IPMI<br>Terminal Tool: |  |
|                                          | -H <ip address=""> -P <password> -U <user> chassis identify</user></password></ip>                                                                                                    |  |
| NIC Activity LED                         | The green LED will be active whenever there is any network traffic<br>occurring on the base board NIC ports.                                                                                                    |  |
| <b>Boot Drive</b><br><b>Activity LED</b> | The LED is lit whenever the boot drives are being accessed.                                                                                                    |  |
| <b>NMI</b> Reset button                  | Unused.                                                                                                    |  |

**Table 2-1** MIS Server Platform Control Panel Buttons and LEDs **(continued)** 

#### <span id="page-60-0"></span>**Powering an MIS Platform**

To power-on an MIS Server platform, hold down the power button firmly until the fans spin up and the hardware lights come on. This will initialize the machine's BMC, BIOS, and start internal diagnostics, including hardware status, RAID Volume information, missing hardware alerts (e.g., missing batteries), and missing configuration alerts. This process will be repeated for each expander in the machine, and finally (if conditions allow), the machine's operating system will load and welcome/login screen appear.

The front panel LED blinks for 30-60 seconds upon startup while the baseboard management controller (BMC) is initializing. If not, then the BMC is not functioning, and try to gather system event log (SEL) information for investigation (see ["Event Log" on page 57](#page-84-0) for more information.). Additional, if the machine is powering on and there is a fault (e.g., the machine was in the middle of a rebuild when the power was cut, a degraded RAID set is in the system, battery is exhausted, etc.), these warnings will appear during Power-On Self-Test (POST).

When the MIS Server is first powered on, it gives you the option to press **F2** to enter the BIOS, **F6** to enter the Boot Menu (to change how the system boots), or **F12** for a Network Boot (what's also known as PXE or "pixie boot").

If the platform is an MIS dual-server and both servers are powered down, performing the above steps only powers on the server with which you are working. Though the fans and drives will be powered on, the second server will remain powered off until the second server is powered on, then all power will be turned on.

For a JBOD Unit, the power button on the front panel will turn on the power to that I/O module. If a second module is installed and powered off, it will remain off until it too, is powered on.

#### **Using IPMItool**

**Note:** The Linux IPMI Service must be enabled and running. See ["Intelligent Management](#page-93-0)  [Platform Interface \(IPMI 2.0\)" on page 66.](#page-93-0)

First, verify that the power cables are properly connected to the system. Use the IPMItool power on command to power up the server.

On a local server: # **ipmitool power on** For a remote server: # **ipmitool -H <**host**> -U <**user**> -P <**pswd**> power on** For example: # **ipmitool -H 137.8.64.3 -U admin -P Password01 power on** where the host IP address is  $137.8.64.3$ , the user is admin with the password: Password01.

#### <span id="page-61-0"></span>**Turning Off an MIS Platform**

There are different ways to shut down an MIS machine. The preferred method is to go into the machine's operating system and select **Shut Down**. This will prompt the user to enter a password before allowing the shut-down process. Other ways to power off the machine include:

- Using the Operating System GUI power-off button at the console screen.
- When logged in via an ssh session and executing an IPMItool power of f command.
- Using the remote console screen GUI power-off button, if a keyboard/video monitor/mouse (KVM) RMM4 session is established through the BMC.
- Using the Fan Base Interface Page and pressing the **Shutdown** button.

If the platform is an MIS dual-server and **both** servers are powered up, performing the above steps **only** powers off the server with which you are working. The fans, drives and second server will remain powered on until the second server is powered off, then all power (but standby) will be turned off.

For a JBOD Unit, the power button on the front panel will turn off the power to that I/O module. If a second module is installed and powered on, it, the fans and the drives will remain on until it, too, is powered off.

One additional way to shut down the platform is to hold down the **Power** button on the front of the unit ([Figure 2-1](#page-58-0)) until the machine powers off. However, this forces the machine off and does not allow the machine to go through normal shut-down procedures, requiring a recovery process at start-up.

To shut down using IPMItool, use the following commands:

On a local server: # **ipmitool power off**

For a remote server: # **ipmitool -H <**host**> -U <**user**> -P <**pswd**> power off** For example: # **ipmitool -H 137.8.64.3 -U admin -P Password01 power off** where the host IP address is  $137.8.64.3$ , the user is admin with the password: Password01.

If power is lost from outside the machine (power outage), the machine will recognize the loss of power and execute an emergency shutdown procedure. If there is a battery back-up unit installed, it will protect integrity of cache in the event of power or server failure.

### <span id="page-62-0"></span>**Server Module LEDs**

On the back panel of the server module are three sets of LED indicator lights, not including any indicator lights that may exist on external HBAs. From the top down, these sets of LEDs include 8 internal Power-On Self-Test (POST) Code Diagnostic LEDs (labeled 1-8, [Figure 2-2](#page-63-0)), bi-colored System Status and blue ID LEDs (A & B, respectively, [Figure 2-2\)](#page-63-0), and two NIC ports, each with a green Link LED and bi-colored Activity Rate LED ([Figure 2-3\)](#page-64-0).

See*Intel Server Board S2600JF, Technical Product Specification*, page 170, for more information on what each POST LED pattern indicates.

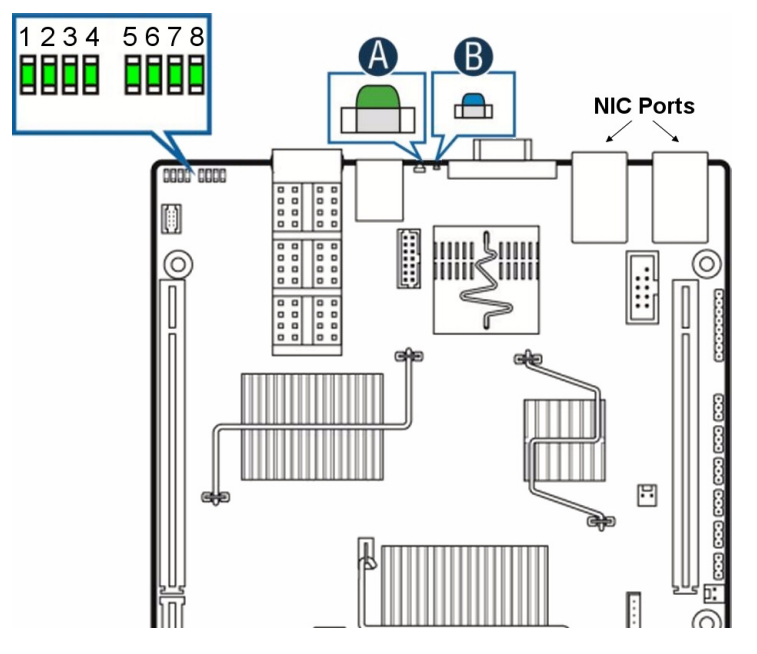

<span id="page-63-0"></span>Figure 2-2 BIOS POST Code and System LEDs

**Table 2-2** System Status LED Meanings

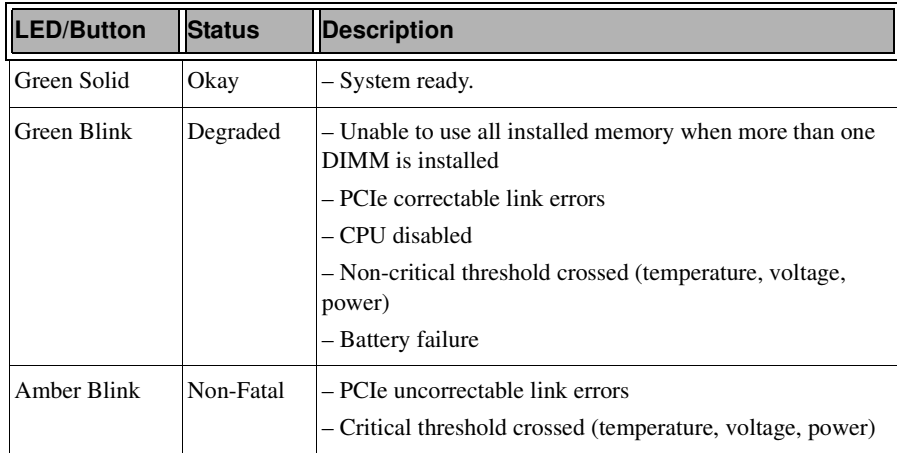

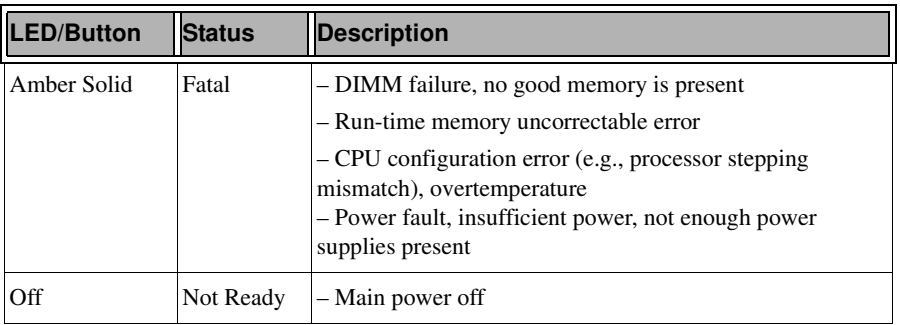

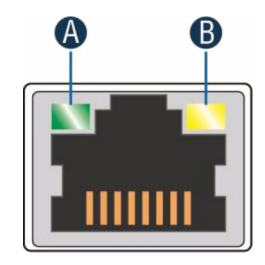

<span id="page-64-0"></span>

**Figure 2-3** NIC Port LEDs

**Table 2-3** NIC Port LED meanings

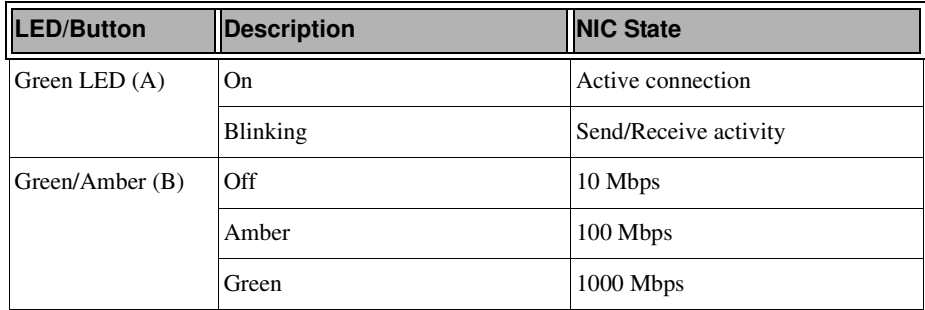

# <span id="page-65-0"></span>**JBOD LEDs**

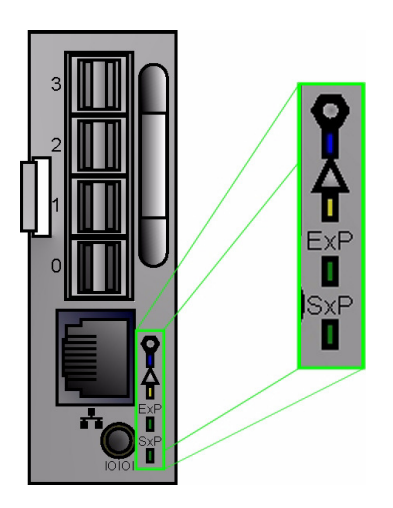

**Figure 2-4** JBOD I/O Panel LEDs

On the back panel of the JBOD I/O Module are four LEDs. The top is a blue ID LED labeled with a circle in a hexagram, next is a bi-colored Status LED, **ExP** (external SAS ports) and **SxP** (internal SAS ports) activity lights.

# <span id="page-65-2"></span><span id="page-65-1"></span>**Disk Drive LEDs**

[Figure 2-5](#page-65-2) shows the disk drive LEDs, a blue ID LED and bi-colored Status LED.

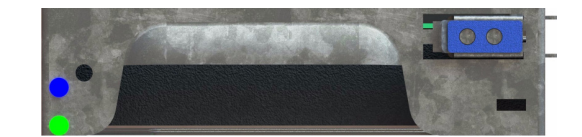

**Figure 2-5** Disk Drive LEDs

[Table 2-4](#page-66-2) describes the meaning of disk drive LEDs.

| <b>Status LED</b> | <b>Blue LED</b> | Description                      |
|-------------------|-----------------|----------------------------------|
| Off               | Off             | Drive is off and can be removed. |
| Green             | Off             | Drive is on.                     |
| Yellow            | Off             | Service required.                |
| Off/Green/Yellow  | On              | Indicates drive location.        |

<span id="page-66-2"></span>**Table 2-4** Disk Drive LEDs

# <span id="page-66-0"></span>**Drive Monitoring**

Capacity drive monitoring can be performed by MegaRAID Storage Manager. Boot drive monitoring, since it is not a part of the StorBricks, is monitored using **M**ultiple **D**evices **Adm**inistration tool: mdadm. By default, if the MIS platform comes with a factory-installed operating system, boot drives are mirrored using RAID 1 and capacity drives are shipped with RAID 6. For those MIS Servers not shipped with an OS, RSTe must be enabled in the BIOS to allow boot drive mirroring and hot-swappable capabilities.

The following sections explains how to use the MegaRAID Storage Manager software to monitor the status of capacity drives and the mdstat command to monitor boot drives (Windows 2008 uses the Windows System Resource Manager to enable email alerts, see*KB Article cc732728* for more information).

The MegaRAID Storage Manager software does a background check every hour to verify if the controller and the system time are in synch. If the time difference between the controller and the system is more than 90 seconds, the MegaRAID Storage Manager software synchronizes the time so that the controller time and the system time are in synch. mdadm polls the md arrays every 60 seconds (default value). This can be adjusted using the  $-d$  mode and entering in a value of seconds, though it is recommended that you keep the default value and only adjust this time for troubleshooting.

### <span id="page-66-1"></span>**Boot Drive Monitoring**

Issue a  $\#cat$  /proc/mdstat command to see current status (stat) of of the multiple devices (md) attached to the processor (proc).

Boot drive status is indicated by either a  $U$  for up or  $\Gamma$  for down. In the following example, everything is normal ( $[UU]$ ), and md127 is the container for md125 and md126.

```
# cat /proc/mdstat
Personalities : [raid1] [raid0] [raid10] [raid6] [raid5] [raid4]
md125 : active raid1 sdb[1] sdc[0]
       111357952 blocks super external:/md127/0 [2/2] [UU]
md126 : active raid1 sdb[1] sdc[0]
       5556224 blocks super external:/md127/1 [2/2] [UU]
md127 : inactive sdc[1](S) sdb[0](S) 6306 blocks super external:imsm
```
In the next example below, a drive has failed. Notice that  $\text{sdc}[0]$  is now missing from  $\text{md}125$ , md126 (their numbers changing from [2/2] to [2/1]), and the container md127. Additionally, a failed drive is indicated in the notation  $[U_$ ].

```
# cat /proc/mdstat
Personalities : [raid1] [raid0] [raid10] [raid6] [raid5] [raid4]
md125 : active raid1 sdb[1]
       111357952 blocks super external:/md127/0 [2/1] [U_]
md126 : active raid1 sdb[1]
       5556224 blocks super external:/md127/1 [2/1] [U_]
md127 : inactive sdb[0](S)
       3153 blocks super external:imsm
```
To enable monitoring of the boot drives, the following usage of the mode  $-$ -monitor is employed:

```
mdadm --monitor <raiddevice> [options] <devices>
```
This usage causes mdadm to periodically poll a number of md arrays and to report on any events noticed. If any devices are listed on the command line, mdadm will only monitor those devices, otherwise, all arrays will be monitored. Further, adding --scan causes the operation to be applied to all arrays listed in /proc/mdstat. If  $-$ scan is given, then an email address **must** be specified on the command line. If --scan is given and an email address is *not* available, then mdadm will not monitor anything. Without --scan, mdadm will continue monitoring as long as something was found to monitor.

The result of monitoring the arrays is the generation of events. These events are passed to a given email address using the option -m=<email address> or --mail=<email address>. If no email is given, then each event is reported to stdout.

The -t or --test option generates a **TestMessage** alert for every array found at startup. This alert gets mailed and passed to the alert program. This can be used for testing that alert message to get through successfully.

The different events are listed in [Table 2-5](#page-68-0) below.

| Tag                      | <b>Description</b>                                                                                                    |
|--------------------------|----------------------------------------------------------------------------------------------------|
| <b>DeviceDisappeared</b> | An md array which previously was configured<br>appears to no longer be configured.                                                                                                    |
| <b>RebuildStarted</b>    | An md array started reconstruction.                                                                                                    |
| Rebuild##                | Where $\#$ is 20, 40, 60, or 80, this indicates that<br>rebuild has passed that many percentage of the<br>total.                                                                                                    |
| <b>RebuildFinished</b>   | An md array that was rebuilding, isn't any<br>more, either because it finished normally or<br>was aborted.                                                                                                    |
| Fail                     | An active component device of an array has<br>been marked as faulty.                                                                                                    |
| NewArrav                 | A new md array has been detected in the<br>/proc/mdstatfile.                                                                                                    |
| <b>DegradedArray</b>     | A newly noticed array appears to be degraded.<br>This message is not generated when mdadm<br>notices a drive failure which causes<br>degradation, but only when mdadm notices<br>that an array is degraded when it first sees the<br>array. |
| <b>TestMessage</b>       | An array was found at startup, and the<br>--test option was given.                                                                                                    |

<span id="page-68-0"></span>**Table 2-5** Events

Only **Fail**, **DegradedArray**, and **TestMessage** cause email to be sent. Each event has an associated array device (e.g., /dev/md1) and possibly a second device. For **Fail**, the second device is the relevant component device. Use the command mdadm --help or mdadm <option> --help for more information on mdadm or the mdadm options, respectively.

#### <span id="page-69-0"></span>**Capacity Drive Monitoring**

When devices automatically go from an optimal state to a different state, such as a drive failure, the MegaRAID Storage Manager software gets those events from the controller and gives a notification using different alert delivery methods. A pop-up notification is started automatically when you login to the operating system ([Figure 2-6](#page-69-1)).

|                              | MegaRAID Storage Manager 8.10.0500 - Alerts            |                                                       |
|------------------------------|--------------------------------------------------------|-------------------------------------------------------|
|                              |                                                        | LSI                                                   |
| Fatal 2011-03-16, 20:10:20 : | Controller ID: 0 Battery needs to be replaced, SOH Bad |                                                       |
|                              |                                                        | Alerts                                                |
| Severity                     | Date / Time                                            | Description                                           |
| Fatal                        | 2011-03-16, 20:10:20                                   | Controller ID: 0 Battery needs to be replaced, SOH E  |
| <b>Information</b>           | 2011-03-16, 20:08:39                                   | Controller ID: 0 Foreign Configuration Cleared        |
| Information                  | 2011-03-16, 20:08:32                                   | Controller ID: 0 Foreign Configuration Detected       |
| Information                  | 2011-03-16, 20:08:28                                   | Controller ID: 0 Foreign Configuration Detected       |
| Critical                     | 2011-03-16, 20:08:05                                   | Controller ID: 0 VD is now DEGRADED VD<br>$\Omega$    |
| <b>Technicalism</b>          | 2011 02:14 20:00:04                                    | Controller The O. State change on UDL O.<br>Deputions |
|                              |                                                        |                                                       |
|                              |                                                        |                                                       |
|                              |                                                        |                                                       |
|                              |                                                        |                                                       |
| Dismiss All                  |                                                        | Open Item<br><b>Dismiss</b>                           |

<span id="page-69-1"></span>**Figure 2-6** MegaRAID Storage Manager – Alerts Pop-up Window

To receive email alerts for capacity drive failures, from the main screen select **Tools** and **Configure Alerts**. In the **Configure Alerts** window, the **Alert Settings** tab allows you edit the alert delivery method for different severity levels by clicking the **Edit** button, or change the method of delivery and/or severity level for each individual event using the **Change Individual Events...** button [\(Figure 2-7](#page-70-0)).

**Note:** The **Save Backup...** button and **Load Backup...** buttons are used to save/load the *entire* alerts configuration to/from an .xml backup file, not just the settings for the tab with which you are working.

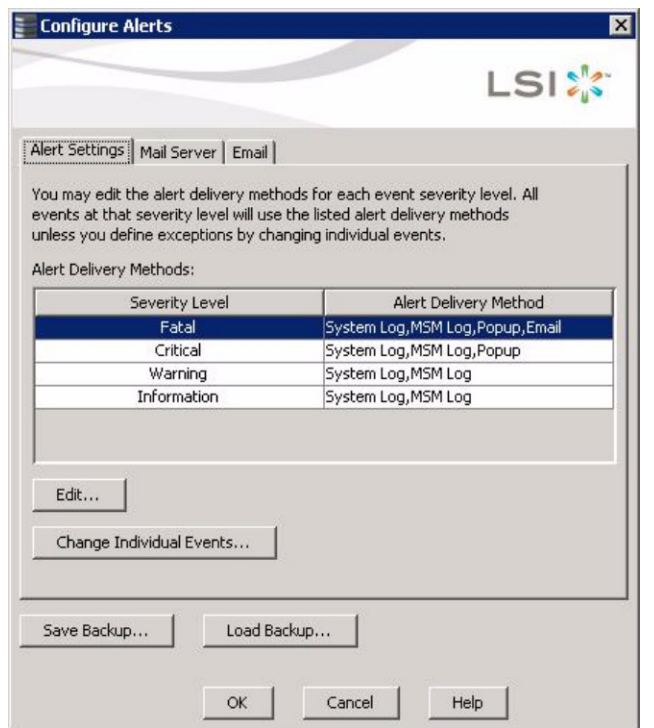

<span id="page-70-0"></span>**Figure 2-7** MegaRAID Storage Manager – Configure Alerts Window

**Important:** Whenever you load a saved backup file, all unsaved changes made in the current session will be lost.

The **Mail Server** tab is where to enter the *sender* email address for alerts, the SMTP server name or IP address of the mail server to send the alerts, and user name and password fields (filled only when the SMTP server requires authentication, [Figure 2-8\)](#page-71-0).

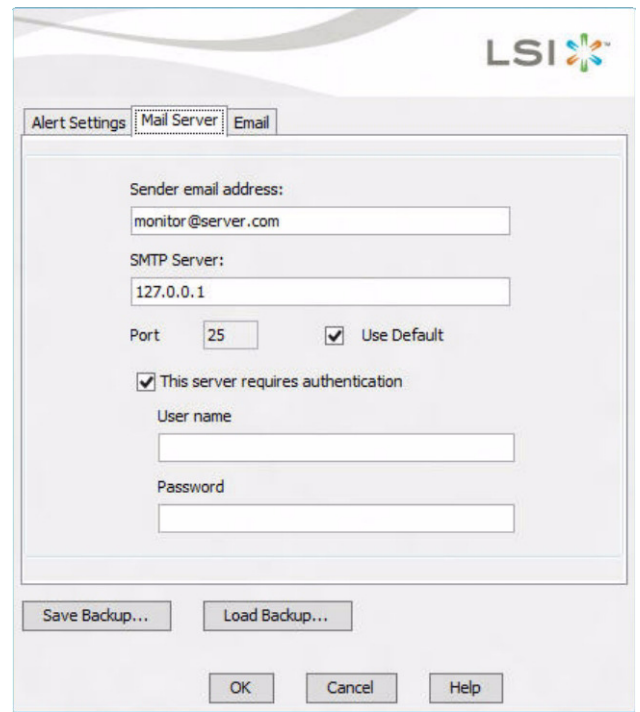

<span id="page-71-0"></span>**Figure 2-8** MegaRAID Storage Manager – Mail Server Tab

The **Email** tab is where you to add/remove email addresses for recipients of alert notifications [\(Figure 2-9](#page-72-1)). To configure an email account to receive alerts, enter the email address you want to add in the **New recipient email address** field and click **Add**. The email address should appear in the **Recipient email addresses** pane.

Once the changes to the Mail Server tab and Email tabs have been made, click the Test button to make sure your configuration is correct. If satisfied, click **OK**.
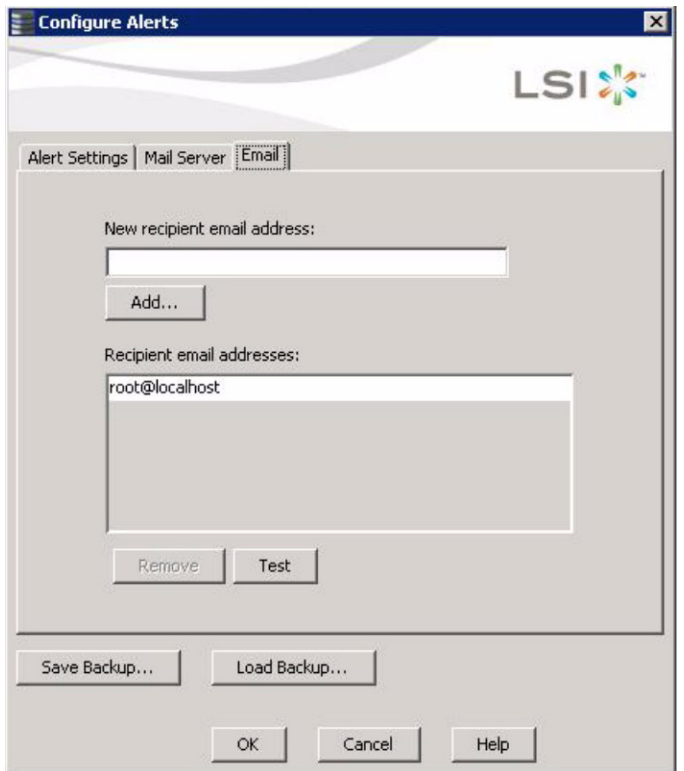

**Figure 2-9** MegaRAID Storage Manager – Email Tab

# **Power Supply LEDs**

There are two LEDs located on the face plate of the power supply, one green on top for AC power, and one bi-color yellow/green below indicating DC power ([Figure 2-10\)](#page-73-0). [Table 2-6](#page-73-1) describes the function of the power supply LEDs

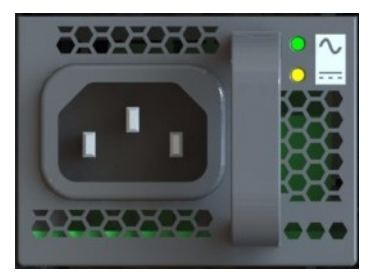

**Figure 2-10** Power Supply LEDs

<span id="page-73-1"></span><span id="page-73-0"></span>**Table 2-6** Power Supply LEDs

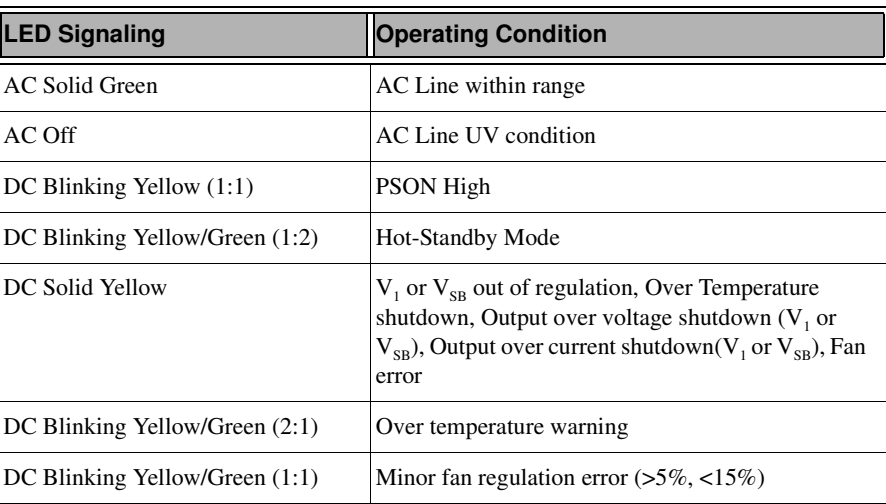

# <span id="page-73-2"></span>**Power Supply Monitoring**

The fan base firmware will monitor all Power Supply Units (PSUs) installed in the system and generate SEL entries regardless of whether or not the alerts are enabled. This functionality cannot be turned off. To receive alerts, in addition to these instructions for entering new filters, correct configuration of the Intel BMC must also be performed. This can be done via the Intel Integrated BMC Web Console. Specific instructions for the BMC configuration is not included here because it is site specific Command strings are IPMI commands.

When the fan base firmware monitors the PSU it sends alerts to the BMC. This alone does not send the email. You will need to set up the BMC Web Console to have those emails delivered, and set filters 19 and 20.

The S2600JF allows 20 filters to be set. Intel uses the first 13. The examples that set filters 19 and 20 are how we set up the BMC so that it realizes that the PSU alert that came in should also have an email sent.

Platform Event Filter 5 sets the alert for PSU failure detected and PSU predictive failure. A SEL entry will be recorded on both assertion and deassertion. An alert will only be sent when asserted. This filter is configured by Intel.

PEF filter 19 sets the alert for PSU input lost (AC/DC). A SEL entry will be recorded on both assertion and deassertion. An alert will only be sent when asserted. This filter is configured by SGI.

PEF filter 20 sets the alert for PSU presence detected. A SEL entry will be recorded on both assertion and deassertion. An alert will only be sent when deasserted. This filter is configured by SGI.

## **Requirements**

- fanbase release 01.04.a.01 or later
- Shackleford\_EFI\_BMC-1.17.4151\_BIOS-01.08.0003\_ME-02.01.07.112\_FRUSDR-1.10.02 or later

## **Viewing Existing Filters**

Example using ipmitool to read filter 19:

ipmitool [-I lanplus -H <BMC\_IP\_ADDRESS> -U <BMC\_USERNAME> -P <BMC\_PASSWORD>] raw 0x04 0x13 0x06 0x13 0x00

Example using ipmitool to read filter 20:

ipmitool [-I lanplus -H <BMC\_IP\_ADDRESS> -U <BMC\_USERNAME> -P <BMC\_PASSWORD>] raw 0x04 0x13 0x06 0x14 0x00

Example using ipmitool to read all filters:

ipmitool [-I lanplus -H <BMC\_IP\_ADDRESS> -U <BMC\_USERNAME> -P <BMC\_PASSWORD>] pef list

## **Setting Filters**

Example using ipmitool to set filter 19:

ipmitool [-I lanplus -H <BMC\_IP\_ADDRESS> -U <BMC\_USERNAME> -P <BMC\_PASSWORD>] raw 0x04 0x12 0x06 0x13 0xC0 0x01 0x01 0x00 0xFF 0xFF 0x08 0xFF 0x6F 0x08 0x00 0x00 0x00 0x00 0x00 0x00 0x00 0x00 0x00 0x00

#### Example using ipmitool to set filter 20:

ipmitool [-I lanplus -H <BMC\_IP\_ADDRESS> -U <BMC\_USERNAME> -P  $\angle$ BMC PASSWORD>] raw 0x04 0x12 0x06 0x14 0xC0 0x01 0x01 0x00 0xFF 0xFF 0x08 0xFF 0xEF 0x01 0x00 0x00 0x00 0x00 0x00 0x00 0x00 0x00 0x00 0x00

## **Clearing Filters**

Example using ipmitool to clear filter 19:

ipmitool [-I lanplus -H <BMC\_IP\_ADDRESS> -U <BMC\_USERNAME> -P <BMC\_PASSWORD>] raw 0x04 0x12 0x06 0x13 0x00 0x00 0x00 0x00 0x00 0x00 0x00 0x00 0x00 0x00 0x00 0x00 0x00 0x00 0x00 0x00 0x00 0x00  $0 \times 000 \times 000$ 

#### Example using ipmitool to clear filter 20:

ipmitool [-I lanplus -H <BMC\_IP\_ADDRESS> -U <BMC\_USERNAME> -P <BMC\_PASSWORD>] raw 0x04 0x12 0x06 0x14 0x00 0x00 0x00 0x00 0x00 0x00 0x00 0x00 0x00 0x00 0x00 0x00 0x00 0x00 0x00 0x00 0x00 0x00 0x00 0x00

# **Fan LEDs**

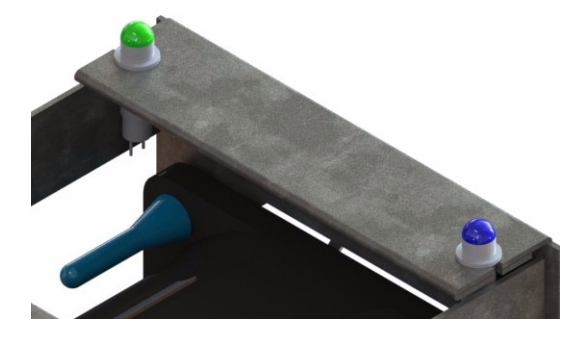

**Figure 2-11** Fan Module LEDs

Like drives, fans also have a green/amber status LED and a blue locator LED. The green LED will be lit when a fan is operating normally. An amber LED will be lit if the fan is in fault. The locator LED is lit automatically when fans are set in a "Safe to Service" mode.

# **Fan Monitoring**

Monitoring of the fan modules is done through the Fan Base Service page. Alert emails for fan failures is done using the preconfigured Platform Event Filters designated by Intel (see ["Alerts"](#page-87-0)  [on page 60\)](#page-87-0) through the BMC.

Using the Fan Base Service Page, failed fans can be set in a "Safe to Service" mode, a step necessary before changing out a fan module.

# **Fan Base Service Page**

The fan baseboard is a circuit board at the heart of the chassis design. As such, it can be used to monitor hardware and issue commands to the hardware without having to use an operating system or even a server module (which is why it is useful for JBODs). The Fan Base Service Page is the customer interface for the fan baseboard, and can be accessed by connecting through the **MIS-S9D Proprietary Ethernet** port [\(Figure 2-14\)](#page-79-0) and pointing a browser to:

192.168.0.3/service.xml. This page can also be reached through the JBOD I/O module ethernet port, using its DHCP address: <DHCP address>/service.xml.

|                                         |                |                |                |                                                         |                              | <b>MIS Server Chassis</b>                   |                        |                |                 |                |                        |
|-----------------------------------------|----------------|----------------|----------------|---------------------------------------------------------|------------------------------|---------------------------------------------|------------------------|----------------|-----------------|----------------|------------------------|
|                                         |                | Cover is on.   |                | uptime 16868006(ms mod 232)                             |                              | All FANS<br>On                              | Shutdown               |                |                 |                |                        |
|                                         | D <sub>8</sub> | D <sub>5</sub> | D2             |                                                         | <b>Boot Drive</b><br>$CM0-1$ | FAN 5 Good                                  |                        | D <sub>0</sub> | D <sub>3</sub>  | D <sub>6</sub> |                        |
|                                         | D7             | D <sub>4</sub> | D1             | StorBrick 5<br>Good                                     | <b>Boot Drive</b><br>$CMO-0$ | Off<br>On<br>RPM: 12273:11650               | StorBrick 4<br>Good    | D1             | $\overline{D4}$ | D7             |                        |
|                                         | D <sub>6</sub> | D <sub>3</sub> | D <sub>0</sub> |                                                         | <b>Boot Drive</b><br>$CM1-1$ |                                             |                        | D2             | D <sub>5</sub>  | D <sub>8</sub> |                        |
|                                         | D <sub>8</sub> | D <sub>5</sub> | D2             | StorBrick 6                                             | <b>Boot Drive</b><br>$CM1-0$ | FAN 4 Good                                  | StorBrick <sub>3</sub> | D <sub>0</sub> | D <sub>3</sub>  | D <sub>6</sub> |                        |
|                                         | D7             | D <sub>4</sub> | D1             | Good                                                    |                              | $On$ Off<br>RPM: 11977: 10704               | Good                   | D1             | D <sub>4</sub>  | D7             |                        |
|                                         | D6             | D <sup>3</sup> | D <sub>0</sub> |                                                         |                              |                                             |                        | D2             | D <sub>5</sub>  | D <sub>8</sub> | $\mathbb F$            |
| R<br>E                                  | D <sub>8</sub> | D <sub>5</sub> | D2             |                                                         |                              | FAN 3 Good                                  |                        | D <sub>0</sub> | D <sub>3</sub>  | D6             | $\mathbb R$<br>$\circ$ |
| $\overline{\mathbf{A}}$<br>$\mathbb{R}$ | D7             | D <sub>4</sub> | D1             | StorBrick 7<br>Good                                     |                              | $On$ Off                                    | StarBrick 2<br>Good    | D1             | $\overline{D4}$ | D7             | $\frac{N}{T}$          |
|                                         | D <sub>6</sub> | D <sub>3</sub> | D <sub>0</sub> |                                                         |                              | RPM: 10836: 12334                           |                        | D2             | D <sub>5</sub>  | DS             |                        |
|                                         |                |                |                | Compute Module 1                                        |                              | FAN 2 Good<br>On<br><b>Off</b>              |                        | D <sub>0</sub> | D <sub>3</sub>  | D <sub>6</sub> |                        |
|                                         |                |                |                | Compute Module 0<br>CM0 P1 59.0°C Ok - CM0 P2 55.0°C Ok |                              | RPM: 11753: 11021                           | StorBrick 1<br>Good    | D1             | D <sub>4</sub>  | D7             |                        |
|                                         |                |                |                | Power Supply 3<br>Good                                  |                              | FAN 1 Good<br>Of<br>On                      |                        | D2             | D5.             | D <sub>S</sub> |                        |
|                                         |                |                |                | Power Supply 2<br>Good                                  |                              | RPM: 11384: 11014                           |                        | D <sub>0</sub> | D <sub>3</sub>  | D <sub>6</sub> |                        |
|                                         |                |                |                | Power Supply 1<br>o.                                    |                              | FAN 0 Good<br>Of<br>On<br>RPM: 10987: 10763 | StorBrick 0<br>Good    | D1             | D <sub>4</sub>  | D7             |                        |
|                                         |                |                |                | Power Supply 0<br>$\circ$                               |                              |                                             |                        | D2             | D5              | D <sub>8</sub> |                        |

<span id="page-77-0"></span>**Figure 2-12** Fan Base Service Page (Server)

The Fan Base Service Page layout is based on a top-down view of a chassis, which is why there are different layouts for the server and JBOD versions of the page. Notably, the server page features boot drives and server modules ([Figure 2-12\)](#page-77-0), where the JBOD page has a  $9<sup>th</sup> StorBrick$ with capacity drives and JBOD I/O modules ([Figure 2-13\)](#page-78-0).

From here you can view StorBrick status, power supply status, fan status, and set fans in a "**Safe to Service**" mode (i.e., off) for maintenance.

| <b>MIS JBOD Chassis</b>      |                |                 |                |                                             |                                                           |                                              |                                             |                 |                |                                                              |    |
|------------------------------|----------------|-----------------|----------------|---------------------------------------------|-----------------------------------------------------------|----------------------------------------------|---------------------------------------------|-----------------|----------------|--------------------------------------------------------------|----|
|                              |                |                 |                | uptime $1478848$ (ms mod $2^{32}$ )         |                                                           | All FANS<br>O <sub>n</sub>                   | Shutdown                                    |                 |                |                                                              |    |
|                              | D <sub>8</sub> | D5              | D2             |                                             |                                                           | FAN 5 Good<br>Off<br>On.                     | StorBrick 4<br>polling suspended            | D <sub>0</sub>  | D3             | D <sub>6</sub>                                               |    |
|                              | D7             | $\mathbf{D}4$   | D1             | StorBrick 5<br>polling suspended            | RPM: 11889: 10556                                         |                                              |                                             | D1              | $\mathsf{D}4$  | D7                                                           |    |
|                              | D <sub>6</sub> | D <sub>3</sub>  | D <sub>0</sub> |                                             |                                                           |                                              | D <sub>2</sub>                              | D5              | D <sub>8</sub> |                                                              |    |
|                              | D <sub>8</sub> | D5              | D2             |                                             |                                                           | FAN 4 Good                                   |                                             | D <sub>0</sub>  | D <sub>3</sub> | D <sub>6</sub>                                               |    |
|                              | D <sub>7</sub> | $\overline{D4}$ | D1             | StorBrick 6<br>polling suspended            | Off<br>On.<br>RPM: 11403: 10761<br>FAN 3 Good<br>$On$ Off | StorBrick <sub>3</sub><br>polling suspended  | D1                                          | $\overline{D4}$ | D7             | $\mathbf{F}$<br>$\overline{\mathbf{R}}$<br>$\circ$<br>N<br>T |    |
|                              | D <sub>6</sub> | D <sub>3</sub>  | D <sub>0</sub> |                                             |                                                           |                                              | D2                                          | D5              | D <sub>8</sub> |                                                              |    |
|                              | D <sub>8</sub> | D5              | D <sub>2</sub> |                                             |                                                           |                                              | D <sub>0</sub>                              | D <sub>3</sub>  | D <sub>6</sub> |                                                              |    |
| $\mathbb{R}$<br>E            | D <sub>7</sub> | D <sub>4</sub>  | D1             | StorBrick 7<br>polling suspended            |                                                           | StorBrick <sub>2</sub><br>polling suspended  | D1                                          | D <sub>4</sub>  | D7             |                                                              |    |
| A<br>$\overline{\mathbf{R}}$ | D <sub>6</sub> | D <sub>3</sub>  | D <sub>0</sub> |                                             | RPM - 10881 - 10666                                       |                                              |                                             | D2              | D5             |                                                              | DS |
|                              | D <sub>8</sub> | D5              | D <sub>2</sub> |                                             |                                                           | FAN 2 Good                                   |                                             | DO              | D3             | D <sub>6</sub>                                               |    |
|                              | D7             | $\overline{D}4$ | D1             | StorBrick <sub>8</sub><br>polling suspended | $On$ Off                                                  | StorBrick 1                                  |                                             |                 |                |                                                              |    |
|                              | D <sub>6</sub> | D <sub>3</sub>  | D <sub>0</sub> |                                             |                                                           | RPM: 11510: 10687                            | polling suspended                           | D <sub>7</sub>  | $\mathbf{D}4$  | D1                                                           |    |
|                              |                |                 |                | Power Supply 3<br>Good                      |                                                           | FAN 1 Good<br>On<br>Off<br>RPM: 11325: 10723 |                                             | D2              | D5             | D <sub>8</sub>                                               |    |
|                              |                |                 |                | Power Supply 2<br>Good                      |                                                           |                                              |                                             | D <sub>0</sub>  | D <sub>3</sub> | D <sub>6</sub>                                               |    |
|                              |                |                 |                | Power Supply 1<br>×                         |                                                           | FAN 0 Good<br>On.<br>Off<br>RPM: 11126:10616 | StorBrick <sub>0</sub><br>polling suspended | D1              | $\mathbf{D}4$  | D7                                                           |    |
|                              |                |                 |                | Power Supply 0<br>۵                         |                                                           |                                              |                                             | D2              | D5             | D <sub>8</sub>                                               |    |

**Figure 2-13** Fan Base Service Page (JBOD)

# <span id="page-78-0"></span>**MIS-S9D Proprietary Network Interface**

Connecting to the fan base can be done in several ways, either through the MIS-S9D proprietary network interface, through an MIS Server NIC card, or through a JBOD I/O card. The MIS-S9D interface is to be used when accessing the fan base for servicing, or when zoning. It is located at the front of the chassis at the upper right corner [\(Figure 2-14](#page-79-0)). The chassis must be slid out forward at least one inch in order to connect a network cable.

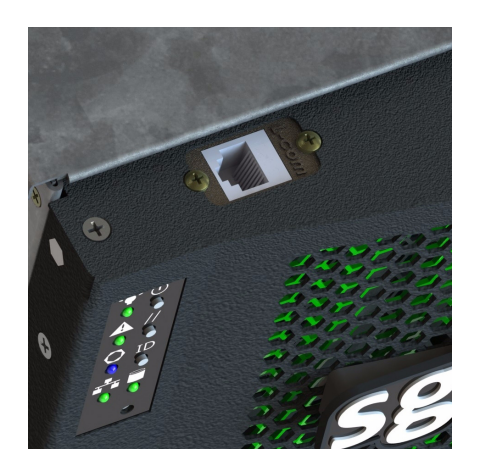

**Figure 2-14** MIS-S9D Proprietary Network Interface

<span id="page-79-0"></span>Ensure the MIS system is powered on. Use an Ethernet cable to connect a server/laptop to the MIS-S9D Proprietary Network Interface. The network port connected to the server/laptop must be set to 192.168.0.xxx (10 will do). The static IP address of the fan baseboard is set to 192.168.0.3, verify connectivity to the fan base with a ping command to 192.168.0.3 from the server/laptop. Verify it responds. If not it will be necessary to power cycle the MIS Server or JBOD.

# **BMC Integrated Web Console**

The BMC Integrated Web Console is a web-based program provided by Intel, and is used to give general system information such as system diagnostics, server health, environmental reporting, and event logs. Additionally, the BMC-IWC provides a remote virtual control panel for the MIS Server, allowing for remote locating and reboot.

For more information, see the **Help** files within the BMC, or view the platform management documentation for the Intel S2600JF motherboard online: *[Intel® Remote Management Module 4](http://download.intel.com/support/motherboards/server/sb/intel_rmm4_ibwc_userguide_r2_6.pdf)  [and Integrated BMC Web Console User Guide](http://download.intel.com/support/motherboards/server/sb/intel_rmm4_ibwc_userguide_r2_6.pdf)* (pdf).

**Note:** This section gives you a description of BMC Web Console pages that **differ** from the Intel documentation, or otherwise require more attention.

## <span id="page-80-1"></span>**Setting the BMC IP Address**

User ID Privilege

User status

<span id="page-80-0"></span>User password

User name

The BMC shares NIC 1 in a server module with the operating system. To access the BMC via IPMItool on a remote system or via the Integrated BMC Web Console, you must configure the BMC with its own IP address. The BMC is configured to obtain an IP address through DHCP by default.

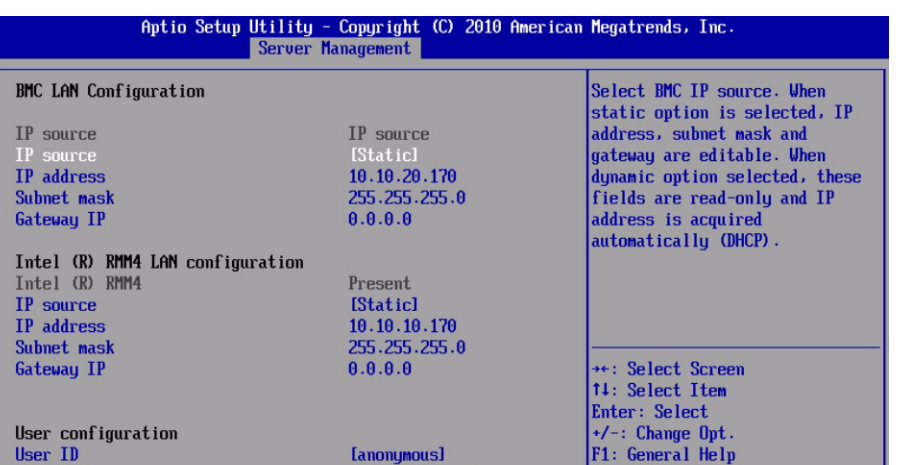

**IAdministratorl** 

Version 2.00.1201. Copyright (C) 2010 American Megatrends, Inc

[Enabled]

anonymous

1. The BMC IP Address is set during POST, by pressing **F2** to go into the BIOS.

**Figure 2-15** BIOS Server Management Tab

2. Next, navigate to the **Server Management** tab [\(Figure 2-15](#page-80-0)), scroll down to **BMC LAN Configuration** and press **Enter**.

F9: Setup Defaults

F10: Save ESC: Exit

- 3. Scroll down to **IP Source** and select **Static**.
- 4. Configure the **IP Address**, **Subnet Mask**, and **Gateway IP** as required.
- 5. Press **F10** to save your settings.

**Important:** Keep a record of the **DHCP Host Name** and assigned **IP address**. These will be needed later when you are trying to connect to the Integrated BMC Web Console.

### **Setting Up User Accounts for the BMC**

To be able to log into the BMC, user accounts must be configured through the BIOS.

1. In the BIOS, scroll down to **User Configuration** and change the **User ID** name as needed.

**Note:** You cannot change anonymous or root, nor can you log into the Integrated BMC Web Console using an anonymous account. You must either configure the root account or create a new user account.

- 2. Scroll down to **User Password**. Set the password (must be entered twice). User names and passwords are cAsE sEnSiTiVe.
- 3. When finished, press **F10** to save, and **Esc** to exit. The system will reboot with the new LAN settings.

## **Help Files**

To view the **Help** files within the BMC, Click the **Help** button in the upper right corner [\(Figure 2-16](#page-81-0)).

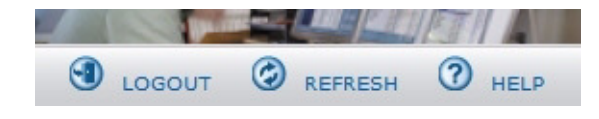

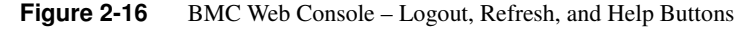

# <span id="page-81-0"></span>**System Debug Log**

The System Debug Log page is not supported at this time. It allows administrators to collect system debug information. The files are compressed, encrypted, and password protected. The file is not meant to be viewable by the end user. De-encryption of these files is unavailable at this time. Select either the "System Debug Log" or the "System & BMC Debug Log" and press the **Run** button. It may take some time for the debug information to be collected. Once the debug log dump is finished you can click the debug log filename to save the results as a .zip file on your client system. However, *this file cannot be used at this time*.

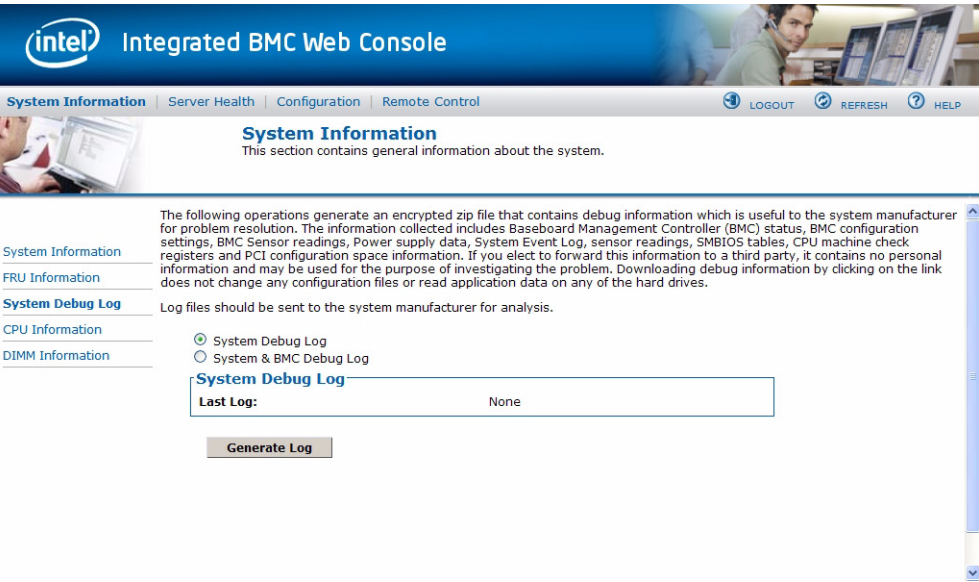

**Figure 2-17** BMC Web Console – System Debug Log

# **Server Health**

The **Server Health** tab shows you data related to the server's health, such as sensor readings, the event log, and power statistics as explained in the following sub sections. Click on the **Server Health** tab to select the various pages. By default, this tab opens the **Sensor Readings** page.

## **Sensor Readings**

The **Sensor Readings** page displays system sensor information including status, health, and reading. By default the sensor readings are updated every 60 seconds but this can be changed by entering a value in the Set auto-refresh in seconds selection box and then pressing the **Set** button. **Sensor Selection** drop-down box allows you to select the type of sensor readings to display in the list. The default is set to **All Sensors**, with other options: **Temperature Sensors**, **Voltage Sensors**, **Fan Sensors**, **Physical Security**, **Processor, Power Units**, **Memory**, **Event Logging Disable**, **System Event**, **Button/Switch**, **Module/Board**, **Watchdog Sensor**, **Management Subsystem Health**, **Node Manager**, and **SMI**.

|                           | Integrated BMC Web Console                                                                                                    |                                               |                    |                                                                                                    |   |
|---------------------------|----------------------------------------------------------------------------------------------------|-----------------------------------------------|--------------------|----------------------------------------------------------------------------------------------------|---|
| <b>System Information</b> | Configuration<br><b>Server Health</b>                                                                                             | <b>Remote Control</b>                         |                    | $\Theta$<br>$\bf(2)$<br>٧<br>LOGOUT<br><b>REFRESH</b><br><b>HELP</b>                                                               |   |
|                           | <b>Server Health</b><br>This section shows you data related to the server's health, such as sensor readings and the event<br>log. |                                               |                    |                                                                                                    |   |
|                           | <b>Sensor Readings</b>                                                                                                    |                                               |                    |                                                                                                    |   |
| <b>Sensor Readings</b>    | by pressing the Show Thresholds button below.                                                                                     |                                               |                    | This page displays system sensor information, including readings and status. You can toggle viewing the thresholds for the sensors |   |
| <b>Event Log</b>          |                                                                                                    |                                               |                    |                                                                                                    |   |
| <b>Power Statistics</b>   | Refreshing readings every 60 seconds<br>Select a sensor type category:                                                            |                                               |                    | <b>Sensor Readings: 102 sensors</b>                                                                                                |   |
|                           | <b>All Sensors</b><br>$\checkmark$                                                                                                |                                               |                    |                                                                                                    |   |
|                           | <b>All Sensors</b>                                                                                                    | tatus $\triangle$                             | Health $\triangle$ | Reading $\triangle$                                                                                                    |   |
|                           | <b>Temperature Sensors</b>                                                                                                    | All deasserted                                | OK                 | 0x0000                                                                                                    |   |
|                           | <b>Voltage Sensors</b>                                                                                                    | All deasserted                                | OK                 | 0x0000                                                                                                    |   |
|                           | <b>Fan Sensors</b><br><b>Physical Security</b>                                                                                    | All deasserted                                | OK                 | 0x0000                                                                                                    |   |
|                           | Processor                                                                                                    | All deasserted                                | OK                 | 0x0000                                                                                                    |   |
|                           | Power Unit<br>Memory                                                                                                    | reports the System Event<br>Log (SEL) is full | OK                 | 0x0010                                                                                                    |   |
|                           | <b>Event Logging Disabled</b>                                                                                                    | All deasserted                                | OK                 | 0x0000                                                                                                    |   |
|                           | <b>System Event</b>                                                                                                    | All deasserted                                | OK                 | 0x0000                                                                                                    |   |
|                           | Button / Switch<br>Module / Board                                                                                                 | All deasserted                                | OK                 | 0x0000                                                                                                    |   |
|                           | Watchdog 2                                                                                                    | All deasserted                                | OK                 | 0x0000                                                                                                    |   |
|                           | Management Subsystem Health                                                                                                    | All deasserted                                | OK                 | 0x0000                                                                                                    |   |
|                           | Node Manager                                                                                                    | All deasserted                                | OK                 | 0x0000                                                                                                    |   |
|                           | <b>SMI</b><br><u>DD miet Temp</u>                                                                                                 | Normal                                        | OK                 | 27 degrees C                                                                                                    |   |
|                           | <b>SSB Temp</b>                                                                                                    | Normal                                        | OK                 | 46 degrees C                                                                                                    |   |
|                           | <b>BB BMC Temp</b>                                                                                                    | Normal                                        | OK                 | 36 degrees C                                                                                                    |   |
|                           | P1 VR Temp                                                                                                    | Normal                                        | OK                 | 31 degrees C                                                                                                    |   |
|                           | <b>IB QDR Temp</b>                                                                                                    | Normal                                        | OK                 | 35 degrees C                                                                                                    |   |
|                           | Powerville Temp                                                                                                    | Normal                                        | OK                 | 53 degrees C                                                                                                    |   |
|                           | Sys Fan 1A                                                                                                    | All deasserted                                | OK                 | 0x0000                                                                                                    |   |
|                           | Sys Fan 1B                                                                                                    | All deasserted                                | OK                 | 0x0000                                                                                                    |   |
|                           | Sys Fan 2A                                                                                                    | All deasserted                                | ΩV                 | 0x0000                                                                                                    | v |
|                           |                                                                                                    |                                               |                    |                                                                                                    |   |

**Figure 2-18** BMC Web Console – Server Health

Click **Show Thresholds** to expand the list, showing low and high threshold assignments. Use scroll bar at bottom to move display left and right.

- CT: Critical threshold
- NC: Non-critical threshold

Click **Hide Thresholds** to return to original display, hiding the threshold values, showing only the name, status and reading for selected sensors. Click **Refresh** to refresh the selected sensor readings.

## **Event Log**

The **Event Log** is a table of the events from the system's event log. The BMC provides a centralized, non-volatile repository for critical, warning, and informational system events called the **System Event Log** or **SEL**. The fan base firmware monitors all Power Supply Units (PSUs) installed in the system, and generates SEL entries regardless of whether or not the alerts are enabled. This functionality cannot be turned off.

By having the BMC manage the SEL and logging functions, it helps ensure that 'post-mortem' logging information is available should a failure occur that disables the system processor(s). Items that are monitored using the SEL, such as power supply status, can generate alerts through the BMC Integrated Web Console (see ["Alerts" on page 59\)](#page-86-0).

The BMC allows access to SEL from in-band and out-of-band mechanisms. There are various tools and utilities that can be used to access the SEL, such as the IPMI tools for your operating system (IPMItool – Linux-based systems, IPMIutil – Windows)

**Note:** All BIOS sensors and some BMC and ME sensors are "event-only"; meaning that they are not readable using the IPMI Get Sensor Reading command but rather are used just for event logging purposes.

You can choose a category from the pull-down box to filter the events, and also sort them by clicking on a column header. The filters available are: **All Events**, **Sensor-Specific Event**, **BIOS Generated Events**, and **System Management Software Events**. *Use this page to view and save the Event Log.* **Event Log Category** selects the type of events to display in the list. **Event Log**  List is a list of the events with their ID, time stamp, sensor name, sensor type, and description. Click **Clear Event Log** to clear the event logs. Click on **Save Event Log** to download the event logs to local system.

The system event log hexidecimal codes can be translated using Intel's *[System Event Log](http://download.intel.com/support/motherboards/server/sb/g90620001_s1400_s4600_systemeventlog_troubleshooti.pdf)  [Troubleshooting Guide for EPSD Platforms Based on Intel Xenon Processors E5](http://download.intel.com/support/motherboards/server/sb/g90620001_s1400_s4600_systemeventlog_troubleshooti.pdf)  [4600/2600/2400/1600/1400 Product Families](http://download.intel.com/support/motherboards/server/sb/g90620001_s1400_s4600_systemeventlog_troubleshooti.pdf)* (pdf).

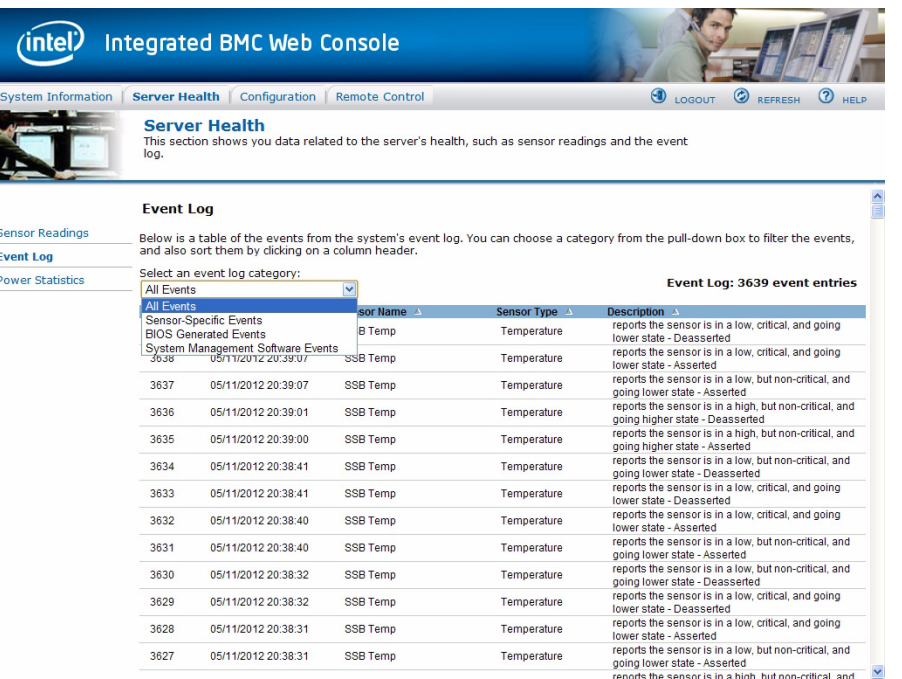

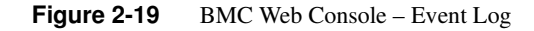

# **Power Statistics**

Not used by MIS platforms. See ["Power Supply Monitoring" on page 46](#page-73-2) instead.

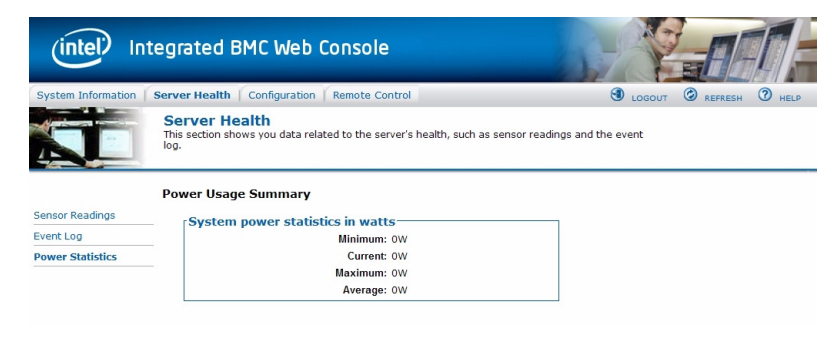

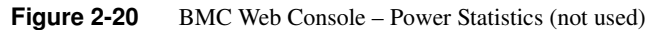

# **Configuration Tab**

The Configuration tab of the BMC Web Console is used to configure various settings, such as alerts, users accounts for the BMC, and network settings. It contains the following menu options in the left navigation pane: **IPv4 Network**, **IPv6 Network** (not used), **Users**, **Login**, **LDAP**, **VLAN**, **SSL**, **Remote Session**, **Mouse Mode**, **Keyboard Macros**, **Alerts**, **Alert Email**, and **Node Manager**.

### <span id="page-86-0"></span>**Alerts**

The **Alerts** page allows you to configure which system events generate alerts and the external network destinations to which they should be sent. When one of the selected system events occurs, an alert is generated and sent to the configured destination(s). Each LAN channel can have up to two destinations.

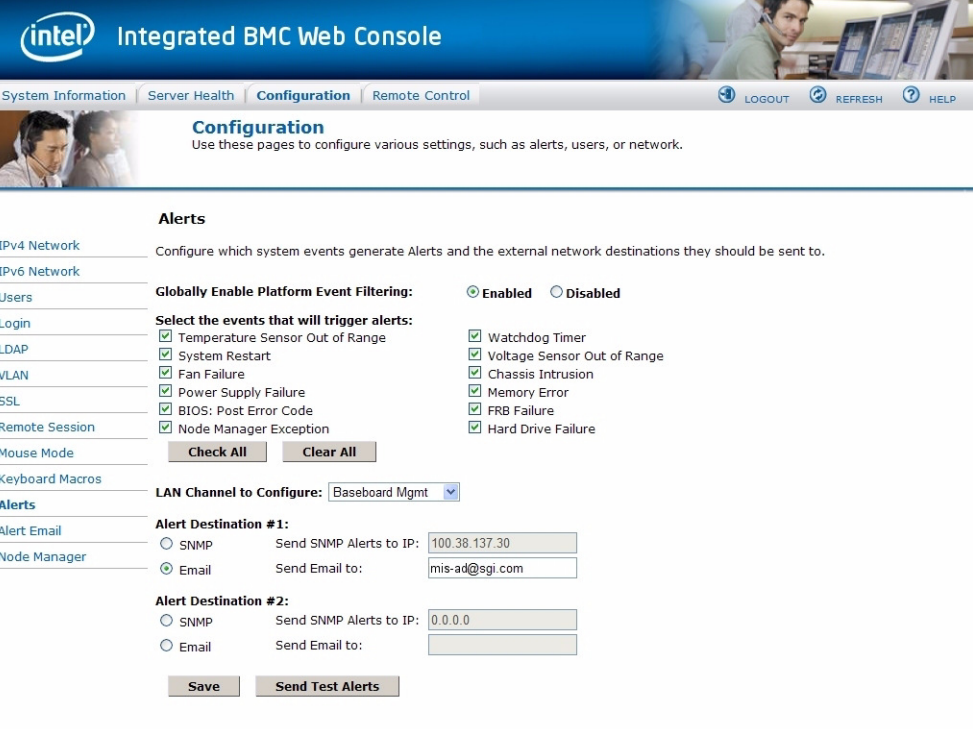

**Figure 2-21** BMC Web Console – Alerts Page

To receive alerts for power supplies, see ["Power Supply Monitoring" on page 46.](#page-73-2) The fan base firmware will monitor all Power Supply Units (PSUs) installed in the system and generate SEL entries regardless of whether or not the alerts are enabled. This functionality cannot be turned off.

#### **Globally Enable Platform Event Filtering**

Global control for enabling or disabling platform event filtering. This can be used to prevent sending alerts until you have fully specified your desired alerting policies.

**Warning: Do NOT disable except under explicit instruction from SGI Technical Support. When filtering is globally disabled through this setting, alerts (such as power supply faults) will** *not* **be sent.** 

### <span id="page-87-0"></span>**Select Events**

Select one or more system events that will trigger an Alert. These events correspond to the 13 IPMI preconfigured Platform Event Filters (PEFs) set by Intel. This area only allows the selection of those 13 PEF filters configured by Intel: **Temperature Sensor Out of Range**, **System Restart**, **Fan Failure**, **Power Supply Failure**<sup>1</sup> , **BIOS: POST Error Code**, **Node Manager Exception**<sup>2</sup> , **Watchdog Timer**, **Voltage Sensor Out of Range**, **Chassis Intrusion**, **Memory Error**, **FRB Failure**, **Hard Drive Failure**<sup>3</sup> .

**Warning: Clearing all events disables Alerts.**

### **LAN Channel**

Select which LAN channel to configure destinations for. Each LAN channel has its own set of up to two destinations. Alert destinations can be one of two types:

<sup>&</sup>lt;sup>1</sup> Not used by SGI – Power Supply failure is reported through the BMC, but Power Supply Alerts are not configured through this interface. Instead, power supply failure is reported by configuring Platform Event Filters 5, 19, and 20 (see ["Power Supply Monitoring" on page 46](#page-73-2)).

<sup>2</sup> Requires configuration of Node Manager.

<sup>3</sup> Boot drives only. Capacity Drives are monitored using MegaRAID Storage Manager software (["Creating the](#page-118-0) [Drive Groups in MegaRAID \(CentOS, Linux & Windows\)" on page 102\)](#page-118-0).

- SMTP Trap
- Email (requires Alert Email to be configured)

The **Check All** button selects all events to generate Alerts. The **Clear All** button unchecks all events so no Alerts will be generated. Click the **Save** button to save any changes made.

### **Send Test Alert**

To test whether an alert will reach its destination, set the **LAN Channel** field to the desired channel and configure at least one destination. Then click **Send Test Alerts** to send a simple test alert to the destination(s) for that channel.

### **Alert Email**

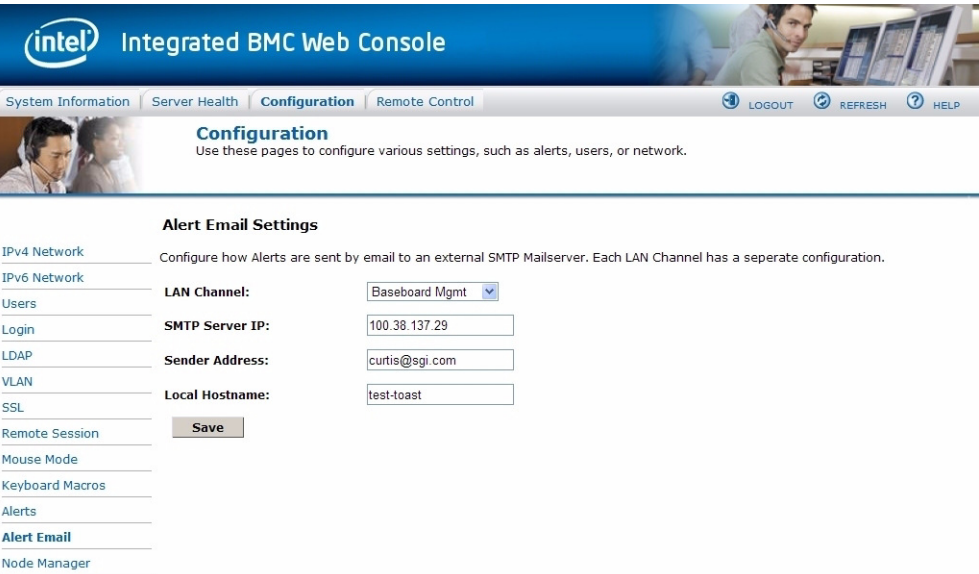

**Figure 2-22** BMC Web Console – Alert Email Settings

**Alert Email Settings** allows you to configure how Alerts are sent by email to an external SMTP Mailserver. Each LAN Channel has a separate configuration, selected through the drop-down menu. The **SMTP Server IP** is the IP address of the remote SMTP Mailserver that Alert email should be sent to. The **Sender Address** is the string to be put in the From: field of outgoing Alert emails. **Local Hostname is** a name for the local machine that is generating the alert, and this name

is included in the outgoing Alert email. The **Local Hostname** is a string of maximum 18 alpha-numeric characters. Spaces and special characters are not allowed.

Once these settings are saved, you can go to the previous Alerts screen and click the button **Send Test Alert**. If the **SMTP Server IP** address is correct, an email containing hexadecimal code should be sent to the emails configured on the Alerts page. To understand what these hex codes mean, see Intel's *[System Event Log Troubleshooting Guide for EDSP Platforms Based on Intel](http://download.intel.com/support/motherboards/server/sb/g90620001_s1400_s4600_systemeventlog_troubleshooti.pdf)  [Xeon Processor E5 4600/2600/2400/1600/1400 Product Families](http://download.intel.com/support/motherboards/server/sb/g90620001_s1400_s4600_systemeventlog_troubleshooti.pdf)* (http://download.intel.com/support/motherboards/server/sb/g90620001\_s1400\_s4600\_systemev entlog\_troubleshooti.pdf).

In this example, the mail server's IP address is 100.38.137.29. When the **Send Test Alert** button is pushed, it creates an alert email from the Sender Address (in this example, [Figure 2-23,](#page-89-0) curtis@sgi.com), with the heading "**Alert from <Local Hostname>**" (in this example, the local hostname is test-toast).

#### Alert from <test-toast>

AlertEmail [curtis@sgi.com]

Extra line breaks in this message were remove To: Pamela Curtis Event that generated this alert: RID:FFFF TS:02/08/2013 10:41:31 SN:unnamed sensor 0x00 (no SDR) ST:Unknown ED:Unknown ET:Asserted EC:Non-Recoverable RID:FFFF RT:02 TS:5114D65B GID:0020 ER:04 ST:00 S#:00 ET:00 ED:00 00 00 EX:3F 00 00 00 00 00 00 00

<span id="page-89-0"></span>**Figure 2-23** BMC Web Console – Alert Email Result

The resulting hex code in the email can be translated using the code tables given in Intel's *[System](http://download.intel.com/support/motherboards/server/sb/g90620001_s1400_s4600_systemeventlog_troubleshooti.pdf)  [Event Log Troubleshooting Guide for EDSP Platforms Based on Intel Xeon Processor E5](http://download.intel.com/support/motherboards/server/sb/g90620001_s1400_s4600_systemeventlog_troubleshooti.pdf)  [4600/2600/2400/1600/1400 Product Families](http://download.intel.com/support/motherboards/server/sb/g90620001_s1400_s4600_systemeventlog_troubleshooti.pdf)*. In our example, the hex code includes the record identification (**RID**), a time stamp for when the event was generated in  $MM/DD/YYYY$ HH:MM:SS format (**TS**), the number of the sensor that generated the event (**SN**), they sensor type code (**ST**), event directory (**ED**), event type – Asserted or Deasserted (**ET**), event code (**EC**), record identification used for SEL record access (**RID**), record type in Hex code (**RT**), time stamp for when the event was logged (**TS**), generator identification in hex including RqSA and LUN if the event was generated from the IPMB software and software identification if the event was generated from system software (**GID**):

- 0001 BIOS POST for POST errors, RAS Config/State, Timestamp Synch, OS Boot events
- 0033 BIOS SMI Handler
- 0020 BMC Firmware
- 002C ME Firmware
- 0041 Server Management Software
- 00C0 HSC Firmware HSBP A
- 00C2 HSC Firmware HSBP B

In the example above ([Figure 2-23\)](#page-89-0), you'll notice that the **GID** is 0020, indicating correctly that the alert was sent from the BMC Firmware.

Continuing with the hex code contained within the email, ER is the IPMI version in use: 04 = IPMI version 2.0, 03 = IPMI version 1. Sensor Type (**ST**) and Sensor Number (**S#**) come next, followed by the Event Trigger (**ET**), Event Data (**ED**) and finally Event X (**EX**).

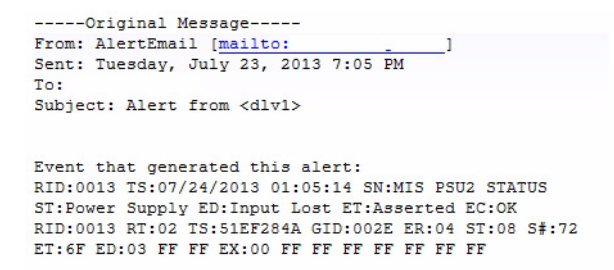

**Figure 2-24** Alert Email – Power Cord Pulled from Power Supply Module

```
-----Original Message-----
From: AlertEmail [mailto:
Sent: Tuesday, July 23, 2013 6:12 PM
To:Subject: Alert from <dlv1>
Event that generated this alert:
RID:0011 TS:07/24/2013 00:11:45 SN:MIS PSU1 STATUS ST:Power
Supply ED: Presence detected ET: Deasserted EC: OK
RID:0011 RT:02 TS:51EF1BC1 GID:002E ER:04 ST:08 S#:71 ET:EF
ED:00 FF FF EX:00 FF FF FF FF FF FF FF
```
**Figure 2-25** Alert Email – Power Module Pulled From Chassis

# **Server Power Control**

This page shows the power status of the server and the following power control operations can be performed:

| <b>Option</b>          | <b>Details</b>                                                                                           |  |  |  |  |
|------------------------|----------------------------------------------------------------------------------------------------|--|--|--|--|
| <b>Reset Server</b>    | Selecting this option will hard reset the host<br>without powering off.                                  |  |  |  |  |
| Force-enter BIOS Setup | Check this option to enter into the BIOS setup<br>after resetting the server.                            |  |  |  |  |
| Power Off Server       | Selecting this option will immediately power<br>off the host.                                            |  |  |  |  |
| Graceful Shutdown      | Selecting this option will soft power off the<br>host.                                                   |  |  |  |  |
| Power On Server        | Selecting this option will power on the host.                                                            |  |  |  |  |
| Power Cycle Server     | Selecting this option will immediately power<br>off the host, then power it back on after one<br>second. |  |  |  |  |

**Table 2-7** Server Power Control Actions

All power control actions are done through the BMC and are **immediate** actions. It is suggested to gracefully shut down the operating system via the KVM interface or other interface before initiating power actions through the Virtual Front Panel.

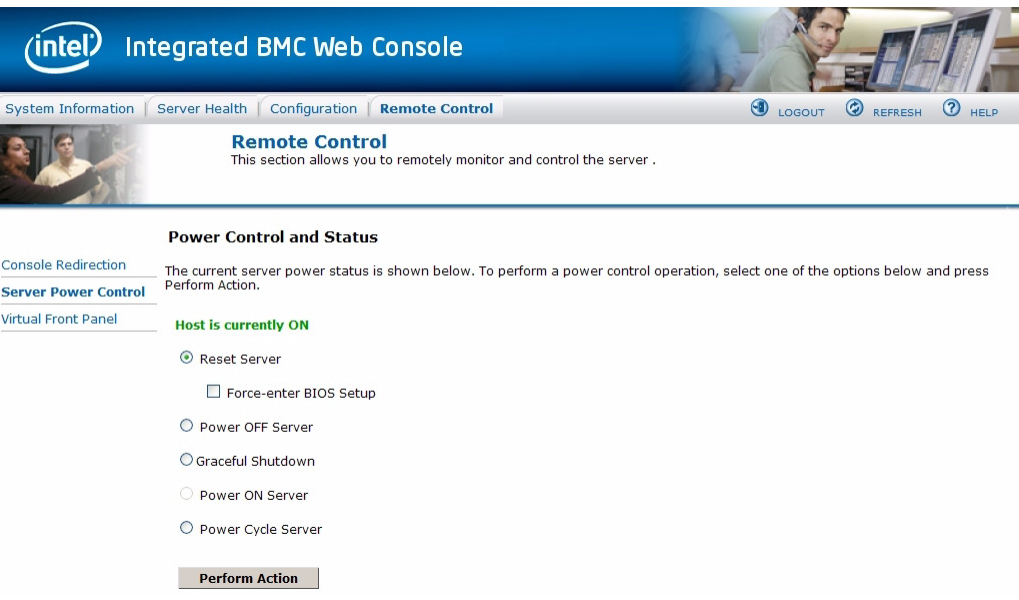

Figure 2-26 BMC Web Console – Power Control and Status

# **Virtual Front Panel**

The Virtual Front Panel is a graphic representation of the front panel, providing remote functionality virtually. From here you can turn on the blue chassis identification LED to locate the chassis in the rack ([Figure 2-27\)](#page-93-0).

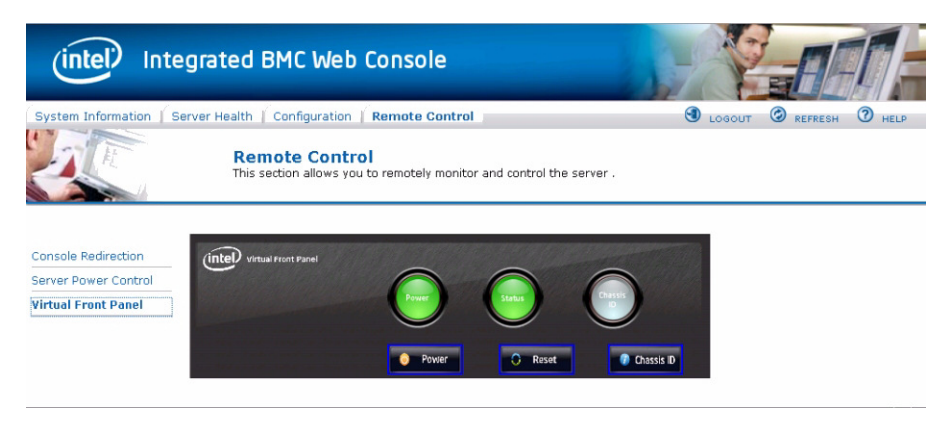

**Figure 2-27** BMC Web Console – Virtual Front Panel

# <span id="page-93-0"></span>**Intelligent Management Platform Interface (IPMI 2.0)**

IPMI 2.0 is a standardized computer system interface used by system administrators for out-of-band management of computer systems and monitoring of their operation. The development of this interface specification was led by Intel Corporation. IPMI is a message-based, hardware-level interface specification: an IPMI subsystem operates independently of the operating system (OS) (i.e., out-of-band). This allows administrators to manage a system remotely in the absence of an operating system, before an OS has booted (allowing e.g. BIOS settings to be remotely monitored or changed), when the system is powered down, or after OS or system failure, which is the key characteristic of IPMI compared with in-band system management (such as, by remote login using SSH). Multiple disparate servers can all be managed together using IPMI because of its standardized interface and protocol.

System administrators can use IPMI messaging to:

- monitor platform status (e.g., system temperatures, voltages, fans, power supplies, and chassis intrusion),
- query inventory information,
- review hardware logs of out-of-range conditions,
- perform recovery procedures such as issuing requests from a remote console through the same connections (e.g., system power-down and rebooting, or configuring watchdog timers)

• and define an alerting mechanism for the system to send a simple network management protocol (SNMP) platform event traps (PETs).

The BMC supports LAN Alerting in the form of SNMP Traps that follows the Platform Event Trap format. SNMP Traps are typically sent as unreliable datagrams. However, IPMI includes PET Acknowledge and retry options that allow an IPMI-aware remote application to provide a positive acknowledge that the trap was received. Alert-Over-LAN notifies remote system management applications about PEF selected events, regardless of the state of the server's operating system. LAN alerts can be sent over any of the LAN channels supported by a system.

Programs such as IPMItool and IPMIutil are industry freeware standards that can both be used to configure and issue IPMI commands. More information on both tools can be found at [h](http://ipmiutil.sourceforge.net/docs/UserGuide)ttp://ipmiutil.sourceforge.net/docs/UserGuide and [http://ipmitool.sourceforge.net/manpage.html.](http://ipmitool.sourceforge.net/manpage.html) IPMItool comes with Linux and IPMIutil is available for download through http://ipmiutil.sourceforge.net/).

More Information on IPMI can be found through <http://www.intel.com/content/www/us/en/servers/ipmi/what-is-ipmi.html> and [http://en.wikipedia.org/wiki/Intelligent\\_Platform\\_Management\\_Interface.](http://en.wikipedia.org/wiki/Intelligent_Platform_Management_Interface)

## **Enabling IPMI on a Linux System**

To use IPMI on a Linux system, the ipmi service must be running. Use the # service ipmi status command to determine if the service is running.

If the service is running, the output will be similar to:

# **service ipmi status** ipmi\_msghandler module loaded. ipmi\_si module loaded. ipmi\_devintf module loaded. /dev/ipmi0 exists.

If the service is not running, use the # ipmi service start command to start the service. # **service ipmi start** Starting ipmi drivers:  $[$  OK  $]$ 

## **Accessing IPMI on a Linux System**

On a Linux system, use the # ipmitool command to access IPMItool.

On a local system, simply use the ipmitool command with the command it should run: # **ipmitool <**command**>**

For example:

# **ipmitool power status** Chassis Power is on

From a remote system, you must also specify a host, user, and password to access the system:

# **ipmitool -H <**host**> -U <**user**> -P <**password**> power status**

For example:

```
# ipmitool -H 137.38.64.3 -U admin -P Password1 power status
Chassis Power is off
```
**Note:** To access IPMI from a remote system, the BMC on the local system must be configured for network access. (Refer to ["Setting the BMC IP Address" on page 53](#page-80-1) for the procedure to enable network access.)

# **3. System Software**

# **Overview**

**Important:** Do **not** install any software from 3rd-party sites. All software required to monitor and operate MIS platforms is available through<http://support.sgi.com> or by contacting your SGI support representative.

The following sections take you through downloading zoning software, zoning, and possible RAID configurations. Both Zones 1.4.2 and the CLI Zoning Tool 1.4 have had significant updates from version 1.0.

- "Downloading & Installing Software," on page 72,
- "Before Updating from Zones 1.0," on page 73,
- "Zones 1.4.2 for Linux & Windows," on page 77,
- • ["Creating the Drive Groups in MegaRAID \(Linux & Windows\)'" on page 91,](#page-118-1)
- "Formatting the Drives using YaST2 in Linux," on page 93,
- "Windows Server Manager," on page 98,
- • ["CLI Zoning Tool, version 1.4'" on page 105](#page-132-0),
- and "Disk RAID Support," on page 132.

Zoning is required when multiple SAS connections are operational, in order to stop drives from being affected by other non-owner SAS controllers (HBAs). Zoning allows the various SAS connections to be accessible only to the drives that they own. Essentially, zoning allows an administrator to control which HBA in what server can see which drive sets. When open zoning is enabled, all the SAS connections can see all of the drives. For dual-ported SAS drives, **both** ports will be exposed, so the drives will show up **twice**. This situation will cause conflict between the HBAs.

**Caution:** Do not assign two HBAs to the same drive sets as this will cause data collisions.

Zoning can be either hard or soft. In hard zoning, each device is assigned to a particular zone, and this assignment does not change. In soft zoning, device assignments can be changed by the network administrator to accommodate variations in the demands on different servers in the network.

Phy-based Zoning is implemented on the MIS Server. Phy-based zoning allows you to split the drives between two I/O cards (though it also may be used when only one I/O card is present).

**Note:** Zones 1.4.2 for Linux and Windows *no longer requires* the presence of an LSI MegaRAID *card*. The MegaRAID Storage Manager program, however, is still required.

There are two main tools for zoning, the SGI Zones application and the SGI CLI Zoning Tool. Both zoning tools require the presence of other programs in order to operate. The Zones application offers a GUI interface, and can now zone JBODs (version 1.3 and later). The CLI Zoning Tool can zone in the absence of an operating system, but is a command-line only application, now with expanded features (version 1.4 and later).

**Important:** The Zones program is installed and run on the server you wish to zone. JBODs are zoned through their connection to an MIS server running the Zones or CLI programs, or directly through the hardware using the CLI Zoning tool installed on a laptop, and an Ethernet cable connected to the MIS-S9D proprietary network interface [\(Figure 3-43](#page-138-0)).

Even though MIS Servers and JBODs are shipped with zoning from SGI manufacturing, **it is assumed that this zoning will be eliminated and replaced with your desired zoning**. Any RAID sets will need to be cleared and set to unconfigured good before zoning (see ["Creating the](#page-118-1)  Drive Groups in MegaRAID (Linux & Windows)," on page 91 for more information).

# **Section Guide**

Inside the first section you will find instructions on downloading and installing the software needed. The next section gives instructions on how to use the software to zone MIS Platforms.

"Downloading & Installing Software," on page 72,

- • ["Required Downloads'" on page 73,](#page-100-1)
- • ["CLI Zoning Tool, version 1.4'" on page 105](#page-132-0),
- • ["Installing MegaRAID Storage Manager for Linux'" on page 74,](#page-101-0)
- "Zones 1.4.2 for Linux," on page 75,
- "Installing CLI Zoning Tool on Windows Host," on page 106,
- "MegaRAID Storage Manager for Windows," on page 75,
- "Python for Windows," on page 76,
- "Zones 1.4.2 for Windows," on page 76.

The second section gives step-by-step instructions for using the Zones application.

- "Zones 1.4.2 for Linux  $&$  Windows," on page 77,
	- "Zoning MIS Server Platforms," on page 77,
	- • ["Opening a Session'" on page 79](#page-106-0),
	- "144 Drives Setup," on page 81,
	- "Saving Zoning Session," on page 83,
	- "Zoning MIS JBOD Platforms," on page 84,
	- "Adapter Tab Assignment," on page 88
	- "Saving a Session," on page 89
	- "Downloading a Session," on page 89
	- "Loading a CSV File to Zones," on page 90.

The third, fourth and fifth sections deal with running the software, including step-by-step instructions on "Creating the Drive Groups in MegaRAID (Linux & Windows)," on page 91, ["Formatting the Drives using YaST2 in Linux'" on page 93](#page-120-0), ["Windows Server Manager'" on](#page-125-0)  [page 98](#page-125-0), to finish up the necessary steps for configuring MIS platforms.

- • ["Creating the Drive Groups in MegaRAID \(Linux & Windows\)'" on page 91,](#page-118-1)
- • ["Formatting the Drives using YaST2 in Linux'" on page 93](#page-120-0),
	- • ["Verify Drives Seen in YaST2'" on page 95,](#page-122-0)
	- • ["Partitioning the Drives in YaST2'" on page 96](#page-123-0)
- "Windows Server Manager," on page 98
- "Verify Drives Seen in Windows Server Manager," on page 98
- "Formatting the Drives in Windows Server Manager," on page 99

The next section details the ["CLI Zoning Tool, version 1.4,"](#page-132-0) the command-line-only tool that is run from a host machine connected to the MIS Server or JBOD through the MIS-S9D proprietary network interface. The CLI Zoning Tool requires the presence of Python version 2.6 or 2.7 on the host machine in order to run. Python is standard on most Linux-based machines, and will need to be installed for Windows-based machines for the CLI Zoning tool to run. (See ["Python for](#page-103-0)  Windows," on page 76).

- • ["CLI Zoning Tool, version 1.4'" on page 105](#page-132-0),
	- "Preparing to Zone using the CLI Zoning Tool," on page 110
	- "CLI Zoning Tool Main Menu," on page 114,
	- "Version 1.4.0 Default Menu," on page 115,
	- "Editing the .csv File for the CLI Zoning Tool," on page 116.

Finally, ["Disk RAID Support"](#page-159-0) explains the different RAID arrays available and the benefits and drawbacks of each. There are special considerations in creating RAID arrays for use on StorBricks, that is, there are RAID configurations, namely 6+2 and 7+2, that ensures there is no single point of failure on the StorBricks within the MIS system. ["RAID Configuration Notes"](#page-160-0)  details how to manage those concerns.

- "Disk RAID Support," on page 132,
	- "RAID Configuration Notes," on page 133,
	- "Spare Drives," on page 135.

# <span id="page-99-0"></span>**Downloading & Installing Software**

All software downloads can be found by going to http://support.sgi.com, logging in with your SGI account credentials, and navigating to the software download section. This should be your primary source for downloading any software used by the MIS platforms. If difficulties arise, contact your SGI Support Technician for assistance.

Zoning the MIS Server and JBOD platforms requires certain software. Which software you need to download and install may depend on the operating system on the MIS Server. MIS Servers and JBODs can be also be zoned in the absence of an operating system using the CLI (Command Line Interface) Zoning Tool. However, the CLI zoning tool requires a cable connection through the

MIS-S9D proprietary network interface [\(Figure 3-43](#page-138-0)) in order to zone the machine in question. Otherwise, the operating system installed on the boot drives in is what decides which software to download and use.

Commands to zone are executed from the boot dive module in the MIS Server platform to zone the StorBrick module also housed in the MIS Server. From here, any JBOD that is networked to the MIS Server can also be zoned, and included in the zoning of the server. Download the software for the operating system used by the MIS Server.

## <span id="page-100-1"></span>**Required Downloads**

**MIS Linux and Linux-based systems (Red Hat)** – ["Installing MegaRAID Storage Manager](#page-101-0)  [for Linux"](#page-101-0), and ["Zones 1.4.2 for Linux"](#page-102-0)

**MIS Windows systems** – ["MegaRAID Storage Manager for Windows",](#page-102-1) ["Python for](#page-103-0)  [Windows"](#page-103-0), and ["Zones 1.4.2 for Windows"](#page-103-1)

**No MIS Operating System** – ["CLI Zoning Tool, version 1.4"](#page-132-0) on host machine<sup>1</sup> with Python 2.6 or 2.7 installed.

## <span id="page-100-0"></span>**Before Updating from Zones 1.0**

#### **Linux**

If you are updating from Zones 1.0, you should have an  $\sqrt{\text{opt}}$  Zones  $\prime$  directory containing the program and session files. Simply rename that folder  $\sqrt{\text{opt}/\text{Zones\_old\_1.0}}$  before installing Zones 1.3. This will keep all your previous session files available for future use, should you need them.

#### **Windows**

There are no necessary steps necessary to take, prior to installing Zones 1.4.2 for Windows. Zones 1.0 files appear under the directory  $C: \Z$ ones $\angle$ .

<sup>&</sup>lt;sup>1</sup> If the host laptop/server running the CLI Zoning Tool 1.4 is a Windows machine, Python for Windows is also required.

## <span id="page-101-0"></span>**Installing MegaRAID Storage Manager for Linux**

**Note:** MegaRAID Storage Manager is not necessary for zoning using the CLI Zoning Tool.

The MegaRAID Storage Manager is used to prepare the drives for zoning, prior to using the Zones tool, and for creating the drive groups after zoning has been performed using the Zones tool.

- 1. Go to [http://support.sgi.com.](http://support.sgi.com) Log in with your credentials.
- 2. Search for MegaRAID Storage Manager for Linux, or contact SGI Customer Support for the latest supported version.
- 3. Select the latest version for Linux and save the .tar file to a directory that is easy to navigate to using a command line interface (e.g., /home/<user\_name>).
- 4. Change directory to where you have saved your .  $\tan$  file (e.g.,  $\# \text{cd}$ ) /home/<user\_name> )
- 5. Untar the .tar file,  $\#$  tar  $-zxv$  filename.tar  $(e.g., -zxv$  f 13.04.03.01\_Linuz(x86)\_MSM.tar)
- 6. You should see an output of files and a new directory called disk. Change to the disk directory (i.e., cd disk)
- 7. Run the installation by typing . / install.
- 8. Press Y to accept the License Agreement. A menu with the following options comes up: Press 0 to exit from the installation Choose[1-5]: (1) - Complete
	- This option will install all the program features (2) - client
		- This option will only install components required to remotely view and configure servers
	- (3) StandAlone This option will only install components required for local server management
	- $(4)$  Local This option will only install components required for local configuration (5) - Server
		- This option will only install components required for remote server management
- 9. Select option 1 Complete.

10. When the installation is finished, issue ./startupui.sh command to start MegaRAID Storage Manager GUI (i.e., # ./startupui.sh).

MegaRAID Storage Manager GUI for Linux will appear.

### <span id="page-102-0"></span>**Zones 1.4.2 for Linux**

Zones 1.4.2 for Linux is proprietary SGI software, used to zone drives on the MIS Server Platform (and eventually MIS JBOD units as well). To install the software complete the following instructions.

- 1. Go to [http://support.sgi.com.](http://support.sgi.com) Log in with your credentials.
- 2. Download Zones 1.4.2 for Linux.
- 3. Unzip Zones.zip from the command line (e.g., # unzip Zones.zip). A Zones folder will appear.
- 4. Copy the Zones folder into the /opt directory, thus creating the /opt/Zones directory.

### **Warning: Zones** *must* **be installed in the /opt/Zones/ directory or it** *will not work***.**

- 5. Change directory into the new Zones folder (e.g., # cd /opt/Zones)
- 6. Look for the folders JBOD and MIS. During copying, these folders names may change to lower case versions jbod and mis. If so, rename them back to all-capitalized versions.

### <span id="page-102-2"></span>**Starting Zones 1.4.2 for Linux**

Run the Zones program from the /opt/Zones directory by typing # python Start.py from the command line and pressing enter.

## <span id="page-102-1"></span>**MegaRAID Storage Manager for Windows**

**Note:** MegaRAID Storage Manager is not necessary for zoning using the CLI Zoning Tool.

The MegaRAID Storage Manager is used to prepare the drives for zoning, and to create the drive groups after zoning.

- 1. [Go to h](http://lsi.com/)ttp://lsi.com and search for MegaRAID Storage Manager (on the search page, you can refine the search by choosing **File Type** > **Management Software and Tools**), or contact SGI Customer Support for the latest working version.
- 2. Select the latest Windows version for download, and click **Accept** on the license agreement page.
- 3. Download and install.

MegaRAID Storage Manager GUI for Windows will appear.

## <span id="page-103-0"></span>**Python for Windows**

Both Zones 1.4.2 for Windows and the CLI Zoning Tool 1.4 require Python be installed on the machine that will perform the zoning. Zones 1.4.2 for Windows uses Python 2.7. the CLI Zoning Tool will work on Python 2.6 or 2.7.

- 1. Go to [http://support.sgi.com.](http://support.sgi.com) Log in with your credentials.
- 2. Select the version of Python required, or contact SGI Customer Support for the latest working version.
- 3. Download and start the installation.
- 4. The installation will ask which directory in which to install python (the default is  $c:\P$  y thon  $\#$  \ where  $\#$  is the version number).
- 5. On the **Customize Python** pane, click **Next**.
- 6. On the **Complete Python Installation** pane, click **Finish**.

**Note:** It may be necessary to set the variable path for Python in Windows. If errors occur after installation saying "cannot find path," see Chapter [5, "Troubleshooting,"](#page-180-0) for more information.

## <span id="page-103-1"></span>**Zones 1.4.2 for Windows**

Zones 1.4.2 for Windows is proprietary SGI software, used to zone drives on the MIS Server and JBOD Platforms.

- 1. [Go to h](http://support.sgi.com)ttp://support.sgi.com
- 2. Download Zones 1.4.2 for Windows.
- 3. Extract the Zones.zip files to the destination folder c: \Program Files (x86)\. This will create the directory c: \Program Files  $(x86)$  \Zones\.
- 4. In the directory c:  $\Per{\text{Program Files}}$  (x86)  $\Z$ ones $\backslash$ , look for the extracted file pygtk-all-in-one-2.22.6.win32-py2.7.msi.
- 5. Run file extraction by double-clicking on ygtk-all-in-one-2.22.6.win32-py2.7.msi.

#### <span id="page-104-2"></span>**Starting Zones 1.4.2 for Windows**

To run Zones, go to  $c:\P$ rogram Files(x86)\Zones\, and double-click on the icon Start.py.

# <span id="page-104-0"></span>**Zones 1.4.2 for Linux & Windows**

This updated release of Zones features the familiar graphic user interface, now streamlined to make zoning faster and easier to execute. Both Zones 1.4.2 for Linux and Zones 1.4.2 for Windows both function the same, now with only a slight difference in appearance. The following instructions work for both Linux and Windows versions, though only images from the Linux version appear here. For instructions on how to run Zones 1.4.2, see (["Starting Zones 1.4.2 for](#page-104-2)  [Windows,"](#page-104-2) or "Starting Zones 1.4.2 for Linux," on page 75.)

Zoning is required when multiple SAS connections are operational, in order to stop drives from being affected by other non-owner SAS controllers (HBAs). Zoning allows the various SAS connections to be accessible only to the drives that they own. Essentially, zoning allows an administrator to control who can see what. When **open zoning** is enabled, all the SAS connections can see all of the drives. For dual-ported SAS drives, **both** ports will be exposed, so the drives will show up **twice**. This situation will cause conflict between the HBAs.

### <span id="page-104-1"></span>**Zoning MIS Server Platforms**

Upon opening, Zones will display the current zoning configuration, if present and if the previous zoning was done by the Zones tool. (Zones will not display the zoning configuration if zoning was previously done using the CLI Zoning Tool.) Drives that are currently installed in the system will be highlighted and a check mark will be in their corresponding box. In the following example [\(Figure 3-1](#page-105-0)), **Drive 0** is zoned for every StorBrick (**Brick 0** through **Brick 7**) on **Adapter 0**.

### **Zones Interface**

| X Zones               |                                                                                                    |            |                                 |                       |                     |             |                |                     |             |                       |                     | $\overline{\mathbf{x}}$<br>ta Br |
|-----------------------|----------------------------------------------------------------------------------------------------|------------|---------------------------------|-----------------------|---------------------|-------------|----------------|---------------------|-------------|-----------------------|---------------------|----------------------------------|
| Eile Setup            |                                                                                                    |            | Save Configuration to .csv Help |                       |                     |             |                |                     |             |                       |                     |                                  |
| Adapter 0             | Adapter 1 Adapter 2 Adapter 3                                                                      |            |                                 |                       |                     |             |                |                     |             |                       |                     |                                  |
|                       |                                                                                                    |            |                                 |                       |                     |             |                |                     |             |                       | Select All          | Unselect All                     |
| <b>Brick 7</b>        |                                                                                                    |            |                                 | Brick 6               |                     |             | Brick 5        |                     |             | <b>Brick 4</b>        |                     |                                  |
| $\Box$ P <sub>2</sub> | $\Box$ P1                                                                                          | $\sqrt{P}$ |                                 | $\Box$ P2             | $\Box$ P1           | $\sqrt{P}$  | P <sub>2</sub> | $\Box$ P1           | $\sqrt{P}$  | $\Box$ P2             | $\Box$ P1           | $\nabla$ PO                      |
| $\Box$ PS             | $\Box$ P4                                                                                          | $\Box$ P3  |                                 | $\Box$ P5             | $\Box$ P4           | $\Box$ P3   | $\Box$ P5      | $\Box$ P4           | $\Box$ P3   | $\Box$ PS             | $\Box$ P4           | $\Box$ P3                        |
| $\Box$ P8             | $\Box$ P7                                                                                          | $\Box$ P6  |                                 | $\Box$ P8             | $\Box$ P7           | $\Box$ P6   | $\Box$ P8      | $\Box$ P7           | $\Box$ P6   | $\Box$ P8             | $\Box$ P7           | $\Box$ P6                        |
|                       | Select/Unselect All                                                                                |            |                                 |                       | Select/Unselect All |             |                | Select/Unselect All |             |                       | Select/Unselect All |                                  |
| <b>Brick 0</b>        |                                                                                                    |            |                                 | <b>Brick 1</b>        |                     |             | <b>Brick 2</b> |                     |             | <b>Brick 3</b>        |                     |                                  |
| $\Box$ P2             | $\Box$ P1                                                                                          | $\sqrt{P}$ |                                 | $\Box$ P <sub>2</sub> | $\Box$ P1           | $\sqrt{PQ}$ | $\Box$ P2      | $\Box$ P1           | $\nabla$ PO | $\Box$ P <sub>2</sub> | $\Box$ P1           | $\nabla$ PO                      |
| $\Box$ PS             | $\Box$ P4                                                                                          | $\Box$ P3  |                                 | $\Box$ PS             | $\Box$ P4           | $\Box$ P3   | $\Box$ P5      | $\Box$ P4           | $\Box$ P3   | $\square$ PS          | $\Box$ P4           | $\Box$ P3                        |
| $\Box$ P8             | $\Box$ P7                                                                                          | $\Box$ P6  |                                 | $\Box$ P8             | $\Box$ P7           | $\Box$ P6   | $\Box$ P8      | $\Box$ P7           | $\Box$ P6   | $\Box$ P8             | $\Box$ P7           | $\Box$ P6                        |
|                       | Select/Unselect All                                                                                |            |                                 |                       | Select/Unselect All |             |                | Select/Unselect All |             |                       | Select/Unselect All |                                  |
|                       |                                                                                                    |            |                                 |                       |                     |             |                |                     |             |                       |                     |                                  |
|                       |                                                                                                    |            |                                 |                       |                     |             |                |                     |             |                       |                     |                                  |
|                       |                                                                                                    |            |                                 |                       |                     |             |                |                     |             |                       |                     |                                  |
|                       |                                                                                                    |            |                                 |                       |                     |             |                |                     |             |                       |                     |                                  |
|                       |                                                                                                    |            |                                 |                       |                     |             |                |                     |             |                       |                     |                                  |
|                       |                                                                                                    |            |                                 |                       |                     |             |                |                     |             |                       |                     |                                  |
|                       | Step 3: Download Session<br>Exit<br>Show All<br>Step 1: Create New Session<br>Step 2: Save Session |            |                                 |                       |                     |             |                |                     |             |                       |                     |                                  |

**Figure 3-1** Zones 1.4.2 – Current Zoning Configuration

To begin zoning, click the button on the bottom of the home screen: **Step 1: Create a New Session** [\(Figure 3-2](#page-105-1)).

<span id="page-105-1"></span><span id="page-105-0"></span>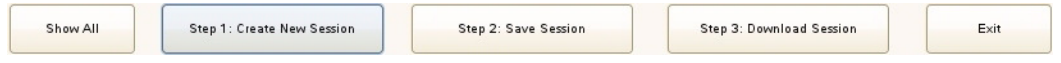

**Figure 3-2** Zones 1.4.2 – Bottom Row of Buttons

This will give you the option to **Open a CSV Session**, **Open a New Session**, or **Cancel** the create news session operation ([Figure 3-3\)](#page-106-1). Select: **Open New Session**. (How to use CSV Sessions is covered in "Loading a CSV File to Zones," on page 90.)

# <span id="page-106-0"></span>**Opening a Session**

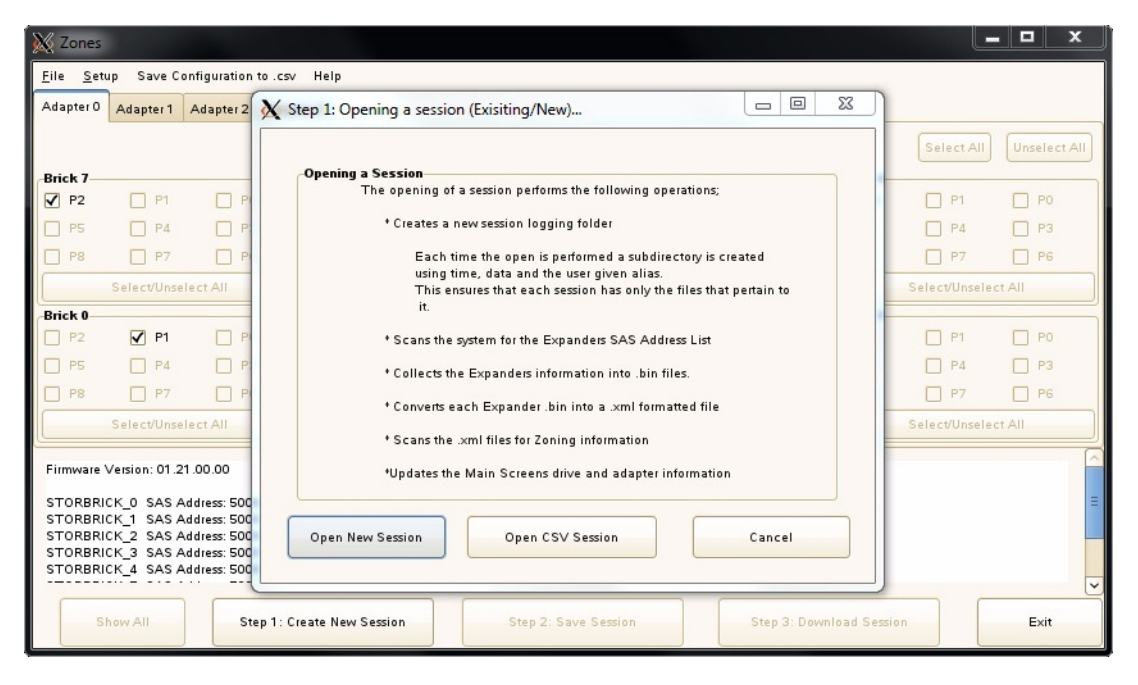

**Figure 3-3** Zones 1.4.2 – Step 1: Opening a Session

<span id="page-106-1"></span>This will bring up a **New Session** prompt, asking you to create an alias name for the session [\(Figure 3-4](#page-106-2)). This alias name will be used to create a time-stamped folder with that alias, necessary to store the files used to zone the machine: YYMMDD\_HHMMSS\_alias. After entering a session alias, click **OK**.

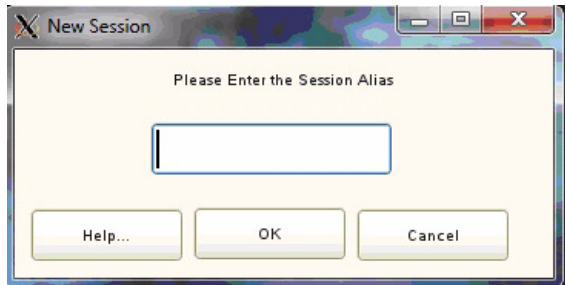

<span id="page-106-2"></span>**Figure 3-4** Zones 1.4.2 – New Session Alias

**Note:** Aliases have a 64 character limit, and may not contain spaces or non-alpha-numeric characters; if used a warning message will appear [\(Figure 3-5](#page-107-0)).

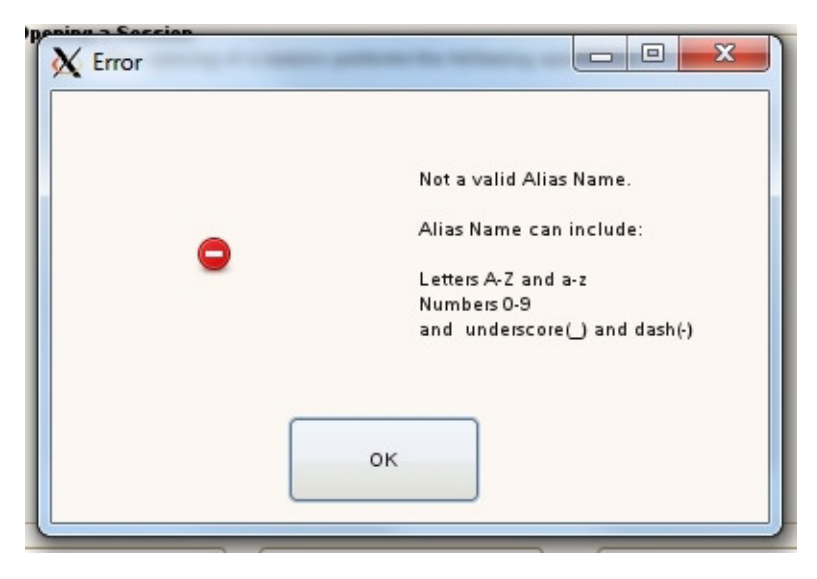

**Figure 3-5** Zones 1.4.2 Warning Box – Alias Rules

<span id="page-107-0"></span>The Zones Interface will now display the number of adapters present in the system for that StorBrick. In this example [\(Figure 3-6](#page-107-1)), all four adapters are present, which can be seen by the four tabs at the top, labeled **Adapter 0**, **Adapter 1**, **Adapter 2**, and **Adapter 3**. This could be the result of having a dual server machine with two adapters per server or a single server with four adapters. If the server was a dual server with only one adapter per server, only two adapter tabs would show.

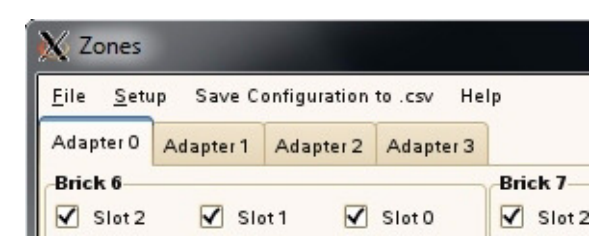

**Figure 3-6** Zones 1.4.2 – Top Menu Bar and Adapter Tabs

<span id="page-107-1"></span>In the dual server configuration, Zones is unable to determine which adapter belongs to which server. However, this can be used to an advantage. The user can correlate which adapters belong
to which server by powering on only one server and then running the zoning tool. The adapter tabs that show up will belong to the server that is currently powered on.

- 1. Power on the first server.
- 2. Open Zones.
- 3. Open a session. (There's no need to save this session.)
- 4. Make note of which adapter in Zones belongs to that server.
- 5. Exit Zones.
- 6. Power on the second server
- 7. Start Zones again.
- 8. The user may then continue to zone.

Next, enable all the drives by clicking the **Show All** button at the bottom of the home screen [\(Figure 3-2](#page-105-0)). This will enable all the slots, and you can now select which drives you would like associated with which adapter.

## **144 Drives Setup**

If the machine is populated with 9mm profile SSD drives, this allows two drives per slot in the machine. It splits the slot, creating primary and secondary drives. By default, only primary drives are seen. To zone the drives on the secondary slots, you will first need to go to the **Setup** menu option [\(Figure 3-7](#page-108-0)) on the top menu bar and select **144 Drives**.

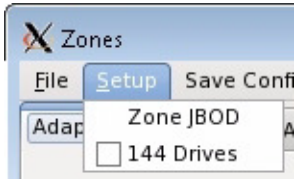

<span id="page-108-0"></span>**Figure 3-7** Zones 1.4.2 – Setup Menu Options

Before being allowed to continue, the following warning will appear [\(Figure 3-7\)](#page-108-0). If you do *not* have a 144-drive system, you can select the **Cancel** button. If you *do* have a 144-drive system, click **OK**.

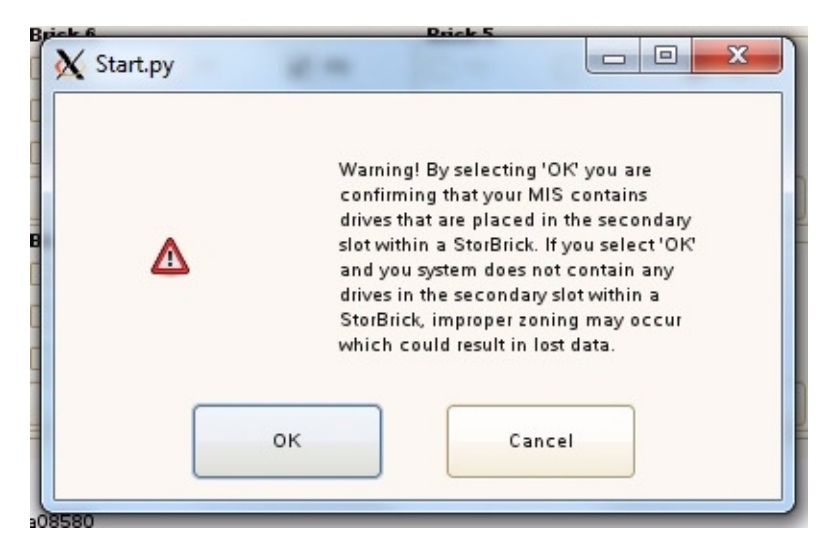

**Figure 3-8** Zones 1.4.2 – Warning 144 Drive Configuration

The following diagram ([Figure 3-9\)](#page-110-0) shows the layout of the primary and secondary drives in the StorBrick.

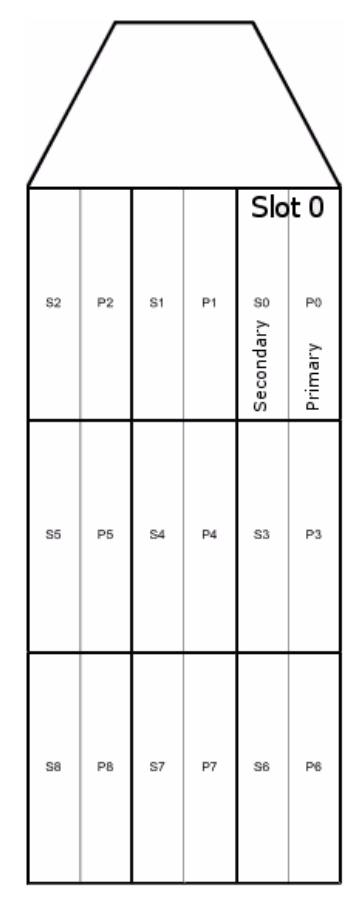

**Figure 3-9** StorBrick Diagram for 144-Drive Systems

# <span id="page-110-0"></span>**Saving Zoning Session**

Once you have allocated the drives to the desired adapters, you can save the configuration by clicking on the button, **Step 2: Save Session** . This saves the configuration in the session folder, and enables the **Step 3: Download Session** button ([Figure 3-2\)](#page-105-0).

Clicking on the **Step 3: Download Session** button brings up the **Brick Selection** window [\(Figure 3-10](#page-111-0)). This allows you to select which StorBricks will be updated with the new configuration information. Once selected, clicking the OK button downloads the new

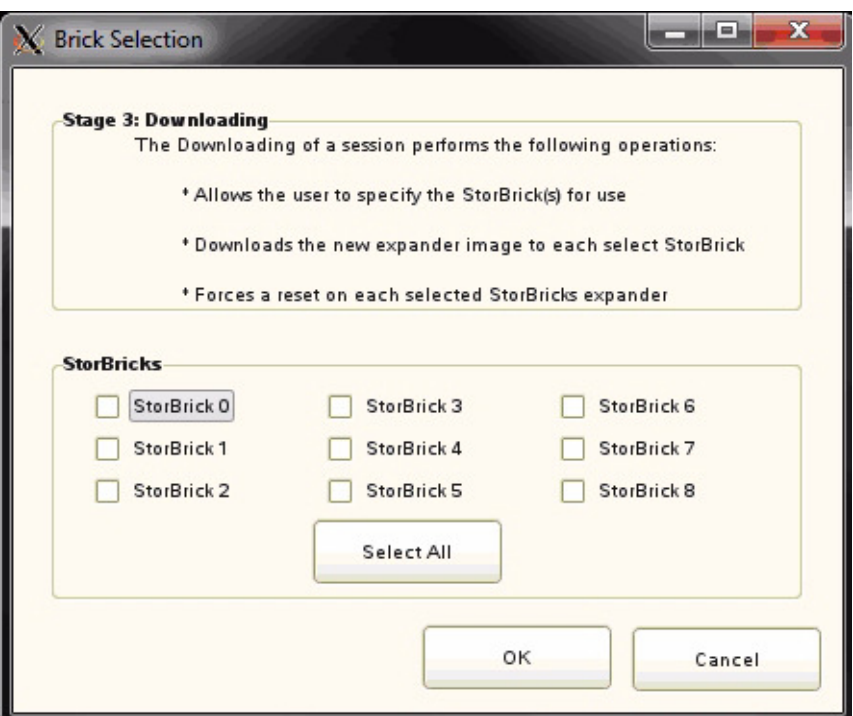

configuration to the StorBricks and forces a reset on each of the selected StorBricks' expander. When complete, the **Brick Selection** window will disappear.

**Figure 3-10** Zones 1.4.2 – Brick Selection Window

To complete the zoning process, the machine in question must then be power-cycled (turned off and turned back on again) for the new configuration to re-flash the firmware files and accept the new settings for each StorBrick.

### <span id="page-111-0"></span>**Zoning MIS JBOD Platforms**

There are two scenarios for zoning JBODs: the first assumes the JBOD is networked to an MIS Server platform, the second is when a JBOD is networked to a non-MIS server. If the JBOD is connected to an MIS Server, the JBOD can be zoned by clicking on **Setup** from the menu bar [\(Figure 3-7](#page-108-0)) and selecting **Zone JBOD**.

If the JBOD is connected to a different kind of server, it is zoned using the Zones JBOD Zoning Tool, JGUI.py. This program can be accessed through Linux by changing to the /opt/Zones/JBOD directory and typing **python JGUI.py**, or through Windows by double-clicking the JGUI.py icon in the c:\Program Files  $(x86)\$ Zones\JBOD\ directory. That will bring up the **JBOD Zoning Tool interface** ([Figure 3-11](#page-112-0)).

#### **Zones JBOD Interface**

| X Zones                                                                                                    |                     |                                   |                             |                     |                                   | a ang Pa<br>$\mathbf{x}$                                                  |  |  |  |
|----------------------------------------------------------------------------------------------------|---------------------|-----------------------------------|-----------------------------|---------------------|-----------------------------------|---------------------------------------------------------------------------|--|--|--|
| File Setup                                                                                                    |                     | Save Configuration to .csv Help   |                             |                     |                                   |                                                                           |  |  |  |
| Adapter 0                                                                                                    | Adapter 1 Adapter 2 | Adapter 3                         |                             |                     |                                   |                                                                           |  |  |  |
| Brick 6                                                                                                    |                     |                                   | <b>Brick 7-</b>             |                     |                                   | Brick 8                                                                   |  |  |  |
| $\sqrt{$ Slot 2                                                                                                    | $\sqrt{}$ Slot 1    | $\overline{\mathbf{v}}$<br>Slot 0 | $\sqrt{$ Slot 2             | $\sqrt{}$ Slot 1    | $\sqrt{}$ Slot 0                  | $\overline{\mathbf{v}}$<br>Slot 1<br>$\sqrt{}$ Slot 0<br>$\sqrt{$ Slot 2  |  |  |  |
| $\sqrt{}$ Slot 5                                                                                                    | $\sqrt{$ Slot 4     | $\overline{\mathbf{v}}$<br>Slot 3 | $\sqrt{}$ Slot 5            | $\sqrt{}$ Slot 4    | $\sqrt{}$ Slot 3                  | $\sqrt{}$ Slot 5<br>$\overline{\mathbf{v}}$<br>$\sqrt{}$ Slot 3<br>Slot 4 |  |  |  |
| $\sqrt{}$ Slot 8                                                                                                    | $\sqrt{}$ Slot 7    | $\sqrt{}$ Slot 6                  | $\sqrt{}$ Slot 8            | $\sqrt{}$ Slot 7    | $\sqrt{}$ Slot 6                  | $\sqrt{\phantom{a}}$ Slot 8<br>$\sqrt{}$ Slot 7<br>$\sqrt{}$ Slot 6       |  |  |  |
|                                                                                                    | Select/Unselect All |                                   |                             | Select/Unselect All |                                   | Select/Unselect All                                                       |  |  |  |
| <b>Brick 3</b>                                                                                                    |                     |                                   | <b>Brick 4</b>              |                     |                                   | <b>Brick 5</b>                                                            |  |  |  |
| $\sqrt{}$ Slot 2                                                                                                    | $\sqrt{$ Slot 1     | $\sqrt{}$ Slot 0                  | $\sqrt{$ Slot 2             | $\sqrt{}$ Slot 1    | $\overline{\mathbf{v}}$<br>Slot 0 | $\sqrt{}$ Slot 1<br>$\sqrt{}$ Slot 0<br>$\sqrt{$ Slot 2                   |  |  |  |
| $\sqrt{}$ Slot 5                                                                                                    | $\sqrt{}$ Slot 4    | $\overline{\mathbf{v}}$<br>Slot 3 | $\sqrt{}$ Slot 5            | $\sqrt{$ Slot 4     | $\overline{\mathbf{v}}$<br>Slot 3 | $\sqrt{}$ Slot 3<br>$\sqrt{}$ Slot 5<br>$\overline{\mathbf{v}}$<br>Slot 4 |  |  |  |
| $\sqrt{}$ Slot 8                                                                                                    | $\sqrt{$ Slot 7     | $\sqrt{\phantom{a}}$ Slot 6       | $\sqrt{\phantom{a}}$ Slot 8 | $\sqrt{}$ Slot 7    | $\sqrt{}$ Slot 6                  | $\sqrt{}$ Slot 8<br>$\sqrt{}$ Slot 7<br>$\sqrt{}$ Slot 6                  |  |  |  |
| Select/Unselect All                                                                                                    |                     |                                   |                             | Select/Unselect All |                                   | Select/Unselect All                                                       |  |  |  |
| Brick 0                                                                                                    |                     |                                   | <b>Brick 1</b>              |                     |                                   | Brick 2-                                                                  |  |  |  |
| $\sqrt{$ Slot 2                                                                                                    | $\sqrt{}$ Slot 1    | $\overline{\mathbf{v}}$<br>Slot 0 | $\sqrt{$ Slot 2             | $\sqrt{}$ Slot 1    | $\sqrt{}$ Slot 0                  | $\sqrt{}$ Slot 0<br>$\sqrt{}$ Slot 2<br>$\sqrt{}$ Slot 1                  |  |  |  |
| $\overline{\blacktriangledown}$<br>Slot 5                                                                                                    | $\sqrt{$ Slot 4     | $\overline{\mathbf{v}}$<br>Slot 3 | $\sqrt{}$ Slot 5            | $\sqrt{$ Slot 4     | $\sqrt{}$ Slot 3                  | $\sqrt{}$ Slot 5<br>$\sqrt{$ Slot 4<br>$\sqrt{}$ Slot 3                   |  |  |  |
| $\sqrt{}$ Slot 8                                                                                                    | $\sqrt{$ Slot 7     | $\overline{\mathsf{v}}$<br>Slot 6 | $\sqrt{$ Slot 8             | $\sqrt{}$ Slot 7    | $\sqrt{\phantom{a}}$ Slot 6       | $\sqrt{$ Slot 8<br>$\sqrt{$ Slot 7<br>$\sqrt{$ Slot 6                     |  |  |  |
|                                                                                                    | Select/Unselect All |                                   |                             | Select/Unselect All |                                   | Select/Unselect All                                                       |  |  |  |
| Firmware: 01.20.00.00<br>StorBrick 0: 5000ED572A851180<br>StorBrick 1: 5000ED572A857B80<br>StorBrick 2: 5000ED572A857D80<br>StorBrick 3: 5000ED572A84F680<br>StorBrick 4: 5000ED572A854780 |                     |                                   |                             |                     |                                   |                                                                           |  |  |  |
| Show All<br>Step 1: Open Session<br>Exit<br>Step 2: Save Session<br>Step 3: Download Session                                                                                               |                     |                                   |                             |                     |                                   |                                                                           |  |  |  |

**Figure 3-11** Zones 1.4.2 – JBOD Zoning Interface

#### <span id="page-112-0"></span>**Opening a Session**

To begin, click on the button, **Step 1: Open Session** [\(Figure 3-2](#page-105-0)).

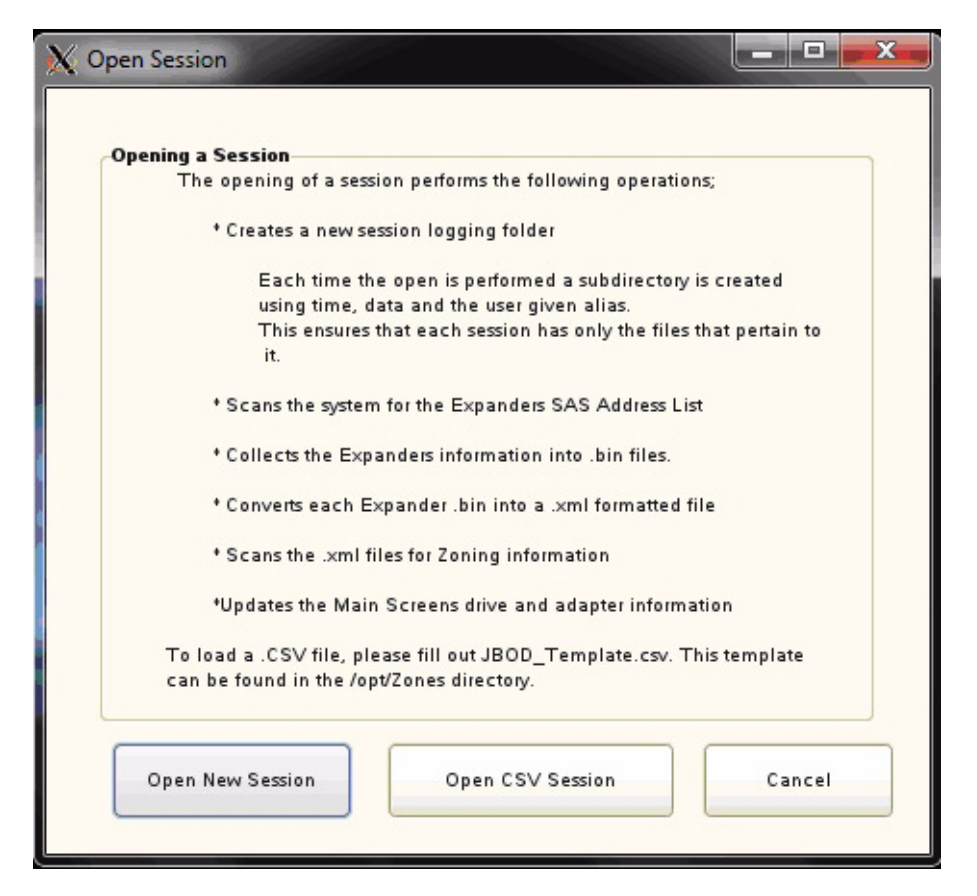

**Figure 3-12** Zones 1.4.2 – JBOD Open Session Window

<span id="page-113-0"></span>This displays the Open Session window [\(Figure 3-12](#page-113-0)). Here you have the option to **Open New Session**, **Open CSV Session**, or **Cancel** the operation. If you have a CSV with the desired zoning configuration, you can choose **Open CSV Session**. (See ["Loading a CSV File to Zones'" on](#page-117-0)  [page 90](#page-117-0) for more information.) Otherwise, click on **Open a New Session**.

This will bring up the **New Session** prompt, asking for a **Session Alias** to be associated with the zoning configuration. This alias name will be used to create a time-stamped folder with that alias, necessary to store the files used to zone the machine. After entering a session alias, click **OK** [\(Figure 3-13](#page-114-0)).

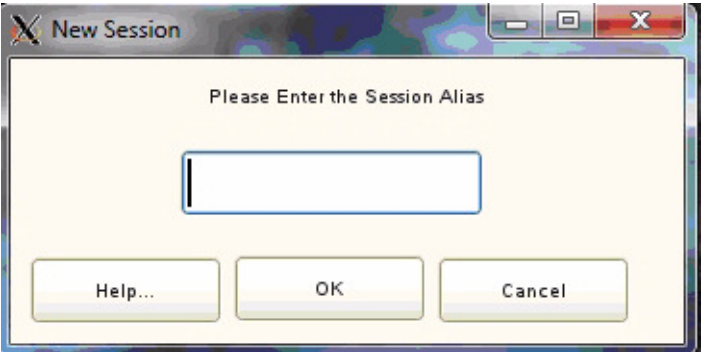

<span id="page-114-0"></span>**Figure 3-13** Zones 1.4.2 – JBOD New Session Alias

**Phy-based zoning** allows you to split the drives **between two I/O CARDS** [\(Figure 1-11 on](#page-36-0)  [page 9](#page-36-0)), though it also may be used when only one I/O card is present.

With **Phy-based zoning**, the main JBOD zoning window will appear with Adapter 0 and Adapter 2 available for zoning [\(Figure 3-14](#page-115-0)).

## **Adapter Tab Assignment**

| X Zones                                                                                                    |                                                                                              |                                   |                  |                                   |                                   | <b>CONCRETE</b><br>$\mathbf{x}$                                                                             |  |  |  |
|----------------------------------------------------------------------------------------------------|----------------------------------------------------------------------------------------------|-----------------------------------|------------------|-----------------------------------|-----------------------------------|----------------------------------------------------------------------------------------------------|--|--|--|
| Eile Setup                                                                                                    |                                                                                              | Save Configuration to .csv        | Help             |                                   |                                   |                                                                                                    |  |  |  |
| Adapter 2<br>Adapter 0                                                                                                    |                                                                                              |                                   |                  |                                   |                                   |                                                                                                    |  |  |  |
| <b>Brick 6</b>                                                                                                    |                                                                                              |                                   | Brick 7-         |                                   |                                   | <b>Brick 8</b>                                                                                              |  |  |  |
| $\sqrt{}$ Slot 2                                                                                                    | $\sqrt{}$ Slot 1                                                                             | $\sqrt{}$ Slot 0                  | $\sqrt{$ Slot 2  | $\overline{M}$<br>Slot 1          | $\sqrt{}$ Slot 0                  | $\sqrt{}$ Slot 1<br>$\sqrt{}$ Slot 2<br>$\overline{\mathbf{v}}$<br>Slot 0                                   |  |  |  |
| $\sqrt{}$ Slot 5                                                                                                    | $\overline{\mathbf{v}}$<br>Slot 4                                                            | $\overline{\mathbf{v}}$<br>Slot 3 | $\sqrt{}$ Slot 5 | $\overline{\mathbf{v}}$<br>Slot 4 | $\overline{\mathbf{v}}$<br>Slot 3 | $\sqrt{}$ Slot 5<br>$\overline{\mathbf{v}}$<br>$\overline{\mathbf{v}}$<br>Slot 4<br>Slot 3                  |  |  |  |
| $\sqrt{}$ Slot 8                                                                                                    | $\sqrt{}$ Slot 7                                                                             | $\sqrt{}$ Slot 6                  | $\sqrt{}$ Slot 8 | $\sqrt{}$ Slot 7                  | $\sqrt{}$ Slot 6                  | $\sqrt{}$ Slot 8<br>$\sqrt{}$ Slot 7<br>$\sqrt{}$ Slot 6                                                    |  |  |  |
|                                                                                                    | Select/Unselect All                                                                          |                                   |                  | Select/Unselect All               |                                   | Select/Unselect All                                                                                         |  |  |  |
| <b>Brick 3</b>                                                                                                    |                                                                                              |                                   | Brick 4          |                                   |                                   | Brick 5                                                                                                    |  |  |  |
| $\sqrt{}$ Slot 2                                                                                                    | $\sqrt{}$ Slot 1                                                                             | $\overline{\mathbf{v}}$<br>Slot 0 | $\sqrt{$ Slot 2  | $\sqrt{}$ Slot 1                  | $\sqrt{}$ Slot 0                  | $\sqrt{}$ Slot 1<br>$\sqrt{ }$ Slot 0<br>$\sqrt{\phantom{a}}$ Slot 2                                        |  |  |  |
| $\nabla$ Slot 5                                                                                                    | $\sqrt{}$ Slot 4                                                                             | $\overline{\mathbf{v}}$<br>Slot 3 | $\sqrt{}$ Slot 5 | $\sqrt{}$ Slot 4                  | $\sqrt{}$ Slot 3                  | $\sqrt{}$ Slot 5<br>$\sqrt{$ Slot 4<br>$\sqrt{}$ Slot 3                                                     |  |  |  |
| $\sqrt{}$ Slot 8                                                                                                    | $\sqrt{}$ Slot 7                                                                             | $\sqrt{\phantom{a}}$ Slot 6       | $\sqrt{}$ Slot 8 | $\sqrt{}$ Slot 7                  | $\sqrt{}$ Slot 6                  | $\sqrt{\phantom{a}}$ Slot 8<br>$\sqrt{}$ Slot 7<br>$\sqrt{}$ Slot 6                                         |  |  |  |
|                                                                                                    | Select/Unselect All                                                                          |                                   |                  | Select/Unselect All               |                                   | Select/Unselect All                                                                                         |  |  |  |
| <b>Brick 0</b>                                                                                                    |                                                                                              |                                   | <b>Brick 1-</b>  |                                   |                                   | <b>Brick 2-</b>                                                                                             |  |  |  |
| $\sqrt{$ Slot 2                                                                                                    | $\sqrt{}$ Slot 1                                                                             | $\overline{\mathbf{v}}$<br>Slot 0 | $\sqrt{$ Slot 2  | $\overline{\mathbf{v}}$<br>Slot 1 | $\overline{\mathbf{v}}$<br>Slot 0 | $\overline{\mathbf{v}}$<br>$\sqrt{}$ Slot 1<br>$\sqrt{$ Slot 2<br>Slot 0                                    |  |  |  |
| $\overline{\mathbf{v}}$<br>Slot 5                                                                                                    | $\overline{\mathbf{v}}$<br>Slot 4                                                            | $\overline{\mathsf{v}}$<br>Slot 3 | $\sqrt{}$ Slot 5 | $\overline{\mathbf{v}}$<br>Slot 4 | $\overline{\mathbf{v}}$<br>Slot 3 | $\overline{\mathbf{v}}$<br>$\overline{\mathbf{v}}$<br>Slot 5<br>Slot 4<br>$\overline{\mathsf{v}}$<br>Slot 3 |  |  |  |
| $\overline{\mathbf{v}}$<br>Slot 8                                                                                                    | $\sqrt{}$ Slot 7                                                                             | $\overline{\mathbf{v}}$<br>Slot 6 | $\sqrt{}$ Slot 8 | $\sqrt{}$ Slot 7                  | $\sqrt{\phantom{a}}$ Slot 6       | $\overline{\mathbf{v}}$<br>Slot 8<br>$\sqrt{}$ Slot 7<br>$\sqrt{}$ Slot 6                                   |  |  |  |
|                                                                                                    | Select/Unselect All                                                                          |                                   |                  | Select/Unselect All               |                                   | Select/Unselect All                                                                                         |  |  |  |
| StorBrick 5: 5000ED572A858A80<br>StorBrick 6: 5000ED572A853F80<br>StorBrick 7: 5000ED572A852880<br>StorBrick 8: 5000ED572A32C880<br>Adapter 0: JBODIO_1<br>Adapter 2: JBODIO 0 |                                                                                              |                                   |                  |                                   |                                   |                                                                                                    |  |  |  |
|                                                                                                    | Exit<br>Show All<br>Step 1: Open Session<br>Step 2: Save Session<br>Step 3: Download Session |                                   |                  |                                   |                                   |                                                                                                    |  |  |  |

<span id="page-115-0"></span>**Figure 3-14** Zones 1.4.2 – JBOD Phy-based Zoning Interface

The two adapter tabs correspond to the two JBOD I/O cards the drives can be split between. Which adapter tab (adapter 0 or adapter 2) belongs to which JBOD IO-card is displayed in the text window at the bottom of the interface.

Next, enable all the drives by clicking the **Show All** button at the bottom of the home screen. This will enable all the slots, and you can now select which drives you would like associated with which adapter.

### **Saving a Session**

Once you have allocated the drives to the desired adapters, you can save the configuration by clicking on the button, **Step 2: Save Session**. This saves the configuration in the session file, and enables the **Step 3: Download Session** button.

## **Downloading a Session**

Clicking on the **Step 3: Download Session** button brings up the **Brick Selection** window [\(Figure 3-15](#page-116-0)). This allows you to select which StorBricks will be updated with the new configuration information. Once selected, clicking the **OK** button downloads the new configuration to the StorBricks and forces a reset on each of the selected StorBricks' expander. When complete, the **Brick Selection** window will disappear.

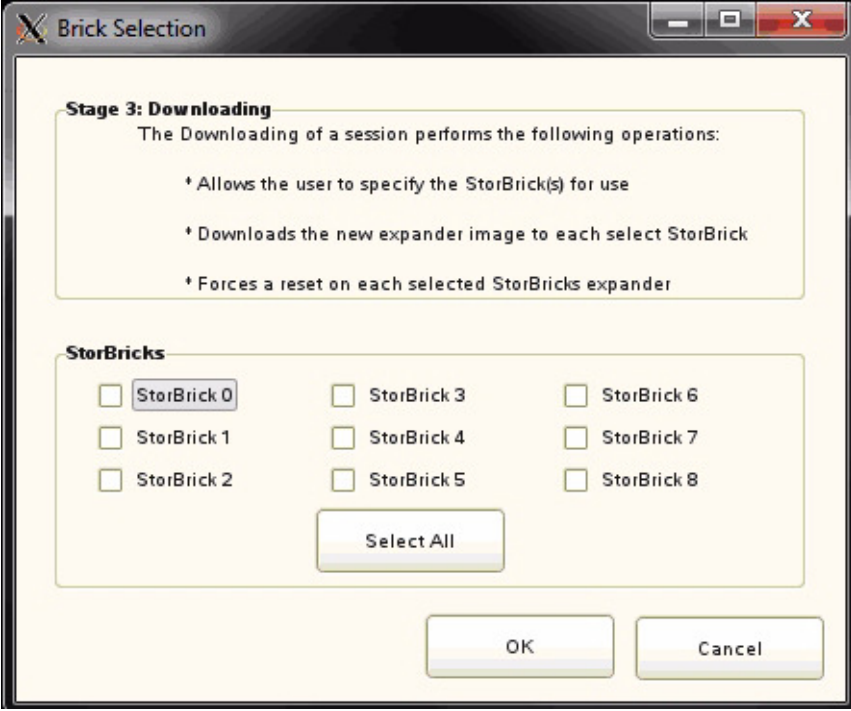

<span id="page-116-0"></span>**Figure 3-15** Zones 1.4.2 – JBOD Brick Selection Window

**Important: To complete the zoning process, the machine in question must then be power-cycled (turned off and turned back on again) for the new configuration to re-flash the firmware files and accept the new settings for each StorBrick.**

### <span id="page-117-0"></span>**Loading a CSV File to Zones**

The following refers to both MIS Server Platforms and MIS JBOD<sup>2</sup> Platforms. Many times is it economical to use a CSV file that contains the zoning configuration and load that into the machine, rather than creating a zoning configuration each time from scratch. When this is the case, open the tool appropriate to the machine on which you are working (either Server or JBOD zoning tools), and click **Step 1: Open Session** [\(Figure 3-2 on page 78\)](#page-105-0).

In the **Open Session** window [\(Figure 3-3 on page 79](#page-106-0)) select **Open CSV Session**. This will bring up the file selection window ([Figure 3-16\)](#page-117-1).

| $\mathbf{x}$<br>ا کار د<br>X Choose CSV File                  |                               |                 |                                    |  |  |  |  |  |
|---------------------------------------------------------------|-------------------------------|-----------------|------------------------------------|--|--|--|--|--|
| Ż<br>$\mathcal{L}_{\text{max}}$<br><b>MIS</b><br>Zones<br>opt |                               |                 |                                    |  |  |  |  |  |
| Places                                                        | $\checkmark$<br>Name          | Size            | $\hat{\phantom{1}}$<br>Modified    |  |  |  |  |  |
| Recently Used                                                 | Initialize.pyc<br>$\triangle$ | 15.8 KB         | 06:55                              |  |  |  |  |  |
| root                                                          | MegaCli_Path.py<br>d.         | 2.7 KB          | 01/17/13                           |  |  |  |  |  |
| $\mathbf{C}$<br>Desktop                                       | MegaCli_Path.pyc<br>合         | 2.5 KB          | 06:55                              |  |  |  |  |  |
| File System                                                   | MikeRealy.glade<br>ы          | 902.1 KB Monday |                                    |  |  |  |  |  |
|                                                               | New_Session.py<br>◬           | 7.0 KB          | 01/17/13                           |  |  |  |  |  |
|                                                               | New_Session.pyc               | 5.0 KB          | 06:55                              |  |  |  |  |  |
|                                                               | Save.py<br>$\triangle$        | 15.6 KB         | Ξ<br>Monday                        |  |  |  |  |  |
|                                                               | Save.pyc                      | 11.4 KB         | 06:55                              |  |  |  |  |  |
|                                                               | Test.csv                      | 3.2 KB          | 05:12                              |  |  |  |  |  |
|                                                               | Test.py<br>ò.                 | 58 bytes        | 01/14/13                           |  |  |  |  |  |
|                                                               | Testing.csv                   | 3.2 KB          | 01/17/13                           |  |  |  |  |  |
|                                                               | sgi camjpg                    | 7.0 KB          | 11/29/12                           |  |  |  |  |  |
| - Add<br>Remove                                               | gui.pyc                       | 44.0 KB         | Monday<br>$\overline{\phantom{0}}$ |  |  |  |  |  |
|                                                               | 0K                            |                 | Cancel                             |  |  |  |  |  |

<span id="page-117-1"></span>**Figure 3-16** Zones 1.4.2 – Choose CSV File Window

<sup>2</sup> Loading a CSV file always results in Phy-based zoning.

Browse to the location to where the desired CSV file is stored, select it, and click **OK**. A **Warning** box, asking you if you are sure you want to continue ([Figure 3-17\)](#page-118-0).

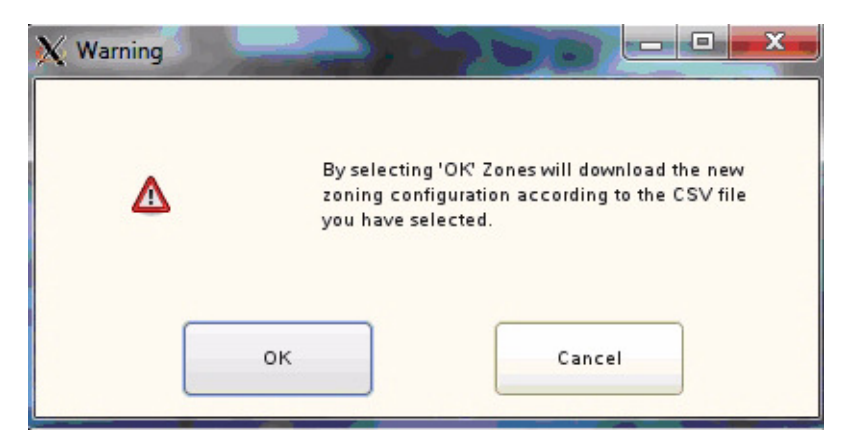

**Figure 3-17** Zones 1.4.2 – CSV Warning Window

Clicking **OK** loads the configuration file to the StorBricks. Once complete, the **Warning** box will disappear.

The machine must now be power-cycled (turned off and back on again) for the changes to flash the firmware files and take effect the new settings for each StorBrick.

# <span id="page-118-0"></span>**Creating the Drive Groups in MegaRAID (Linux & Windows)**

Power on the machine to complete power-cycle. Open MegaRAID. Right-click on the expander and select **Create a Virtual Drive** ([Figure 3-18\)](#page-118-1).

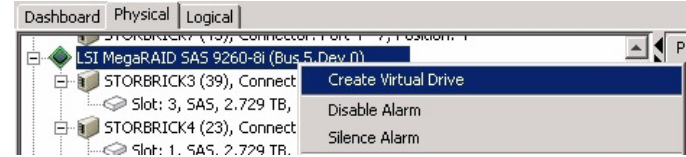

<span id="page-118-1"></span>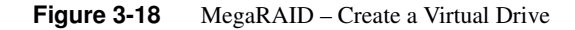

A screen will pop up asking you to choose **Simple** or **Advanced** [\(Figure 3-19](#page-119-0)). In Simple mode, the drives are chosen for you. In Advanced mode, you get to choose the drives, and are given additional selections in RAID levels, allowing for spanned (00, 10, 50, 60) drives.

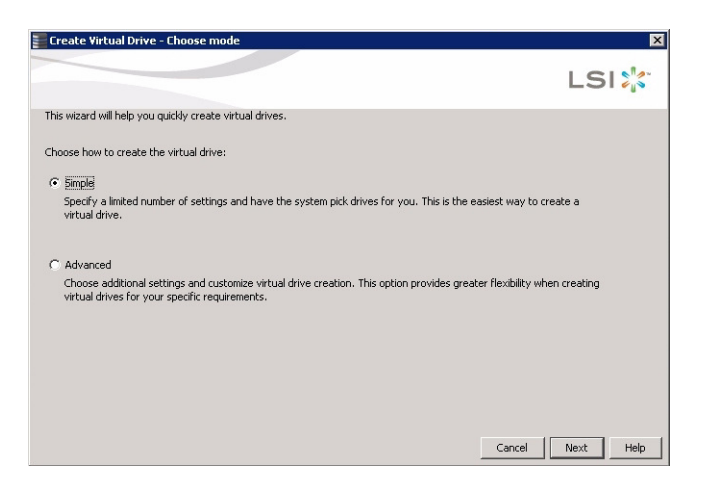

**Figure 3-19** MegaRAID – Create Virtual Drive Mode

<span id="page-119-0"></span>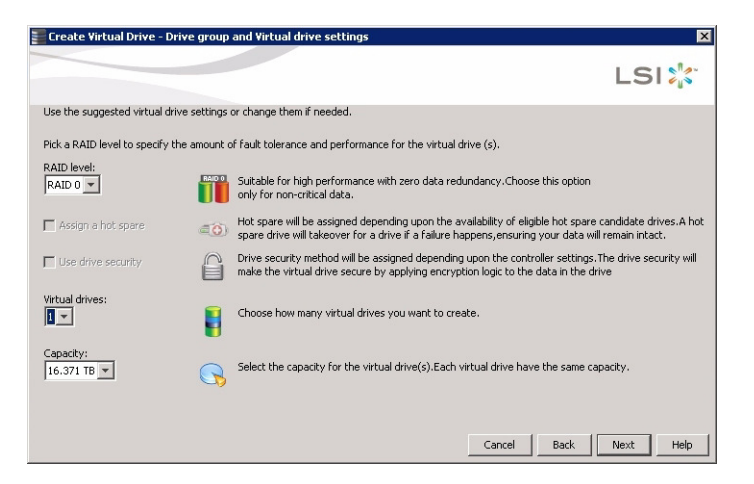

**Figure 3-20** Create Virtual Drive – Drive Group Settings

Choose **Write Back BBU** (battery back-up unit). This mode is the safest and the fastest, and will automatically switch from caching mode to write-straight-to-disk whenever battery power has reached low. **Write Through** writes straight to disk. **Write Back** is a cached data flow.

**Warning: If you select Write Back and power to the system is lost, data is lost.**

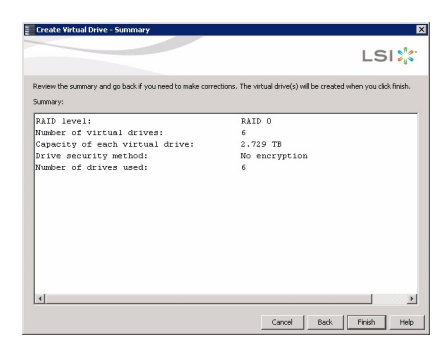

Click **Next**, and a summary screen verifying settings will appear [\(Figure 3-21](#page-120-0)).

**Figure 3-21** Create Virtual Drive – Summary

If the settings are correct, click **Finish**, and click **Ok**.

# <span id="page-120-0"></span>**Formatting the Drives using YaST2 in Linux**

Drives may be formatted using YaST2 Partitioner. In Linux, the folders that the drives will be mounted to need to be created first. Each mount will need a new folder. Some Linux customers will have the ability to issue the YaST2 command, bringing up a GUI to partition drives. Otherwise, drives are formatted and mounted using command line.

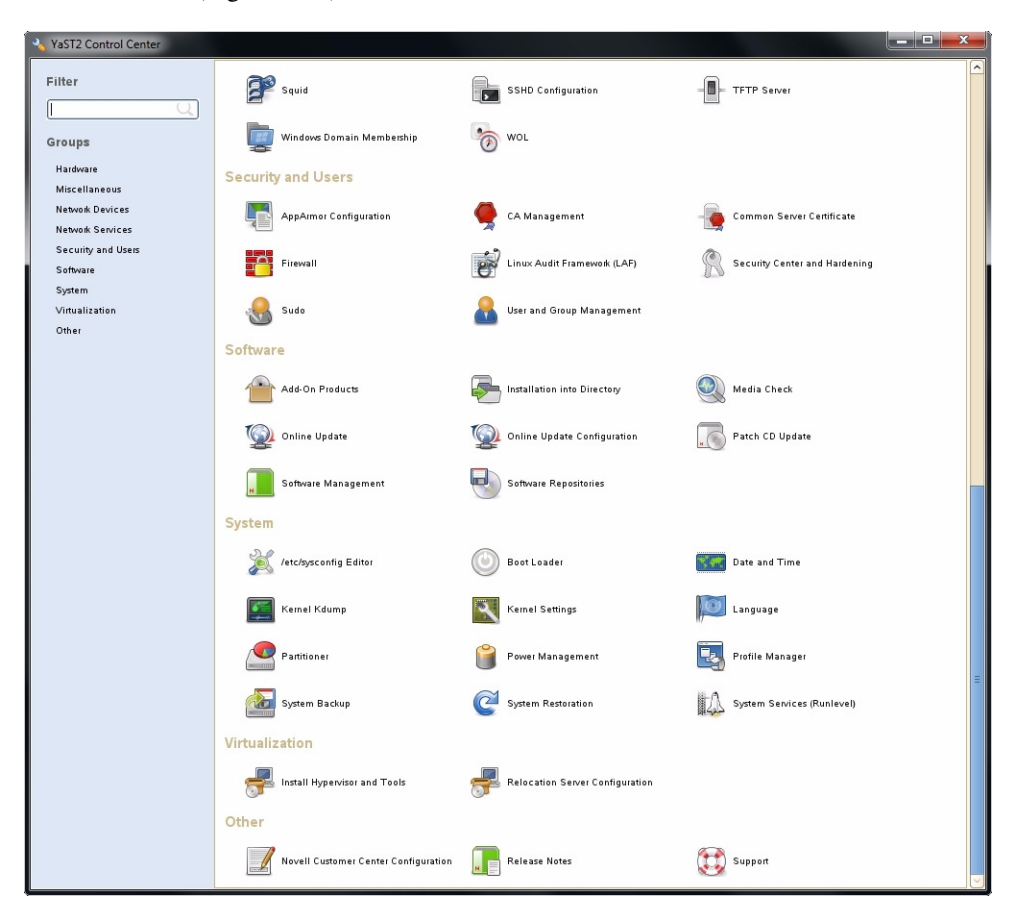

1. Issue YaST2 command (i.e., # yast2) to launch the YaST 2 Server Manager GUI [\(Figure 3-22](#page-121-0)).

<span id="page-121-0"></span>**Figure 3-22** Yast2 Server Manager GUI

- 2. Double-click **Partitioner** to launch.
- 3. A warning message will appear [\(Figure 3-23\)](#page-122-0). Click **Yes**.

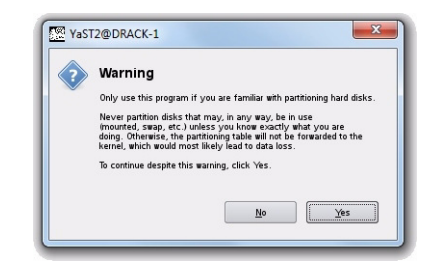

**Figure 3-23** YaST2 – Warning Message

# <span id="page-122-0"></span>**Verify Drives Seen in YaST2**

4. Verify that all of your disks have appeared under **Hard Disks** ([Figure 3-24\)](#page-122-1).

| YaST2@DRACK-1                                                                                                    |                                              |           |              |                            |                               |                            |                    |                      |                             |       | $\begin{array}{c c c c c c} \hline \multicolumn{3}{c }{\textbf{0}} & \multicolumn{3}{c }{\textbf{X}} \end{array}$ |
|----------------------------------------------------------------------------------------------------|----------------------------------------------|-----------|--------------|----------------------------|-------------------------------|----------------------------|--------------------|----------------------|-----------------------------|-------|----------------------------------------------------------------------------------------------------|
| Expert Partitioner                                                                                                    |                                              |           |              |                            |                               |                            |                    |                      |                             |       |                                                                                                    |
| System View                                                                                                    | Hard Disks                                   |           |              |                            |                               |                            |                    |                      |                             |       |                                                                                                    |
| ₿.<br>DRACK-1                                                                                                    |                                              |           |              |                            |                               |                            |                    |                      |                             |       |                                                                                                    |
| Hard Disks<br>$\blacksquare$                                                                                                    | Device                                       | Size      | $F$ Enc Type | ND RAID md126              | FS Type   Label   Nount Point |                            | Nount By Start End |                      | Used By                     |       | ▣                                                                                                    |
| $\overline{\mathbf{H}}$ - md126<br>sda                                                                                                    | View/md126 884.90 GB<br>/dev/md126p1 2.01 GB |           |              |                            | Swap                          |                            | ID                 | 0 115514<br>$0\ 261$ |                             |       |                                                                                                    |
|                                                                                                    | /dev/md126p2 882.89 GB                       |           |              | ND RAID<br>ND RAID         | Ext3                          | swap                       | 10                 | 261 115514           |                             |       |                                                                                                    |
| $\begin{array}{c}\n\hline\n\text{1:} \quad \text{sdb} \\ \hline\n\text{1:} \quad \text{sdc} \\ \hline\n\text{1:} \quad \text{sdd} \\ \hline\n\text{1:} \quad \text{sdd}\n\end{array}$ | /dev/sda                                     | 931.51 GB | G            | SEAGATE-ST91000640SS       |                               |                            |                    |                      | 0.121600 MD RAID /dev/md126 |       |                                                                                                    |
| $\overline{++}$ sdf<br>- sdg                                                                                                    | /dev/sdb                                     | 2.73 TB   |              | $\circ$<br>LSI-MR9260-8i   |                               |                            |                    | 0 364732             |                             |       |                                                                                                    |
| sdh<br>· sdi                                                                                                    | /dev/sdb1                                    | 2.73 TB   |              | Unux native                | Ext3                          | Aocal                      | $\mathsf{ID}$      | 0 364732             |                             |       |                                                                                                    |
| sdi<br>-sdk                                                                                                    | /dev/sdc                                     | 2.73 TB   |              | LSI-NR9260-8               |                               |                            |                    | 0 364732             |                             |       |                                                                                                    |
| sdl<br>· sdm                                                                                                    | /dev/sdc1                                    | 2.73 TB   |              | Unux native                | Ext3                          | /Additional Storage/sdc ID |                    | 0 364732             |                             |       |                                                                                                    |
| sdn<br>· sdo                                                                                                    | /dev/sdd                                     | 2.73 TB   |              | LSI-NR9260-8               |                               |                            |                    | 0 364732             |                             |       |                                                                                                    |
| sdp<br>· sdg                                                                                                    | Mey/sdd1                                     | 2.73 TB   |              | Linux native               | Ext3                          | /Additional Storage/sdd ID |                    | 0 364732             |                             |       |                                                                                                    |
| sdr<br>·sds                                                                                                    | Mev/sde                                      | 2.73 TB   |              | LSI-NR9260-8               |                               |                            |                    | 0 364732             |                             |       |                                                                                                    |
| sdt<br>· sdu                                                                                                    | /dev/sde1                                    | 2.73 TB   |              | Linux native               | Ext3                          | /Additional Storage/sde ID |                    | 0 364732             |                             |       |                                                                                                    |
| sdv<br>-sdw                                                                                                    | /dev/sdf                                     | 2.73 TB   |              | $\bullet$<br>LSI-MR9260-8i |                               |                            |                    | 0 364732             |                             |       |                                                                                                    |
| sdx<br>sdy                                                                                                    | /dev/sdf1                                    | 2.73 TB   |              | Unux native                | Ext3                          | /Additional Storage/sdf ID |                    | 0 364732             |                             |       |                                                                                                    |
| RAID                                                                                                    | /dev/sdg                                     | 2.73 TB   | $\circ$      | LSI-MR9260-8i              |                               |                            |                    | 0 364732             |                             |       |                                                                                                    |
| Volume Hanagement                                                                                                    | /dev/sdh                                     | 2.73 TB   | G            | LSI-MR9260-8i              |                               |                            |                    | 0 364732             |                             |       |                                                                                                    |
| Crypt Files                                                                                                    | /dev/sdi                                     | 2.73 TB   |              | LSI-MR9260-8i              |                               |                            |                    | 0 364732             |                             |       |                                                                                                    |
| ᆗ<br><b>Device Mapper</b><br>₩                                                                                                    | /dev/sdj                                     | 2.73 TB   |              | LSI-MR9260-8i              |                               |                            |                    | 0 364732             |                             |       |                                                                                                    |
| <b>NFS</b><br>50                                                                                                    | /dev/sdk                                     | 2.73 TB   |              | LSI-MR9260-8i              |                               |                            |                    | 0 364732             |                             |       |                                                                                                    |
| <b>BTRFS</b><br>₩                                                                                                    | Mev/sdl                                      | 2.73 TB   |              | LSI-MR9260-8i              |                               |                            |                    | 0 364732             |                             |       |                                                                                                    |
| <b>THPFS</b>                                                                                                    | /dev/sdm                                     | 2.73 TB   |              | LSI-MR9260-8i              |                               |                            |                    | 0 364732             |                             |       |                                                                                                    |
| <b>Unused Devices</b><br>78                                                                                                    | /dev/sdn                                     | 2.73 TB   |              | LSI-MR9260-8i              |                               |                            |                    | 0 364732             |                             |       |                                                                                                    |
| Installation Summary<br>Q                                                                                                    | /dev/sdo                                     | 2.73 TB   | G            | LSI-MR9260-81              |                               |                            |                    | 0 364732             |                             |       |                                                                                                    |
| Settings                                                                                                    | /dev/sdo                                     | 2.73 TB   |              | G<br>LSI-MR9260-8          |                               |                            |                    | 0 364732             |                             |       |                                                                                                    |
| Log                                                                                                    | /dev/sda                                     | 2.73 TB   |              | $\circ$<br>LSI-MR9260-8    |                               |                            |                    | 0 364732             |                             |       |                                                                                                    |
|                                                                                                    | /dev/sdr                                     | 2.73 TB   |              | q<br>LSI-MR9260-8i         |                               |                            |                    | 0 364732             |                             |       | Ģ                                                                                                    |
|                                                                                                    | u.                                           | 1.15.94   |              | <b>CD</b><br>LALUMANA L    |                               |                            |                    | A. Newww             |                             |       |                                                                                                    |
|                                                                                                    | Add Partition.                               | Edit.     |              | Move<br>Resize.            | Delete                        |                            |                    |                      |                             |       |                                                                                                    |
| Help                                                                                                    |                                              |           |              |                            |                               |                            |                    |                      |                             | Abort | Finish                                                                                                    |

<span id="page-122-1"></span>**Figure 3-24** YaST2 – Drives Have Appeared

## <span id="page-123-0"></span>**Partitioning the Drives in YaST2**

5. Under **Hard Disks**, select the disk you would like to partition and click **Add** at the bottom of the screen [\(Figure 3-25\)](#page-123-0).

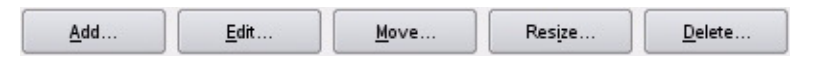

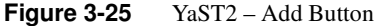

6. Select the partition size ([Figure 3-26\)](#page-123-1) and click **Next**.

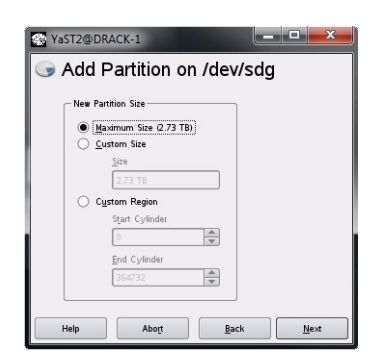

**Figure 3-26** YaST2 – Select Partition Size

<span id="page-123-1"></span>7. Format the partition using ext3, mount the disk to your desired folder, and click **Finish** [\(Figure 3-27](#page-123-2)).

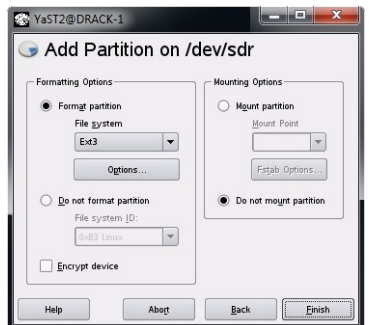

<span id="page-123-2"></span>**Figure 3-27** YaST2 – Format & Mount the Drive

8. Verify the partition shows up [\(Figure 3-28\)](#page-124-0) and click **Next**.

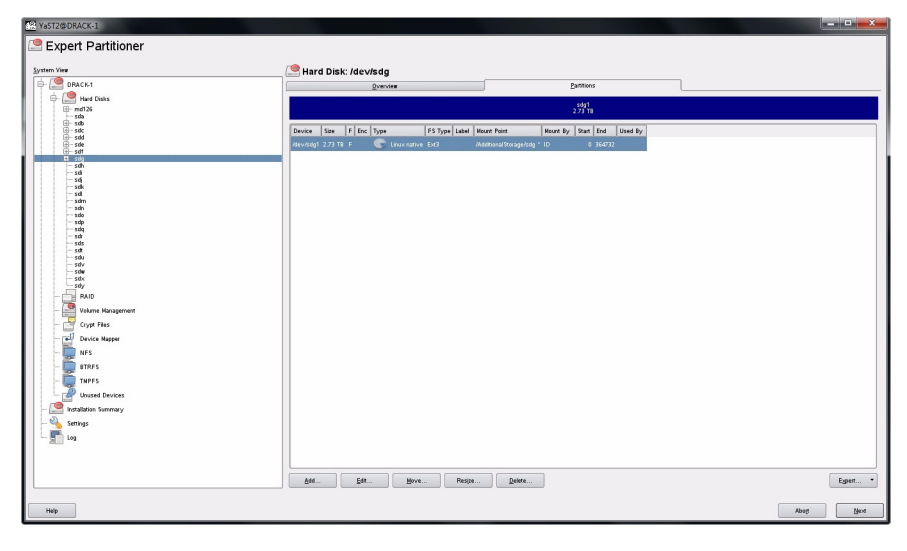

<span id="page-124-0"></span>**Figure 3-28** YaST2 – Check for Partition

9. Click **Finish** ([Figure 3-29\)](#page-124-1).

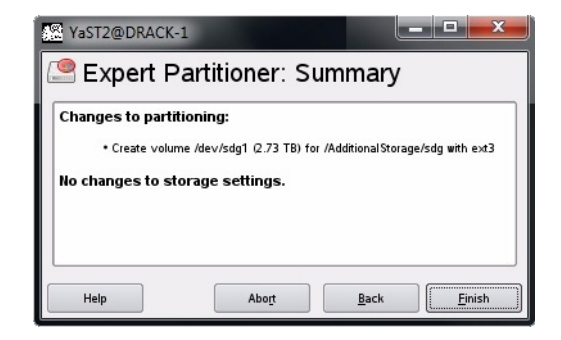

**Figure 3-29** YaST – Click Finish

<span id="page-124-1"></span>It may take several minutes for the system to mount the disk.

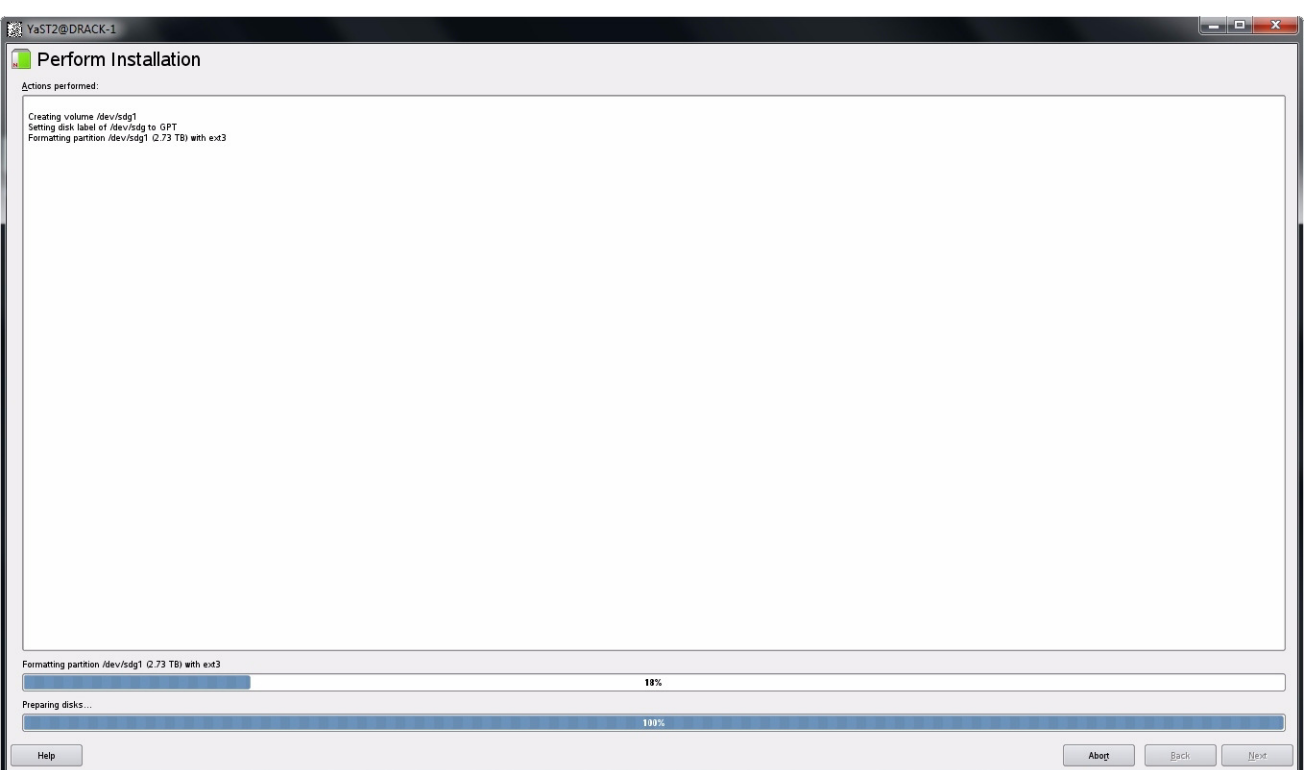

**Figure 3-30** YaST2 – Disk Mounting (in process)

Once the disk is mounted [\(Figure 3-30](#page-125-0)), the system will return you to the beginning YaST2 GUI.

# <span id="page-125-0"></span>**Windows Server Manager**

# **Verify Drives Seen in Windows Server Manager**

In Windows, open Server Manager ([Figure 3-31](#page-126-0)). Verify that the only disks the system sees are system drives, and that they are labeled  $C:\ \$ .

| Action View<br>Help<br>File<br>$7$ $7$ $2$ $\times$ $3$ $\times$ $9$ $\times$<br>$ \vec{r} $<br>$\mathcal{P}$<br>⇔<br>$\Rightarrow$<br>Server Manager (MIS-WIN-1)<br>i.<br><b>Actions</b><br>Disk Management Volume List + Graphical View<br>$\overline{E}$ Roles<br>Disk Mana A<br>Volume<br>Layout<br>Type<br>File System<br>Status<br>Capacity<br>Free Sp | $\blacksquare$ $\blacksquare$ |
|----------------------------------------------------------------------------------------------------|-------------------------------|
|                                                                                                    |                               |
|                                                                                                    |                               |
|                                                                                                    |                               |
| $\frac{1}{\sqrt{2}}$<br>$\blacksquare$<br>Features                                                                                                    |                               |
| $\blacksquare$ (C:)<br>Healthy (Boot, Page File, Crash Dump)<br>931.41 GB<br>841.74<br>Mirror<br>Dynamic NTFS<br>More $\blacktriangleright$<br><b>Diagnostics</b><br>$\begin{array}{c} \boxed{\pm} \end{array}$<br>Healthy (System)<br>72 MB                                                                                                    |                               |
| System Reserved Mirror<br>Dynamic NTFS<br>100 MB<br>Ħ.<br>Configuration<br>$\begin{array}{c} \boxed{\pm} \end{array}$                                                                                                    |                               |
| ⊟ <sup>82</sup> Storage<br>$\left  \right $<br>$\blacktriangleright$<br>Windows Server Backup                                                                                                    |                               |
| Disk Management                                                                                                    |                               |
| $\n  Disk 0\n$                                                                                                    |                               |
| Dynamic<br>(C <sub>i</sub> )<br><b>System Reserve</b><br>931.51 GB<br>931.41 GB NTFS<br>100 MB NTFS                                                                                                    |                               |
| Online<br>Healthy (Boot, Page File, Crash Dump)<br>Healthy (System)                                                                                                    |                               |
|                                                                                                    |                               |
| $\n  Disk 1\n$                                                                                                    |                               |
| Dynamic<br><b>System Reserve</b><br>(C)<br>931.51 GB                                                                                                    |                               |
| 100 MB NTFS<br>931.41 GB NTFS<br>Online<br>Healthy (Boot, Page File, Crash Dump)<br>Healthy (System)                                                                                                    |                               |
|                                                                                                    |                               |
| $\neg$ Disk 2                                                                                                    |                               |
| <b>Unknown</b>                                                                                                    |                               |
| 2794.00 GB<br>2794.00 GB<br>Not Initialized<br>Unallocated                                                                                                    |                               |
|                                                                                                    |                               |
|                                                                                                    |                               |
| $\neg$ Disk 3<br><b>Unknown</b>                                                                                                    |                               |
| 2794.00 GB<br>2794.00 GB                                                                                                    |                               |
| Not Initialized<br>Unallocated                                                                                                    |                               |
|                                                                                                    |                               |
| <b>Collbidge 4</b><br>Unallocated Mirrored volume                                                                                                    |                               |
|                                                                                                    |                               |

**Figure 3-31** Windows Server Manager – Disk Management

**Note:** Unconfiguring drives removes them from the system.

# <span id="page-126-0"></span>**Formatting the Drives in Windows Server Manager**

Drives are formatted using Windows Server Manager ([Figure 3-32\)](#page-127-0). Open **Server Manager**—the screen should start at **Disk Management** with the drives showing. If not, click **Storage** in the system tree, and click **Disk Management**. The collection of disks/raidsets will now show.

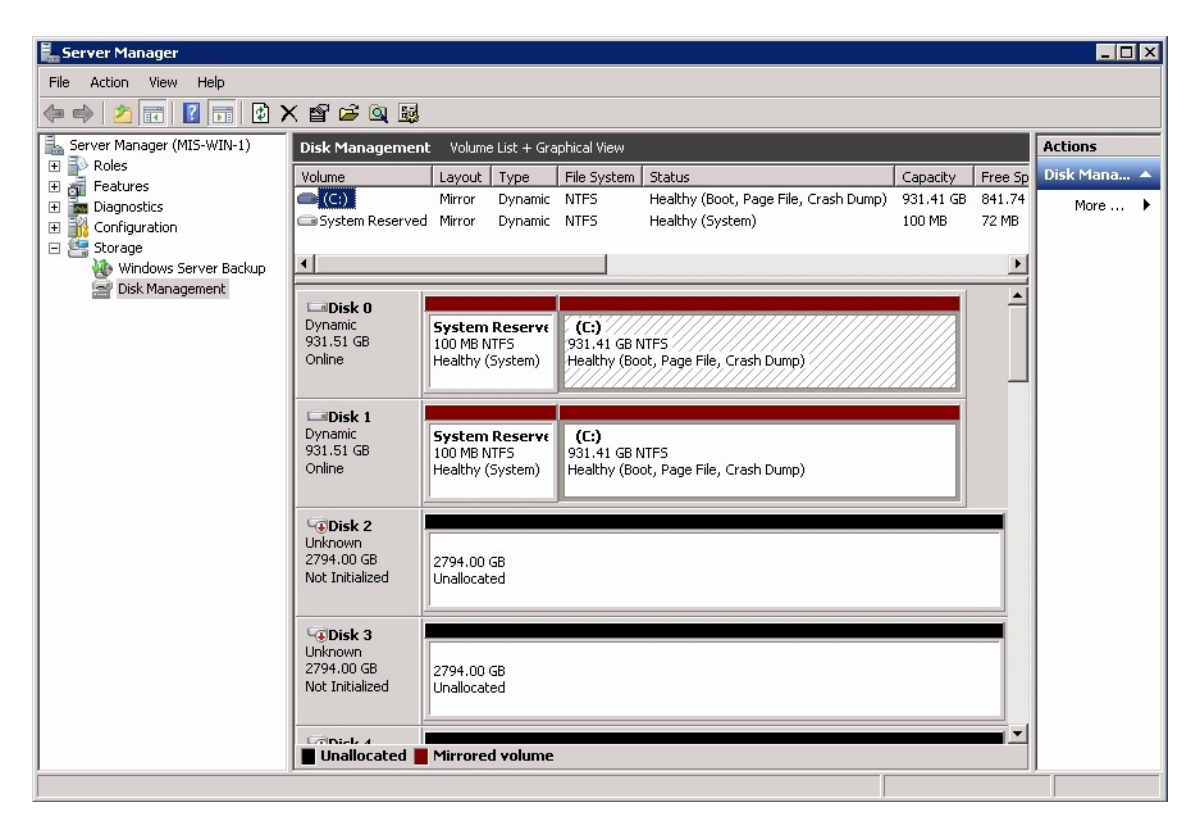

**Figure 3-32** Server Manager – Disk Management

<span id="page-127-0"></span>Right click in the grey area of the first non-system disk. In the menu that appears choose **Initialize Disk** [\(Figure 3-33](#page-127-1)).

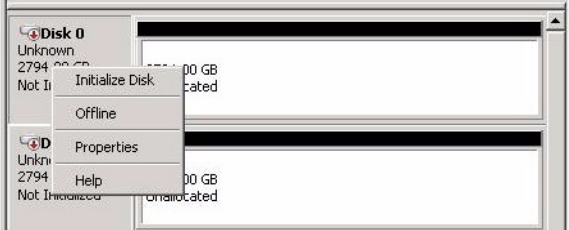

<span id="page-127-1"></span>**Figure 3-33** Server Manager – Initialize Disks

A pop-up window will appear, showing all the uninitialized disks ([Figure 3-34\)](#page-128-0).

**Warning: Be sure to select GPT (GUID Partition Table).**

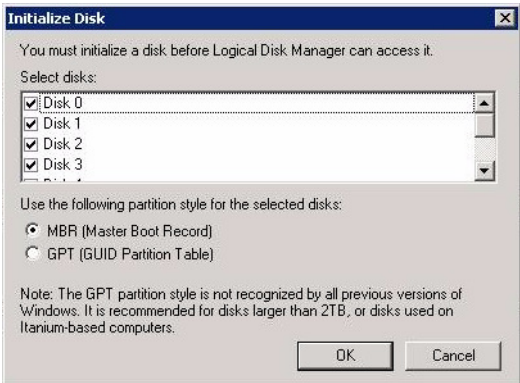

<span id="page-128-0"></span>**Figure 3-34** Server Manager – Select GPT (GUID Partition Table)

Click **OK.** All the disks should now show as **Online** ([Figure 3-35\)](#page-128-1).

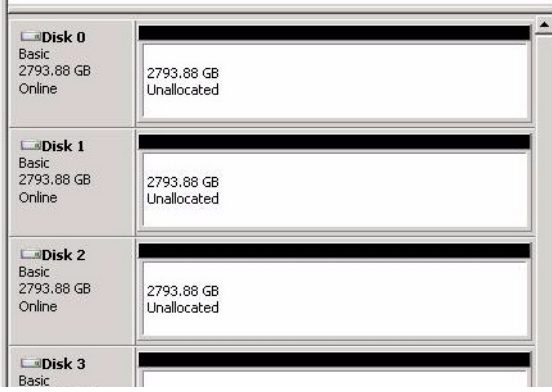

<span id="page-128-1"></span>**Figure 3-35** Server Manager – Disks Initialized and Online

Right click the first non-system disk. Select **New Simple Volume** ([Figure 3-36\)](#page-129-0).

| $\square$ Disk 3<br>Basic |          |                     |
|---------------------------|----------|---------------------|
| 2793.88 GB                | 27       | New Simple Volume   |
| Online                    | Un       | New Spanned Volume  |
|                           |          | New Striped Volume  |
| <b>LaDisk 4</b>           |          | New Mirrored Volume |
| Basic                     | 27<br>Un | New RAID-5 Volume   |
| 2793.88 GB<br>Online      |          | Properties          |
|                           |          | Help                |

<span id="page-129-0"></span>**Figure 3-36** Server Manager – New Simple Volume

Click **Next** at the **New Simple Volume Wizard** welcome screen [\(Figure 3-37\)](#page-129-1). Select the size of the volume in MB and click **Next** [\(Figure 3-38](#page-130-0)).

<span id="page-129-1"></span>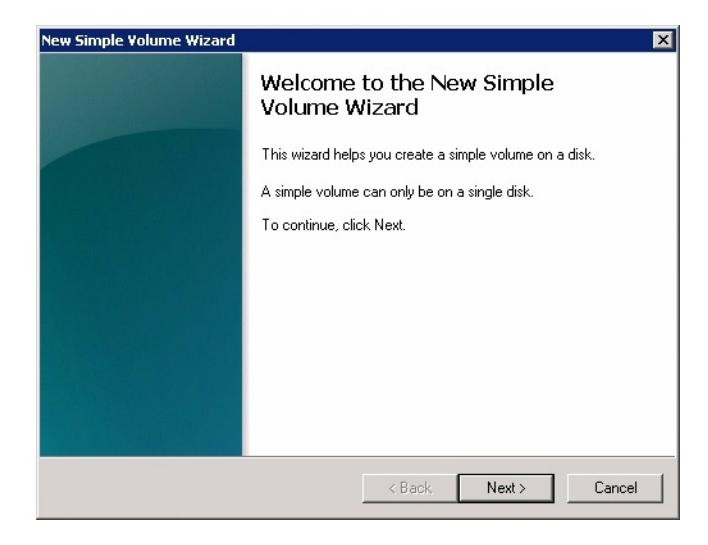

**Figure 3-37** Server Manager – New Simple Volume Wizard

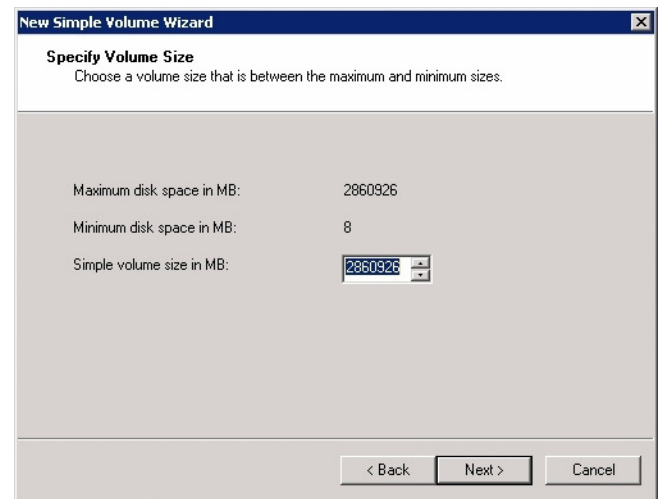

<span id="page-130-0"></span>**Figure 3-38** New Simple Volume Wizard – Volume Size

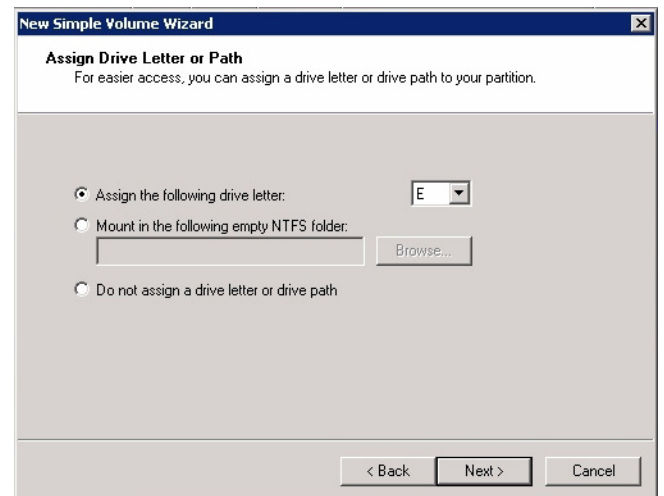

<span id="page-130-1"></span>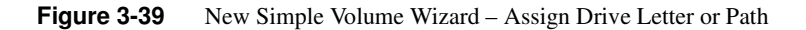

Choose the drive letter to be assigned or click **Next** for the next drive letter available [\(Figure 3-39](#page-130-1)).

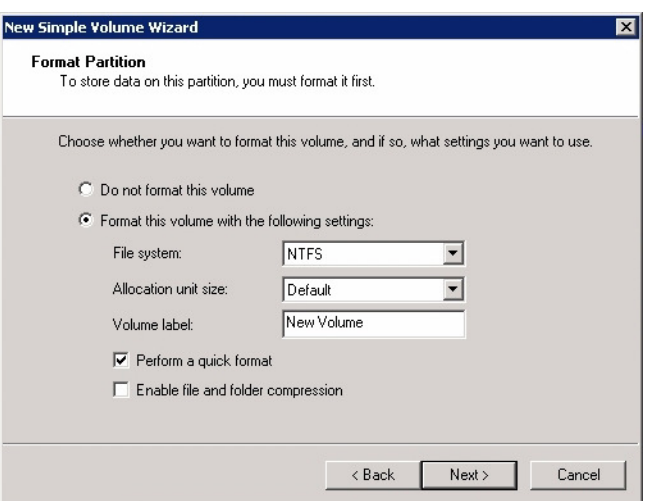

<span id="page-131-0"></span>**Figure 3-40** New Simple Volume Wizard – Format Partition

Select the format settings to be used, and click **Next** [\(Figure 3-40\)](#page-131-0).

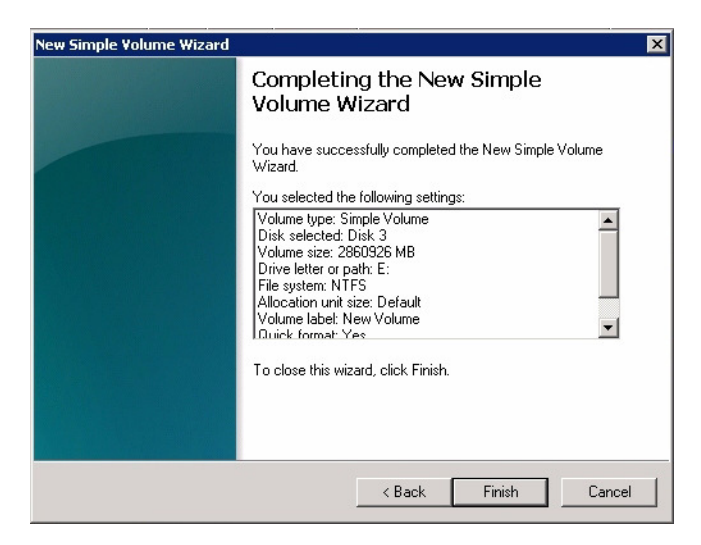

**Figure 3-41** New Simple Volume Wizard – Settings Confirmation

<span id="page-131-1"></span>Click **Finish** to format the disks ([Figure 3-41\)](#page-131-1). New volumes will show in the Disk Management window below the volumes ([Figure 3-42\)](#page-132-0).

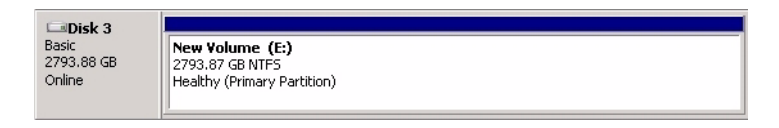

**Figure 3-42** New Simple Volume in Server Manager

# <span id="page-132-0"></span>**CLI Zoning Tool, version 1.4**

**Note:** T10-based zoning is not available for JBODs at this time. Future releases will support T10-based zoning for JBODs

This updated release of the CLI Zoning tool introduces proprietary SGI software, used to zone drives on a MIS Server Platform and MIS JBOD units. The tool also supports diagnostic functions useful to Field Service. The CLI Zoning Tool contains the following features:

- Allows for Zoning JBODs with a single JBOD-IO PCBA in PHY-Based Zoning.
- Includes the 'Expert Mode' commands to aid in diagnosing issues with MIS Enclosures.
- Real-time PHY configuration information available
- Connection to JBOD-IO or fan base for command execution
- Prints JBOD-IO status and fan base status
- Ability to erase Persistent Flash regions programmed by ShackCLI
- New 'hints' in Initialization file for JBOD

## **Before Updating from CLI Zoning Tool 1.0**

If you have the first version of the CLI Zoning tool installed on a host machine, remember to save any session files to a new location, and then simply install the new tool over the old one.

### **Installing CLI Zoning Tool on CentOS or Linux Host**

The CLI Zoning Tool is proprietary SGI software, used to zone drives on the MIS Server Platform and MIS JBOD units. To install the software:

- 1. Create a directory for the application: mkdir /opt/ShackCLI
- 2. Go to [http://support.sgi.com.](http://support.sgi.com) Log in with your credentials.
- 3. Download the latest version of **ShackCLI\_release\_xxx.zip** into the above directory
- 4. Extract the files: unzip ShackCLI\_release\_xxx.zip

#### **Installing CLI Zoning Tool on Windows Host**

The CLI Zoning Tool on a Windows host machine **requires the presence of Python**, version 2.6 or 2.7 installed on the host. Follow the instructions given in the subsequent section, ["Python for](#page-103-0)  [Windows,"](#page-103-0) prior to running the CLI Zoning Tool.

To install the CLI Zoning Tool software:

- 1. Go to [http://support.sgi.com.](http://support.sgi.com) Log in with your credentials.
- 2. Download the CLI Zoning Tool for Windows, version 1.4.

Unzip ShackCLI\_release\_xxx. The program will ask if you want to create a directory name for the . zip file,  $C:\ppthon#*\ShackCLI\$ , where ## is the version number of Python installed. Click **Yes**.

#### **Basics of CLI Zoning**

**Note:** T10 Zoning is unsupported at this time. Future versions of the CLI Zoning Tool will support T10-based zoning.

The basic idea of Zoning is fairly simple, if you don't need to know the mechanics of PHY based zoning. The goal is to allow Initiators to see specific disk drives or not see specific disk drives based on your zoning policy. Typically zoning should be configured by the customer to spread across the StorBricks as much as possible. When using RAID controllers, it is **not** recommended to have multiple Initiators seeing the same drive but is supported if the user so chooses.

The ShackCLI uses Comma Separated Values (CSV) files that the user creates to apply Zoning changes. The format of the CSV file is meant to simplify the Zoning configuration down to a

simple Initiator to drive connection matrix. The ShackCLI expects a specific format for all CSV files used for Zoning:

| <b>Drive</b>   | <b>Initiator 1</b>  | <b>Initiator 2</b>  | <b>Initiator 3</b>  | Initiator4          | <b>Initiator 5</b>  | <b>Initiator 6</b>  | <b>Initiator 7</b>  | Initiator 8         |
|----------------|---------------------|---------------------|---------------------|---------------------|---------------------|---------------------|---------------------|---------------------|
| $\circ$        | $\,1\,$             | $\mathsf{O}\xspace$ | $\circ$             | $\mathsf{O}\xspace$ | $\overline{0}$      | $\mathsf{O}\xspace$ | $\overline{0}$      | $\mathbb O$         |
| $\mathbf{1}$   | $\mathbb O$         | $1\,$               | $\mathbf 0$         | $\mathsf{O}\xspace$ | $\mathsf{O}\xspace$ | $\mathbb O$         | $\circ$             | $\circ$             |
| $\overline{c}$ | $\circ$             | $\mathsf{O}\xspace$ | $\,1\,$             | 0                   | $\circ$             | $\mathbb O$         | $\overline{0}$      | $\circ$             |
| 3              | $\circ$             | $\mathsf{O}\xspace$ | $\mathbf 0$         | $\mathbf{1}$        | $\mathsf{O}\xspace$ | $\mathbf 0$         | $\mathsf O$         | $\circ$             |
| $\overline{4}$ | $\mathbf{1}$        | $\mathsf{O}\xspace$ | $\mathbf 0$         | $\mathsf{O}\xspace$ | $\mathbf 0$         | $\mathbf 0$         | $\mathbf 0$         | $\mathbf 0$         |
| 5              | $\circ$             | $1\,$               | $\mathbf 0$         | $\mathsf{O}\xspace$ | $\mathbf 0$         | $\mathbf 0$         | $\mathbf 0$         | $\mathbf 0$         |
| 6              | $\circ$             | $\mathsf{O}\xspace$ | $\mathbf{1}$        | $\mathsf{O}\xspace$ | $\overline{0}$      | $\mathbf 0$         | $\mathbf 0$         | $\mathbf 0$         |
| 7              | $\mathbf{0}$        | $\mathsf{O}\xspace$ | $\mathbf{0}$        | $\mathbf 1$         | $\overline{0}$      | $\mathbf 0$         | $\overline{0}$      | $\mathbf 0$         |
| $\,8\,$        | $\mathbf{1}$        | $\mathsf{O}\xspace$ | $\mathbf 0$         | $\mathsf{O}\xspace$ | $\overline{0}$      | $\mathbb O$         | $\overline{0}$      | $\mathbb O$         |
| 9              | $\mathbf{1}$        | $\mathsf{O}\xspace$ | $\mathbf 0$         | $\overline{0}$      | $\circ$             | $\mathsf{O}\xspace$ | $\overline{0}$      | $\mathbb O$         |
| $10$           | $\mathbb O$         | $\mathbf 1$         | $\mathbf 0$         | $\mathsf{O}\xspace$ | $\mathsf{O}\xspace$ | $\mathbb O$         | $\overline{0}$      | $\mathbb O$         |
| 11             | $\mathbf{1}$        | $\mathsf{O}\xspace$ | $\mathbf 0$         | 0                   | $\circ$             | $\mathbb O$         | $\mathbf 0$         | $\circ$             |
| 12             | $\mathbb O$         | $\mathsf{O}\xspace$ | $\mathbf 0$         | $\mathsf{O}\xspace$ | $\circ$             | $\mathbb O$         | $\mathsf{O}\xspace$ | $\mathbf 0$         |
| 13             | $\circ$             | $\mathsf{O}\xspace$ | $\mathbf 0$         | 0                   | $\circ$             | $\mathbb O$         | $\mathsf{O}\xspace$ | $\circ$             |
| 14             | $\circ$             | $\,1\,$             | $\mathbf 0$         | 0                   | $\circ$             | $\circ$             | $\mathsf{O}\xspace$ | $\circ$             |
| 15             | $\circ$             | $\mathsf{O}\xspace$ | $\mathbf 0$         | $\mathsf{O}\xspace$ | $\mathbb O$         | $\mathbb O$         | $\mathbf 0$         | $\mathbb O$         |
| 16             | $\mathsf{O}\xspace$ | $\mathbf 0$         | $\mathbf 0$         | $\mathsf{O}\xspace$ | $\mathsf{O}\xspace$ | $\mathbf 0$         | $\overline{0}$      | $\mathsf{O}\xspace$ |
| $17$           | $\mathsf{O}\xspace$ | $\mathbb O$         | $\mathsf{O}\xspace$ | $\mathsf{O}\xspace$ | $\circ$             | $\mathsf{O}\xspace$ | $\circ$             | $\mathbb O$         |

**Table 3-1** Zoning Configuration

Column 0 is the drive and columns 1-8 are the Initiators. Each StorBrick may contain up to 18 disk drives when using the SGI 2.5" drive adapter or up to 9 disk drives when using 3.5" disk drives. There is an implied relationship between the Drive Numbers and the StorBrick numbers where Drive 0-8 is StorBrick 0, drive 9-17 is StorBrick 1, etc. Blank rows are supported to help in formatting. If you are not using 2.5" drives, designate the drives 72-143 for Servers, and 82-163

for JBODs in the CSV file, and fill the cells with zeroes so the ShackCLI will know to not map any Initiators to those drives.

A '1' in a cell means the Initiator in that column will be connected to the drive in the row. A '0' in a cell means the Initiator in the column will not be connected to the drive in the row.

All Initiators may be connected to any or all drives or no Initiators may be connected to any drive. Any combination of Initiator to Drive connectivity possible in the CSV file will be supported in the Enclosure, therefore there is no combination of Initiator to drive Zoning that is not supported. It is up to the user to determine how they want to allocate drives to Initiators.

For servers, Initiator 0 is mapped to PHY 7 on the StorBricks and connects to HBA 0, Initiator 1 is mapped to PHY 6 on the StorBricks and connects to HBA 1, etc.

For JBODs, since there are up to two JBOD-IOs PCBAs, JBOD-IO 0 connects to PHY 7/6 on the StorBricks and JBOD-IO 1 connects to PHY 5/4 on the StorBricks. For the StorBrick 8 the PHY mapping is JBOD-IO 0 connects to PHY 5/4 and JBOD-IO 1 connects to PHY 7/6 on the StorBrick. The ShackCLI automatically programs JBODs with the appropriate Initiator to PHY Zoning so you do not have to handle StorBrick 8 any different than any other StorBrick.

If the user wants to read the current zoning on a StorBrick and selects menu option 2, the ShackCLI will print zoning information on a PHY-basis where Initiators are connected to specific PHYs on the StorBrick. In the following example, the ShackCLI is printing zoning information for StorBrick 0 in a JBOD Enclosure, and automatically allows for the wide ports previously described. If you enter a 1 in the cell corresponding to StorBrick 0 drive 0, the display will show Initiator 0/1 connected to drive 0. If you enter a 1 in the cell corresponding to StorBrick 0 drive 1, the display will show Initiator 2/3 connected to drive 1. This is due to everything in PHY-based Zoning are connected with PHYs.

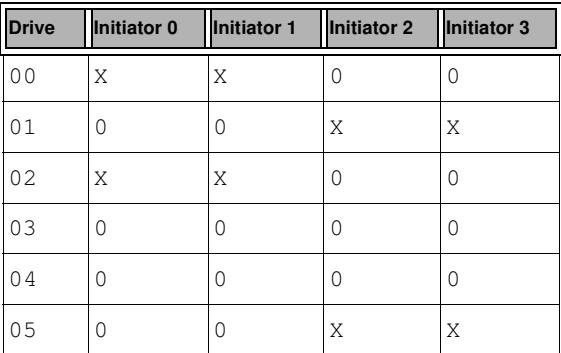

**Table 3-2** Phy Based Zoning Table for StorBrick 0

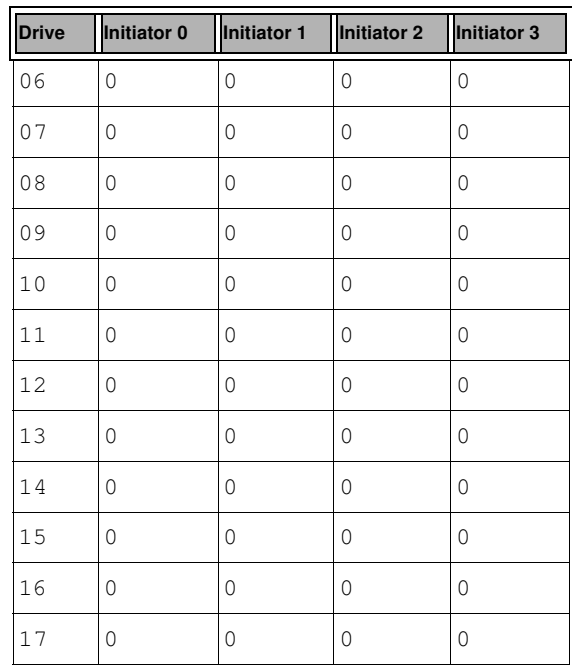

The CLI Zoning Tool performs changes through the use of Comma Separated Values (CSV) files. A Session is defined as the act of querying, editing, saving, and downloading the expander's binary zoning information.

The CLI Zoning Tool runs on any CentOS/Linux/Windows host that has Python 2.6 or Python 2.7 installed. Most Linux-based systems come with Python. The target MIS JBOD/Server does not require an OS since the CLI Zoning Tool uses the Fan Base Ethernet connection to access the StorBricks. [Table 3-3](#page-136-0) is how the Zone Groups (ZG) are implemented in the MIS Enclosure.

<span id="page-136-0"></span>Table 3-3 Zone Group Implementation

| <b>Zone Group</b> | <b>Description</b>                         |
|-------------------|--------------------------------------------|
| ZG0               | The Dead Zone that only talks to ZG 127    |
| $ZG0 - ZG1$       | Always enabled                             |
| $ZG2-3$           | Enabled for initiators                     |
| ZG2               | For Initiators that have SMP Zoning Access |

| Zone Group | <b>Description</b>                                  |
|------------|-----------------------------------------------------|
| ZG3        | Initiators that have access to Broadcast            |
| $ZG4-7$    | Reserved per SAS Specification                      |
| $ZG8-15$   | The eight possible initiators                       |
| ZG16-96    | For drives 0–80 for 81 possible drives              |
| ZG97-127   | Reserved in the MIS implementation                  |
| ZG128-208  | For drives $81 - 161$ . If using 9mm $2.5$ " drives |

**Table 3-3** Zone Group Implementation **(continued)** 

A configuration file is used by the CLI application to zone the StorBricks. **A set of standard configuration files are included with the CLI Zoning Tool software package.** A custom file can be created, using a spreadsheet application and then saving it as a .csv file (see ["Editing the](#page-143-0)  .csv File for the CLI Zoning Tool," on page 116).

## **Preparing to Zone using the CLI Zoning Tool**

CLI Zoning uses the MIS-S9D proprietary network interface. This interface is to be used ONLY when zoning using the CLI Zoning Tool. It is located at the front of the chassis at the upper right corner [\(Figure 3-43](#page-138-0)). The chassis must be slid out forward at least one inch in order to connect a network cable. (See "Sliding the Chassis Forward/Backward," on page 154.) Ensure the MIS system is powered on.

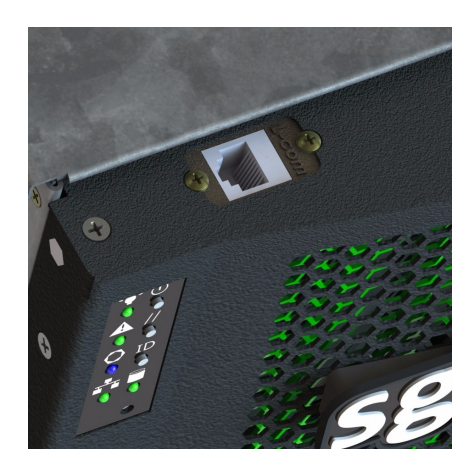

**Figure 3-43** MIS-S9D Proprietary Network Interface

Use an Ethernet cable to connect a server/laptop running either a CentOS, Linux, or Windows operating system and the CLI Zoning application software. The network port connected to the server/laptop must be set to 192.168.0.xxx (10 will do). The static IP address of the fan base is set to 192.168.0.3. Verify connectivity to the fan base with a ping command to 192.168.0.3 from the server/laptop. If there is no response, or the ping times out, it will be necessary to power cycle the MIS Server or JBOD.

#### <span id="page-138-0"></span>**Editing the ShackCLI.ini file for CentOS & Linux**

In the /opt/ShackCLI directory, open up the ShackCLI.ini file with a text editor or vi.

The following is a sample file:

```
[main]
# Input filename. This must be either a pathname or a simple
# dash (-), which signifies we'll use standard in.
input_source = cli
target = 192.168.0.3[maxsize]
# When we hit this threshold, we'll alert for maximum
# file size.
threshold = 100
[display]
show_footer = yes
# Fill up all SB infomation before going to Menu
```

```
auto_fill = no
[default]
#MIS_Variant = JBOD
MIS_Variant = SERVER
NUM_JBODIO = 2
#ETH_Variant = JBODIO
ETH_Variant = FANBASE
storbrick = 0 1 2 3 4 5 6 7
#storbrick = 0 1 2 3 4 5 6 7 8
cmd = menu
pcsv = /opt/ShackCLI/MIS-Server_4HBA_zoning_PCSV.csv
zcsv = /opt/ShackCLI/ZonePhy_Default.csv
pbcsv = /opt/ShackCLI/MIS-JBOD_1-IOMOD_zoning_PBCSV.csv
#pcsv = C:\Python##\ShackCLI\MIS-Server_4HBA_zoning_PCSV.csv
#zcsv = C:\Python##\hackCLI\ZonePhy_Default.csv
#pbcsv = C:\Python##\ShackCLI\MIS-JBOD_1-IOMOD_zoning_PBCSV.csv
```
First, verify that the target IP address is 192.168.0.3 and is not commented out (i.e., there is no # at the beginning of the line). Next, make the needed changes to the file, as follows.

- 1. Set the MIS Variant to the type of system to be zoned, JBOD or SERVER. (Be sure the other is commented out.)
- 2. Change the StorBrick count to be either  $0-7$  for a server, or  $0-8$  for a JBOD.
- 3. Select the type of zoning file to be used pcsv, zcsv, or pbcsv.
- 4. Add the path to where the configuration file is located.
- 5. Unless issues develop, leave the remaining selections at default.
- 6. Save the ShackCLI.ini file and close.
- 7. Execute the CLI command: python ShackCLI.py --ini ShackCLI.ini -–cmd menu.

This will set the StorBricks to debug mode, and display a menu [\("CLI Zoning Tool Main Menu'"](#page-141-0)  [on page 114](#page-141-0)).

#### **Editing the ShackCLI.ini file for Windows**

In the C: \python##\ directory, open up the ShackCLI.ini file with an editor or vi.

The following is a sample file:

[main]

```
# Input filename. This must be either a pathname or a simple
# dash (-), which signifies we'll use standard in.
input_source = cli
target = 192.168.0.3
[maxsize]
# When we hit this threshold, we'll alert for maximum
# file size.
threshold = 100
[display]
show_footer = yes
# Fill up all SB infomation before going to Menu
auto fill = no[default]
#MIS_Variant = JBOD
MIS_Variant = SERVER
NUM_JBODIO = 2
#ETH_Variant = JBODIO
ETH Variant = FANBASE
storbrick = 0 1 2 3 4 5 6 7
#storbrick = 0 1 2 3 4 5 6 7 8
cmd = menu
pcsv = /opt/ShackCLI/MIS-Server_4HBA_zoning_PCSV.csv
zcsv = /opt/ShackCLI/ZonePhy_Default.csv
pbcsv = /opt/ShackCLI/MIS-JBOD_1-IOMOD_zoning_PBCSV.csv
#pcsv = C:\Python##\ShackCLI\MIS-Server_4HBA_zoning_PCSV.csv
#zcsv = C:\Python##\hackCLI\ZonePhy_Default.csv
#pbcsv = C:\Python##\ShackCLI\MIS-JBOD_1-IOMOD_zoning_PBCSV.csv
```
First, verify that the target IP address is 192.168.0.3 and is not commented out (i.e., there is no # at the beginning of the line). Next, make the needed changes to the file, as follows.

- 1. Set the MIS Variant to the type of system to be zoned, JBOD or SERVER. (Be sure the other is commented out.)
- 2. Change the StorBrick count to be either  $0-7$  for a server, or  $0-8$  for a JBOD.
- 3. Add the path to where the configuration file is located.
- 4. Unless issues develop, leave the remaining selections at default.
- 5. Save the ShackCLI.ini file and close.
- 6. Execute the CLI command: python ShackCLI.py -–ini ..\ShackCLI.ini -–cmd menu.

This will set the StorBricks to debug mode, and display a menu (["CLI Zoning Tool Main Menu"](#page-141-0)).

# <span id="page-141-0"></span>**CLI Zoning Tool Main Menu**

#### **Version 1.4.0 Default Menu**

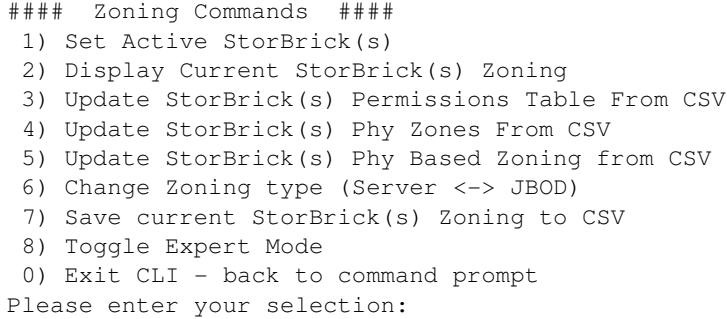

When the ShackCLI is used in menu mode the simplified menu is displayed. This menu only includes commands associated with the Zoning features of the ShackCLI. Operation of the ShackCLI in terms of Zoning has not changed from version 1.0; only PHY Based Zoning configurations are available at this time.

| <b>Menu Option</b>                                      | <b>Description</b>                                                                                                    |
|---------------------------------------------------------|----------------------------------------------------------------------------------------------------|
| 1) Set Active<br>Storbrick(s)                           | This menu option allows user to select the $StorBrick(s)$ to act<br>upon. The StorBricks may be entered in any order: 0 1 2 3 4 5 6 7<br>or $76543210$ , or in subsets: 0 or 0 1, etc. Storbrick numbers<br>must be less than or equal 7 for MIS Server and less than or equal<br>8 for MIS JBOD.             |
| 2) Display Current<br>StorBrick(s) Zoning               | Displays the Zoning configuration that is currently stored in the<br>StorBricks.                                                                                                    |
| 3) Update StorBrick(s)<br>Permissions Table From<br>CSV | This menu option uses the $\cos \theta$ file described in the initial<br>under the heading 'pcsy' to modify the Zoning Permission<br>Tables for the selected StorBricks. If no csy file has been<br>specified in the initial file the CLI Zoning Tool will prompt you for<br>the name of the csy file to use. |
| 4) Update StorBrick(s)<br>Phy Zones From CSV            | This menu option uses the csv file described in the initial<br>under the heading ' $z\text{c}sv$ ' to modify the PHY Zone Groups for the<br>selected StorBricks. If no csv file has been specified in the ini<br>file the CLI Zoning Tool will prompt you for the name of the $csv$<br>file to use.           |

**Table 3-4** CLI Zoning Tool Menu Options and Descriptions

| <b>Menu Option</b>                                     | <b>Description</b>                                                                                                    |
|--------------------------------------------------------|----------------------------------------------------------------------------------------------------|
| 5) Update StorBrick(s)<br>Phy Based Zoning from<br>CSV | This menu option uses the $csv$ file described in the $in$ in file<br>under the heading 'pb $\cos y$ ' to modify the Phy-based Zoning<br>Tables for the selected StorBricks. This is the only supported<br>Zoning configuration for MIS JBOD and is an optional<br>configuration for MIS Server and MIS DC Server. Only one of<br>Phy-based Zoning should be implemented within an MIS Server<br>(although it is technically possible to mix the Zoning types) and<br>only one of Phy-based Zoning may be supported in an MIS<br>JBOD. |
| 6) Change Zoning type<br>(Server <-> JBOD)             | This menu option allows you to change the zoning type from<br>SERVER/JBOD to JBOD/SERVER.                                                                                                    |
| 7) Save current<br>StorBrick(s) Zoning to<br>CSV       | This menu option allows you to save the current configuration of<br>the Enclosures Zoning in a file. This file is compatible with the<br>CLI commands that require a $\cos$ file to update Zoning.                                                                                                    |
| 8) Toggle expert mode                                  | This menu option displays all the menu options available.                                                                                                    |
| 0) Exit CLI - back to<br>command prompt                | This menu option will exit the CLI Zoning Tool.                                                                                                    |

**Table 3-4** CLI Zoning Tool Menu Options and Descriptions **(continued)** 

When ready to zone, complete the following instructions.

- 1. Execute option 7 to make a copy of the current configuration (be sure to add .csv as the file extension). Example: MIS-System1-zoning-092012-121103.csv
- 2. Edit the .csv file to the desired zone configuration. Once satisfied, save the file with a different name so as not to over write the saved one.
- 3. Change the name in the ShackCLI.ini file to point it to the new file.
- 4. Select the update option that fits the configuration (option 3 for T-10, or 5 for PHY).
- 5. When finished, select option 8 to show the expanded menu, and then option 13 to reset the fan base.
- 6. Choose option 6, when it asks if you really want to proceed, select Yes. Next, select the type of zoning that was set in the configuration (0 for Phy-based, or 1 for T-10).
- 7. Select option 13 again to reset the fan base.
- 8. Verify that the zoning is correct by executing option 2 and reviewing the configuration file.

9. Exit the CLI.

### **10. Power-cycle the MIS server and reboot any head-of-string controller of a JBOD to refresh the information in the servers.**

#### <span id="page-143-0"></span>**Editing the .csv File for the CLI Zoning Tool**

A configuration file made of comma separated values (a "csv" file) is used by the CLI application to zone the StorBricks. A set of standard configuration files are included with the software package. A custom file can be created, using a spreadsheet application and then saving it as a .csv file.

[Figure 3-44 on page 117](#page-144-0) is a block diagram of MIS JBOD StorBrick SB0. The other eight StorBricks for the MIS JBOD repeat this, but are offset to other lanes from the I/O modules.

[Table 3-5](#page-143-1) gives a portion of a  $\cos$  file. A 1 in the spreadsheet indicates that the drive in question is accessible by the above HBA. The 0 indicates that the path is disabled.

| SB <sub>0</sub><br><b>Drive</b> | <b>HBA-A</b><br><b>Indicator 1</b> | <b>HBA-B</b><br><b>Indicator 2</b> | <b>HBA-C</b><br><b>Indicator 3</b> | <b>HBA-D</b><br><b>Indicator 4</b> | N/U<br><b>Indicator 5</b> | N/U<br>Indicator 6 | N/U<br><b>Indicator 7</b> | N/U<br>Indicator 8 |
|---------------------------------|------------------------------------|------------------------------------|------------------------------------|------------------------------------|---------------------------|--------------------|---------------------------|--------------------|
| 0                               | $\mathbf 1$                        | $\Omega$                           | $\Omega$                           | $\Omega$                           | $\Omega$                  | $\Omega$           | $\mathbf 0$               | $\Omega$           |
| 1                               | $\Omega$                           | $\mathbf{1}$                       | $\mathbf 0$                        | $\Omega$                           | $\Omega$                  | $\mathbf{0}$       | $\mathbf 0$               | $\Omega$           |
| $\overline{c}$                  | $\Omega$                           | 0                                  | $\mathbf 1$                        | O                                  | $\mathbf 0$               | $\Omega$           | $\Omega$                  | 0                  |
| 3                               | 0                                  | 0                                  | $\mathbf 0$                        | 1                                  | 0                         | $\mathbf{0}$       | $\mathbf 0$               | $\Omega$           |
| 4                               | $\mathbf{1}$                       | 0                                  | $\mathbf 0$                        | O                                  | 0                         | $\mathbf{0}$       | 0                         | 0                  |
| 5                               | 0                                  | $\mathbf{1}$                       | $\mathbf 0$                        | $\Omega$                           | $\Omega$                  | $\mathbf{0}$       | $\mathbf 0$               | $\Omega$           |
| 6                               | $\Omega$                           | 0                                  | $\mathbf 1$                        | 0                                  | $\Omega$                  | $\Omega$           | $\mathbf 0$               | 0                  |
| 7                               | $\Omega$                           | 0                                  | $\mathbf 0$                        | 1                                  | 0                         | $\mathbf{0}$       | $\mathbf 0$               | 0                  |
| 8                               | $\mathbf{1}$                       | 0                                  | $\Omega$                           | $\cup$                             | $\Omega$                  | $\Omega$           | 0                         | $\bigcirc$         |

<span id="page-143-1"></span>**Table 3-5** Zone Group Implementation
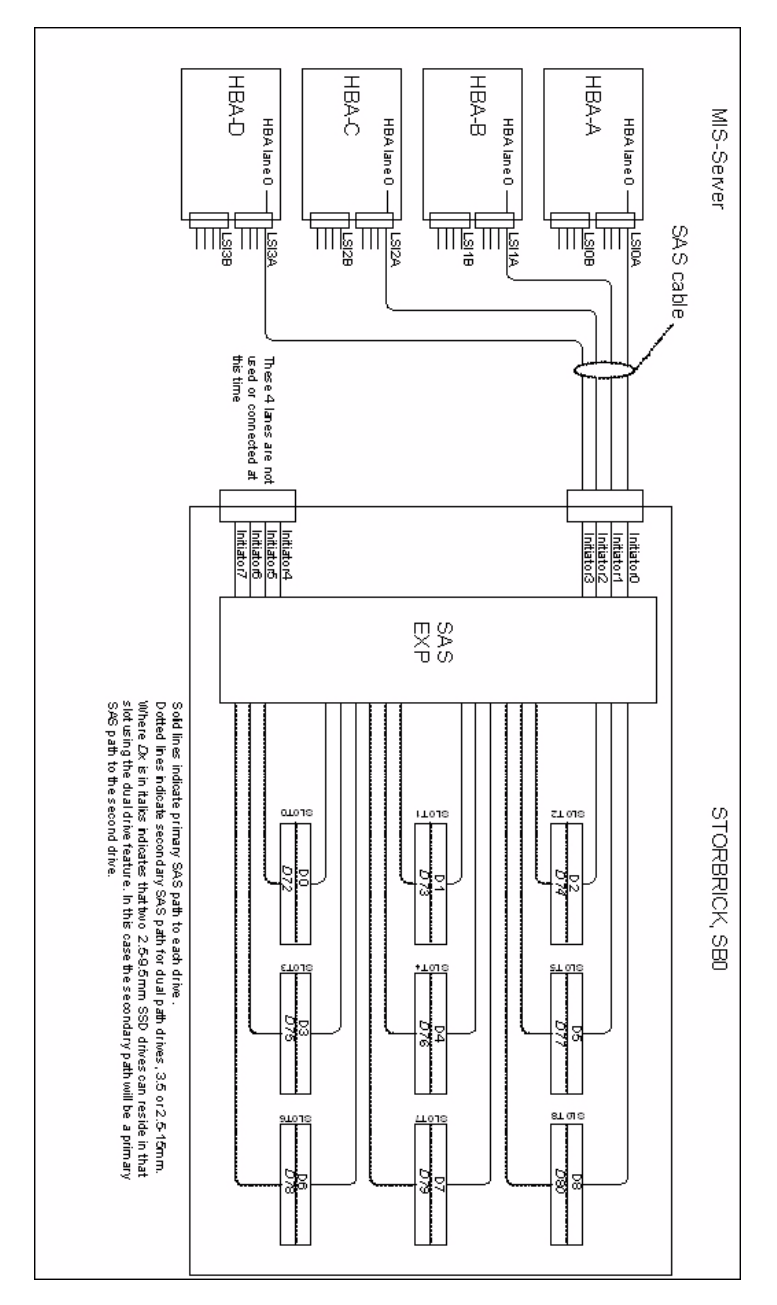

**Figure 3-44** Block diagram of MIS Server StorBrick SB0

#### **Version 1.4.0 Expanded Menu**

```
#### Zoning Commands ####
 1) Set Active StorBrick(s)
  2) Display Current StorBrick(s) Zoning
  3) Update StorBrick(s) Permissions Table From CSV
  4) Update StorBrick(s) Phy Zones From CSV
  5) Update StorBrick(s) Phy Based Zoning from CSV
  6) Change Zoning type (Server <-> JBOD)
  7) Save current StorBrick(s) Zoning to CSV
  8) Toggle Expert Mode
     #### System Testing Commands ####
     #### Expert Mode Commands ####
 9) Display StorBrick(s) Settings
10) Display CLI Settings
11) Enter StorBrick CLI (Must select a single StorBrick)
12) Reboot Fan Base - will not reset StorBricks
13) Reset Fan Base - Danger. This will reset StorBricks
14) Force StorBrick(s) into Debug Mode
15) Exit StorBrick(s) Debug Mode
16) Display PHY Error Counters for selected StorBricks
17) Display PHY Information for selected StorBricks
18) Display StorBrick UUID for selected StorBricks
19) Display StorBrick Firmware Revision Levels for Selected StorBricks
20) Change state of JBODIO ID LED - off, on blink
21) Clear Persistent Flash
22) Display Fan Base Status
23) Display JBODIO Status
24) Change Polling of Expanders by Fan Base or JBODIO
25) Display Disk Drive Status
26) Change Power State of a Disk Drive
27) Power Cycle test
28) Update StorBrick UUID
29) Write/Read Buffer Test
 0) Exit CLI - back to command prompt
Please enter your selection:
```
Select option 8 from the simplified menu to enter expert mode. When in Expert Mode additional features of the ShackCLI are made available to the user.

#### **9) Display StorBrick(s) Settings**

This option displays the following information about the StorBricks that have been selected in the Configuration file:

- 1. Total Errors total communication errors logged by the ShackCLI during this session. This value should always be zero unless there are hardware or firmware errors in the Enclosure.
- 2. EXP SAS Address SAS address of the expander on the StorBrick.
- 3. SXP SAS Address SAS address of the target SMP for the expander on the StorBrick.
- 4. STP SAS Address SAS address of the STP for the expander on the StorBrick.
- 5. Permission Table Loaded When this value is Yes then the ShackCLI has read the current configuration of the Zoning Permission Table into the local memory.
- 6. Debug Mode Enabled When this value is Yes then the selected StorBrick is in debug mode and ready to accept commands from the SEP interface.

Example Output of Menu option (9):

```
StorBrick 0:
    Total Errors: 0
    EXP SAS Address: 0x5000ED572A851180
    SXP SAS Address: 0x5000ED572A8511BD
    STP SAS Address 0x000000000000003E
    Permission Table Loaded: No
    Debug Mode Enabled: Yes
```
#### **10) Display CLI Settings**

This menu option prints the current settings of ShackCLI. Generally these settings come from the Initialization file passed to the CLI at run time but may be changed by actions of the user during operation of the ShackCLI.

Example Output of Menu option (10):

```
MIS CLI current settings:
MIS Variant: JBOD
StorBricks:
StorBrick 0 is active
StorBrick 1 is active
StorBrick 2 is active
StorBrick 3 is active
StorBrick 4 is active
StorBrick 5 is active
StorBrick 6 is active
StorBrick 7 is active
```
StorBrick 8 is active Using Fan Base at IP 10.4.3.229 Permission Table range: 0 through 255 Using CSV file for Permissions Table Update: C:\Shackleford\ShackZzone\ShackZone\One\_Initiators\_72\_drives.csv Using CSV file for Phy Zone Update None Using CSV file for Phy Based Zoning Update C:\Shackleford\ShackZzone\ShackZone\Two\_Initiators\_36\_drives\_jbod.csv CLI Version: Shack CLI: Version 1.4.0.0 Date: 01/24/2013

#### **11) Enter StorBrick CLI (Must select a single StorBrick)**

Menu option 11 allows Engineering to debug the StorBrick hardware and firmware and generally would not be used by customers or field service. If you wish to use the StorBrick CLI you must select a single StorBrick using the Initialization file or Menu option 1.

#### **12) Reboot Fan Base - will not reset StorBricks**

Menu option 12 will reboot the Fan Base without resetting the StorBricks.

#### **13) Reset Fan Base - Danger. This will reset StorBricks**

Menu option 13 will reset the Fan Base and the StorBricks. All the StorBricks in the Enclosure shall be reset regardless of the CLI settings.

#### **14) Force StorBrick(s) into Debug Mode**

Menu option 14 allows the user to place the selected StorBricks into Debug Mode which allows the ShackCLI to communicate with the StorBricks internal CLIs. At the start of ShackCLI the selected StorBricks shall be placed into Debug mode automatically. If the selected StorBricks changes during the session this menu option allows the user to place the newly selected StorBricks into Debug Mode.

#### **15) Exit StorBrick(s) Debug Mode**

Menu option 15 allows the user to place the selected StorBricks in default mode. This action will result in the selected StorBricks being reset.

**Warning: Use this option at your own risk if you are using the ShackCLI on an enclosure that is performing I/O.** 

#### **16) Display PHY Error Counters for selected StorBricks**

Menu option 16 prints the PHY Error counters for the selected StorBricks. PHYs with an abnormal error count may be experiencing issues requiring a service action. Note that the current release of the Fan Base Firmware will truncate the PHY Event counters section of the output due to overflow of the receive buffer. The PHY Events are used for Internal StorBrick Firmware functions and may change in subsequent StorBrick Firmware releases.

- › InvWrdCnt Invalid work count error count.
- › DispErrCnt Running Disparity error count.
- › LossSynccnt Loss of Sync error count.
- › RstSeqFailCnt Reset sequence failed count.

PHY mapping to drive slots:

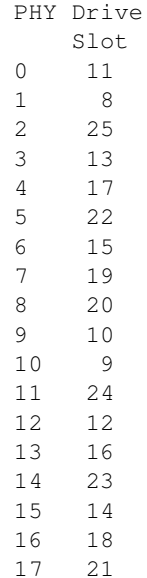

**Note:** The PHY error counters for the drive slots are typically zero. If you see large values in any of the PHY errors for drive slots you probably have an issue with that drive slot that needs attention.

```
INFO: PHY Error Counters for StorBrick 0
=======================================================================
Phy Layer Error Counters
=======================================================================
InvWrdCnt DispErrCnt LossSyncCnt RstSeqFailCnt
=======================================================================
Phy 00 0x00000000 0x00000000 0x00000000 0x00000000
Phy 01 0x00000000 0x00000000 0x00000000 0x00000000
Phy 02 0x00000000 0x00000000 0x00000000 0x00000000
Phy 03 0x00000000 0x00000000 0x00000000 0x00000000
Phy 04 0x00000000 0x00000000 0x00000000 0x00000000
Phy 05 0x00000000 0x00000000 0x00000000 0x00000000
Phy 06 0x000001e0 0x0000019a 0x0000001e 0x00000000
Phy 07 0x0000007a 0x00000065 0x0000001e 0x00000000
Phy 08 0x00000000 0x00000000 0x00000000 0x00000000
Phy 09 0x00000000 0x00000000 0x00000000 0x00000000
Phy 10 0x00000000 0x00000000 0x00000000 0x00000000
Phy 11 0x00000000 0x00000000 0x00000000 0x00000000
Phy 12 0x00000000 0x00000000 0x00000000 0x00000000
Phy 13 0x00000000 0x00000000 0x00000000 0x00000000
Phy 14 0x00000000 0x00000000 0x00000000 0x00000000
Phy 15 0x00000000 0x00000000 0x00000000 0x00000000
Phy 16 0x00000000 0x00000000 0x00000000 0x00000000
Phy 17 0x00000000 0x00000000 0x00000000 0x00000000
Phy 18 0x00000000 0x00000000 0x00000000 0x00000000
Phy 19 0x00000000 0x00000000 0x00000000 0x00000000
Phy 20 0x00000000 0x00000000 0x00000000 0x00000000
Phy 21 0x00000000 0x00000000 0x00000000 0x00000000
Phy 22 0x00000000 0x00000000 0x00000000 0x00000000
Phy 23 0x00000000 0x00000000 0x00000000 0x00000000
Phy 24 0x00000000 0x00000000 0x00000000 0x00000000
Phy 25 0x00000000 0x00000000 0x00000000 0x00000000
Phy 26 0x00000000 0x00000000 0x00000000 0x00000000
Phy 27 0x00000000 0x00000000 0x00000000 0x00000000
Phy 28 0x00000000 0x00000000 0x00000000 0x00000000
Phy 29 0x00000000 0x00000000 0x00000000 0x00000000
Phy 30 0x00000000 0x00000000 0x00000000 0x00000000
Phy 31 0x00000000 0x00000000 0x00000000 0x00000000
Phy 32 0x00000000 0x00000000 0x00000000 0x00000000
```

```
Phy 33 0x00000000 0x00000000 0x00000000 0x00000000
Phy 34 0x00000000 0x00000000 0x00000000 0x00000000
Phy 35 0x00000000 0x00000000 0x00000000 0x00000000
    =======================================================================
=======================================================================
Link Layer Event Counters
=======================================================================
Event # Event Type Event Threshold
=======================================================================
12ah 0x00000000 
240h 0x00000000 
341h 0x00000000 
42dh 0x00000000 
=======================================================================
Phy # EventData1 EventData2 EventData3 EventData4
=======================================================================
Phy 00 0x00000000 0x00000000 0x00000000 0x00000000
Phy 01 0x00000000 0x00000000 0x00000000 0x00000000
Phy 02 0x00000000 0x00000000 0x00000000 0x00000000
Phy 03 0x00000000 0x00000000 0x00000000 0x00000000
Phy 04 0x01606392 0x00000000 0x014904b8 0x000003bc
Phy 05 0x06b084c1 0xec636528 0x025a2c23 0x000003ab
Phy 06 0x0053e9df 0x00000000 0x004bd5a9 0x00000356
Phy 07 0x016b6a91 0x3237dda3 0x0088112f 0x00000359
Phy 08 0x03cf2b5b 0x01d18ca5 0x76319c04 0x00000001
Phy 09 0x00000000 0x00000000 0x00000000 0x00000000
Phy 10 0x00000000 0x00000000 0x00000000 0x00000000
Phy 11 0x00e45221 0x00717733 0x1afe520c 0x00000001
Phy 12 0x00000000 0x00000000 0x00000000 0x00000000
Phy 13 0x00000000 0x00000000 0x00000000 0x00000000
Phy 14 0x00000000 0x00000000 0x00000000 0x00000000
```
#### **17) Display PHY Information for selected StorBricks**

Menu option 17 displays details on all 36 PHYs for the selected StorBricks expanders. In the following example the PHY information for StorBrick 0 in a JBOD is displayed. Note that PHYs 7, 6 and 5, 4 are configured as wide ports and have the same SAS address associated.

In a Server configuration there are allowances for up to four HBAs with a single SAS lane attached to each of the HBAs on expander PHYs 7-4. The ShackCLI uses the information in the current configuration file to determine if the enclosure is a JBOD or a Server and configures zoning appropriately, without user intervention.

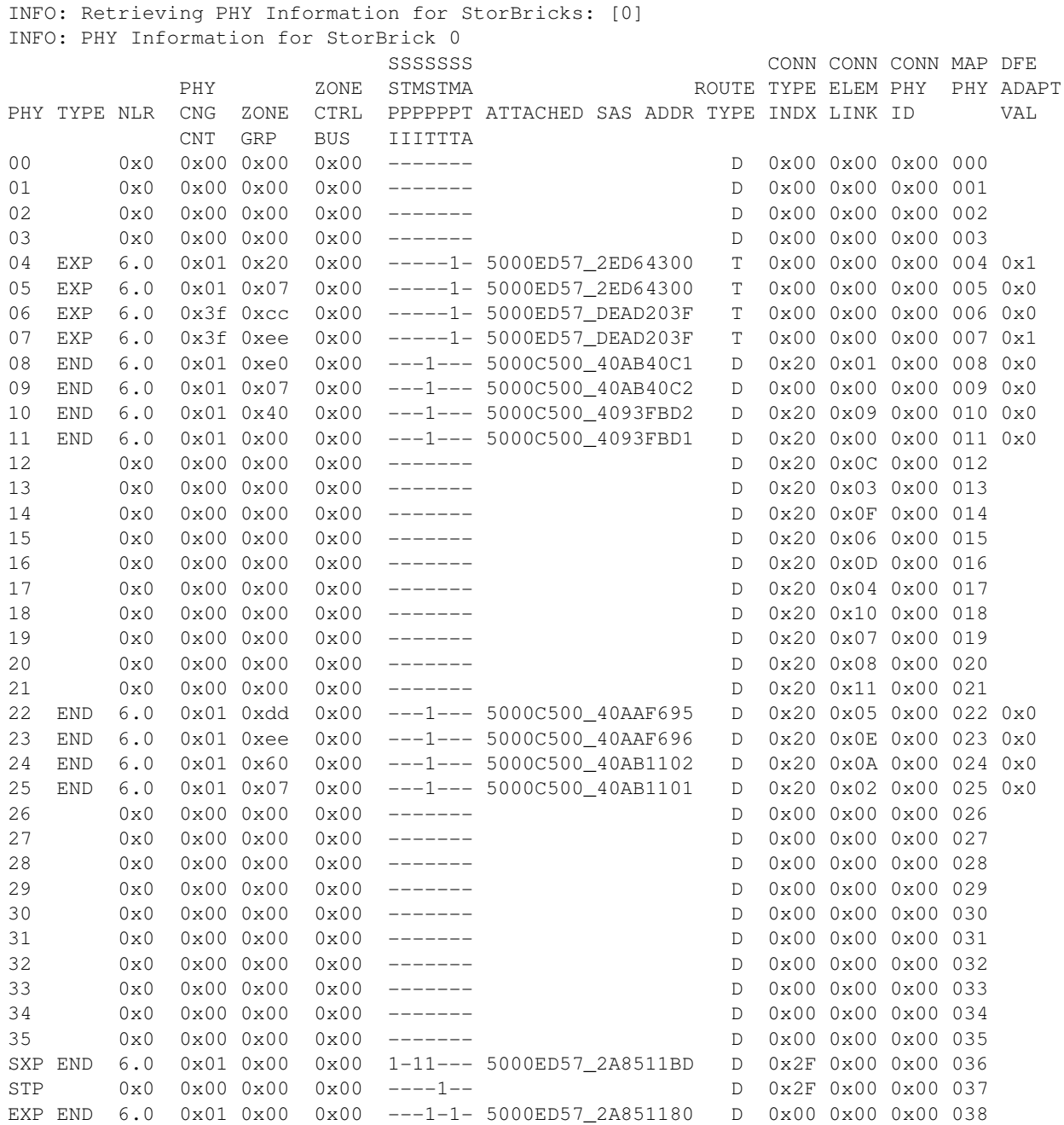

#### **18) Display StorBrick UUID for selected StorBricks**

Menu option 18 displays the current UUID programmed into each of the selected StorBricks.

#### **19) Display StorBrick Firmware Revision Levels for Selected StorBricks**

Menu option 19 displays all the StorBrick firmware revisions of the selected StorBricks. The STORBRICK-x (where  $x = 0$  in the example) should match the slot number of the StorBrick.

```
INFO: Retrieving Firmware Revision Information for StorBricks: [0]
INFO: Firmware Revision Information for StorBrick 0
================================================================================
Hardware Revision Information:-
================================================================================
Vendor ID:SGI CORP
Product ID:STORBRICK-0 
Product Revision Level:Minor = 0x16, Unit = 0x00
Component ID:0x0223 (Bond Option :36)
Component Revision Level:5(B3)
  ================================================================================
Firmware Revision Information:-
================================================================================
Active Firmware: Active Image
Boot Image:
   Revision: 1.22.0.0
  Platform Name: SGI - Shackleford STORBRICK
   Version Name: STORBRICK-01.22.00.00 01/21/13 
   Firmware Family: 1 OemFamily: 0
   Fast Boot: No Image Address: 0x14000000
Active Image:
   Revision: 1.22.0.0
   Platform Name: SGI - Shackleford STORBRICK
  Version Name: STORBRICK-01.22.00.00 01/21/13 
   Firmware Family: 1 OemFamily: 0
   Fast Boot: No Image Address: 0x14080000
Backup Image:
```

```
 Revision: 1.20.0.0
```

```
 Platform Name: SGI - Shackleford STORBRICK
  Version Name: STORBRICK-01.20.00.00 07/20/12 
  Firmware Family: 1 OemFamily: 0
  Fast Boot: No Image Address: 0x14100000
================================================================================
SDK Revision:-
================================================================================
  HAL Revision: 1.0.0.6
```
 SES Revision: 1.0.0.7 SCE Revision: 1.0.0.1

#### **20) Change state of JBOD-IO ID LED - off, on blink**

Menu option 20 changes the state of the JBOD-IO ID LED. This is the blue LED on the JBOD-IO PCBA and is generally used to locate the enclosure in the rack:

INFO: ID LED State is currently Off Enter '0' to turn off, '-1' to turn on or '1' to blink:

### **21) Clear Persistent Flash**

Menu option 21 will clear the persistent flash for all selected StorBricks. This option will clear all changes made by the ShackCLI over this session and all previous ShackCLI sessions and when the selected StorBricks are reset whatever has been loaded in the primary manufacturing image regions will become the current active image. Use this command if you have made changes with the ShackCLI from which you want to back out, or if there was an error reported by the ShackCLI during configuration.

#### **22) Display Fan Base Status**

Menu option 22 will display fan base status, including all the voltage and temperature sensor information the fan base has gathered from the StorBricks:

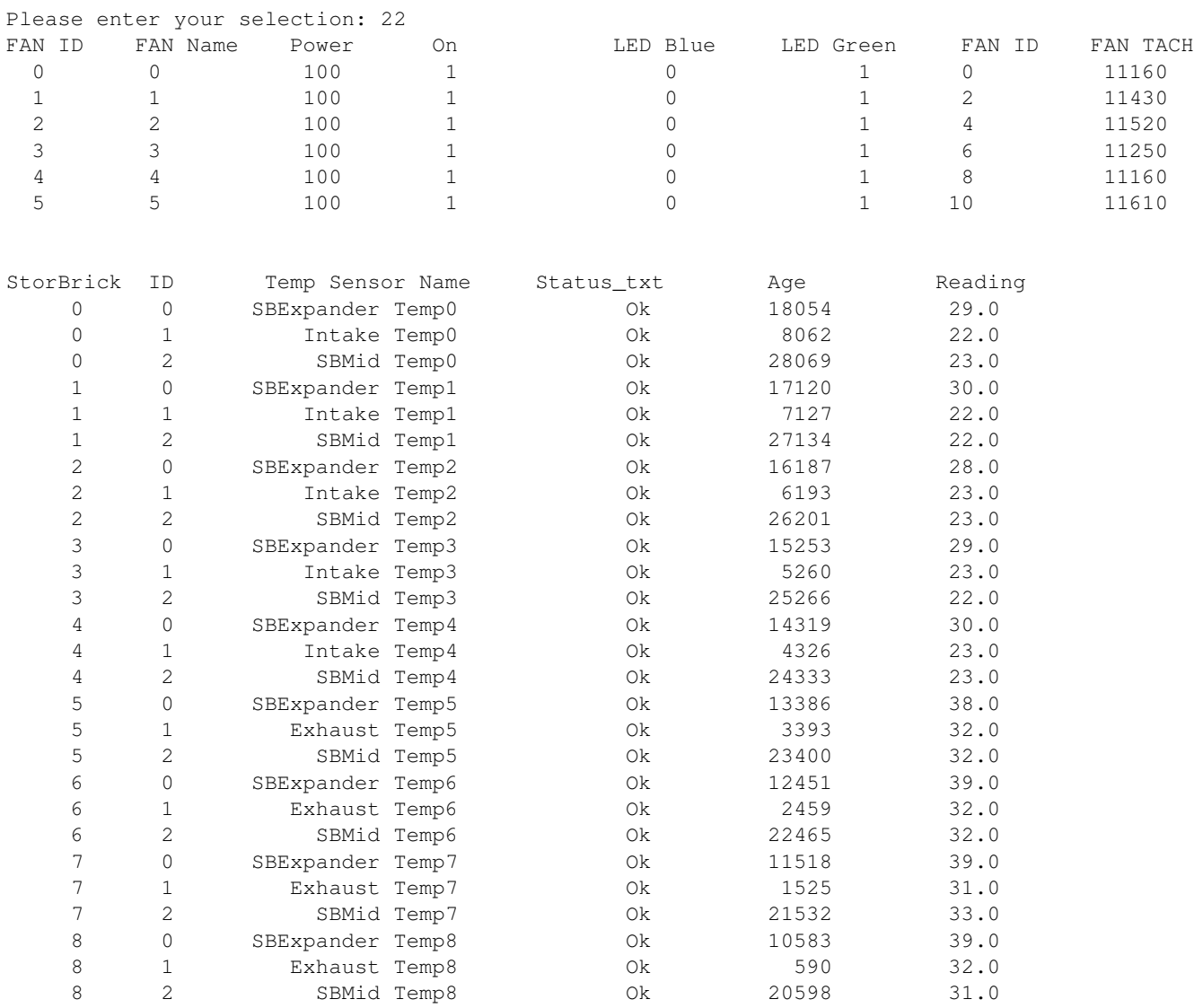

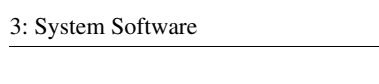

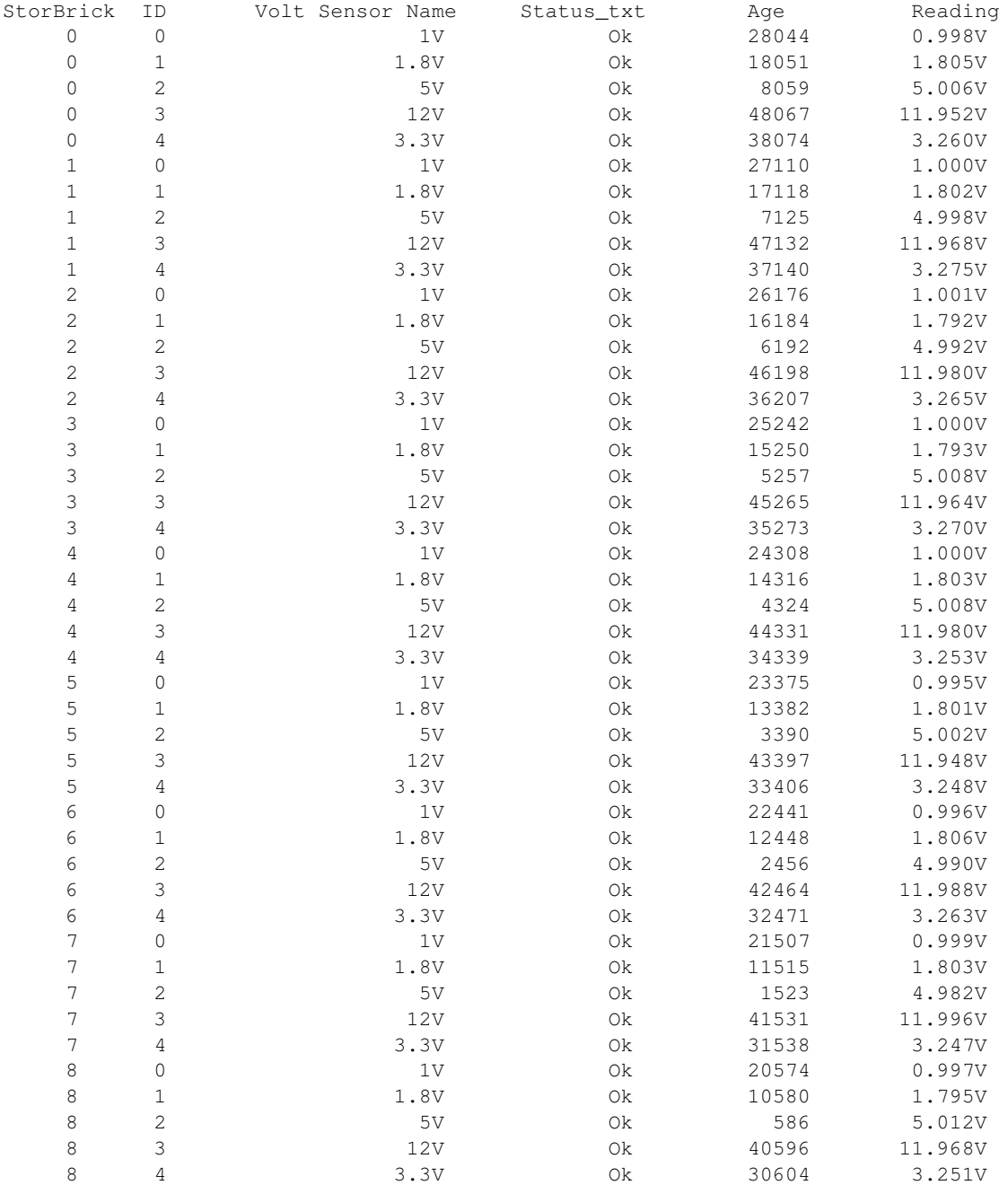

#### **23) Display JBOD-IO Status**

Menu option 23 displays information regarding any JBOD-IO PCBAs that are in the enclosure, if the enclosure is in fact a JBOD. In the following example the ShackCLI is retrieving JBOD-IO status for a JBOD populated with two JBOD-IO PCBAs, and status for both JBOD-IOs is displayed:

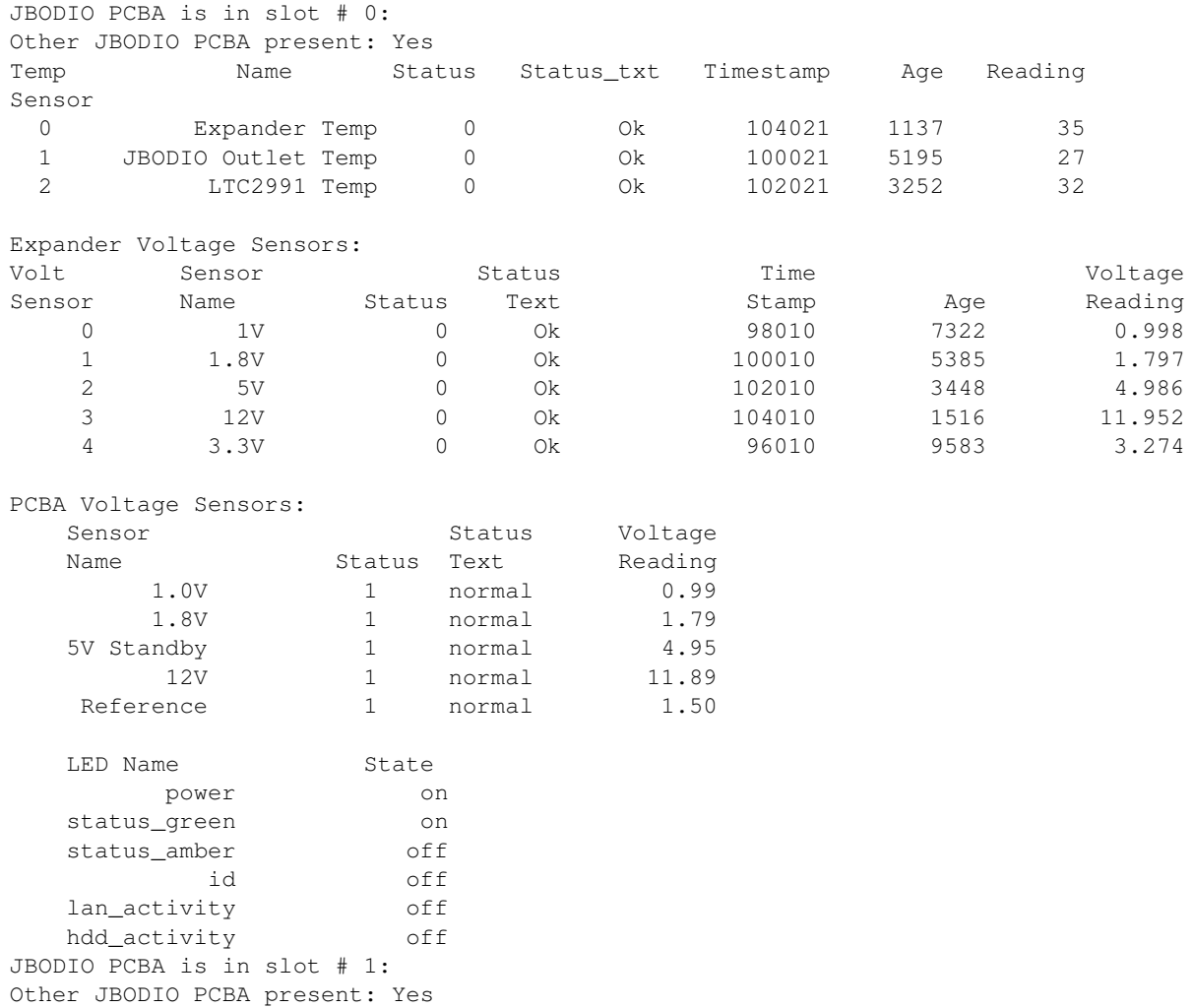

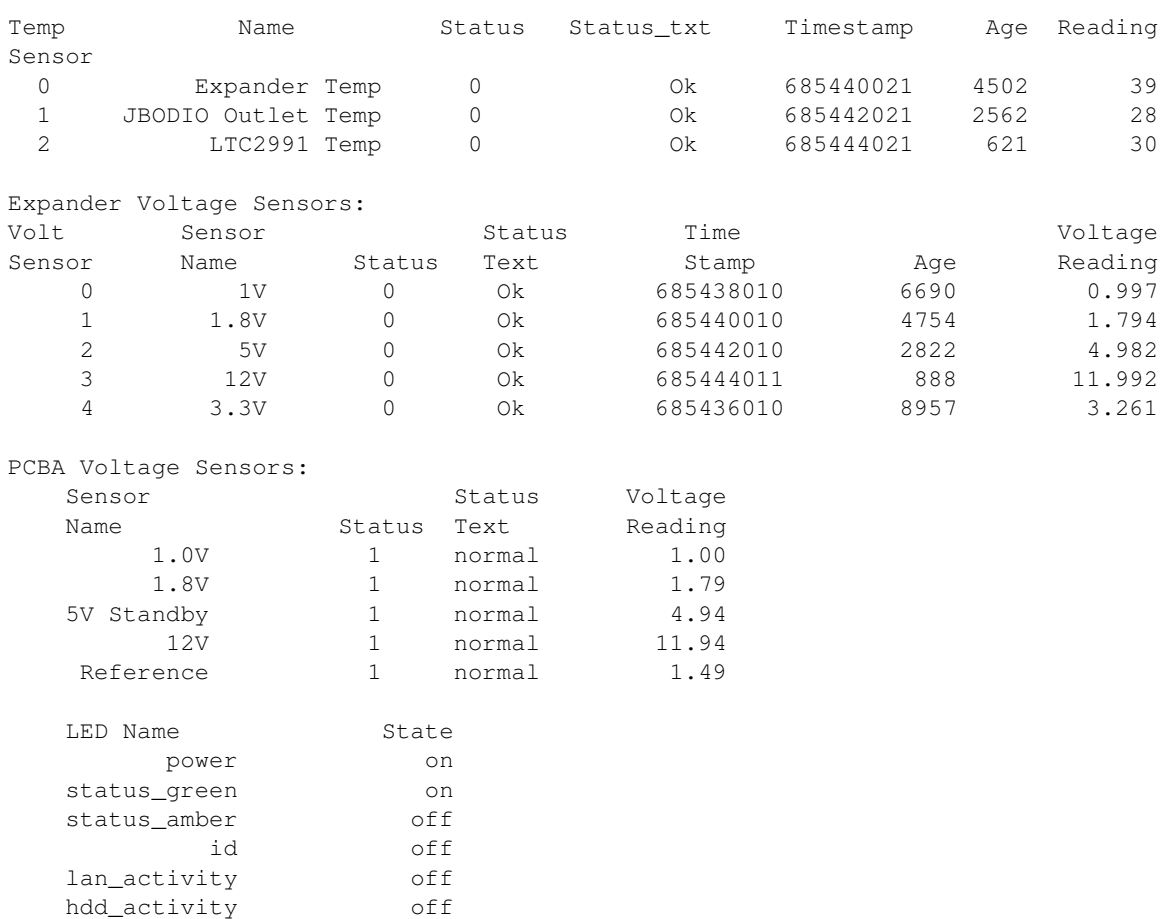

### **24) Change Polling of Expanders by Fan Base or JBOD-IO**

Menu option 24 toggles the state of the fan base or JBOD-IO options in terms of polling StorBricks for voltage and temperature data. In versions of StorBrick Firmware prior to 1.21.0.0, the temperature and voltage polling was not supported while in debug mode, and the JBOD-IO and fan base would report issues with the SMBUS communications used for enclosure management. Use this command if you want to suspend polling of voltage and temperature data while using the ShackCLI.

#### 3: System Software

#### **25) Display Disk Drive Status**

Menu option 25 displays information about the drives populated in the selected StorBricks. Drive slots that are not populated will show no connected SAS address:

StorBrick: 0

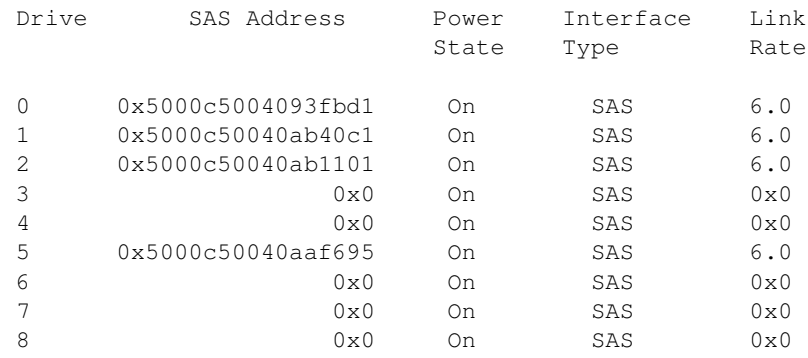

#### **26) Change Power State of a Disk Drive**

Menu option 26 allows the user to turn off/on power to the selected disk drives. The ShackCLI will ask for the StorBrick and drive slot to act upon.

#### **27) Power Cycle test**

Menu option 27 runs a drive power cycle test on the selected disk drive slots. This test should not be run while the server/JBOD is connected to a host.

#### **28) Update StorBrick UUID**

Menu option 28 allows the user to program the UUID into the StorBrick. This menu option would not be used by a customer since the UUID is programmed at the factory.

#### **29) Write/Read Buffer Test**

Menu option 29 runs a Write/Read buffer test on the selected StorBricks drive slots. This test utilizes the StorBricks Embedded SSP Initiator to issue Write/Read buffer commands to SAS drives in the enclosure. The user should take note of the PHY Error Counters prior to running this test and then take another reading on the PHY Error Counters after running the test to determine if there are slot issues with the selected drive slots.

## **Disk RAID Support**

The MIS Platform supports both software and hardware RAID, standard and nested. Disk performance is improved because more than one disk can be accessed simultaneously. Fault tolerance is improved because data loss caused by a hard drive failure can be recovered by rebuilding missing data from the remaining data or parity drives.

The MIS Platform supports the following RAID levels:

- RAID 0 (striping without parity or mirroring)
- RAID 1 (mirrored without parity or striping)
- RAID 5 (striping with parity)
- RAID 6 (striping with dual parity)
- RAID 00 (spanned drive group striped set from a series of RAID 0 drive groups)
- RAID 10 (mirrored stripes across spanned drive groups)
- RAID 50 (distributed parity and striping across spanned drive groups)
- RAID 60 (distributed parity, with two independent parity blocks per stripe in each RAID set, and disk striping across spanned drive groups)

The onboard MIS server zoning application is supported in both Windows and Linux operating systems. There is also an external Fan Base CLI, where a system running either Windows or Linux can be used to zone the JBOD in addition to MIS Servers. When LSI MegaRAID HBAs are used, they support RAID 0, RAID 1, RAID 5 and RAID 6, along with their variants. Where ever possible, the zoning and RAID selection for a MIS server should provide for the maximum amount of availability in the event of a StorBrick failure. The StorBrick has four SAS lanes into it from up to four SAS RAID HBAs. These SAS lanes are inputs to a SAS expander that connects to the drives installed in the StorBrick. Since there are eight StorBrick in the MIS-Server, each with nine drives, the highest availability for the data would be RAID groupings that span the StorBricks.

**Important:** Unless specified, all systems ship as **RAID 6**.

### **RAID Configuration Notes**

To get the best availability, treat each drive brick as an enclosure. For a RAID 1 with only one drive per StorBrick in the group, the loss of a StorBrick does not affect the availability of the data [\(Figure 3-45](#page-160-0)).

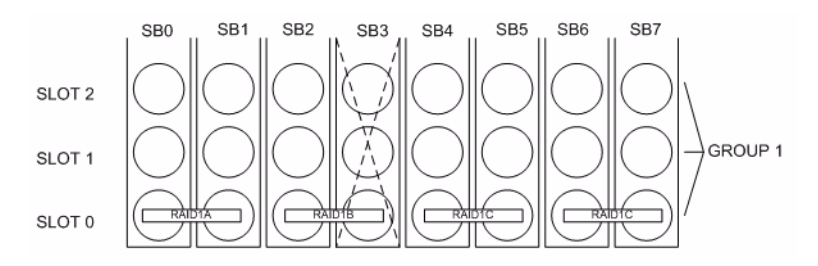

**Figure 3-45** RAID 1 with One Drive per StorBrick

However, with two drives spanning a StorBrick, the loss of a StorBrick will cause the data to be unavailable until the failed storbrick is replaced [\(Figure 3-46](#page-160-1)).

<span id="page-160-0"></span>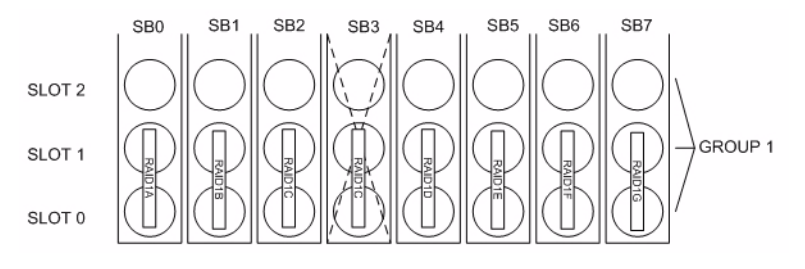

<span id="page-160-1"></span>**Figure 3-46** RAID 1 with Two Drives Spanning a StorBrick

For redundancy, choose one drive from each drive brick as you build the LUNs. Configure the drives in a RAID group to span the StorBricks. For instance, configuring 8 drives from StorBrick 0 as a RAID5, 7+1 group will work. However, if that StorBrick (StorBrick 0) fails, all 8 drives will become inaccessible, making that RAID group's data unavailable until the StorBrick is replaced.

If, however, drive 0 from each StorBrick ( $SB0-0$ ,  $SB1-0$ ,  $SB2-0$ ,  $SB3-0$ ,  $SB4-0$ ,  $SB5-0$ ,  $SB6-0$  and  $SB7-0$ ) is used to make up the RAID 5, 7+1 group, and any StorBrick were to fail, only one drive of that group would be affected. The RAID 5 algorithm would be able to recover the data from the remaining drives and the RAID group would remain available. Configurations varies based on needs for capacity versus protection.

There is also the option to assign both a RAID group dedicated spare drive or a global spare drive. For example, a RAID 5 group could be a 6+1 with a dedicated spare drive. In a full up system you would have 9 sets of these RAID groups, all spread across the StorBricks. One method for greater capacity is available by configuring 8 groups of  $7+1$ , one group of  $6+1$  and a global spare. In a RAID 6 6+2, a spare may not be desirable at all, as one is already part of the group automatically. For configurations that maximize storage, can allow unavailability of data for a time and/or predict a high-success rate for StorBricks, very large RAID groups may be desirable. For typical RAID usage, RAID 5 7+1 or RAID 6 6+2 are most likely.

### **Warning: Do not configure multiple drives in a RAID group to be on the same StorBrick.**

Since there are eight StorBrick in the MIS-Server, each with nine drives, the highest availability for the data would be RAID groupings that span the StorBricks. For example, a RAID 6 configuration should have eight drives, one from each StorBrick. In this configuration, if a StorBrick failed, the data would still be available. For RAID 5 or RAID 6, with one drive per StorBrick in a group, the loss of a StorBrick (SB3) does not affect the availability of the data [\(Figure 3-47](#page-161-0)).

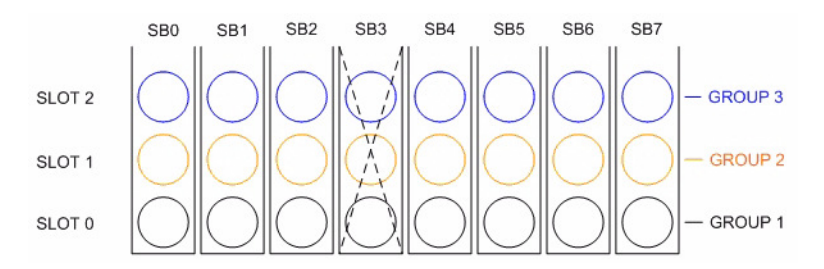

<span id="page-161-0"></span>**Figure 3-47** RAID 5 or 6 with One Drive per StorBrick

If a larger RAID group is desired, it would have to have multiple drives on a StorBrick. Then if a StorBrick were to fail, two drives would be unavailable. If this were a RAID 6 implementation, the data would still be available, though another StorBrick failure or even a drive failure in that group would cause a loss of data availability. If this were a RAID 5 implementation, the data would become unavailable until the failed StorBrick is replaced ([Figure 3-48](#page-162-0)).

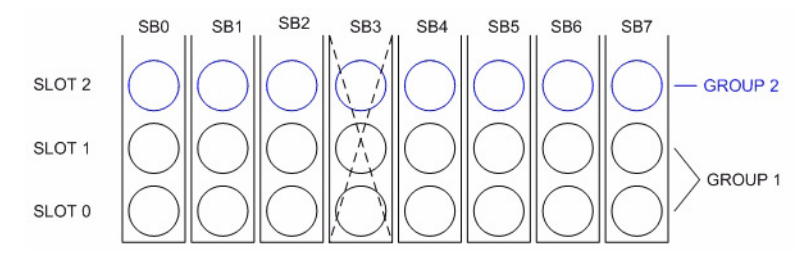

**Figure 3-48** Loss of a Drive with Multiple Drives on a StorBrick

For RAID 6 with three drives of the group spanning a StorBrick, the data is unavailable until the failed StorBrick is replaced [\(Figure 3-49](#page-162-1)).

<span id="page-162-0"></span>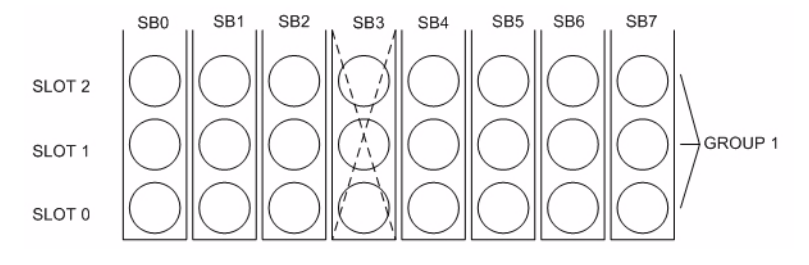

**Figure 3-49** Three Drive Loss in RAID 6 Require StorBrick Replacement

### <span id="page-162-1"></span>**Spare Drives**

The LSI MegaRAID HBA can configure drives to be used as spares. There are general two ways of assigning spares, one is local to a RAID set, be it RAID 1, RAID 3, RAID 5, RAID 6, or any of their variations, in that the assigned spare will only be used within that specific VLUN. The other is called a global spare, where it can be used by any VLUN that requires one.

The usage of spare drives is an option the customer can select when they configure and create their VLUNs from the physical drives.

For more on RAID configuration, see the MegaRAID guides on ServInfo [\(h](http://servinfo.corp/)ttp://servinfo.corp/) or the Technical Publications Library [\(http://docs.sgi.com\)](http://docs.sgi.com). Operating System software RAID support: Windows Dynamic Disks or Linux mdadm.

# **4. System Maintenance**

For warranty and safety considerations, SGI designates the following chassis components as customer-replaceable units (CRUs):

- Power supplies
- Fans
- Disk drives
- External Air Ducts

All of the modules are hot-swappable when certain preconditions are met. That is, you can replace the hardware without powering down the platform. Whether or not a module is hot-swappable depends on the configuration of the MIS platform. For example, power supplies require the redundant power option be installed to allow for hot-swappable capability. Boot drives require mirroring enabled to be hot-swappable. Otherwise, all of the following service items are hot items (meaning they can be performed while the system is powered on and in use):

- • ["Detecting Component Failures" on page 138](#page-165-0)
- • ["Sliding the Chassis Forward/Backwards" on page 140](#page-167-0)
- • ["Removing the Front or Rear Chassis Cover" on page](#page-167-1) 140
- • ["Replacing a Power Supply" on page 141](#page-168-0)
- • ["Replacing a Fan Module" on page 143](#page-170-0)
- • ["Replacing a Boot Drive" on page 145](#page-172-0)
- • ["Checking the System Air Flow" on page 150](#page-177-0)
- • ["Installing the External Air Ducts" on page 151](#page-178-0)

The following tools are required for these replacement procedures:

- #1 and #2 Phillips screwdrivers
- Short #2 Phillips screwdriver
- Flat-head screwdriver

**Note:** Phillips screwdrivers with magnetic tips are recommended.

Videos of these procedures are available through the SGI Supportfolio web site [\(h](http://support.sgi.com)ttp://support.sgi.com). SGI Product Account and log-in credentials required.

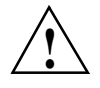

**Warning: Review the warnings and precautions listed in, ["Important Information" on](#page-18-0)  [page xix](#page-18-0), before setting up or servicing this chassis.**

### <span id="page-165-0"></span>**Detecting Component Failures**

In general, when a system component fails, the BMC sends an alert when configured to do so (see ["Alert Email" on page 69](#page-88-0) for more information). Capacity drive failures are recognized and reported through MegaRAID Storage Manager (MSM). Boot drive failures are monitored and reported through mdadm. Fan and power supply failures are monitored through the fan baseboard and are reported by the BMC, with a few adjustments. See ["Drive Monitoring" on page 45](#page-66-0), "Power Supply Monitoring" on page 53, and ["Fan Monitoring" on page 56](#page-76-0) of [Chapter 2, "System](#page-56-0)  [Interfaces"](#page-56-0) for more information on how to configure monitoring and alerting of component failures.

<span id="page-165-1"></span>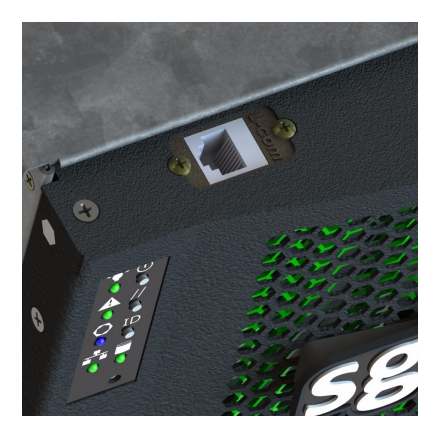

**Figure 4-1** MIS-S9D Proprietary Network Interface

# **Selecting Which Side to Access**

If you are servicing any of the **fans** or **StorBricks 0-4**, or using the **MIS-S9D Proprietary Network Interface**, access them through the **FRONT** of the rack, and extending the chassis out forward.

If you are servicing the **boot modules**, **StorBricks 5-8**, **server modules**, **JBOD I/O modules**, **internal** or **external cabling**, access them through the **REAR** of the rack, and extending the chassis out backwards.

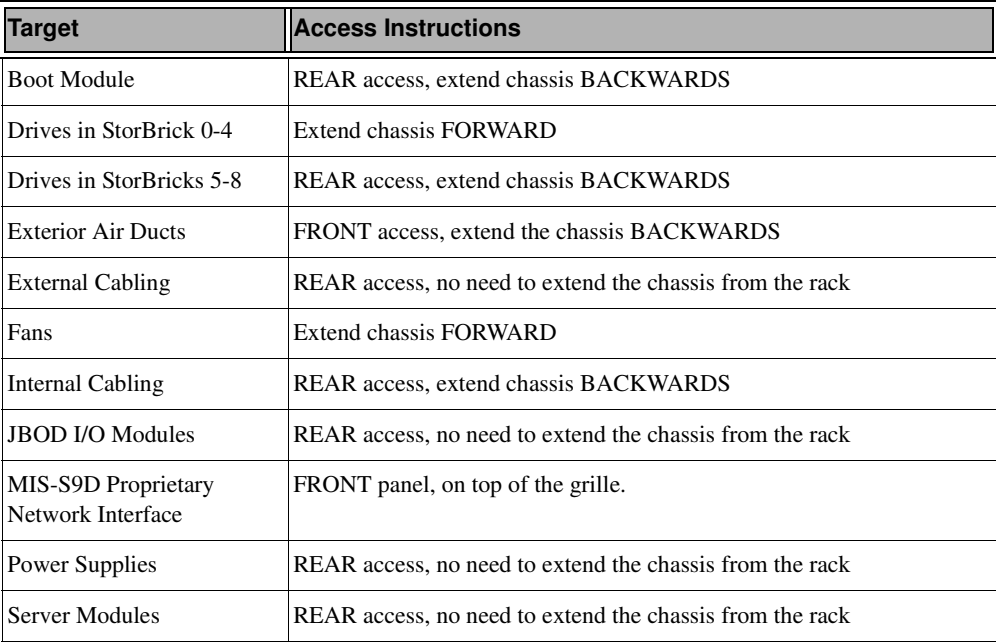

**Table 4-1** Access Points

**Warning: Only extend ONE (1) MIS chassis out of a rack in either direction at any given time (e.g., one chassis extended backwards and one chassis extended forwards – OK; two or more chassis extended out forwards or backwards – BAD). Too much weight in either direction can potentially tip the rack over, causing injury or death.**

# <span id="page-167-0"></span>**Sliding the Chassis Forward/Backwards**

The railmount of the MIS chassis allows it to be slid forward or backwards 20 inches. You will need to slide the chassis out to service some of its components. To slide the chassis out in either direction, follow these steps:

- 1. Push the two release latches in, at the left and right sides and in the center of the railmounts, towards the center of the chassis.
- 2. Pull the chassis out using the handles. The chassis will latch at the 20" limit.
- 3. To slide the chassis back in, depress the two release latches near the rail and slide it back in.

# <span id="page-167-1"></span>**Removing the Front or Rear Chassis Cover**

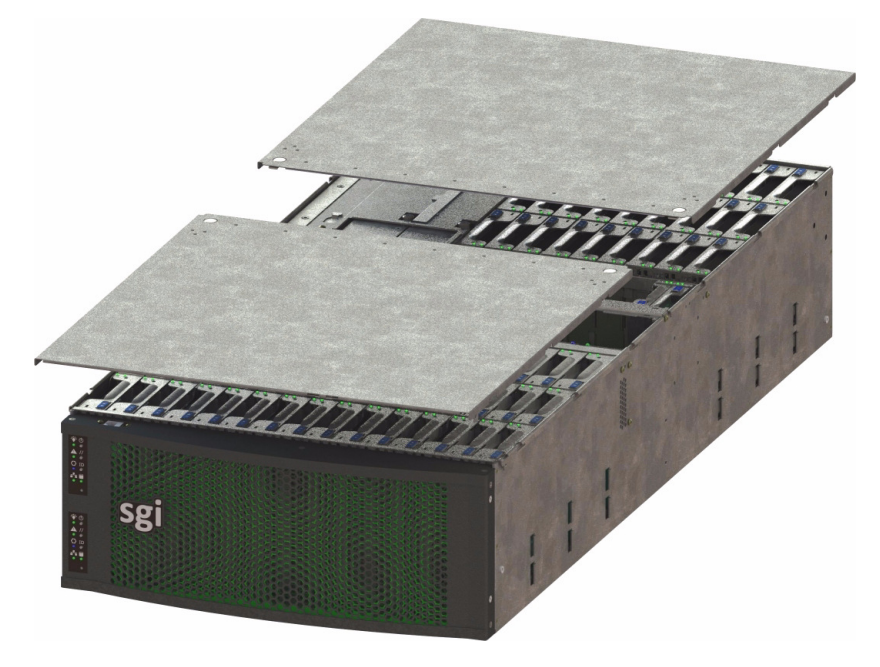

**Figure 4-2** Front & Rear Chassis Covers

<span id="page-167-2"></span>As shown in [Figure 4-2,](#page-167-2) the top of the chassis is bifurcated; that is, there is a front and rear chassis cover. Except for power supply maintenance, all service actions require that you remove the front or rear chassis cover. This section describes the steps.

- 1. Extend the chassis from the rack until it latches at the 20" limit.
- 2. Remove the single security screw from the cover ([Figure 4-3\)](#page-168-1).

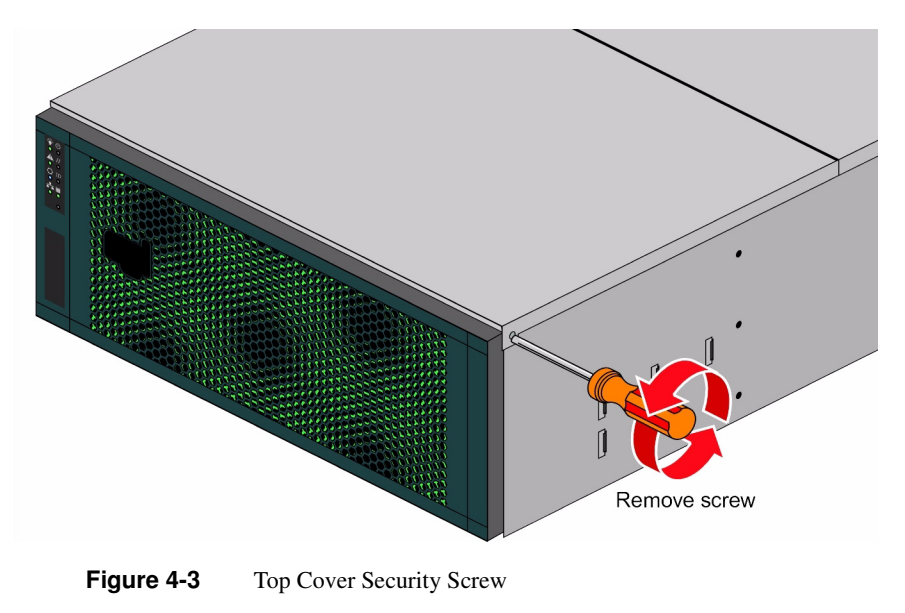

3. Push the detent, and slide the cover out and up from the chassis.

# <span id="page-168-2"></span><span id="page-168-1"></span><span id="page-168-0"></span>**Replacing a Power Supply**

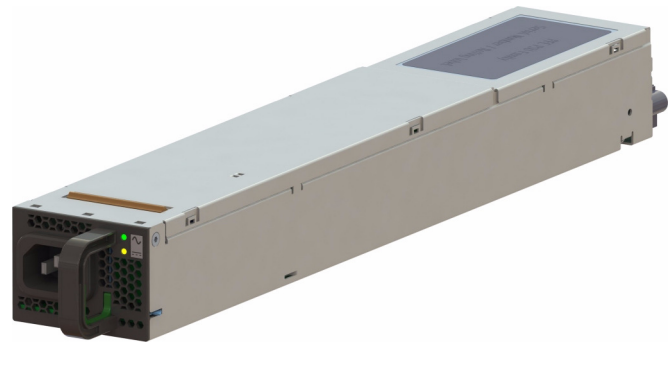

**Figure 4-4** Power Supply Module

- 1. Using the **BMC Web Interface**, verify the fault (failed unit) and turn on the locator LED (blue) for that chassis.
- 2. Locate the failed unit in the specified chassis: its amber service LED should be lit, indicating a fault (see [Figure 4-4](#page-168-2)).
- 3. Unplug the power supply that will be replaced and remove its power cord.
- 4. Push the release tab on the back of the power supply.
- 5. Pull the power supply out using the handle.
- 6. Replace the failed power module with another of the same model.
- 7. Push the new power supply module into the power bay until it clicks into the locked position.
- 8. Plug the AC power cord back into the module, and plug the module in.
- 9. If the power supply is being replaced in a system that is already powered on, the power supply should respond to being plugged in and will power on automatically. If the power supply is being replaced in a system that is not powered on, it should be powered on at this time.
- 10. You will have to wait a few moments for the power supply to respond to AC power, and complete its internal processes, before its status LEDs are illuminated. Once lit, ensure that it is also recognized as **Good** in the BMC.

# <span id="page-170-0"></span>**Replacing a Fan Module**

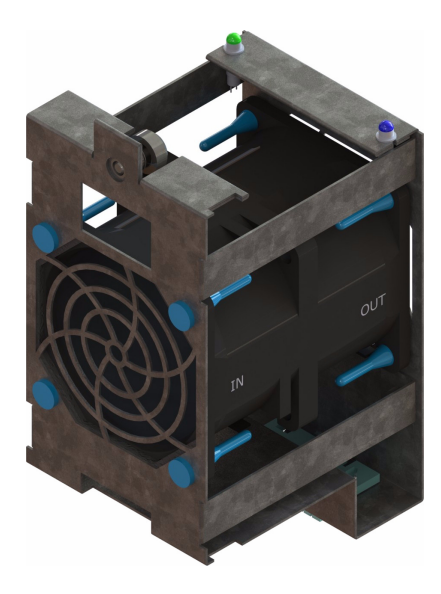

**Figure 4-5** Fan Module

<span id="page-170-1"></span>**Warning: If the fan is NOT set in a "Safe to Service" mode, there are only 10** *seconds* **available to exchange a fan. Without setting "Safe to Service," the platform will assume a fan has experienced** *critical failure***, requiring an emergency shutdown for thermal requirements. Setting "Safe to Service" allows more time for replacement procedures (15 minutes) before initiating thermal shutdown.**

- 1. Using the BMC Web Interface, verify the fault (failed module) and turn on the locator LED (blue) for that chassis.
- 2. Locate that chassis and use an Ethernet cable to connect a server/laptop to the MIS-S9D Proprietary Network Interface [\(Figure 4-1](#page-165-1)).
- 3. Access the Fan Base Service Page by pointing a browser to http://192.168.0.196/service.xml (for servers) or http://<DHCP>/service.xml (for JBODs) from the connected server/laptop. This will bring up the Fan Base Service Page ([Figure 4-6\)](#page-171-0).

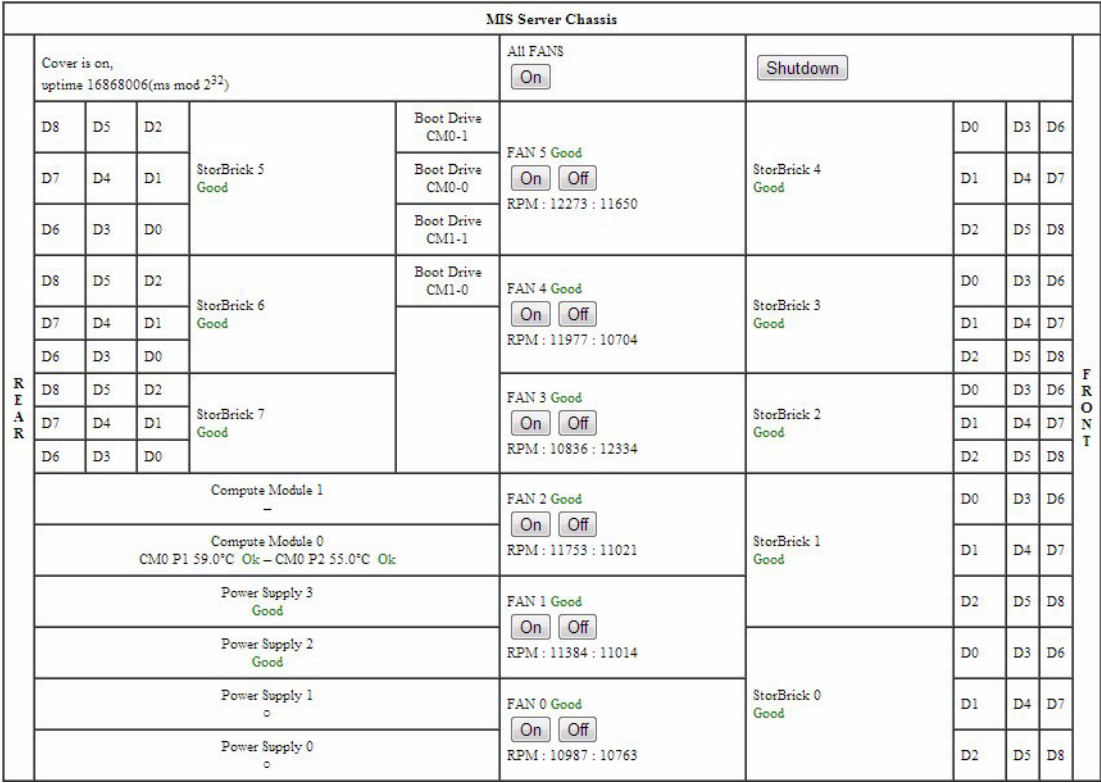

<span id="page-171-0"></span>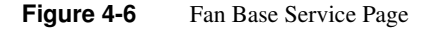

- 4. From the Fan Base Service Page, locate the faulted fan, and click the Off button.
- 5. At the prompt, **Are you sure you want to turn OFF FAN #?** (where # is the number of the fan), click **Ok**. This put the fan in a "**Safe to Service**" mode and will illuminate its blue locator LED.
- 6. Remove the front chassis cover (see ["Removing the Front or Rear Chassis Cover" on](#page-167-1)  [page 140](#page-167-1)) and locate the fan module with the illuminated blue LED ([Figure 4-5\)](#page-170-1).
- 7. Loosen the thumbscrew, pull out the faulted fan by pulling upward on both the front and rear flanges, and replace it.
- 8. Once the fan module is replaced, seat the fan by pushing between the two LEDs until it seats.
- 9. Re-install the chassis cover and security screw.
- 10. Using the fan base Service page, return the fan to On/Full Power. At the prompt, **Are you sure you want to turn ON FAN #?** (where # is the number of the fan), click **Ok**. If there are no faults, the fan will power up, report status of **Good**, and its green LED will be lit. This will also turn off the blue locator LED.
- 11. Unlock the chassis from the extended position and push it back until it locks into the stowed position.
- 12. Using the BMC, clear the chassis locator LED.

## <span id="page-172-0"></span>**Replacing a Boot Drive**

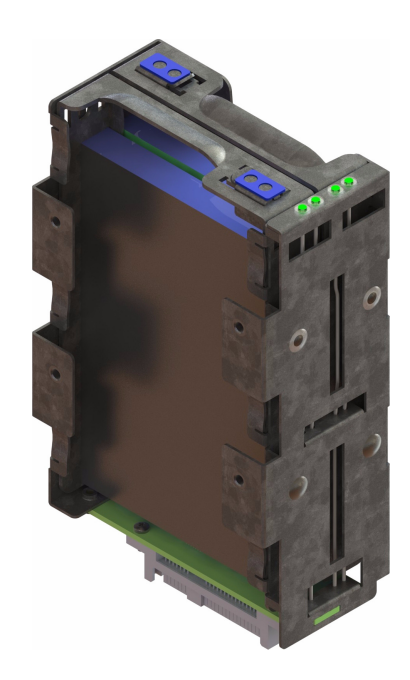

Drives have two functions in an MIS Server: as capacity drives in the StorBricks, and in the boot drive module which houses the operating system (MIS JBODs are all capacity drives). The following instructions are for replacing a failed boot drive in an MIS Server.

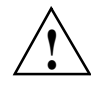

**Important:** These instructions are for a system with an SGI factory-installed operating system, which features a mirrored boot drive. If the machine has a customer-installed OS, RSTe may not have been enabled in the BIOS, and therefore mirroring may not be enabled. If so, these instructions will not work, and a complete reinstall of the operating system will be necessary (as there is no mirrored data from which to rebuild a lost drive).

- 1. Turn on the chassis ID LED using the **BMC Web Console** to identify the chassis in the rack [\("Virtual Front Panel" on page 73](#page-92-0)).
- 2. Once located, extend the chassis out the rear of the rack until it locks at the 20" mark.
- 3. Remove the chassis cover. (See ["Removing the Front or Rear Chassis Cover" on page 140](#page-167-1).)
- 4. Locate the faulted drive with the unilluminated status LED (i.e., the drive *without* a flashing green LED), and remove it from its boot drive bay. (See ["Removing a Drive" on page 149](#page-176-0).)
- 5. Replace the faulted drive. (See ["Re-installing a Drive" on page 149.](#page-176-1))
- 6. Once the drive is replaced, re-install the chassis cover and security screw.
- 7. Unlock the chassis from the extended position and push it back until it locks into the stowed position.
- 8. Turn off the chassis ID LED on the front control panel.
- 9. Check the drive assignment by issuing the # lsscsi command. In this example, the new drive appears as sdd. This drive assignment is used in the next step to add the drive.
- # lsscsi

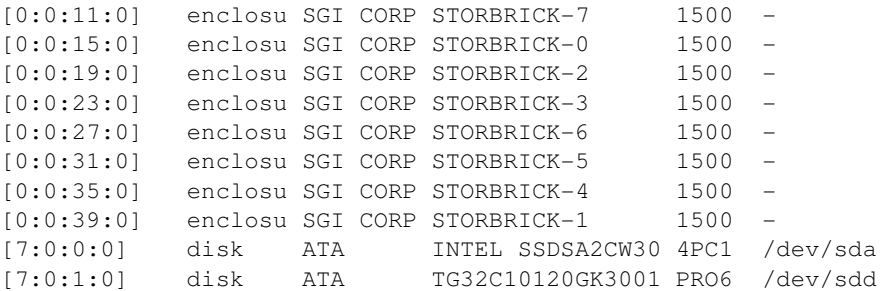

10. Add the new drive to the container as a spare with the  $\#$  mdadm  $-a$  command, and it will replace the missing drive:

# mdadm -a /dev/md/md127 /dev/sdd mdadm: added /dev/sdd

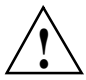

**Important:** If you get the error, "Cannot add disks to a 'member' array, perform this operation on the parent container," make sure you are adding to the container, not the RAID1.

```
11. Issue the # cat /proc/mdstat to monitor the rebuild.
```

```
# cat /proc/mdstat
Personalities : [raid1] [raid0] [raid10] [raid6] [raid5] [raid4]
md125 : active raid1 sdc[2] sdb[1]
       111357952 blocks super external:/md127/0 [2/1] [U_]
      [\times.......................] recovery = 3.8% (4257024/111358084)
finish=9.2min speed=193501K/sec
md126 : active raid1 sdc[2] sdb[1]
       5556224 blocks super external:/md127/1 [2/1] [U_]
         resync=DELAYED
md127 : inactive sdc[1](S) sdb[0](S) 6306 blocks super external:imsm
```
**Note:** Finish time is only an approximation since the resync speed will vary according to other I/O demands.

# **Replacing a Capacity Drive**

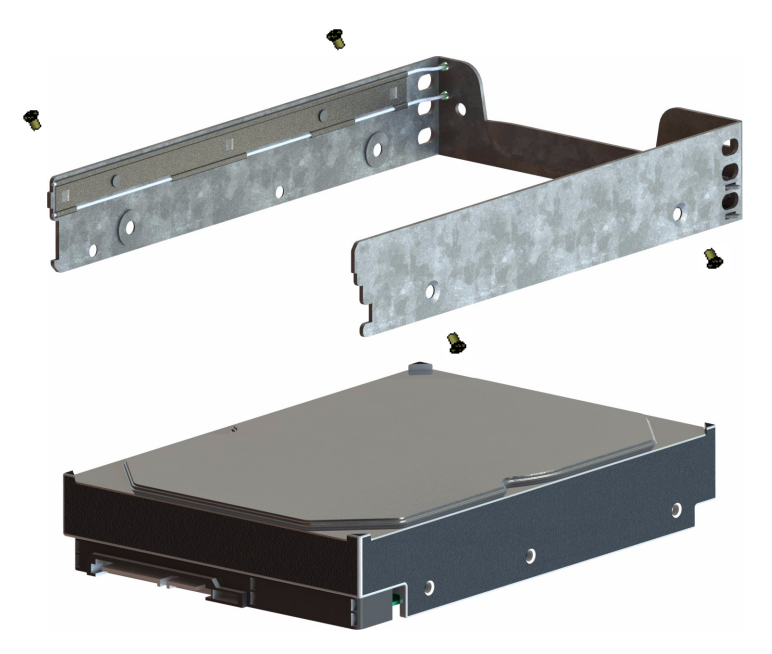

**Figure 4-7** Capacity Drive and Carrier

<span id="page-175-0"></span>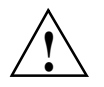

**Important:** Empty drive carriers cannot be inserted into the storbricks, so slots without HDDs will not have carriers.

To replace a failed capacity drive:

- 1. Using MegaRAID Storage Manager, verify the fault (failed unit).
- 2. Set the drive to a service state for the removal of the faulted drive. The MegaRAID Storage Manager will turn off the drive. It will then turn on the fault LED (yellow) for that drive.
- 3. Turn on the chassis ID LED in the Integrated BMC Web Console to identify the chassis in the rack (["Virtual Front Panel" on page 73\)](#page-92-0).
- 4. If the drive is in StorBrick 0 through StorBrick 4, extend the chassis out the front of the rack until it locks at the 20" mark. If the drive is a boot drive or in StorBrick 5 through StorBrick 8, extend the chassis out the rear of the rack until it locks at the 20" mark.
- 5. Remove the chassis cover. (See ["Removing the Front or Rear Chassis Cover" on page 140](#page-167-1).)
- 6. Locate the faulted drive with the illuminated yellow LED, and remove it from its StorBrick (or boot drive bay). (See ["Removing a Drive" on page 149.](#page-176-0))
- 7. Replace the faulted drive. (See ["Re-installing a Drive" on page 149.](#page-176-1))
- 8. Once the drive is replaced, re-install the chassis cover and security screw.
- 9. Unlock the chassis from the extended position and push it back until it locks into the stowed position.
- 10. Using the MegaRAID Storage Manager, return the system to a normal state. The new drive will be powered on.
- 11. If there are no faults at this time, the rebuild or mirroring of the data to the new drive will begin.

### <span id="page-176-0"></span>**Removing a Drive**

As shown in [Figure 4-7,](#page-175-0) the drives are mounted in drive carriers to simplify their installation and removal from the drive bricks or boot drive bays in the chassis.

To remove a drive, perform the following steps:

- 1. Ensure that the drive LEDs are off (except the blue locator LED), indicating that the drive is not in use and can be removed.
- 2. Unlatch the drive carrier by sliding the grey latch toward the drive and pull the drive carrier out of the StorBrick or boot drive bay.
- 3. Remove the four screws that secure the drive to the drive carrier.
- 4. Remove the drive from the carrier.

### <span id="page-176-1"></span>**Re-installing a Drive**

To re-install a hard drive into the hard drive carrier, perform the following steps:

- 1. Place the hard drive carrier on a flat, stable surface such as a desk, table, or work bench.
- 2. Slide the hard drive into the carrier with the printed circuit board side facing down.
- 3. Carefully align the mounting holes in the hard drive and the carrier.

**Important:** Make sure the bottom of the hard drive and bottom of the hard drive carrier are flush.

- 4. Secure the hard drive using the four screws (see [Figure 4-7](#page-175-0)).
- 5. Replace the drive carrier into the chassis.
- 6. Push the drive carrier down to lock it place.
- 7. Replace the chassis cover and security screw.
- 8. Unlatch the chassis from the 20" mark and return the chassis back into place in the rack.

# <span id="page-177-0"></span>**Checking the System Air Flow**

To check the air flow for an MIS enclosure, perform the following steps:

- 1. Remove the chassis cover. (See ["Removing the Front or Rear Chassis Cover" on page 140](#page-167-1))
- 2. Remove the midspan: unscrew the Phillips screws from either end of the brace, and lift away the brace.
- 3. Make sure there are no objects wires or foreign objects obstruct air flow through the chassis. Pull all excess cabling out of the airflow path.

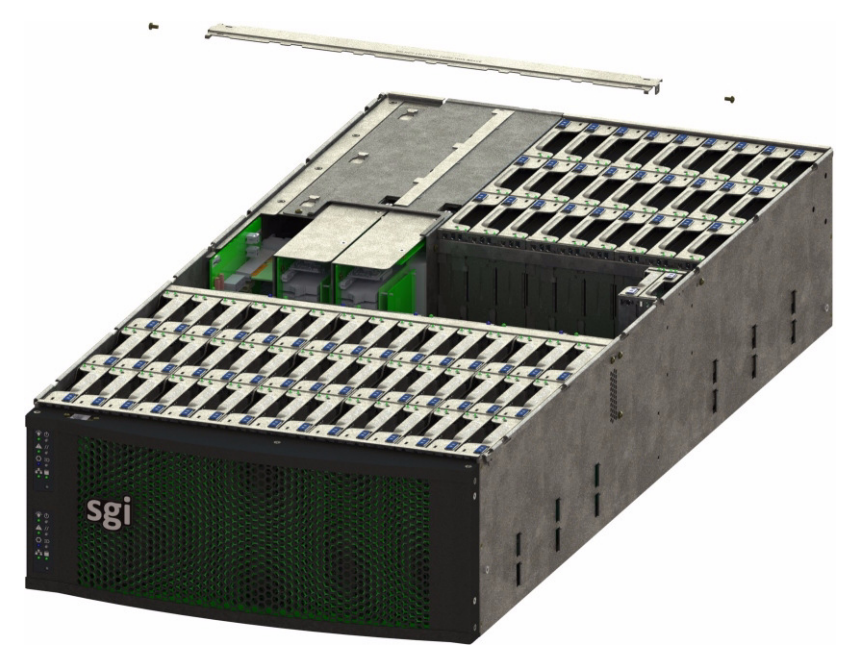

**Figure 4-8** MIS Chassis Midspan Support Brace

# <span id="page-178-0"></span>**Installing the External Air Ducts**

There are two air ducts that install in the rack above either outer rail for the MIS chassis. In order to install these air ducts, you will need a #2 Phillips screw driver. (Some air duct kits do not attach with a interior screw, but rather with Velcro.)

- 1. Push the chassis backwards into the server rack, until it locks into place. This will give you access to the inside of the rack, where the air ducts will be installed.
- 2. Place the air duct above the outer rail, and secure it to the outer rail and rack using the two screws provided.
- 3. There is a smaller flat-head screw that goes on the inside in the counter-sunk hole. Make sure the screw to the outer rail is sunk deep enough so that it does not catch or scratch the chassis as it returns to its normal position in the rack.
- 4. The larger truss head screw attaches to the back, where it is large enough to cover the wide, square hole.

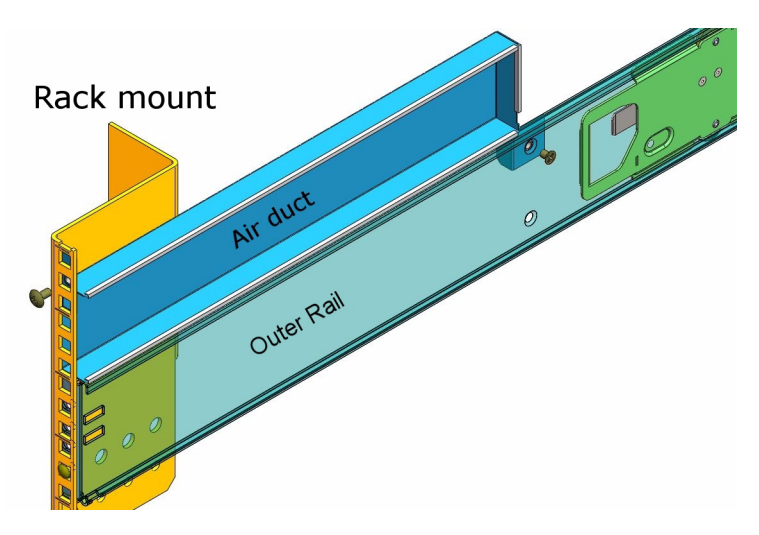

The second air duct installs on the other outer rail, in mirror image to the first.

**Figure 4-9** Rack Air Duct Placement
# **5. Troubleshooting**

This chapter describes troubleshooting for the problems listed below, that customers are able to perform without the assistance of SGI Field Technicians. [Chapter 2, "System Interfaces,"](#page-56-0)  describes use of the control panel to monitor the overall system status and the status of specific components. [Chapter 4, "System Maintenance,"](#page-164-0)describes how to replace defective components.

- • ["No Video" on page 154](#page-181-0)
- • ["Losing the System's Setup Configuration" on page 154](#page-181-1)
- • ["Safe Power-Off" on page 154](#page-181-2)
- • [""Missing" Firmware Files" on page 155](#page-182-0)
- • ["Cannot Receive Email Alerts Using BMC" on page 155](#page-182-1)
- • ["Intel BIOS POST error messages and handling description" on page 158](#page-185-0)
- • ["Beep Codes" on page 161](#page-188-0)
- • ["Not all beep codes signal an error" on page 163](#page-190-0)
- • ["Fans don't spin when power button pressed" on page 163](#page-190-1)
- • ["Fans spin when power button is pressed, but no video display is seen" on page 163](#page-190-2)
- • ["BIOS or board logo appear, but OS load screen never appears" on page 164](#page-191-0)
- • ["OS load screen appears, but nothing further" on page 164](#page-191-1)
- • ["OS fully loads, but errors are seen" on page 164](#page-191-2)
- • ["Cannot boot after new software or drivers were installed" on page 164](#page-191-3)
- • ["Cannot boot after settings were changed in BIOS" on page 164](#page-191-4)\
- • ["System Gets Stuck in a Reboot Cycle" on page 165](#page-192-1)
- • ["Shortening the Cable Management Arm" on page 165](#page-192-0)

Other troubleshooting information is contained in ["Related Publications" on page xxv](#page-24-0) (such as, *Intel® Remote Management Module 4 and Integrated BMC Web Console User Guide* (pdf) Revision 2.3).

**Important: If you require software to run or monitor the MIS platform, need technical assistance, or to contact SGI Customer Support, please see ["Product Support" on page xxvi](#page-25-0)**

#### <span id="page-181-0"></span>**No Video**

If the power is on but there is no video, remove all add-on cables (besides power  $\&$  video). Use the speaker to determine if any beep codes exist. Refer to Appendix B, "BIOS Error Codes" for details.

# <span id="page-181-1"></span>**Losing the System's Setup Configuration**

Make sure that you are using a high quality power supply. A poor quality power supply may cause the system to lose the CMOS setup information. If this does not fix the Setup Configuration problem, contact your vendor for repairs.

#### <span id="page-181-2"></span>**Safe Power-Off**

There are different ways to shut down an MIS machine, each more extreme than the next. The most polite way is to go into the machine's operating system and select **Shut Down**. This will prompt the user to enter a password before allowing the shut-down process. They include,

- Using the OS GUI power-off button at the console screen, if a keyboard/mouse/video monitor is connected.
- When logged in via an ssh session and executing a "shutdown" or "poweroff" command.
- When logged in to the BMC and using the power control page to power off the sever.
- Using the remote console screen GUI power-off button, if a KVM RMM4Lite session is established through the BMC.
- Connecting to the fan base using the MIS-S9D proprietary network interface and executing a "shutdown" or "poweroff" command through the CLI.

If the platform is an MIS dual-server and **both** servers are powered up, performing the above steps **only** powers off the server with which you are working. The fans, drives and second server will remain powered on until the second server is powered off, then all power (but standby) will be turned off.

For a JBOD Unit, the power button on the front panel will turn off the power to that I/O module. If a second module is installed and powered on, it, the fans and the drives will remain on until it, too, is powered off.

The next way shut down the platform is to hold down the **Power** button on the front of the unit [\(Figure 2-1](#page-58-0)) until the machine powers off. However, this is not a polite way to power off the machine, and will require a recovery process at start-up.

If power is lost from outside the machine (power outage), the machine will recognize the loss of power and execute an emergency shutdown procedure. If there is a battery back-up unit installed, it will protect integrity of cache in the event of power or server failure.

#### <span id="page-182-0"></span>**"Missing" Firmware Files**

There may come a time when you will need to update the zoning tool in order to support the firmware that is present on the StorBricks in a new MIS Server or JBOD machine. If this is the case, you will receive an error message that states either: **Unable to find directory that contains firmware files** or **Unable to find firmware file**, and below that, the version number of the firmware files necessary (example: **01.30.00.00**).

The firmware folders necessary for download will contain the version number in the folder name. So for this example, the desired firmware folders will have a name similar to storbrick-release-01.30.00.00 <date>.

You will need to download the necessary firmware files and place them into the /opt/Zones/Versions folder for Linux and the c:\Program Files (x86)\Zones\Versions folder for Windows.

## <span id="page-182-1"></span>**Cannot Receive Email Alerts Using BMC**

In order to receive email alerts, the MIS Server must be networked to a SMTP mail server. Next, using the BMC, go to the **Configuration** page, and click on **Alert Email** ([Figure 5-1\)](#page-183-0).

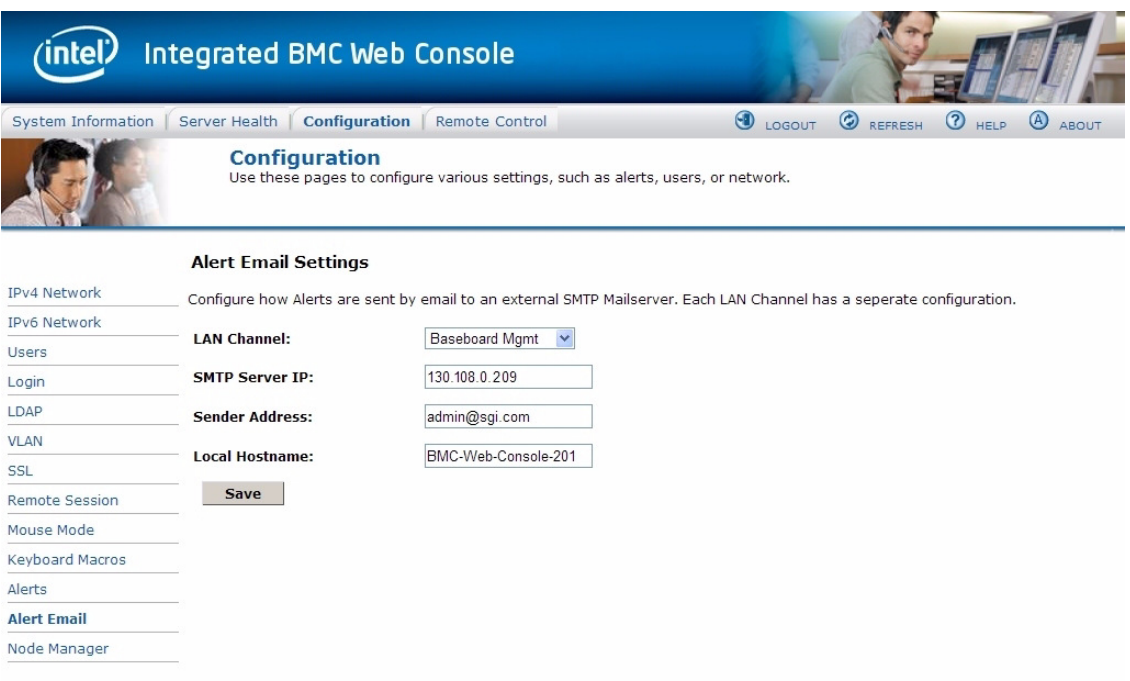

<span id="page-183-0"></span>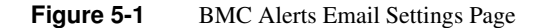

The **LAN Channel** should be set to **Baseboard Mgmt**. The **SMTP Server IP** should be the IP address of the mail server to which the MIS Platform is connected. **Sender Address** can be any email address configured on the SMTP server. **Local Hostname** can be any name to identify the machine sending the alert (limit of 18 characters). When finished, click the **Save** button at the bottom of the page. A pop-up will let you know that the changes have been saved ([Figure 5-2\)](#page-183-1).

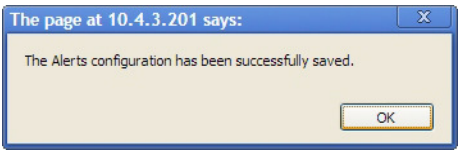

<span id="page-183-1"></span>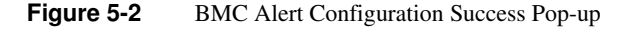

Next, click on **Alerts** in the left-hand navigation pane [\(Figure 5-3](#page-184-0)).

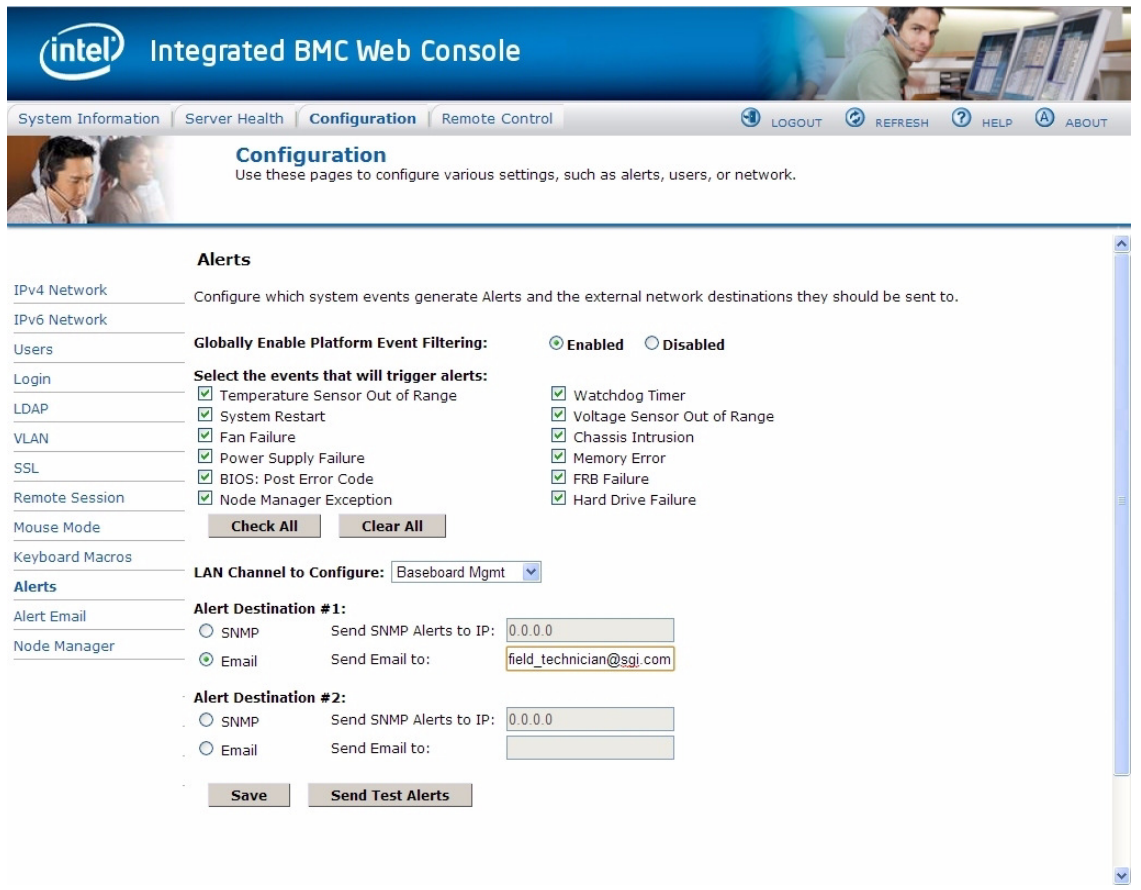

<span id="page-184-0"></span>**Figure 5-3** BMC Alerts Configuration Page

Make sure all the checkboxes for alerts contain a check for each alert to be sent. The **LAN Channel to Configure** should be set to **Baseboard Mgmt**. **Alert Destination #1** should be set to **Email**, and **Send Email to:** should be the email address of the account to receive the alerts. When finished, click the **Save** button at the bottom of the page. A pop-up will let you know that the changes have been saved. To test your configuration, click the **Send Test Alerts button**. You will receive a pop-up letting you know that the email was sent, and you will receive an email notifying you of a successful test ([Figure 5-4](#page-185-1)).

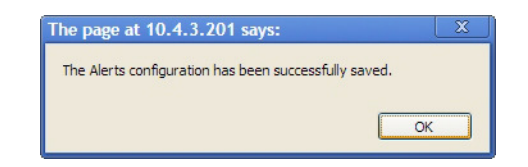

**Figure 5-4** BMC Alert Configuration Success Pop-up

## <span id="page-185-1"></span><span id="page-185-0"></span>**Intel BIOS POST error messages and handling description**

Refer to this table if you receive a code during the POST (Power-On Self Test) of booting by Intel® Server Board. What does it mean?

See table for listing of codes for BIOS events relevant to Intel® Server Boards.

| <b>Error Code</b> | <b>Error Message Response</b>                   | <b>Event Type</b> |
|-------------------|-------------------------------------------------|-------------------|
| 004C              | Keyboard / interface error                      | Major             |
| 0012              | CMIS date / time not set                        | Major             |
| 0048              | Password check failed                           | Fatal             |
| 0141              | PCI resource conflict                           | Major             |
| 0146              | Insufficient memory to shadow PCI ROM           | Major             |
| 0192              | L# cache size mismatch                          | Fatal             |
| 0194              | CPUID processor family are different            | Fatal             |
| 0195              | Front side bus mismatch                         | Major             |
| 5220              | Configuration cleared by jumper                 | Minor             |
| 5221              | Passwords cleared by jumper                     | Major             |
| 8110              | Processor 01 internal error (IERR) on last boot | Major             |
| 8111              | Processor 02 internal error (IERR) on last boot | Major             |
| 8120              | Processor 01 thermal trip error on last boot    | Major             |
| 8121              | Processor 02 thermal trip error on last boot    | Major             |

**Table 5-1** Intel BIOS POST Error Messages

| <b>Error Code</b> | <b>Error Message Response</b>                                        | <b>Event Type</b> |
|-------------------|----------------------------------------------------------------------|-------------------|
| 8130              | Processor 01 disabled                                                | Major             |
| 8131              | Processor 02 disabled                                                | Major             |
| 8160              | Processor 01 unable to apply BIOS update                             | Major             |
| 8161              | Processor 02 unable to apply BIOS update                             | Major             |
| 8190              | Watchdog timer failed on last boot                                   | Major             |
| 8198              | Operating system boot watchdog timer expired on last<br><b>boot</b>  | Major             |
| 8300              | Baseboard management controller failed self-test                     | Major             |
| 8305              | Hot swap controller failed                                           | Major             |
| 84F <sub>2</sub>  | Baseboard Management Controller failed to respond                    | Major             |
| 84F3              | Baseboard management controller in update mode                       | Major             |
| 84F4              | Sensor data record empty                                             | Major             |
| 84FF              | System event log full                                                | Minor             |
| 8500              | Memory component could not be configured in the<br>selected RAS mode | Major             |
| 8520              | DIMM_A1 failed Self Test (BIST)                                      | Major             |
| 8521              | DIMM_A2 failed Self Test (BIST)                                      | Major             |
| 8522              | DIMM_A3 failed Self Test (BIST)                                      | Major             |
| 8523              | DIMM_A4 failed Self Test (BIST)                                      | Major             |
| 8524              | DIMM_B1 failed Self Test (BIST)                                      | Major             |
| 8525              | DIMM_B2 failed Self Test (BIST)                                      | Major             |
| 8526              | DIMM_B3 failed Self Test (BIST)                                      | Major             |
| 8527              | DIMM B4 failed Self Test (BIST)                                      | Major             |
| 8528              | DIMM_C1 failed Self Test (BIST)                                      | Major             |
| 8529              | DIMM_C2 failed Self Test (BIST)                                      | Major             |

**Table 5-1** Intel BIOS POST Error Messages **(continued)** 

| <b>Error Code</b> | <b>Error Message Response</b>             | <b>Event Type</b>              |
|-------------------|-------------------------------------------|--------------------------------|
| 852A              | DIMM C3 failed Self Test (BIST)           | Major                          |
| 852B              | DIMM_C4 failed Self Test (BIST)           | Major                          |
| 852C              | DIMM_D1 failed Self Test (BIST)           | Major                          |
| 852D              | DIMM_D2 failed Self Test (BIST)           | Major                          |
| 852E              | DIMM_D3 failed Self Test (BIST)           | Major                          |
| 852F              | DIMM_D4 failed Self Test (BIST)           | Major                          |
| 8580              | DIMM A1 Correctable ECC error encountered | Minor/Major<br>after 10 events |
| 8581              | DIMM A2 Correctable ECC error encountered | Minor/Major<br>after 10 events |
| 8582              | DIMM A3 Correctable ECC error encountered | Minor/Major<br>after 10 events |
| 8583              | DIMM A4 Correctable ECC error encountered | Minor/Major<br>after 10 events |
| 8584              | DIMM B1 Correctable ECC error encountered | Minor/Major<br>after 10 events |
| 8585              | DIMM B2 Correctable ECC error encountered | Minor/Major<br>after 10 events |
| 8586              | DIMM_B3 Correctable ECC error encountered | Minor/Major<br>after 10 events |
| 8587              | DIMM_B4 Correctable ECC error encountered | Minor/Major<br>after 10 events |
| 8588              | DIMM_C1 Correctable ECC error encountered | Minor/Major<br>after 10 events |
| 8589              | DIMM_C2 Correctable ECC error encountered | Minor/Major<br>after 10 events |
| 858A              | DIMM_C3 Correctable ECC error encountered | Minor/Major<br>after 10 events |

**Table 5-1** Intel BIOS POST Error Messages **(continued)** 

| <b>Error Code</b> | <b>Error Message Response</b>                                                           | <b>Event Type</b>              |
|-------------------|-----------------------------------------------------------------------------------------|--------------------------------|
| 858B              | DIMM_C4 Correctable ECC error encountered                                               | Minor/Major<br>after 10 events |
| 858C              | DIMM D1 Correctable ECC error encountered                                               | Minor/Major<br>after 10 events |
| 858D              | DIMM_D2 Correctable ECC error encountered                                               | Minor/Major<br>after 10 events |
| 858E              | DIMM D3 Correctable ECC error encountered                                               | Minor/Major<br>after 10 events |
| 858F              | DIMM D4 Correctable ECC error encountered                                               | Minor/Major<br>after 10 events |
| 8601              | Override jumper set to force boot from lower alternate<br><b>BIOS</b> bank of flash ROM | Minor                          |
| 8602              | WarchDog timer expired (secondary BIOS might be bad)                                    | Minor                          |
| 8603              | Secondary BIOS checksum fail                                                            | Minor                          |
| 92A3              | Serial port component was not detected                                                  | Major                          |
| 92A9              | Serial port component encountered a resource conflict<br>error                          | Major                          |
| 0xA000            | TMP device not detected                                                                 | Minor                          |
| 0xA001            | TMP device missing or not responding                                                    | Minor                          |
| 0xA002            | TMP device failure                                                                      | Minor                          |
| 0xA003            | TMP device failed self test                                                             | Minor                          |

**Table 5-1** Intel BIOS POST Error Messages **(continued)** 

# <span id="page-188-0"></span>**Beep Codes**

The BMC may generate beep codes upon detection of failure conditions. Beep codes are sounded each time the problem is discovered (for example, on each power-up attempt), but are not sounded continuously. Common supported codes are listed in .

| <b>Beep Code</b> | <b>Reason for Beep</b>                                                                                                    | <b>Associated Sensor</b>                           |
|------------------|----------------------------------------------------------------------------------------------------|----------------------------------------------------|
| $1 - 5 - 2 - 1$  | No CPUs installed or first CPU<br>socket is empty.                                                                                                    | <b>CPU Missing Sensor</b>                          |
| $1 - 5 - 2 - 4$  | <b>MSID</b> Mismatch.                                                                                                    | <b>MSID Mismatch Sensor</b>                        |
| $1 - 5 - 4 - 2$  | Power fault: DC power is<br>unexpectedly lost (power good<br>dropout).                                                                                                    | Power unit – power unit failure offset.            |
| $1 - 5 - 4 - 4$  | Power control fault (power good<br>assertion timeout).                                                                                                    | Power unit – soft power control failure<br>offset. |
| $1 - 5 - 1 - 2$  | VR Watchdog Timer sensor assertion                                                                                                    | VR Watchdog Timer                                  |
| $1 - 5 - 1 - 4$  | The system does not power on or<br>unexpectedly powers off and a power<br>supply unit (PSU) is present that is an<br>incompatible model with one or more<br>other PSUs in the system | <b>PSU</b> status                                  |

Table 5-2 Summary of BMC Beep Codes

Another source of beep codes may be the LSI MegaRAID card. [Table 5-3](#page-189-0) contains a summary of the LSI MegaRAID card beep codes. These beep codes indicate activity and changes from the optimal state of your RAID array.

<span id="page-189-0"></span>Table 5-3 Summary of LSI MegaRAID Card Beep Codes

| <b>Beep Code</b> | <b>LSI Firmware State</b> | <b>Cause (Depending on RAID Level)</b>       |
|------------------|---------------------------|----------------------------------------------|
| 3 seconds on.    | SPEAKER OFFLINE ENTRY     | <b>RAID 0: One or more drives offline.</b>   |
| 1 second off     |                           | $\overline{RRID}$ 1: Two drives offline.     |
|                  |                           | <b>RAID</b> 5: Two or more drives offline.   |
|                  |                           | <b>RAID 6: More than two drives offline.</b> |

| <b>Beep Code</b>              | <b>LSI Firmware State</b> | <b>Cause (Depending on RAID Level)</b>                                                             |
|-------------------------------|---------------------------|----------------------------------------------------------------------------------------------------|
| 1 second on,<br>1 second off  | SPEAKER DEGRADED ENTRY    | RAID 1: A mirrored drive failed.<br>RAID 5: One drive failed.<br>RAID 6: One or two drives failed. |
| 1 second on,<br>3 seconds off | SPEAKER HOTSPARE ENTRY    | A hot spare drive has completed the<br>rebuild process and has been brought<br>into the array.     |

**Table 5-3** Summary of LSI MegaRAID Card Beep Codes

#### <span id="page-190-0"></span>**Not all beep codes signal an error**

Intel boards and systems are designed to indicate USB readiness by a series of beep codes during POST, before video becomes available. These beeps mean USB is powered and initialized.

Device such as a pen drives or USB CD/DVD ROM drives attached to external USB port will generate a beep once the device is recognized, powered and initialized.

These beep codes do not signal any error. They signal USB and external device readiness during POST.

# <span id="page-190-1"></span>**Fans don't spin when power button pressed**

Is at least one power supply fan spinning? If it is yes, there is good power to the modules. Verify all required power cables are correctly plugged into the motherboard. Verify front panel cables are fully seated.

If no, there is potential lack of clean power to the module. Swap power cables, try different wall circuit, or try replacing a power supply module (see ["Replacing a Power Supply" on page 141\)](#page-168-0).

# <span id="page-190-2"></span>**Fans spin when power button is pressed, but no video display is seen**

Are there any beeps? If **yes**, beep codes are listed in [Table 5-3 on page 162](#page-189-0). If the answer is **no**, there may be a memory card error or with the processor. For either case, contact SGI Technical Support (see ["Product Support" on page xxvi\)](#page-25-0).

# <span id="page-191-0"></span>**BIOS or board logo appear, but OS load screen never appears**

This may be a problem with add-in cards in the server system. Contact SGI Technical Support (see ["Product Support" on page xxvi](#page-25-0)).

# <span id="page-191-1"></span>**OS load screen appears, but nothing further**

This may be a problem with add-in cards in the server system. Contact SGI Technical Support (see ["Product Support" on page xxvi](#page-25-0)).

#### <span id="page-191-2"></span>**OS fully loads, but errors are seen**

Use operating system logging utility such as Windows\* Event Viewer or Linux\* dmesg to narrow the source of the error, and contact SGI Technical Support (see ["Product Support" on page xxvi](#page-25-0)).

#### <span id="page-191-3"></span>**Cannot boot after new software or drivers were installed**

If you recently installed new software or new device drivers, try booting into Safe Mode and uninstall the new software or driver. If you can now boot normally, there may be a compatibility issue between the new software or driver and some component in your system. Contact the software manufacturer for assistance.

# <span id="page-191-4"></span>**Cannot boot after settings were changed in BIOS**

Certain changes in BIOS settings (such as chipset timing or latency, memory timing or latency, processor clock frequency, etc.) can cause a system to no longer boot. If you are able to enter the BIOS Setup by pressing F2, reset the BIOS to factory defaults by pressing F9. Save and exit the BIOS Setup. If you cannot enter the BIOS Setup, contact SGI Technical Support (see ["Product](#page-25-0)  [Support" on page xxvi](#page-25-0)).

#### <span id="page-192-1"></span>**System Gets Stuck in a Reboot Cycle**

If the platform gets stuck in a cycle where it is continuously rebooting without ever going into full power on, try replacing two of the power supplies, even if they are not reporting faults.

If a power supply has failed and does not correctly issue its fault (i.e., it *falsely* reports that it is still working), it will cause the platform to go into standby power mode, and the platform will try rebooting in order to power up. This can cause the platform to get stuck in a reboot cycle, and never actually successfully powering on. Replacing the faulty power supplies resolves this issue.

#### <span id="page-192-0"></span>**Shortening the Cable Management Arm**

The cable management arm is an optional addition to the MIS chassis that helps keep cables organized in the rack. It attaches to a plate on the rear of the MIS chassis and to the rack in which the chassis is mounted. The cable management arm comes in a length designed for 26" deep racks, such as the D-Rack. It can be shortened to accommodate other rack sizes ([Figure 5-5\)](#page-193-0).

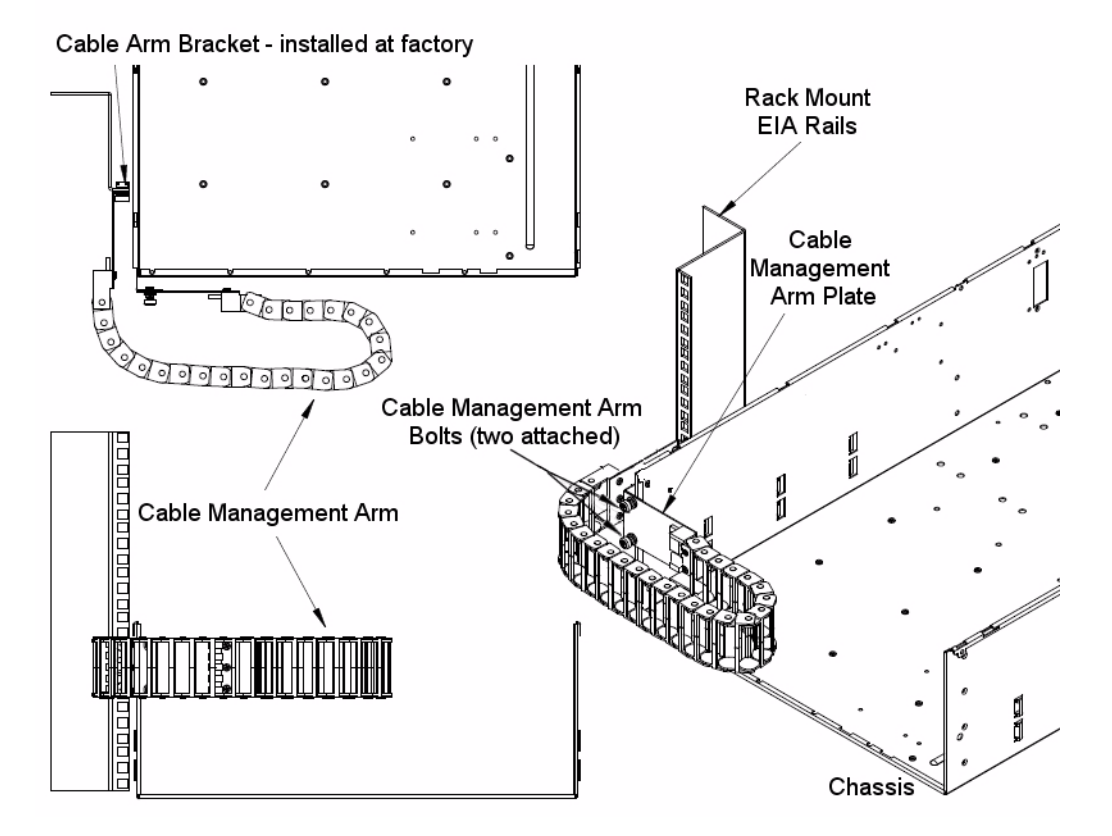

<span id="page-193-0"></span>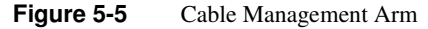

Removing segments from the cable management arm is done using a thin flat-head screwdriver.

- For a 26" deep rack, do not remove any sections.
- For a 30" deep rack, remove 3 sections of the arm.
- For a 34" deep rack, remove 6 sections of the arm.

There are two ways that segments can be removed: either while the cable management arm is not attached to the chassis or rack, and devoid of cables, or while attached to the rack and chassis, with cables within.

For the first method, segments are removed from the *end* of the arm. Use the flat-head screwdriver and slip it between the plastic pieces that form the joint of the arm [\(Figure 5-6](#page-194-0)).

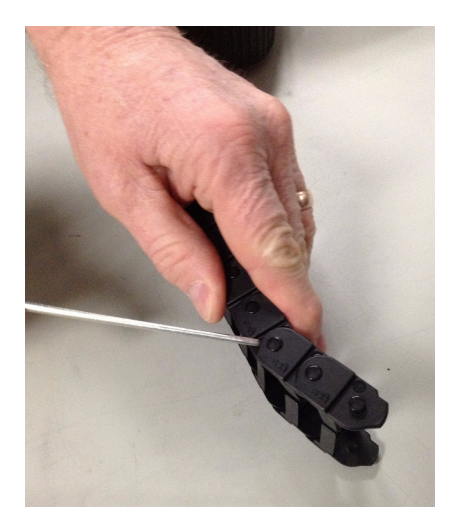

**Figure 5-6** Remove Segments from the End of an Empty Arm

<span id="page-194-0"></span>Pry the joint apart on one side ([Figure 5-7\)](#page-194-1).

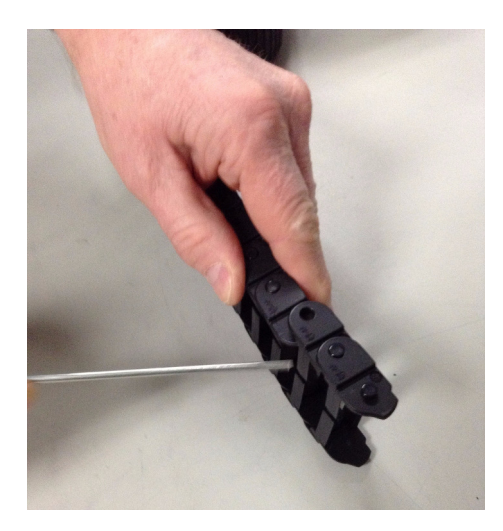

**Figure 5-7** Pry the Joint Apart

<span id="page-194-1"></span>Pull the joint open [\(Figure 5-7](#page-194-1)).

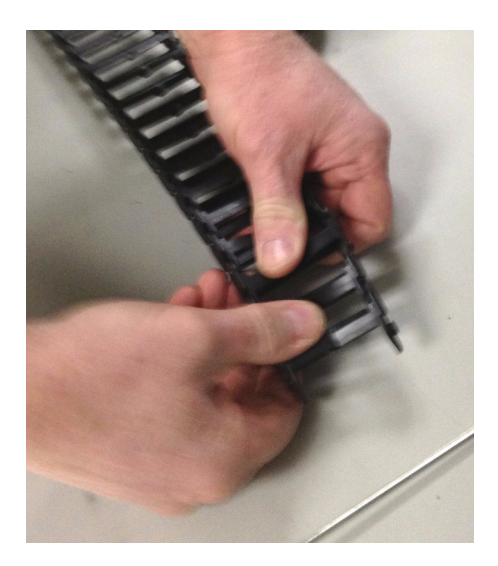

**Figure 5-8** Pull the Segments from the Arm

<span id="page-195-0"></span>The segments are now removed from the end of the arm [\(Figure 5-8](#page-195-0)), and the arm can now be attached to the chassis and rack ([Figure 5-9\)](#page-195-1).

<span id="page-195-1"></span>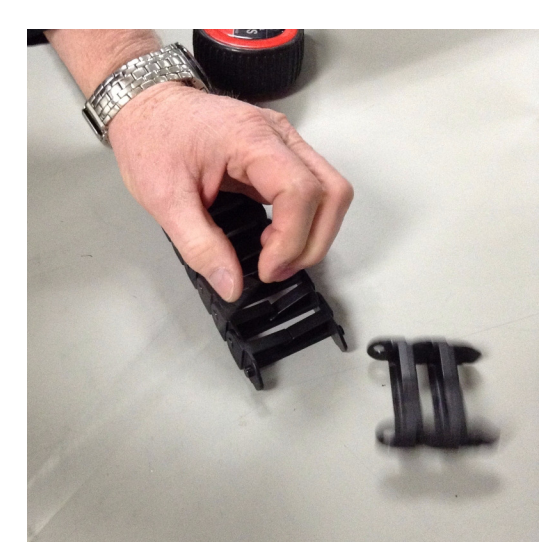

**Figure 5-9** Shortened Arm Ready for Installation

The second way to shorten the cable management arm is while it is already installed on the rack, with cables in it. In this case, the segments are removed from the *middle* of the cable management arm [\(Figure 5-10](#page-196-0)).

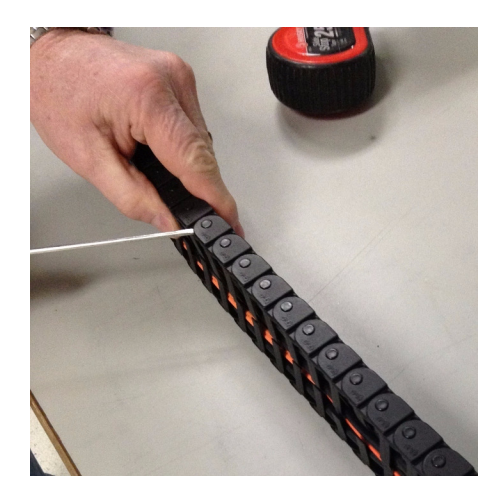

**Figure 5-10** Remove Segments from the Middle of a Full Arm

<span id="page-196-0"></span>As before, using a thin flat-head screwdriver, pry apart the joint of a segment on one side [\(Figure 5-11\)](#page-196-1).

<span id="page-196-1"></span>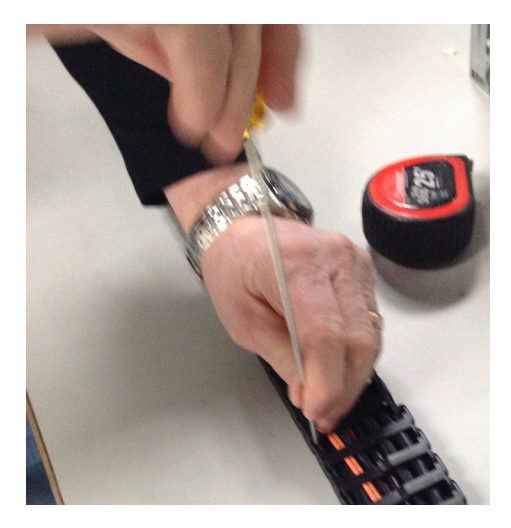

**Figure 5-11** Pry Open the Segment Joint

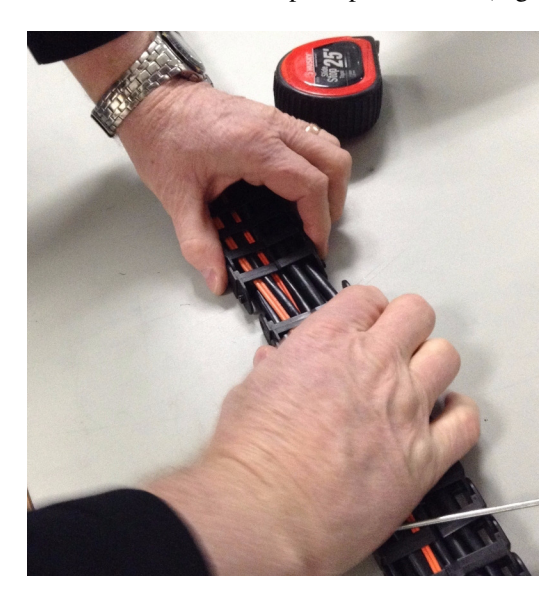

Do this to the other side, and then pull apart the arm [\(Figure 5-12\)](#page-197-0).

<span id="page-197-0"></span>**Figure 5-12** Pull Apart the Cable Management Arm

Repeat the process on the other end of the segment you wish to remove.

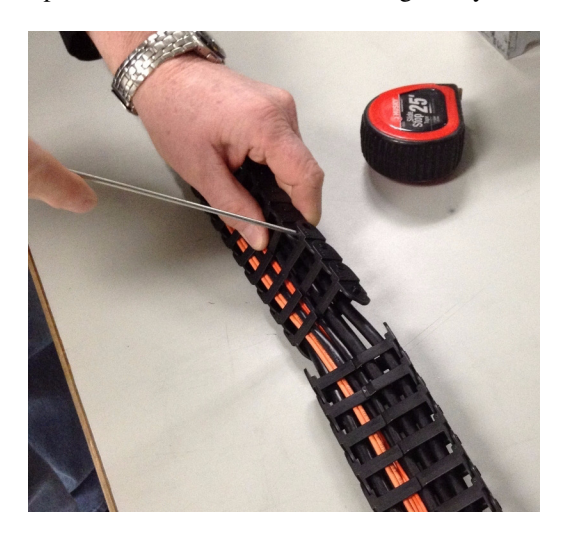

**Figure 5-13** Pry Apart the Joint at the Other End

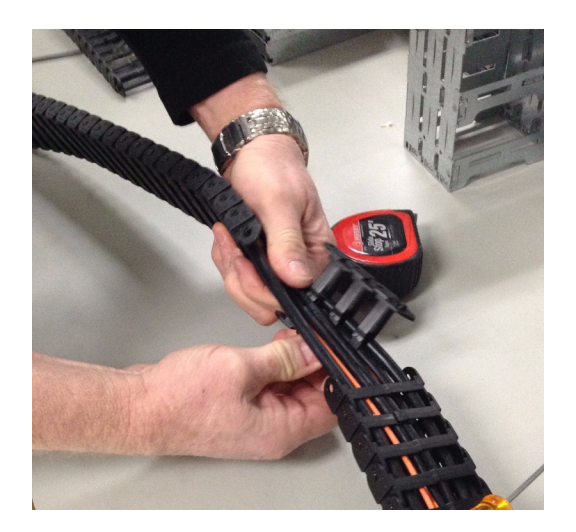

Once complete, separate the segment from the cables by twisting the segment off [\(Figure 5-14](#page-198-0)).

<span id="page-198-0"></span>**Figure 5-14** Removing the Segment from the Cables

Bring the two spliced ends of the cable management arm together, and snap the joint together [\(Figure 5-15](#page-198-1)).

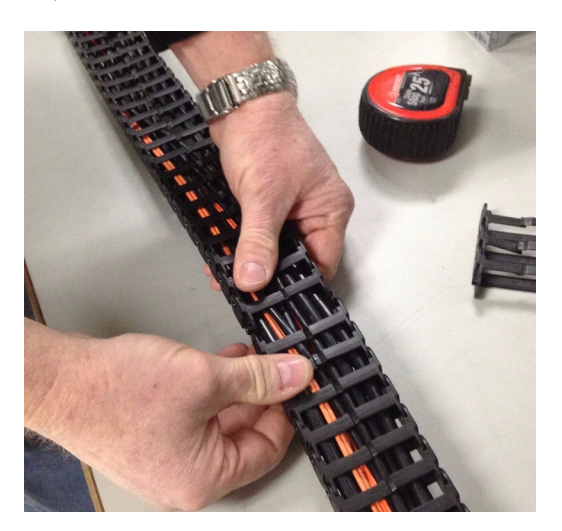

**Figure 5-15** Join the Spliced Ends of the Cable Management Arm

<span id="page-198-1"></span>The cable arm should now be the appropriate length for the depth of the rack.

#### **Installing the Cable Management Arm**

To install the cable management arm, perform the following steps.

- 1. First extend the chassis out the rear of the rack [\("Sliding the Chassis](#page-167-0) [Forward/Backward" on page 154\)](#page-167-0).
- 2. Next, lie the cable management arm on a table with the open side up.
- 3. Lay the cables to be attached to the chassis on top, and starting at one end, press the cables into the arm until they snap inside. Continue to press the cables down the length of the arm until they are all inside.
- 4. Once complete, slide the arm down the cables until there is enough slack to allow the arm to be bolted into place on the Cable Arm Bracket [\(Figure 5-5 on page 166](#page-193-0)).
- 5. Using the attached bolts, fasten the Cable Management Arm Plate to the Cable Arm Bracket.
- 6. Then, wrap the arm around itself (as in [Figure 5-5\)](#page-193-0).
- 7. Next, slide the chassis out the front of the rack to be able to access the rack mount EIA side rails.
- 8. Attach the end arm plate to the EIA rail using the provided hardware.
- 9. Return the chassis to the stored position in the rack.
- 10. The cables can now be connected to their corresponding inputs (power, networking).
- 11. Once cabling is complete, use the provided velcro strips to wrap the cords and hold them tight ([Figure 5-16\)](#page-199-0).

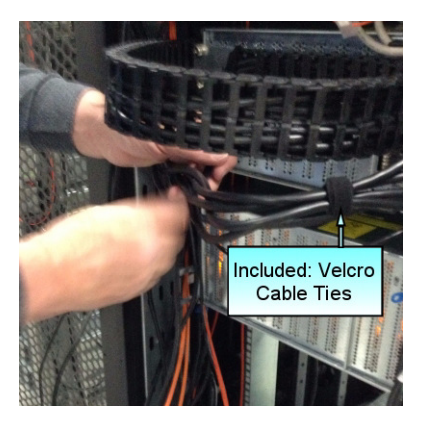

<span id="page-199-0"></span>**Figure 5-16** Velcro Cable Ties

# **A. Technical Specifications**

[Table A-1](#page-200-0) describes the technical specifications for the SGI MIS platform.

<span id="page-200-0"></span>**Table A-1** Technical Specifications

| <b>Attribute</b> | <b>Specification</b>                                                                                                    |  |  |
|------------------|----------------------------------------------------------------------------------------------------|--|--|
| Overview         |                                                                                                    |  |  |
| Profile          | 4U Standard-depth chassis                                                                                                    |  |  |
| Product type     | SGI MIS Server Platform (single or dual server), or SGI MIS JBOD<br>Unit                                                                         |  |  |
| Connectivity     | Up to four SGI MIS JBOD units per SGI MIS Server Platform                                                                                        |  |  |
| Mount            | -Standard 19-inch rack-compatible rail mount (weight-dependent)<br>-SGI 19-inch Destination Rack (D-Rack), 42U<br>$-Up$ to 10 chassis per D-Rack |  |  |
|                  | <b>Chassis Dimensions</b>                                                                                                    |  |  |
| Height           | $6.94$ " (176 mm)                                                                                                    |  |  |
| Width            | $16.9$ " (429.2 mm)                                                                                                    |  |  |
| Depth            | 36" (914.4 mm)                                                                                                    |  |  |
| Max weight       | $220$ lbs.                                                                                                    |  |  |
| Power            |                                                                                                    |  |  |
| AC Input         | 100-240 VAC (50-60KHZ) single phase                                                                                                    |  |  |
| Safety           | -NRTL certified to UL60950-1<br>–CB certified to EN60950/IEC60950                                                                                |  |  |

| <b>Attribute</b>                      | <b>Specification</b>                                                                                                    |
|---------------------------------------|----------------------------------------------------------------------------------------------------|
| EMC                                   | -North America FCC Part 15 Class A<br>–Canada ICES-003<br>-Europe EN55022/EN55024                                                                                                    |
|                                       | –Korea KN22, KN24                                                                                                    |
|                                       | -Taiwan CNS 13438                                                                                                    |
| <b>Operating Environment</b>          |                                                                                                    |
| Operating<br>temperature<br>range     | $-41^{\circ}$ to 95 <sup>o</sup> F (5 <sup>o</sup> to 35 <sup>o</sup> C)<br>-processor cores automatically allowed to run faster than the base<br>operating frequency, if the cores are operating below power, current,<br>and temperature specification limits $(< 35^{\circ}$ C ambient) |
| Non-operating<br>temperature<br>range | -40 $^{\circ}$ to 140 $^{\circ}$ F (minus 40 $^{\circ}$ to 60 $^{\circ}$ C)                                                                                                    |
| Operating<br>humidity range           | 10% to 90% non-condensing                                                                                                    |
| Non-operating<br>Humidity             | 10% to 95% non-condensing                                                                                                    |
| <b>SGI MIS Server Specifications</b>  |                                                                                                    |
| Servers/System                        | -One or two server modules per system<br>-Single- or dual-socket processors per server                                                                                                    |
| Processor support                     | -Supports Intel® Xeon® E5-2600 series processors<br>-Supports Intel Turbo Boost Technology 2.0                                                                                                    |
| Max cores                             | 16 per server (32 per system)                                                                                                    |
| Memory                                | -Up to 8 DDR3 DIMMs (4, 8, 16, or 32 GB) for a single-server<br>motherboard configuration<br>-Up to 16 DIMMs for a dual-server motherboard configuration.<br>-Max 128GB per server                                                                                                    |
| <b>Boot drives</b>                    | -Two per server, mirrored using RAID 1<br>$-3.5$ " or $2.5$ " (15mm or 9.5mm)<br>-SAS or SATA<br>-Rotational or SSD<br>-Up to 300 GB                                                                                                    |

**Table A-1** Technical Specifications **(continued)** 

| <b>Attribute</b>                   | Specification                                                                                                    |  |
|------------------------------------|----------------------------------------------------------------------------------------------------|--|
| Supported<br>operating<br>systems  | $-RHEL$ 6.2<br>-SLES 11 SP1<br>-VMware ESX 5.0<br>-Windows 2008 R2 SP1 (WHQL certified, not supported through SGI)                                                                                                 |  |
| Networking                         | Up to four user-specified PCIe HBAs, full-height (4.25") and half-depth<br>(3.375"), externally or internally facing                                                                                               |  |
| <b>Expansion slots</b>             | Single server: 6 x PCIe gen 2<br>Dual server: 4 x PCIe gen 2 per server (8 total)                                                                                                    |  |
| <b>RAID</b> controllers            | -8 to 32 SAS ports via 8-port PCIe cards<br>-Support for RAID 0, 1, 5, 6, 00, 10, 50, and 60                                                                                                    |  |
| External storage<br>attachment     | Up to 4 SGI MIS JBOD Units via PCIe cards                                                                                                    |  |
| Internal storage                   | -Up to 72 SAS or SATA 15mm, 2.5" or 3.5" drives<br>-Up to 144 SAS or SATA 9.5mm, 2.5" drives<br>-Drive size and capacity can be mixed in groups of 8<br>-Supported internal drives: SAS or SATA, rotational or SSD |  |
| <b>SGI MIS JBOD Specifications</b> |                                                                                                    |  |
| <b>Internal Storage</b>            | $-Up$ to 81 SAS or SATA 15mm, 2.5" or 3.5" drives<br>$-Up$ to 162 SAS or SATA 9.5mm, 2.5" drives<br>-Drive type and size can be mixed in groups of 9<br>-Supported internal drives: SAS or SATA, rotational or SSD |  |
| Connectivity                       | 8 or optional 16 SAS ports                                                                                                    |  |

**Table A-1** Technical Specifications **(continued)**